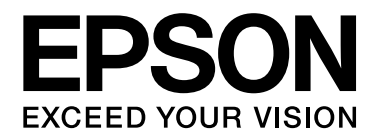

# **B-300/B-500DN Käyttöopas**

NPD3358-00

## *Sisällys*

#### *[Tekijänoikeus ja tavaramerkit](#page-7-0)*

#### *[Käyttöjärjestelmäversiot](#page-8-0)*

#### *[Turvallisuusohjeita](#page-9-0)*

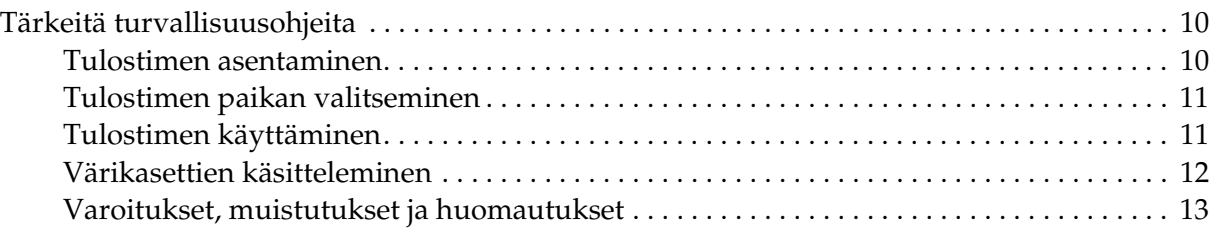

#### *[Kappale 1](#page-13-0) Ohjelmiston käyttö*

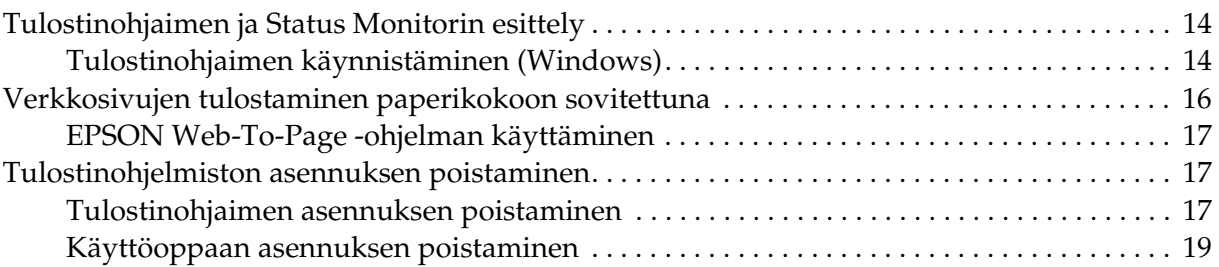

#### *[Kappale 2](#page-19-0) Paperin käsitteleminen*

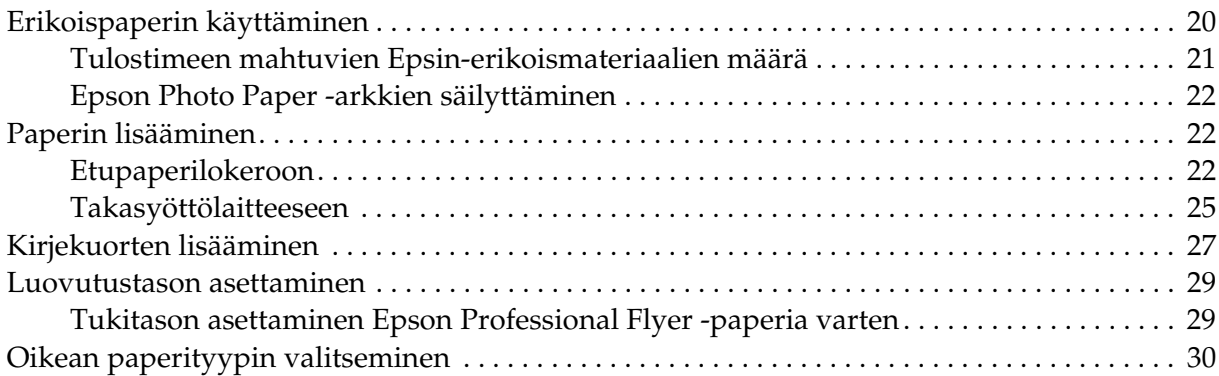

#### *[Kappale 3](#page-31-0) Tulostuksen perusteet*

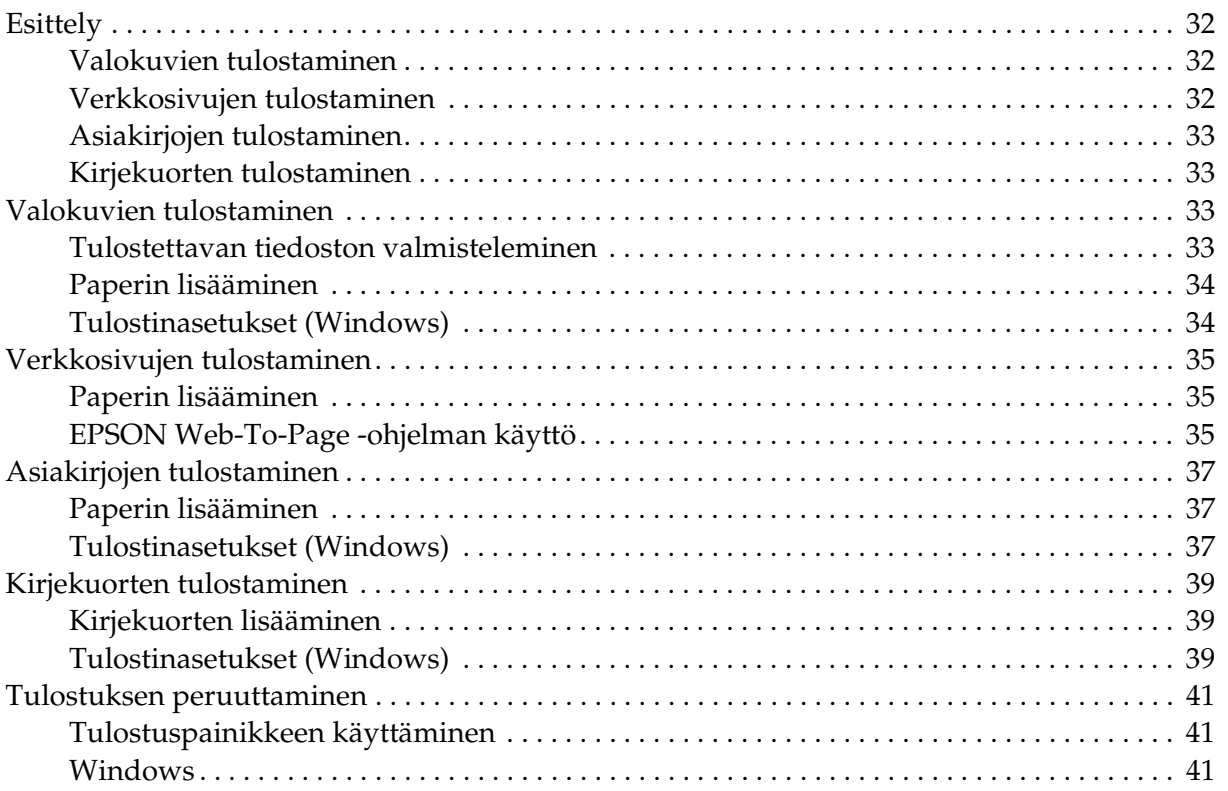

### *[Kappale 4](#page-41-0) Tulostaminen erityisasetteluvaihtoehtoja käyttäen*

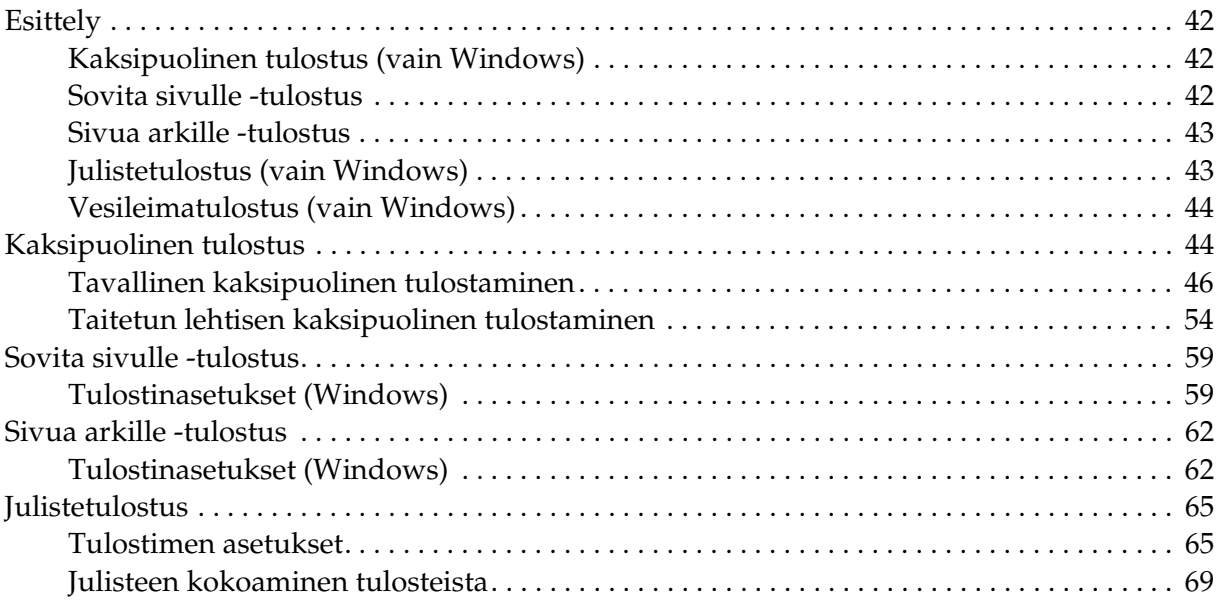

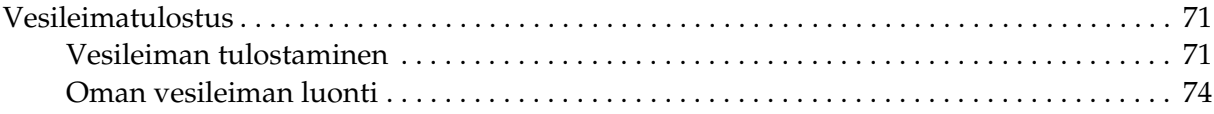

### *[Kappale 5](#page-76-0) Ohjauspaneelin käyttäminen*

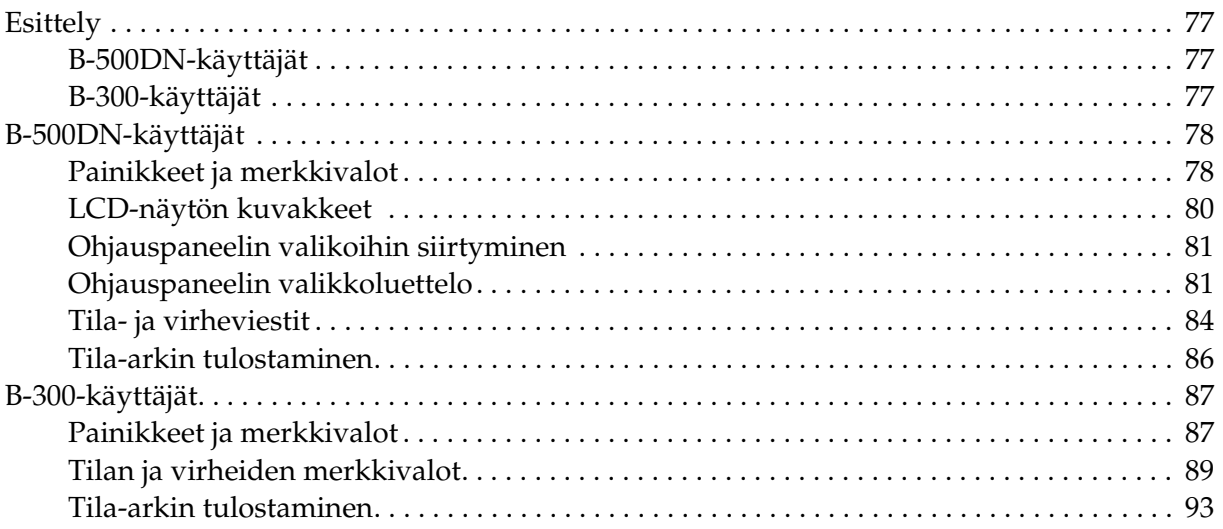

#### *[Kappale 6](#page-93-0) Asennusvaihtoehto*

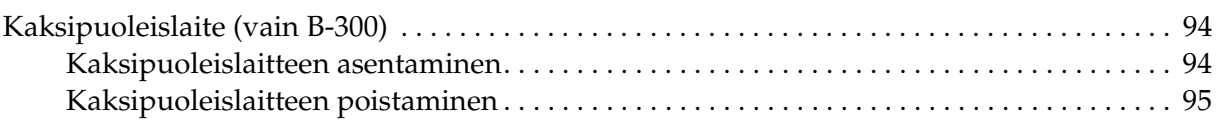

### *[Kappale 7](#page-96-0) Kulutusosien vaihtaminen*

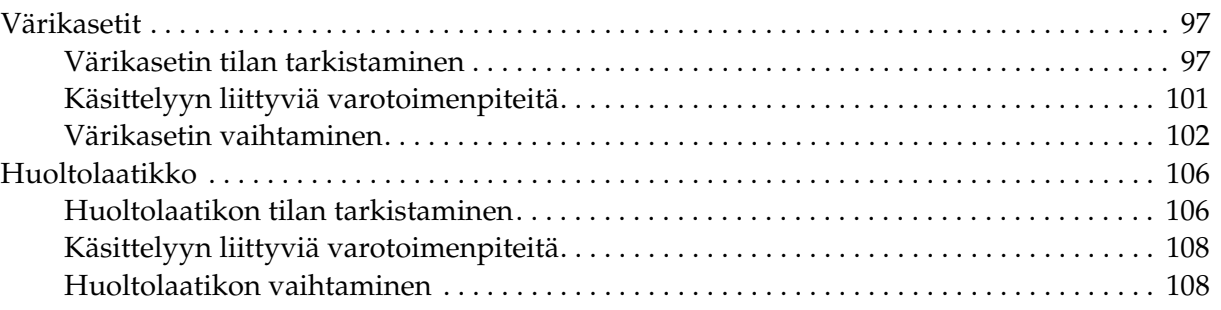

#### *[Kappale 8](#page-110-0) Tulostimen kunnossapito*

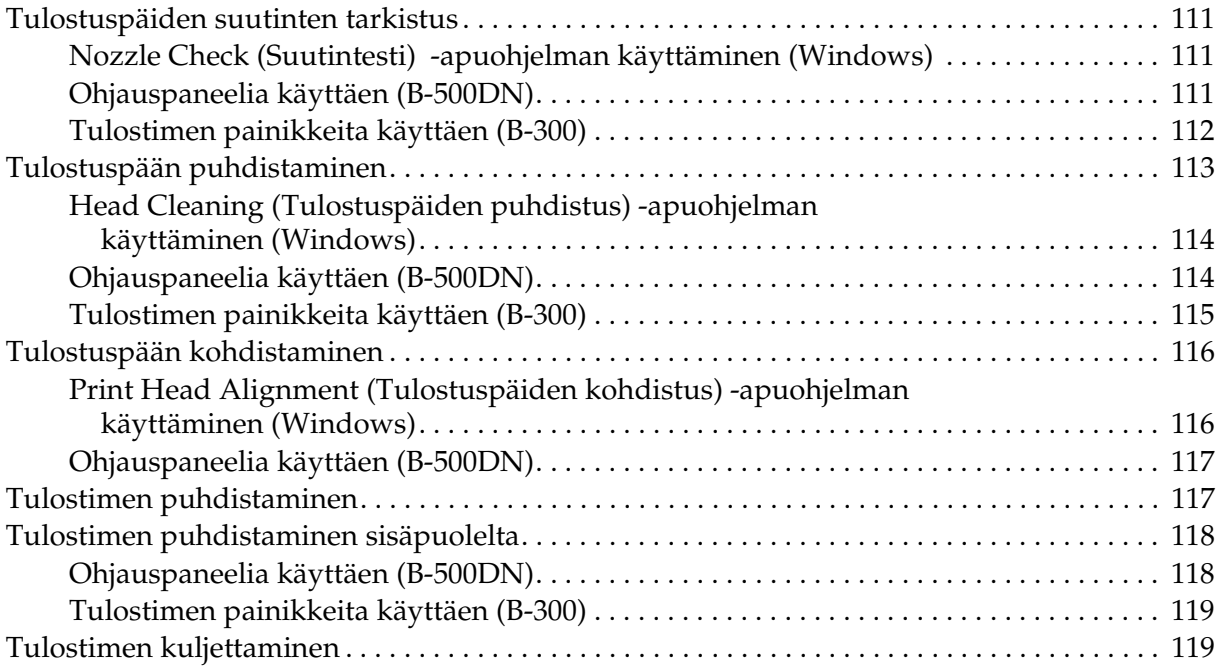

### *[Kappale 9](#page-120-0) Tulostimen käyttäminen verkossa*

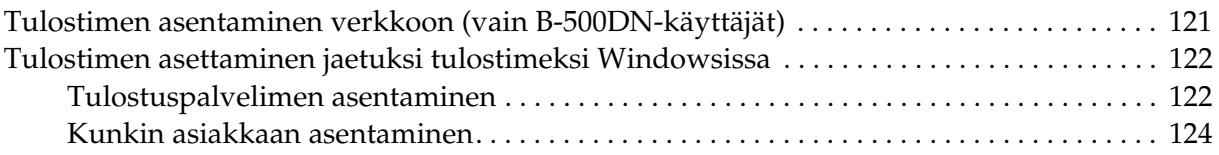

#### *[Kappale 10](#page-125-0) Vianmääritys*

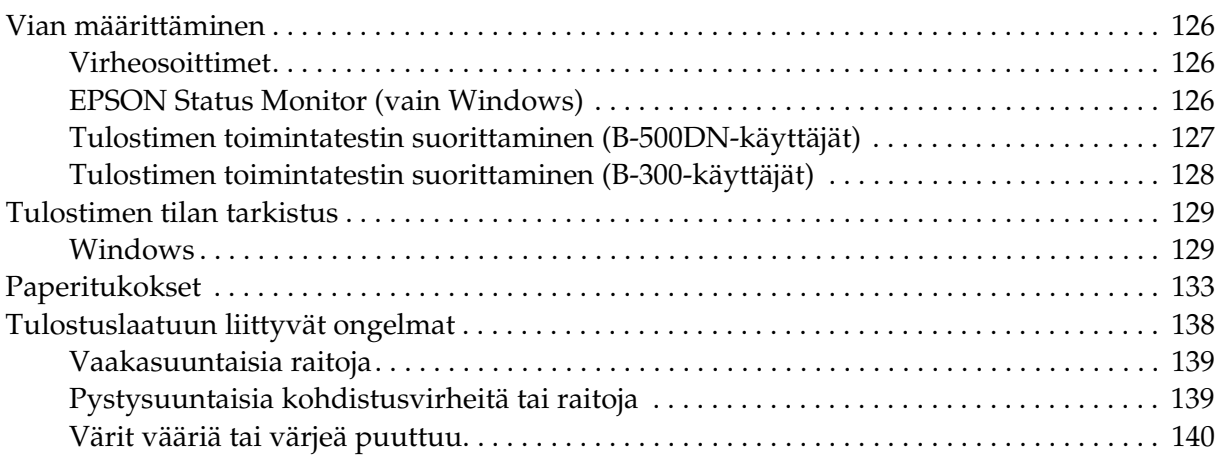

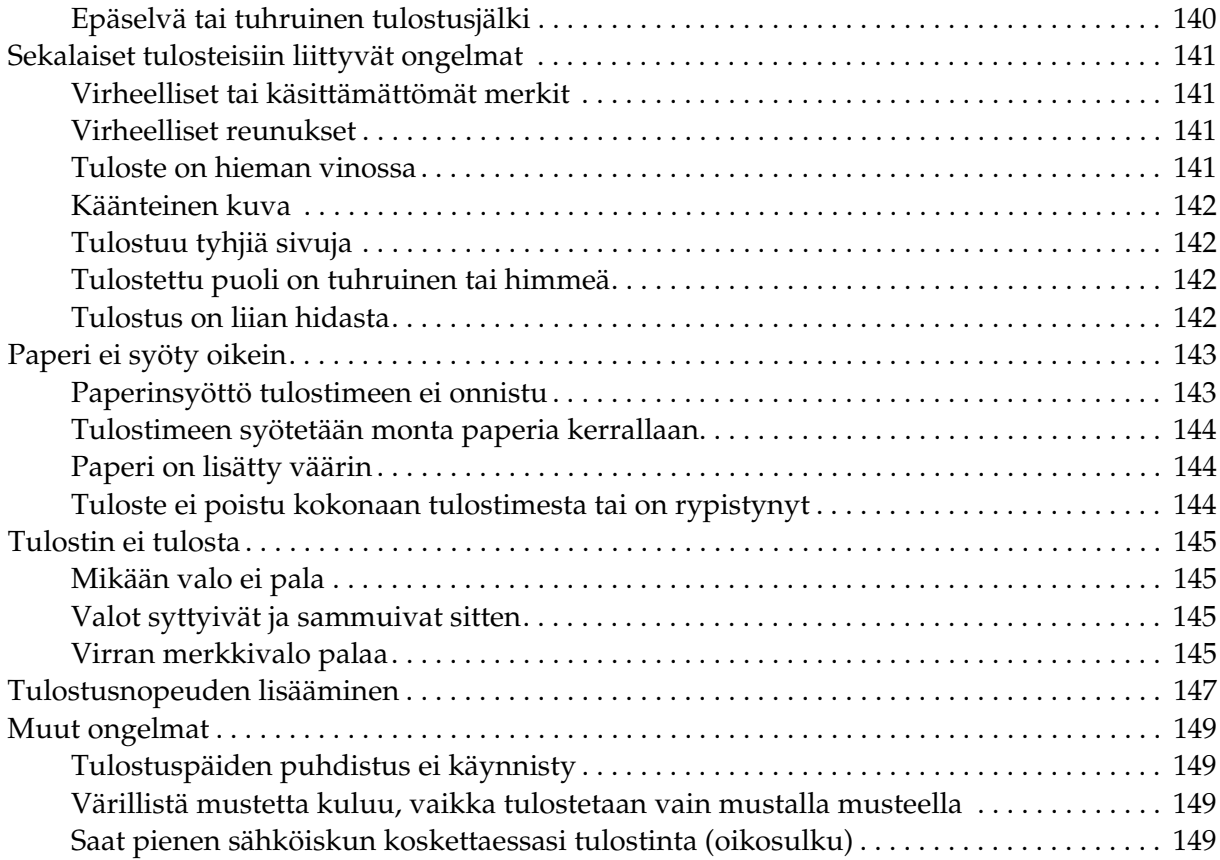

#### *[Liite A](#page-149-0) Asiakastukipalvelut*

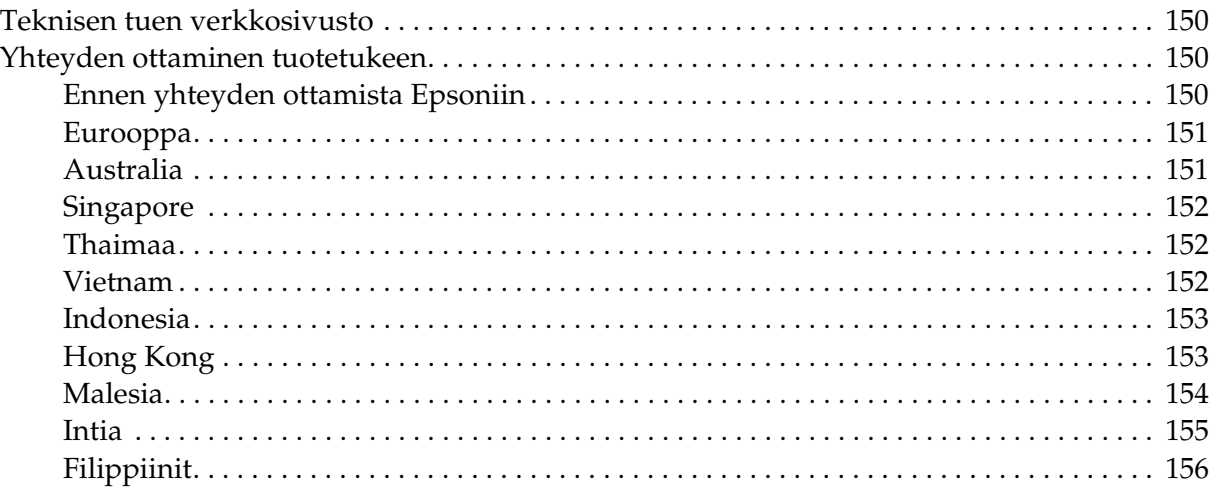

#### Liite B Tuotetiedot

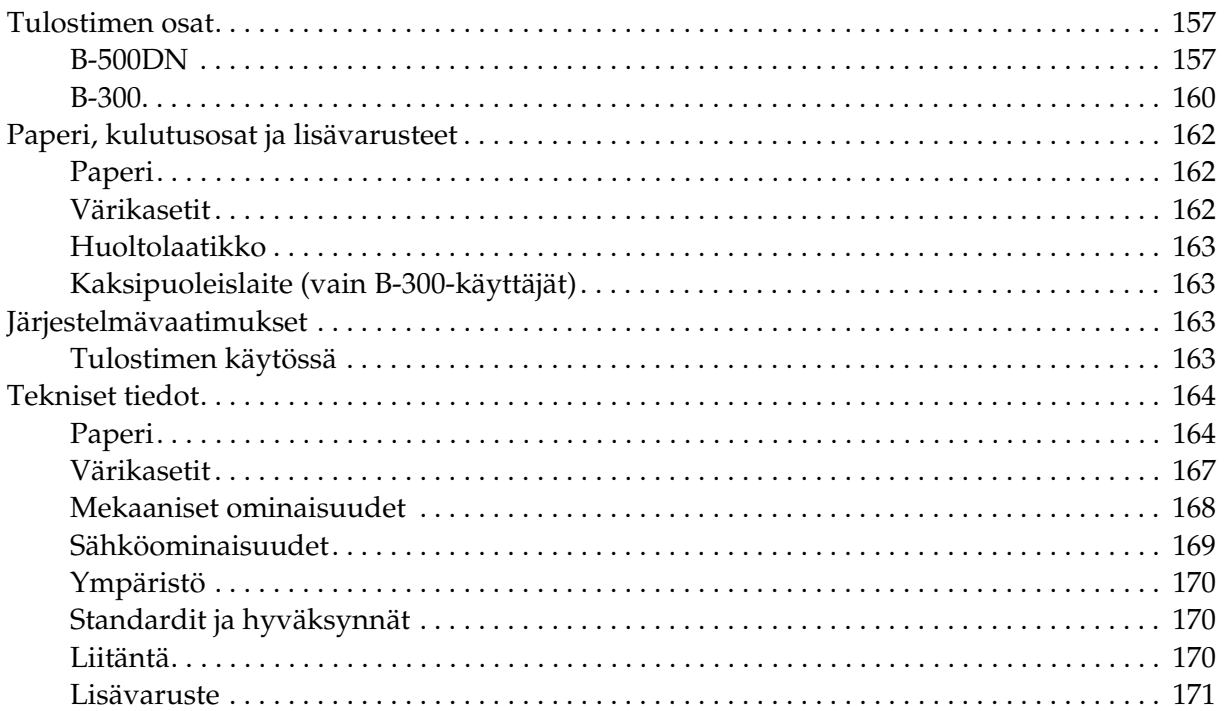

#### Hakemisto

### <span id="page-7-0"></span>*Tekijänoikeus ja tavaramerkit*

Mitään tämän julkaisun osaa ei saa toisintaa, tallentaa tietojenhakujärjestelmään tai siirtää missään muodossa tai millään tavoin, elektronisesti, mekaanisesti, valokopioimalla, nauhoittamalla tai muuten ilman Seiko Epson Corporationin etukäteen antamaa kirjallista suostumusta. Tässä oppaassa annettuja tietoja on tarkoitus käyttää vain tämän Epson-tulostimen yhteydessä. Epson ei vastaa vahingoista, jotka aiheutuvat näiden tietojen soveltamisesta muihin tulostimiin.

Seiko Epson Corporation tai sen tytäryhtiöt eivät ole vastuussa tämän tuotteen hankkijalle tai kolmansille osapuolille mahdollisesti aiheutuvista vahingoista, menetyksistä, kustannuksista tai kuluista, jotka aiheutuvat onnettomuudesta, tämän tuotteen väärinkäytöstä tai siihen tehdyistä luvattomista muunnoksista, korjauksista tai muutoksista tai (Yhdysvaltoja lukuun ottamatta) siitä, että Seiko Epson Corporationin antamia käyttö- ja huolto-ohjeita ei noudateta tarkoin.

Seiko Epson Corporation ei ole vastuussa vahingoista tai vaikeuksista, jotka aiheutuvat muiden lisävarusteiden tai tarvikkeiden kuin Seiko Epson Corporationin ilmoittamien alkuperäisten Epson-tuotteiden tai Epson-hyväksynnän saaneiden tuotteiden käytöstä.

Seiko Epson Corporation ei vastaa mistään sähkömagneettisista häiriöistä johtuvista vahingoista, mikäli niihin on syynä muiden kuin Epson-hyväksynnän saaneiden liitäntäkaapeleiden käyttö.

EPSON® on Seiko Epson Corporationin rekisteröity tavaramerkki ja Exceed Your Vision sen tavaramerkki.

Microsoft®, Windows® ja Windows Vista® ovat Microsoft Corporationin rekisteröityjä tavaramerkkejä.

DPOF™ on CANON INC:n, Eastman Kodak Companyn, Fuji Photo Film Co., Ltd:n ja Matsushita Electric Industrial Co., Ltd:n tavaramerkki.

*Yleinen ilmoitus: Muut julkaisussa käytetyt tuotenimet on mainittu vain tunnistamistarkoituksessa ja saattavat olla vastaavien omistajiensa tavaramerkkejä. Epson ei vaadi itselleen mitään oikeuksia näihin tuotenimiin.*

Copyright© 2008 Seiko Epson Corporation. Kaikki oikeudet pidätetään.

### <span id="page-8-0"></span>*Käyttöjärjestelmäversiot*

Tässä oppaassa on käytetty seuraavia lyhenteitä.

#### **Windows merkitsee versioita Windows Vista, XP, XP x64 ja 2000.**

- ❏ Windows Vista merkitsee versioita Windows Vista Home Basic Edition, Windows Vista Home Premium Edition, Windows Vista Business Edition, Windows Vista Enterprise Edition ja Windows Vista Ultimate Edition.
- ❏ Windows XP merkitsee versioita Windows XP Home Edition, Windows XP Professional x64 Edition ja Windows XP Professional.
- ❏ Windows 2000 merkitsee versiota Windows 2000 Professional.

### <span id="page-9-0"></span>*Turvallisuusohjeita*

### <span id="page-9-1"></span>*Tärkeitä turvallisuusohjeita*

Lue kaikki tämän osan ohjeet, ennen kuin alat käyttää tulostinta. Noudata ehdottomasti kaikkia tulostimeen merkittyjä varoituksia ja ohjeita.

### <span id="page-9-2"></span>*Tulostimen asentaminen*

Ota tulostinta asentaessasi huomioon seuraavat seikat:

- ❏ Älä tuki tai peitä tulostimessa olevia aukkoja.
- ❏ Käytä vain tulostimen tyyppikilven mukaista virtalähdettä.
- ❏ Käytä vain laitteen mukana toimitettavaa virtajohtoa. Muun johdon käyttäminen saattaa aiheuttaa tulipalon tai sähköiskun.
- ❏ Tulostimen virtajohto on tarkoitettu käytettäväksi vain tässä tulostimessa. Sen käyttäminen muussa laitteessa saattaa aiheuttaa tulipalon tai sähköiskun.
- ❏ Varmista, että virtajohto on paikallisten turvallisuussäädösten mukainen.
- ❏ Vältä käyttämästä sellaisissa virtapiireissä olevia pistorasioita, joihin on jo kytketty kopiokoneita tai jatkuvasti käynnistyviä ja sammuvia laitteita, esimerkiksi ilmastointilaitteita.
- ❏ Vältä käyttämästä pistorasioita, jotka on varustettu seinäkatkaisimella tai automaattiajastimella.
- ❏ Pidä koko tietokonejärjestelmä riittävän etäällä mahdollisista sähkömagneettisten häiriöiden lähteistä, kuten kaiuttimista ja langattomien puhelimien pöytäyksiköistä.
- ❏ Älä käytä vahingoittunutta tai hankautunutta verkkojohtoa.
- ❏ Jos kytket tulostimen sähköverkkoon jatkojohdon kautta, varmista, ettei jatkojohtoon kytkettyjen laitteiden yhteenlaskettu ampeeriarvo ylitä johdolle määritettyä ampeeriarvoa. Varmista myös, ettei kaikkien samaan pistorasiaan kytkettyjen laitteiden yhteenlaskettu ampeerimäärä ylitä pistorasialle määritettyä ampeeriarvoa.
- ❏ Älä yritä huoltaa tulostinta itse.
- ❏ Irrota tulostin sähköverkosta ja vie laite ammattitaitoiseen huoltoon seuraavissa tilanteissa: Jos verkkojohto tai -pistoke on vahingoittunut, tulostimeen on päässyt nestettä, tulostin on pudonnut tai sen kotelo on vahingoittunut, tulostin ei toimi normaalisti tai sen toiminta on muuttunut huomattavasti.
- ❏ Jos käytät tulostinta Saksassa, talokytkentä tulee suojata 10 tai 16 ampeerin virrankatkaisijalla, joka suojaa tulostinta oikosuluilta ja ylivirtapiikeiltä.
- ❏ Kun liität tulostimen tietokoneeseen tai muuhun laitteeseen kaapelilla, varmista liitinten suunta. Kukin liitin voidaan liittää ainoastaan yhdellä tavalla. Liittimen kytkeminen väärin voi vahingoittaa molempia kaapelilla liitettäviä laitteita.
- ❏ Jos pistoke vaurioituu, vaihda liitäntäkaapeli tai ota yhteyttä pätevään sähköteknikkoon. Jos pistokkeessa on sulakkeita, huolehdi niitä vaihtaessasi, että vaihtosulakkeet ovat oikean kokoisia ja että niiden teho on oikea.
- ❏ Älä pidä tulostinta nostaessasi kiinni kaksipuoleislaitteesta, jotta se ei vääntyisi. Varmista myös, että kaksipuoleislaite on kiinnitetty oikein sen jälkeen, kun tulostin on asennettu.

### <span id="page-10-0"></span>*Tulostimen paikan valitseminen*

Ota tulostimen sijoituspaikkaa valitessasi huomioon seuraavat seikat:

- ❏ Sijoita tulostin tasaiselle, tukevalle alustalle, joka on joka suuntaan tulostinta leveämpi. Jos sijoitat tulostimen seinän viereen, jätä tulostimen takaosan ja seinän väliin enemmän kuin 10 cm tilaa. Tulostin ei toimi oikein, jos se on vinossa kulmassa.
- ❏ Älä säilytä tai kuljeta laitetta vinossa, pystyasennossa, kyljellään tai ylösalaisin. Muutoin värikaseteista voi vuotaa mustetta.
- ❏ Jätä tulostimen eteen tarpeeksi tilaa, jotta tulosteet mahtuvat tulemaan kokonaan ulos.
- ❏ Vältä paikkoja, joissa lämpötila ja kosteus vaihtelevat nopeasti. Älä sijoita tulostinta alttiiksi suoralle auringonvalolle, muulle voimakkaalle valolle tai lämmönlähteille.
- ❏ Vältä paikkoja, joissa tulostin on alttiina pölylle, iskuille tai tärinälle.
- ❏ Jätä tulostimen ympärille tarpeeksi tilaa riittävää tuuletusta varten.
- ❏ Sijoita tulostin lähelle pistorasiaa niin, että tulostimen verkkopistoke on helppo irrottaa.

### <span id="page-10-1"></span>*Tulostimen käyttäminen*

Ota tulostinta käyttäessäsi huomioon seuraavat seikat:

❏ Vältä koskemasta tulostimen sisällä oleviin osiin, ellei tässä oppaassa ole toisin neuvottu.

- ❏ Älä työnnä mitään esineitä tulostimen sisään sen aukoista.
- ❏ Varo läikyttämästä nesteitä tulostimen päälle.
- ❏ Älä kosketa tulostimen sisällä olevaa litteää valkoista kaapelia.
- ❏ Älä työnnä kättä sisään tulostimeen tulostuksen aikana.
- ❏ Älä suihkuta tämän laitteen sisälle tai laitteen lähellä aerosoleja, jotka sisältävät syttyviä kaasuja. Muutoin voi syttyä tulipalo.
- ❏ Älä siirrä tulostuspäätä käsin, ettei tulostin vahingoittuisi.
- ❏ Katkaise tulostimesta virta aina painamalla virtapainiketta P. Kun painiketta painetaan, P-virtavalo alkaa vilkkua. Älä irrota tulostinta pistorasiasta tai katkaise siitä virtaa, ennen kuin P-virtavalo lakkaa vilkkumasta.
- ❏ Varmista ennen tulostimen kuljettamista, että tulostuspää on alkuasennossaan (kauimpana oikealla).
- ❏ Varo, etteivät sormesi jää väliin, kun suljet tulostimen kannen.

### <span id="page-11-0"></span>*Värikasettien käsitteleminen*

Ota värikasetteja käsitellessäsi huomioon seuraavat seikat:

- ❏ Pidä värikasetit poissa lasten ulottuvilta, äläkä anna niiden sisältämän musteen joutua suuhun.
- ❏ Jos mustetta pääsee iholle, se on pestävä pois vedellä ja saippualla. Jos mustetta joutuu silmiin, huuhtele ne välittömästi vedellä.
- ❏ Ravista värikasettia hyvin ennen sen asettamista tulostimeen. Näin saat parhaan tuloksen.

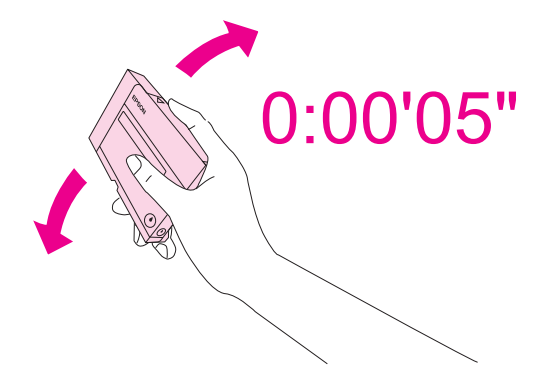

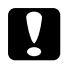

c *Muistutus: Älä ravista kasetteja (jotka on aiemmin asennettu) liian voimakkaasti.*

- ❏ Älä käytä värikasettia pakkaukseen painetun päivämäärän jälkeen.
- ❏ Parhaiden tulosten saavuttamiseksi värikasetti on käytettävä kuuden kuukauden kuluessa käyttöönotosta.
- ❏ Älä pura värikasetteja. Muutoin tulostuspää voi vahingoittua.
- ❏ Säilytä värikasetit viileässä, kuivassa paikassa.
- ❏ Jos tuot värikasetin kylmästä ympäristöstä lämpimään, anna se lämmetä huoneenlämpötilaan vähintään kolme tuntia ennen sen käyttöä.
- ❏ Älä kosketa kasetin sivussa olevaa vihreää mikropiiriä. Se voi vaikuttaa normaaliin toimintaan ja tulostukseen. Värikasetissa oleva mikropiiri sisältää erilaisia kasettia koskevia tietoja, esimerkiksi värikasetin tilan, joten voit poistaa kasetin tulostimesta ja asentaa sen uudelleen. Mustetta kuluu kuitenkin aina jonkin verran, kun kasetti poistetaan, sillä tulostin tarkistaa käyttövarmuuden automaattisesti. Jos poistat värikasetin tulostimesta myöhempää käyttöä varten, suojaa kasetin musteensyöttöalue lialta ja pölyltä ja säilytä kasettia samassa ympäristössä tulostimen kanssa. Huomaa, että musteensyöttöaukossa on venttiili, jonka ansiosta kansia tai tulppia ei tarvita, mutta muste voi tahrata esineitä, jotka pääsevät kosketuksiin kasetin tämän osan kanssa. Älä kosketa musteensyöttöaukkoa tai sitä ympäröivää aluetta.

### <span id="page-12-0"></span>*Varoitukset, muistutukset ja huomautukset*

Tässä esitellään tämän käyttöoppaan varoitukset, muistutukset ja huomautukset sekä niiden tarkoitukset.

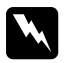

w *Varoitukset varoittavat henkilövahinkojen vaarasta.*

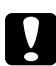

#### c *Muistutukset*

*niitä on noudatettava laitteiston vahingoittumisen välttämiseksi.*

#### *Huomautukset*

*sisältävät tärkeitä tulostimen käyttöä koskevia tietoja ja hyödyllisiä vihjeitä.*

### <span id="page-13-0"></span>*Kappale 1 Ohjelmiston käyttö*

### <span id="page-13-1"></span>*Tulostinohjaimen ja Status Monitorin esittely*

Tulostinohjaimen avulla voit määrittää erilaisia asetuksia, joiden avulla voit mukauttaa laitteen toimintaa parhaan tulostuslaadun saavuttamiseksi. Status Monitorin ja tulostimen apuohjelmien avulla voit tarkistaa tulostimen ja pitää sen hyvässä toimintakunnossa.

### <span id="page-13-3"></span><span id="page-13-2"></span>*Tulostinohjaimen käynnistäminen (Windows)*

Voit käyttää tulostinohjainta useimmista Windows-sovelluksista, Windowsin Käynnistä-valikosta tai tehtäväpalkista.

Jos haluat määrittää asetuksia, jotka vaikuttavat ainoastaan käyttämääsi ohjelmaan, käytä tulostinohjainta kyseisestä sovelluksesta.

Jos haluat määrittää asetuksia, jotka vaikuttavat kaikkiin Windows-sovelluksiin, käytä tulostinohjainta Käynnistä-valikosta tai tehtäväpalkista.

Katso ohjeet tulostinohjaimen käyttöön seuraavista osista.

#### *Huomautus:*

*Tässä käyttöoppaassa käytetyt tulostinohjaimen ikkunoiden kuvat esittävät Windows XP:n näyttöjä.*

#### *Käynnistäminen Windows-sovelluksista*

- 1. Valitse File (Tiedosto) -valikosta **Print (Tulosta)** tai **Print Setup (Tulostusasetukset)**.
- 2. Valitse näkyviin tulevasta ikkunasta **Printer (Tulostin)**, **Setup (Asennus)**, **Options (Asetukset)**, **Preferences (Määritykset)** tai **Properties (Ominaisuudet)**. (Sovelluksen mukaan sinun ehkä napsautettava yhtä tai useampaa painikkeiden yhdistelmää.)

#### *Käynnistä-valikosta*

#### 1. **Windows Vista:**

Napsauta käynnistyspainiketta, valitse **Control Panel (Ohjauspaneeli)** ja valitse sitten **Printer (Tulostin) Hardware and Sound (Laitteisto ja äänet)** -luokasta. (Jos ohjauspaneeli on perinteisessä näkymässä, napsauta **Printers (Tulostimet)**.)

**Windows XP:**

Napsauta **Start (Käynnistä)**, **Control Panel (Ohjauspaneeli)** ja napsauta **Printers and Faxes (Tulostimet ja faksit)**. (Jos ohjauspaneeli on luokitellussa näkymässä, napsauta **Printers and Other Hardware (Tulostimet ja muut laitteet)**, ja napsauta sitten **Printers and Faxes (Tulostimet ja faksit)**.)

**Windows 2000:** Napsauta **Start (Käynnistä)**, valitse **Settings (Asetukset)** ja napsauta **Printers (Tulostimet)**.

2. **Windows Vista:** Valitse tulostin ja napsauta sitten **Select printing preferences (Valitse tulostusmääritykset)**.

**Windows XP ja 2000:** Valitse tulostin ja napsauta sitten Tiedosto-valikosta **Printing Preferences (Tulostusmääritykset)**.

#### *Tehtäväpalkin pikakuvakkeesta*

Napsauta hiiren kakkospainikkeella tulostimen kuvaketta tehtäväpalkissa ja valitse sitten **Printer Settings (Tulostinasetukset)**.

Kun pikakuvake lisätään Windows-tehtäväpalkkiin, käynnistä ensin tulostinohjain Käynnistä-valikosta yllä kuvatulla tavalla. Napsauta seuraavaksi **Maintenance (Huolto)** -välilehteä, **Speed & Progress (Nopeus ja edistyminen)** -painiketta sekä sitten **Monitoring Preferences (Tilanvalvonta-asetukset)** -painiketta. Valitse Monitoring Preferences (Tilanvalvonta-asetukset) -ikkunassa **Select Shortcut Icon (Valitse pikakuvake)** -valintaruutu.

#### *Käytönaikaisen ohjeen käyttäminen*

Tulostinohjainta koskevaa tietoa löytyy sovelluksen tai Windowsin Käynnistä-valikon käytönaikaisesta ohjeesta.

& Katso ["Tulostinohjaimen käynnistäminen \(Windows\)" sivulla 14.](#page-13-2)

Kokeile jotakin seuraavista toimenpiteistä tulostinohjaimen ikkunassa.

- ❏ Napsauta kohtaa hiiren kakkospainikkeella ja napsauta sitten **Help (Ohje)**.
- **□** Napsauta ikkunan yläoikealla olevaa ? -painiketta ja napsauta sitten haluamaasi kohtaa (vain Windows XP ja 2000).

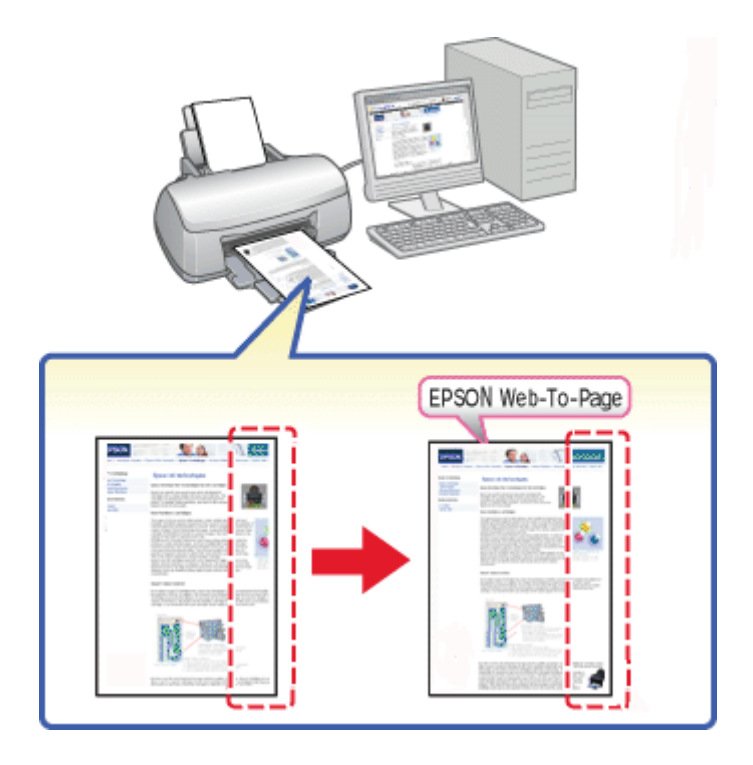

### <span id="page-15-0"></span>*Verkkosivujen tulostaminen paperikokoon sovitettuna*

EPSON Web-To-Page -ohjelmalla voit muuntaa verkkosivut paperikoon mukaisiksi tulostettaessa. Lisäksi voit tarkastella esikatselua ennen tulostusta.

#### *Huomautus:*

*Tämä ohjelmisto ei ole käytettävissä Windows Vista- eikä XP x64-käyttöjärjestelmissä.*

#### *Huomautus Windows Internet Explorer 7 -käyttäjille:*

*Verkkosivujen tulostaminen paperikoon mukaan sovitettuna on Windows Internet Explorer 7:n vakio-ominaisuus.*

### <span id="page-16-0"></span>*EPSON Web-To-Page -ohjelman käyttäminen*

Kun EPSON Web-To-Page on asennettu, valikkorivi näkyy Windows Internet Explorerin työkalurivillä. Jos valikkoriviä ei näy, valitse Internet Explorerin View (Näytä) -valikosta **Toolbars (Työkalurivit)** ja sitten **EPSON Web-To-Page**.

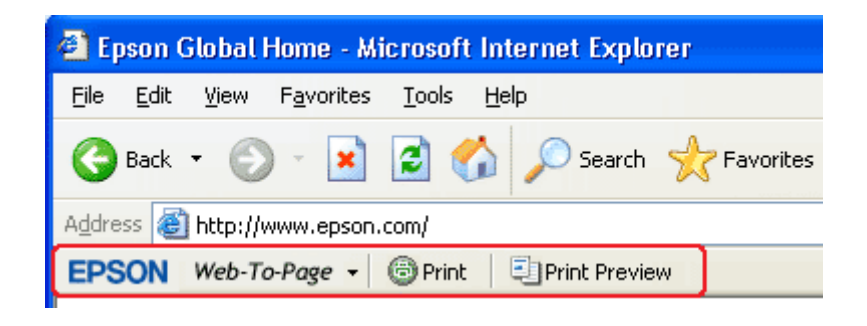

### <span id="page-16-1"></span>*Tulostinohjelmiston asennuksen poistaminen*

### <span id="page-16-2"></span>*Tulostinohjaimen asennuksen poistaminen*

Tulostinohjaimen asennuksen poistaminen saattaa olla tarpeen, jos:

- ❏ Päivität tietokoneesi käyttöjärjestelmän.
- ❏ Päivität tulostinohjaimesi uuteen versioon.
- ❏ Sinulla on ongelmia tulostinohjaimen kanssa.

Jos olet päivittämässä käyttöjärjestelmää tai tulostinohjaimen versiota, muista poistaa nykyisen tulostinohjaimen asennus *ennen* päivitystä tai uuden ohjaimen asennusta. Muutoin ohjaimen päivitys ei välttämättä toimi.

#### *Windows*

#### *Huomautus:*

- ❏ *Ohjelmien asennuksen poistaminen Windows Vista -käyttöjärjestelmässä edellyttää kirjautumista järjestelmänvalvojana sekä salasanaa, jos olet kirjautunut järjestelmään normaalikäyttäjänä.*
- ❏ *Ohjelmien asennuksen poistaminen Windows XP-käyttöjärjestelmässä edellyttää kirjautumista järjestelmänvalvojana.*
- ❏ *Ohjelmien asennuksen poistaminen Windows 2000 -käyttöjärjestelmässä edellyttää kirjautumista järjestelmänvalvojan oikeuksilla (kuulumista järjestelmänvalvojien ryhmään).*
- 1. Sammuta tulostin ja irrota sen liitäntäkaapeli.
- 2. **Windows Vista:**

Napsauta käynnistyspainiketta ja valitse **Control Panel (Ohjauspaneeli)**.

#### **Windows XP:**

Napsauta **Start (Käynnistä)** ja valitse **Control Panel (Ohjauspaneeli)**.

**Windows 2000:**

Napsauta **Start (Käynnistä)**, valitse **Settings (Asetukset)** ja valitse **Control Panel (Ohjauspaneeli)**.

3. **Windows Vista:**

Napsauta **Uninstall a program (Poista ohjelman asennus) Programs (Ohjelmien)** -luokasta ja valitse sitten luettelosta **EPSON Printer Software**.

#### **Windows XP ja 2000:**

Kaksoisnapsauta **Add/Remove Programs (Lisää tai poista sovellus)** -kuvaketta ja valitse luettelosta **EPSON Printer Software**.

#### 4. **Windows Vista:** Napsauta **Uninstall/Change (Poista tai muuta)**.

**Windows XP ja 2000:** Napsauta **Change/Remove (Muuta tai poista)**.

- 5. Valitse tulostimen kuvake ja napsauta **OK**.
- 6. Poista tulostinohjaimen asennus napsauttamalla **OK**.

### <span id="page-18-0"></span>*Käyttöoppaan asennuksen poistaminen*

#### *Windows*

#### *Huomautus:*

- ❏ *Ohjelmien asennuksen poistaminen Windows Vista -käyttöjärjestelmässä edellyttää kirjautumista järjestelmänvalvojana sekä salasanaa, jos olet kirjautunut järjestelmään normaalikäyttäjänä.*
- ❏ *Ohjelmien asennuksen poistaminen Windows XP-käyttöjärjestelmässä edellyttää kirjautumista järjestelmänvalvojana.*
- ❏ *Ohjelmien asennuksen poistaminen Windows 2000 -käyttöjärjestelmässä edellyttää kirjautumista järjestelmänvalvojan oikeuksilla (kuulumista järjestelmänvalvojien ryhmään).*
- 1. Sammuta tulostin ja irrota sen liitäntäkaapeli.
- 2. **Windows Vista:**

Napsauta käynnistyspainiketta ja valitse **Control Panel (Ohjauspaneeli)**.

**Windows XP:** Napsauta **Start (Käynnistä)** ja valitse **Control Panel (Ohjauspaneeli)**.

**Windows 2000:** Napsauta **Start (Käynnistä)**, valitse **Settings (Asetukset)** ja valitse **Control Panel (Ohjauspaneeli)**.

3. **Windows Vista:** Napsauta **Uninstall a program (Poista ohjelman asennus) Programs (Ohjelmat)** -luokasta.

**Windows XP ja 2000:** Kaksoisnapsauta **Add or Remove Programs (Lisää tai poista sovellus)** -kuvaketta.

- 4. Valitse luettelosta tulostimen **Ohjekirja**.
- 5. **Windows Vista:** Napsauta **Uninstall/Change (Poista tai muuta)**.

**Windows XP ja 2000:** Napsauta **Change/Remove (Muuta tai poista)**.

6. Napsauta **OK**.

### <span id="page-19-0"></span>*Kappale 2 Paperin käsitteleminen*

### <span id="page-19-2"></span><span id="page-19-1"></span>*Erikoispaperin käyttäminen*

Saat hyviä tuloksia käyttämällä tavallista paperia. Käyttämällä pinnoitettua paperia saat kuitenkin paremman tuloksen, koska se imee vähemmän mustetta.

Epson tarjoaa Epsonin mustesuihkutulostinten käyttämälle musteelle suunniteltuja erikoispapereita ja suosittelee niiden käyttöä laadukkaiden tulosteiden varmistamiseksi.

& Katso ["Paperi, kulutusosat ja lisävarusteet" sivulla 162.](#page-161-3)

Kun asetat tulostimeen Epson-erikoispaperia, lue ensin paperipakkauksessa olevat ohjeet ja pidä mielessäsi seuraavat seikat.

#### *Huomautus:*

- ❏ *Aseta paperi takasyöttölaitteeseen tulostuspuoli ylöspäin. Tulostuspuoli on yleensä valkoisempi tai kiiltävämpi. Lisätietoja on paperin mukana toimitetuissa ohjeissa. Joissakin papereissa on oikean asetussuunnan tunnistamista helpottava leikattu kulma.*
- ❏ *Jos paperi on taittunut, suorista se tai taita sitä kevyesti vastakkaiseen suuntaan ennen sen lataamista. Jos tulostat käpristyneelle paperille, tulosteen muste saattaa tahriintua.*

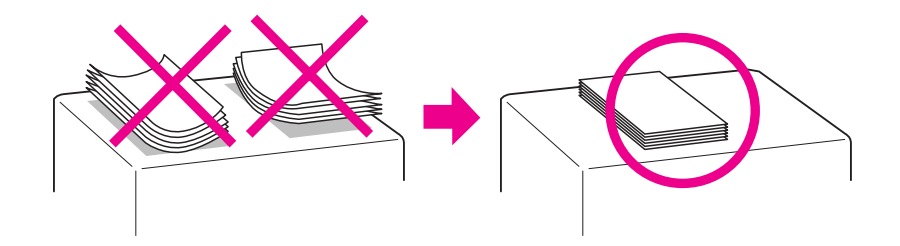

#### *Professional Flyer -paperia (ammattilaiskäyttöön tarkoitettua lentolehtispaperia) koskeva huomautus:*

- ❏ *Jos vettä pääsee tulostuspuolelle, pyyhi vesi pois. Varo hankaamasta tulostuspuolta rikki tai raaputtamasta sitä.*
- ❏ *Älä kosketa tulostuspuolta. Ihostasi peräisin oleva kosteus ja rasva voivat vaikuttaa tulostuslaatuun.*
- ❏ *Professional Flyer -paperi tukee kaksipuolista tulostusta. Kun tulostat kaksipuolisesti, syötä paperi käsin.*
- ❏ *Kun tulostat kaksipuolisesti, anna tulostetun puolen kuivua noin 20 minuuttia ennen toiselle puolelle tulostamista.*
- ❏ *Kun tulostat kaksipuolisesti, on suositeltavaa tulostaa ensin vähämusteisempi puoli.*

*Tulostustyypistä riippuen tulostuspuolelle saattaa ilmaantua rullien aiheuttamia jälkiä. Tulosta yksi testikopio ja tutki tulokset ennen useiden arkkien tulostamista.*

❏ *Tulostusympäristöstä riippuen saattaa olla, että tulosteita ei voi pinota. Käytä tällöin tukitasoa.*

*Tukitasolle voi pinota 50 arkkia yksipuolisen ja 25 arkkia kaksipuolisen tulostuksen tulosteita.*

& *Katso ["Tukitason asettaminen Epson Professional Flyer -paperia varten" sivulla 29](#page-28-1).*

### <span id="page-20-0"></span>*Tulostimeen mahtuvien Epsin-erikoismateriaalien määrä*

Lisätietoja tulostimeen mahtuvien Epson-erikoispapereiden ja muiden materiaalien määrästä saat alla olevasta taulukosta.

#### **Etupaperilokero:**

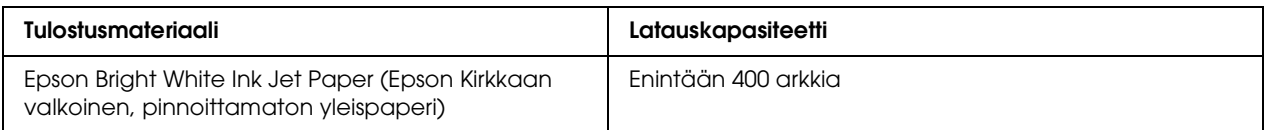

#### **Takasyöttölaite:**

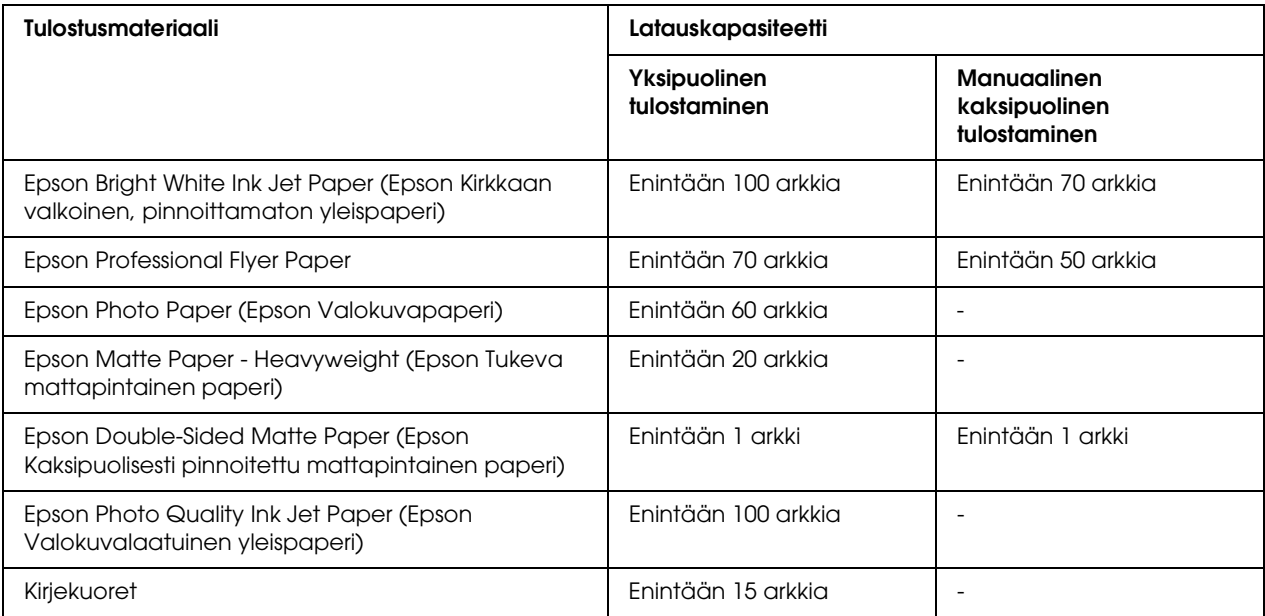

*Huomautus:*

*Jos paperi on taittunut, suorista se tai taivuta sitä kevyesti vastakkaiseen suuntaan. Varmista, että paperinippu mahtuu reunaohjaimen sisäpuolella olevan* ≚-nuolimerkin alapuolelle.

### <span id="page-21-0"></span>*Epson Photo Paper -arkkien säilyttäminen*

Aseta käyttämätön paperi alkuperäiseen pakkaukseensa välittömästi tulostuksen lopettamisen jälkeen. Epson suosittelee tulosteiden säilyttämistä uudelleen suljettavissa muovipusseissa. Suojaa tulosteet kuumuudelta, kosteudelta ja suoralta auringonvalolta.

### <span id="page-21-3"></span><span id="page-21-1"></span>*Paperin lisääminen*

Lisää paperiarkit laitteeseen seuraavasti:

### <span id="page-21-2"></span>*Etupaperilokeroon*

1. Vedä etupaperilokero ulos.

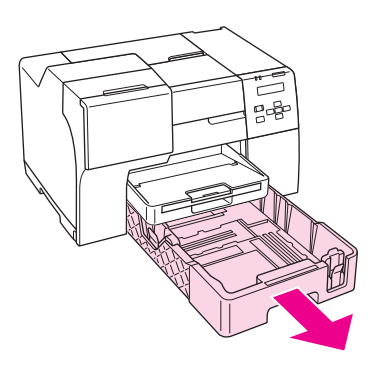

2. Liu'uta reunaohjaimet syrjään painaen niiden painikkeesta, jotta lisättävälle paperille tulee tilaa.

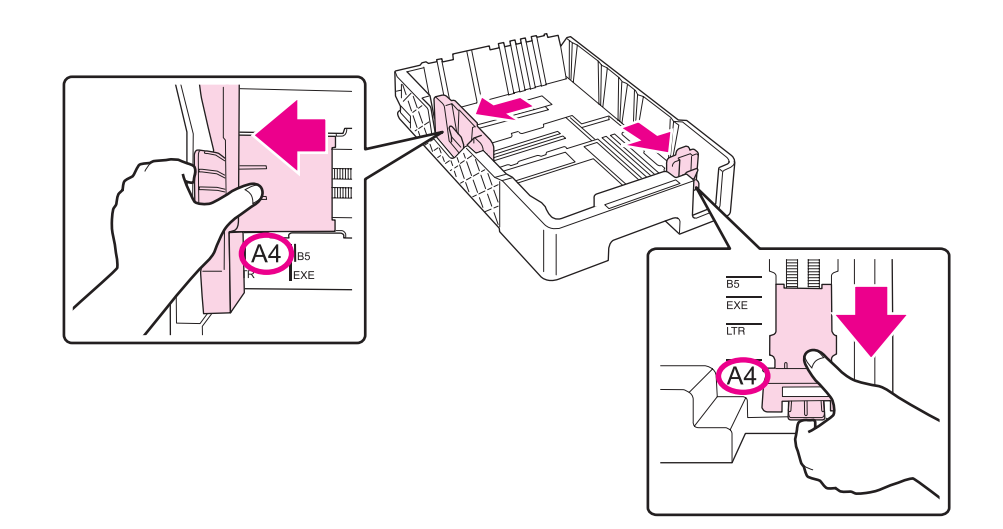

- 3. Ilmaa paperipinoa ja napauta pinon reuna tasaiseksi tasaista alustaa vasten.
- 4. Aseta paperi lokeroon tulostettava puoli alaspäin.

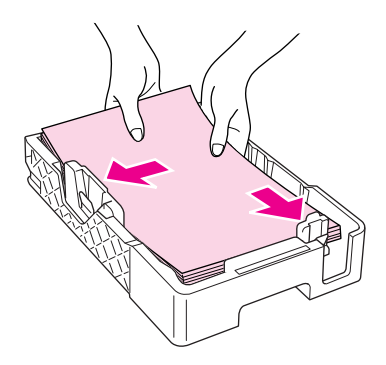

#### *Huomautus:*

*Vältä paperin lisäämistä juuri, ennen kuin paperi loppuu. Se saattaa estää paperia syöttymästä tasaisesti.*

5. Liu'uta reunaohjaimet paikoilleen paperipinon reunaa vasten painaen niiden painikkeesta.

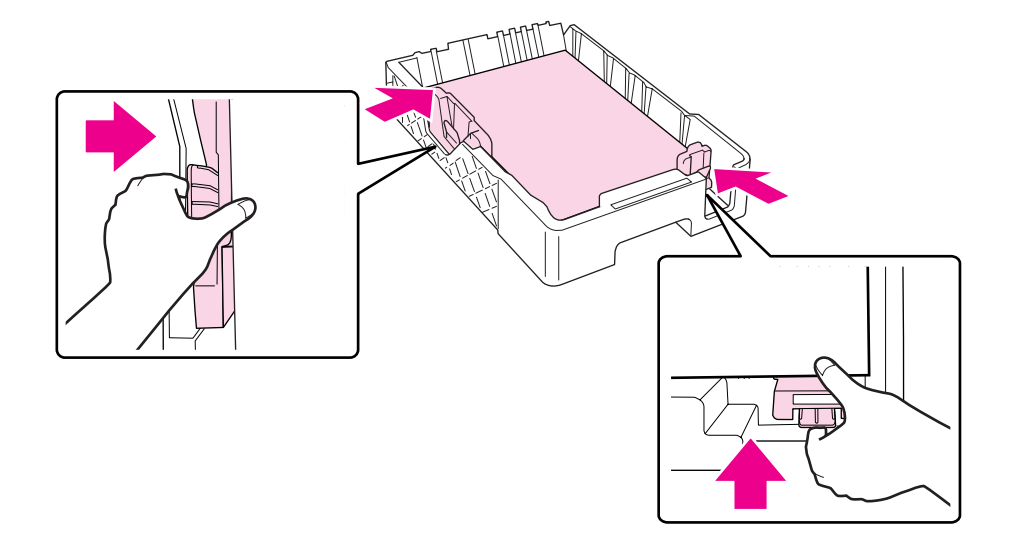

6. Aseta lokero takaisin tulostimeen.

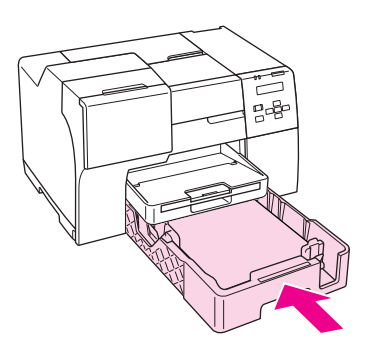

#### *Huomautus:*

- ❏ *Älä työnnä paperilokeroa sisään suurta voimaa käyttäen. Se voi aiheuttaa paperitukoksia.*
- ❏ *Älä siirrä reunaohjaimia asetettuasi etupaperilokeron uudelleen. Se voi aiheuttaa paperitukoksia.*
- 7. Vedä ulos tukitaso.

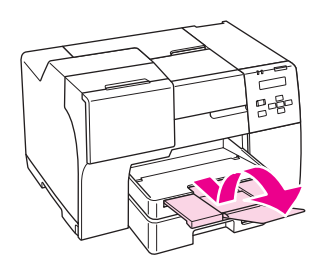

#### *Huomautus:*

- ❏ *Jätä tulostimen eteen tarpeeksi tilaa, jotta tulosteet mahtuvat tulemaan kokonaan ulos.*
- ❏ *Varmista, että paperinippu mahtuu vasemman reunaohjaimen sisäpuolella olevan* c*-nuolimerkin alapuolelle.*

### <span id="page-24-0"></span>*Takasyöttölaitteeseen*

1. Avaa paperituki.

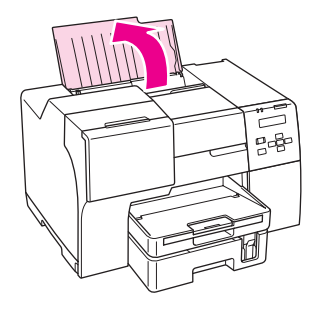

2. Vedä ulos tukitaso.

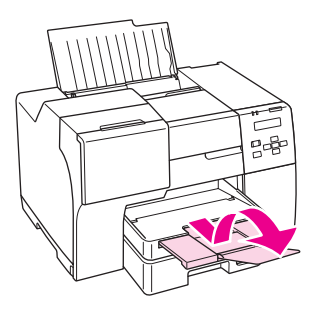

3. Siirrä vasenta reunaohjainta vasemmalle.

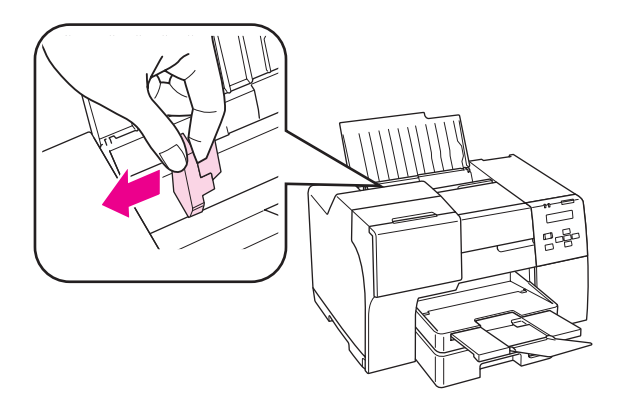

- 4. Ilmaa paperipinoa ja napauta pinon reuna tasaiseksi tasaista alustaa vasten.
- 5. Aseta paperi tulostettava puoli ylöspäin takasyöttölaitteen oikeaa reunaa vasten. Liu'uta sitten vasen reunaohjain kiinni paperinipun vasempaan reunaan.

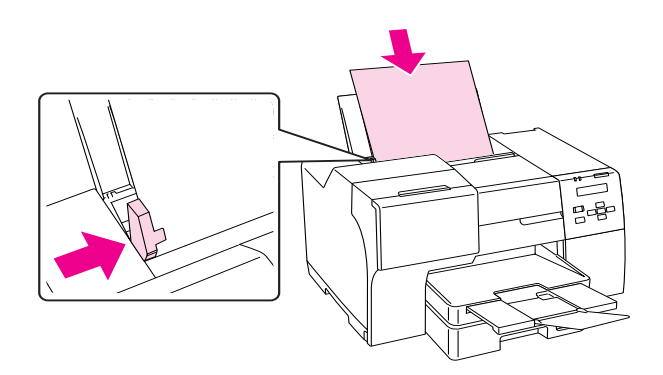

#### *Huomautus:*

- ❏ *Jätä tulostimen eteen tarpeeksi tilaa, jotta tulosteet mahtuvat tulemaan kokonaan ulos.*
- ❏ *Lisää paperi takasyöttölaitteeseen aina lyhyt reuna edellä, vaikka tulostaisitkin vaakasuuntaisia kuvia.*
- ❏ *Vältä paperin lisäämistä juuri, ennen kuin paperi loppuu. Se saattaa estää paperia syöttymästä tasaisesti.*
- ❏ *Varmista, että paperinippu mahtuu vasemman reunaohjaimen sisäpuolella olevan* c*-nuolimerkin alapuolelle.*

### <span id="page-26-0"></span>*Kirjekuorten lisääminen*

Lisää kirjekuoret laitteeseen seuraavasti:

1. Avaa paperituki.

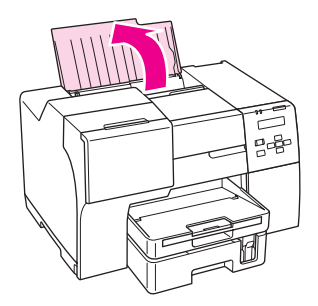

2. Vedä ulos tukitaso.

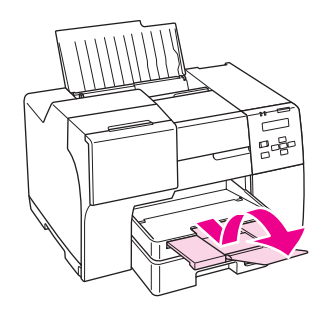

3. Siirrä vasenta reunaohjainta vasemmalle.

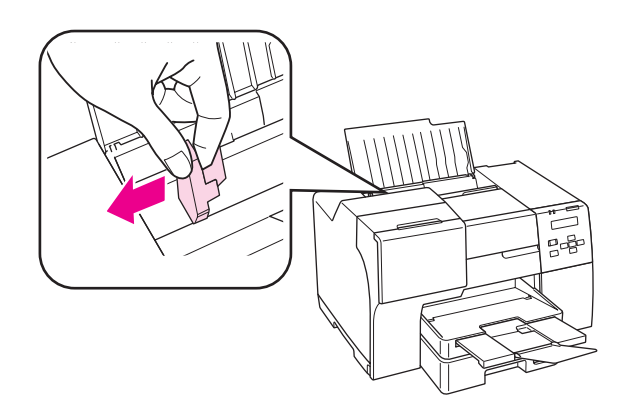

4. Aseta kirjekuoret lyhyt reuna edellä ja läppäpuoli alaspäin ja vasemmalle. Siirrä sitten vasen reunaohjain kiinni kirjekuorten vasempaan reunaan.

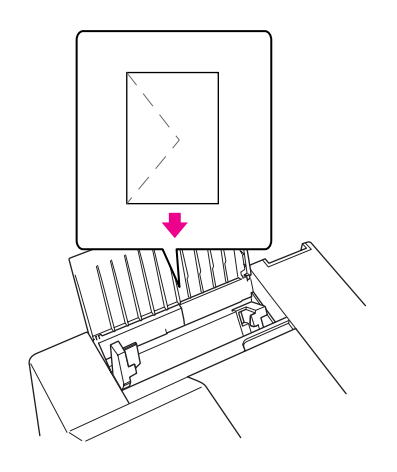

#### *Huomautus:*

- ❏ *Kirjekuorien paksuus ja taitettavuus vaihtelee suuresti. Jos kirjekuoripinon kokonaispaksuus on yli 15 mm, paina kirjekuoria alaspäin litistääksesi pinoa. Jos tulostuslaatu heikkenee silloin, kun kirjekuoria on ladattuna kirjekuoripinona, lataa yksi kirjekuori kerrallaan.*
- ❏ *Takasyöttölaitteeseen voidaan asettaa kerrallaan enintään 15 kirjekuorta.*
- ❏ *Älä käytä rypistyneitä tai taittuneita kirjekuoria.*
- ❏ *Paina kirjekuorten läpät litteiksi ennen lataamista.*
- ❏ *Litistä kirjekuoren etureuna ennen lataamista.*
- ❏ *Älä käytä liian ohuita kirjekuoria, sillä ne voivat rypistyä tulostuksen aikana.*

Tulostusohjeet löydät seuraavista ohjeista.

& Katso ["Kirjekuorten tulostaminen" sivulla 39](#page-38-3).

### <span id="page-28-0"></span>*Luovutustason asettaminen*

Luovutustaso sijaitsee etupaperilokerossa. Liu'uta tukitaso ulos ja avaa sen jatke, jotta tulosteet eivät pääsisi putoamaan tulostimesta.

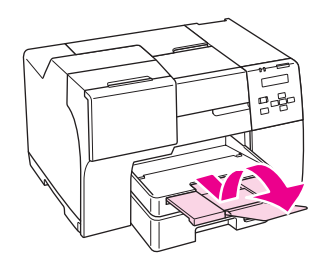

### <span id="page-28-1"></span>*Tukitason asettaminen Epson Professional Flyer -paperia varten*

Kun tulostat Epson Professional Flyer -paperille, aseta tukitaso paikoilleen. Tukitason käyttöä suositellaan erityisesti, kun tulostuspaperi on käpristynyttä, eikä sitä voi asettaa pinoksi. Aseta luovutustaso seuraavien ohjeiden mukaisesti.

1. Vedä luovutustaso ulos.

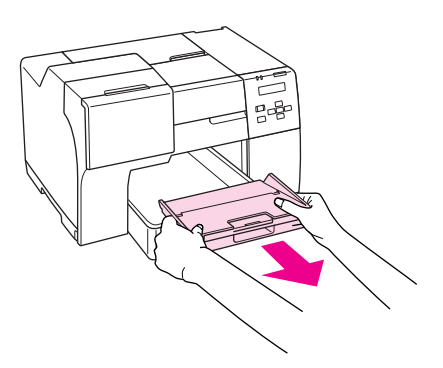

2. Liu'uta tukitasoa ulos, kunnes kuuluu naksahdus. Tukitaso nousee hieman.

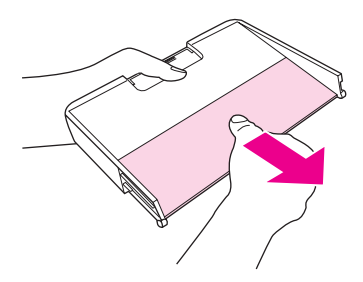

3. Aseta luovutustaso takaisin tulostimeen.

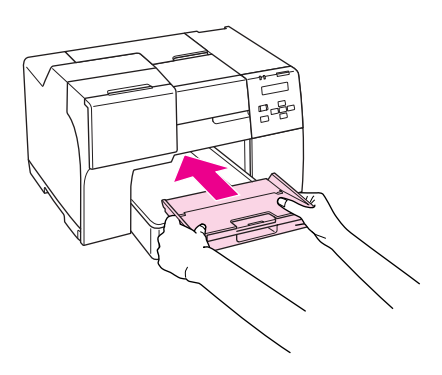

#### *Huomautus:*

*Kun olet lopettanut Epson Professional Flyer -paperille tulostamisen, työnnä tukitaso sen alkuperäiseen asentoon.*

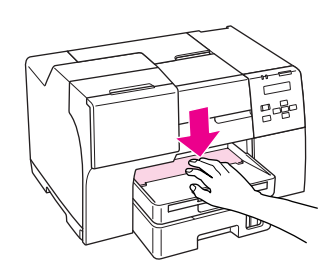

### <span id="page-29-1"></span><span id="page-29-0"></span>*Oikean paperityypin valitseminen*

Tulostin säätää itsensä automaattisesti tulostusasetuksissa valitun paperityypin mukaan. Siksi paperityypin asetus on niin tärkeää. Se kertoo tulostimelle, minkä tyyppistä paperia käytät, ja musteen peittoaste säädetään sen mukaisesti. Alla oleva taulukko määrittelee suositeltavat paperiasetukset.

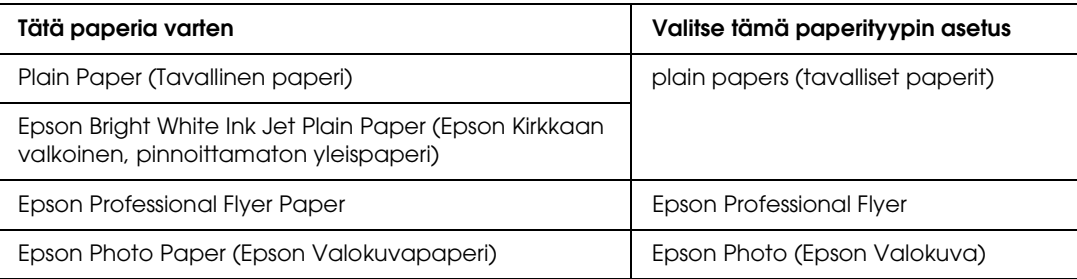

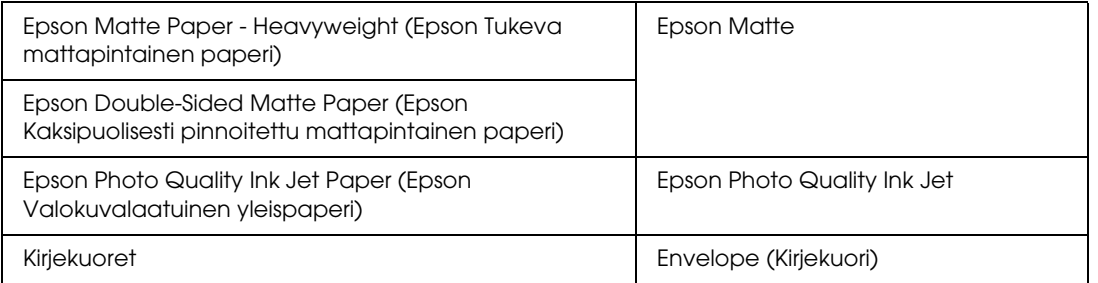

#### *Huomautus:*

*Erikoistulostustarvikkeiden saatavuus vaihtelee eri maissa. Epson-asiakastuen verkkosivustosta saat uusimmat tiedot tulostustarvikkeista, joita on saatavana omassa maassasi.*

& *Katso ["Teknisen tuen verkkosivusto" sivulla 150.](#page-149-4)*

### <span id="page-31-0"></span>*Kappale 3 Tulostuksen perusteet*

### <span id="page-31-1"></span>*Esittely*

Tässä osassa käsitellään erilaisia tulostustoimintoja.

### <span id="page-31-2"></span>*Valokuvien tulostaminen*

Kertoo, miten valokuvia voidaan tulostaa eri paperityypeille.  $\rightarrow$  Katso ["Valokuvien tulostaminen" sivulla 33.](#page-32-2)

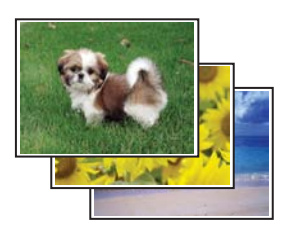

### <span id="page-31-3"></span>*Verkkosivujen tulostaminen*

Selvittää, miten verkkosivut voidaan tulostaa arkille siten, ettei niiden oikea reuna leikkaudu pois. & Katso ["Verkkosivujen tulostaminen" sivulla 35](#page-34-0).

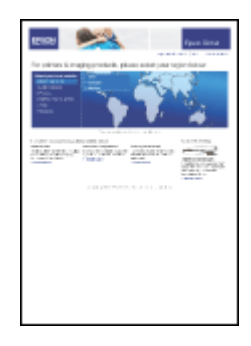

### <span id="page-32-0"></span>*Asiakirjojen tulostaminen*

Kertoo, miten asiakirjoja voidaan tulostaa eri paperityypeille.  $\blacktriangleright$  Katso ["Asiakirjojen tulostaminen" sivulla 37.](#page-36-0)

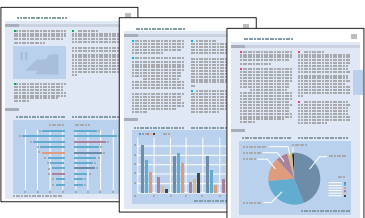

### <span id="page-32-1"></span>*Kirjekuorten tulostaminen*

Selvittää, miten kirjekuoria tulostetaan. & Katso ["Kirjekuorten tulostaminen" sivulla 39](#page-38-0).

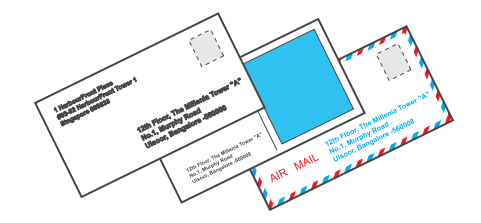

### <span id="page-32-2"></span>*Valokuvien tulostaminen*

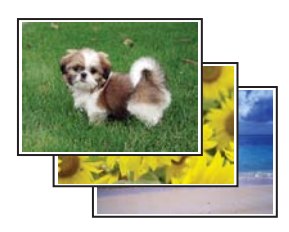

### <span id="page-32-3"></span>*Tulostettavan tiedoston valmisteleminen*

Tulostettavan kuvatiedoston tulee mahtua paperin kokoiselle alueelle. Jos sovelluksessa on mahdollista määrittää reunuksia, varmista, että reunukset ovat sivun tulostusalueen sisäpuolella.  $\blacktriangleright$  Katso ["Tulostusalue" sivulla 165.](#page-164-0)

### <span id="page-33-0"></span>*Paperin lisääminen*

Katso ohjeet paperin lisäämisestä seuraavasta osasta.

& Katso ["Paperin lisääminen" sivulla 22](#page-21-3).

Katso EPSON-erikoispapereita koskevat ohjeet seuraavasta osasta.

& Katso ["Erikoispaperin käyttäminen" sivulla 20.](#page-19-2)

### <span id="page-33-1"></span>*Tulostinasetukset (Windows)*

Määritä tulostimen asetukset seuraavasti.

- 1. Siirry tulostinasetuksiin.
	- & Katso ["Tulostinohjaimen käynnistäminen \(Windows\)" sivulla 14.](#page-13-3)

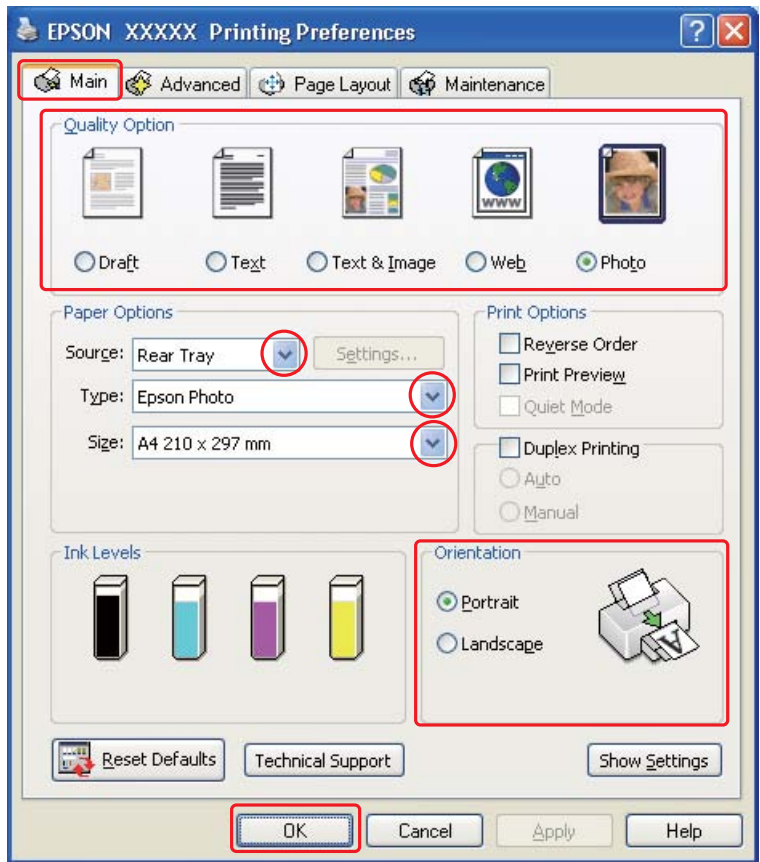

- 2. Napsauta **Main (Yleiset)** -välilehteä ja valitse Quality Option (Laatuasetus) -asetuksista **Photo (Valokuva)**.
- 3. Valitse Source (Lähde) -asetuksen paperilähde.
- 4. Valitse asianmukainen Type (Tyyppi) -asetus.
	- $\blacktriangleright$  Katso ["Oikean paperityypin valitseminen" sivulla 30](#page-29-1).
- 5. Valitse asianmukainen Size (Koko) -asetus. Voit määrittää myös mukautetun paperikoon. Katso lisätiedot käytönaikaisesta ohjeesta.
- 6. Voit määrittää tulosteen suunnan valitsemalla **Portrait (Pysty)** tai **Landscape (Vaaka)** -vaihtoehdon.
- 7. Sulje tulostinasetusikkuna napsauttamalla **OK**.

Yllä olevien vaiheiden suorittamisen jälkeen tulosta yksi testikopio ja tutki tulokset ennen koko työn tulostamista.

### <span id="page-34-0"></span>*Verkkosivujen tulostaminen*

### <span id="page-34-1"></span>*Paperin lisääminen*

Katso ohjeet paperin lisäämisestä seuraavasta osasta.

& Katso ["Paperin lisääminen" sivulla 22](#page-21-3).

Katso EPSON-erikoispapereita koskevat ohjeet seuraavasta osasta.

& Katso ["Erikoispaperin käyttäminen" sivulla 20.](#page-19-2)

### <span id="page-34-2"></span>*EPSON Web-To-Page -ohjelman käyttö*

EPSON Web-To-Page -ohjelmiston avulla voit tulostaa verkkosivut siten, että ne mahtuvat leveydeltään valitsemallesi paperille.

#### *Huomautus:*

*Tämä ohjelmisto ei ole käytettävissä Windows Vista- eikä XP x64-käyttöjärjestelmissä.*

#### *Huomautus Windows Internet Explorer 7 -käyttäjille:*

*Verkkosivujen tulostaminen paperikoon mukaan sovitettuna on Windows Internet Explorer 7:n vakio-ominaisuus.*

1. Siirry Internet Explorerilla sille verkkosivulle, jonka haluat tulostaa.

Jos EPSON Web-To-Page on asennettu, EPSON Web-To-Pagen työkalurivi näkyy Internet Explorerin ikkunassa.

2. Napsauta työkalurivin **Print (Tulosta)** -painiketta. Näytölle ilmestyy Print (Tulosta) -ikkuna.

#### *Huomautus:*

*Voit tarkastella tulosteen asettelua painamalla työkalurivillä olevaa Preview -painiketta.*

3. Napsauta tulostimen kuvaketta hiiren oikealla painikkeella ja valitse **Printing Preferences** Windows XP- ja 2000-käyttöjärjestelmissä.

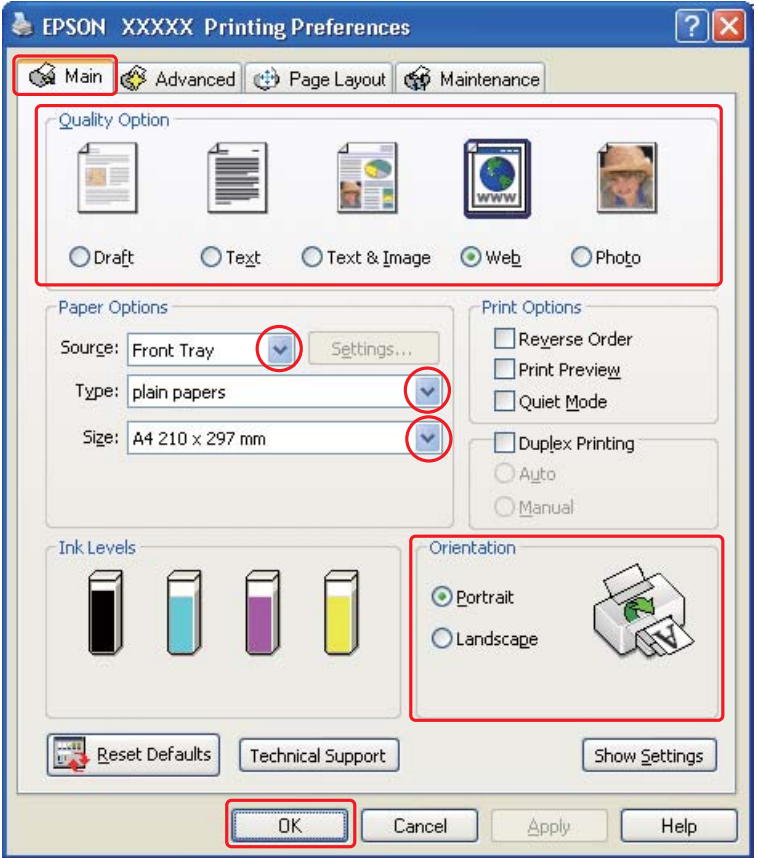

4. Napsauta **Main (Yleiset)** -välilehteä ja valitse Quality Option (Laatuasetus) -asetuksista **Web**.
- 5. Valitse Source (Lähde) -asetuksen paperilähde.
- 6. Valitse asianmukainen Type (Tyyppi) -asetus.
	- $\blacktriangleright$  Katso ["Oikean paperityypin valitseminen" sivulla 30](#page-29-0).
- 7. Valitse asianmukainen Size (Koko) -asetus. Voit määrittää myös mukautetun paperikoon. Katso lisätiedot käytönaikaisesta ohjeesta.
- 8. Voit määrittää tulosteen suunnan valitsemalla **Portrait (Pysty)** tai **Landscape (Vaaka)** -vaihtoehdon.
- 9. Sulje tulostinasetusikkuna napsauttamalla **OK**.
- 10. Tulosta sivu.

## *Asiakirjojen tulostaminen*

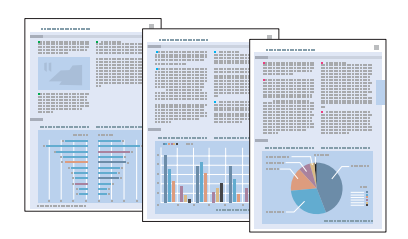

### *Paperin lisääminen*

Katso ohjeet paperin lisäämisestä seuraavasta osasta.

& Katso ["Paperin lisääminen" sivulla 22](#page-21-0).

Katso EPSON-erikoispapereita koskevat ohjeet seuraavasta osasta.

& Katso ["Erikoispaperin käyttäminen" sivulla 20.](#page-19-0)

### *Tulostinasetukset (Windows)*

- 1. Avaa tulostettava asiakirja.
- 2. Siirry tulostinasetuksiin.

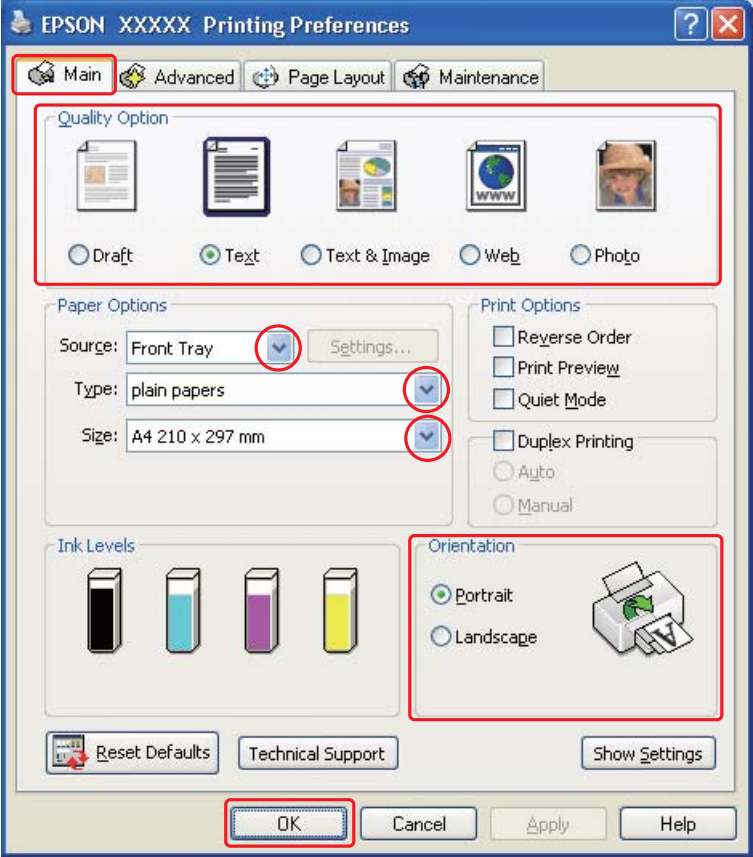

- 3. Napsauta **Main (Yleiset)** -välilehteä ja valitse yksi seuraavista Quality Option (Laatuasetus) -asetuksista:
	- ❏ **Draft (Vedos)** on tarkoitettu laadultaan tavallista heikompia raakavedoksia varten.
	- ❏ **Text (Teksti)** on tarkoitettu ainoastaan tekstiä sisältäviä laadukkaita asiakirjoja varten.
	- ❏ **Text & Image (Teksti ja kuva)** on tarkoitettu tekstiä ja kuvia sisältäviä laadukkaita asiakirjoja varten.
- 4. Valitse Source (Lähde) -asetuksen paperilähde.
- 5. Valitse asianmukainen Type (Tyyppi) -asetus.
	- & Katso ["Oikean paperityypin valitseminen" sivulla 30](#page-29-0).
- 6. Valitse asianmukainen Size (Koko) -asetus. Voit määrittää myös mukautetun paperikoon. Katso lisätiedot käytönaikaisesta ohjeesta.
- 7. Voit määrittää tulosteen suunnan valitsemalla **Portrait (Pysty)** tai **Landscape (Vaaka)** -vaihtoehdon.
- 8. Sulje tulostinasetusikkuna napsauttamalla **OK**.
- 9. Tulosta tiedosto.

# *Kirjekuorten tulostaminen*

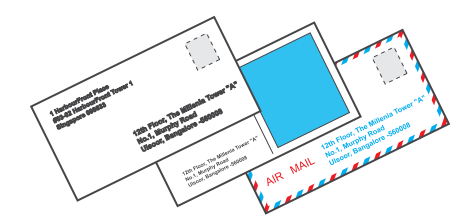

# *Kirjekuorten lisääminen*

Kirjekuorten lisäämisohjeet ovat seuraavassa osassa.

& Katso ["Kirjekuorten lisääminen" sivulla 27](#page-26-0).

Lisätietoja tulostusalueesta on seuraavassa osassa.

 $\rightarrow$  Katso ["Tulostusalue" sivulla 165.](#page-164-0)

### *Tulostinasetukset (Windows)*

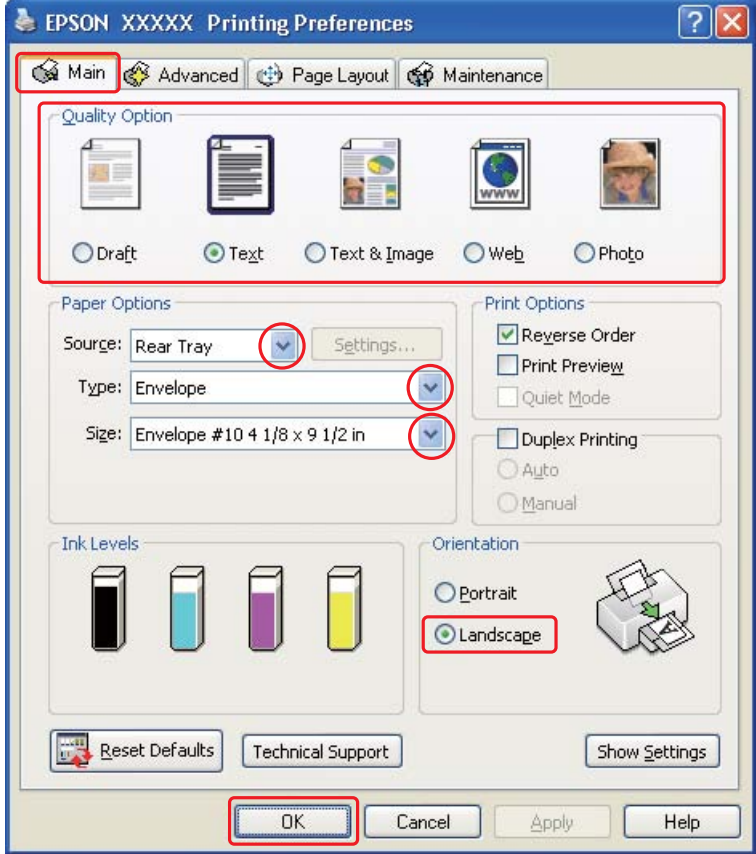

- 2. Napsauta **Main (Yleiset)** -välilehteä ja valitse yksi seuraavista Quality Option (Laatuasetus) -asetuksista:
	- ❏ **Text (Teksti)** useimmille kirjekuorille

❏ **Text & Image (Teksti ja kuva)** kuvien tulostamiseen kirjekuorille

- 3. Valitse Source (Lähde) -asetukseksi **Rear Tray (Takataso)**.
- 4. Valitse Type (Tyyppi) -asetukseksi **Envelope (Kirjekuori)**.
- 5. Valitse asianmukainen kirjekuoren koko Size (Koko) -asetuksista. Voit määrittää myös mukautettuja kokoja. Katso lisätiedot käytönaikaisesta ohjeesta.
- 6. Valitse Orientation (Suunta) -asetukseksi **Landscape (Vaaka)**.
- 7. Sulje tulostinasetusikkuna napsauttamalla **OK**.

8. Tulosta kirjekuori.

### *Tulostuksen peruuttaminen*

Voit tarvittaessa peruuttaa tulostuksen noudattamalla alla olevia ohjeita.

### *Tulostuspainikkeen käyttäminen*

#### New :Only for model with this feature **B-500DN-käyttäjät**

Käynnissä olevan tulostustyön voi peruuttaa painamalla + **Peruuta**-painiketta.

#### **B-300-käyttäjät**

Käynnissä olevan tulostustyön voi peruuttaa painamalla ) **Paperi/Peruuta** -painiketta.

### *Windows*

Aloittaessasi tulostuksen tietokoneen näyttöön ilmestyy tilanneilmaisin.

Voit peruuttaa tulostuksen napsauttamalla **Stop (Lopeta)** -painiketta.

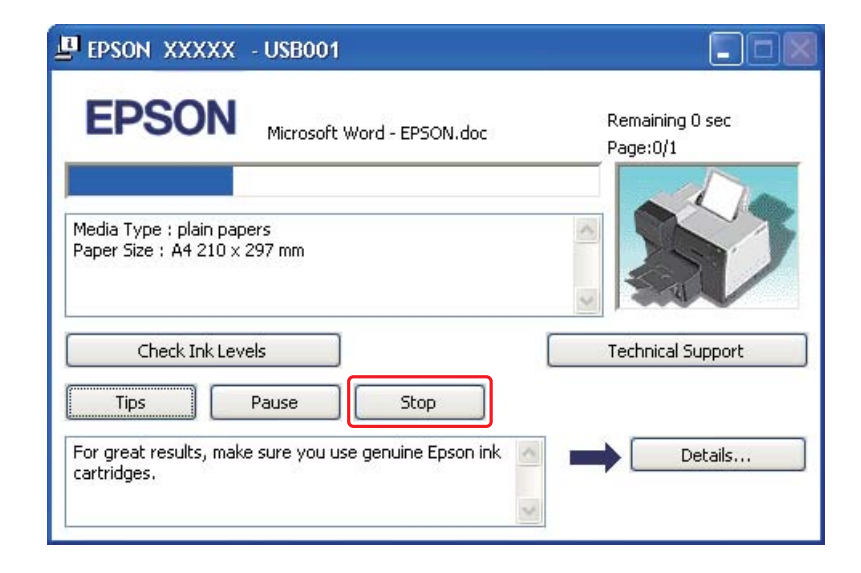

### *Kappale 4*

# *Tulostaminen erityisasetteluvaihtoehtoja käyttäen*

# *Esittely*

Voit käyttää erityisprojektien, kuten lehtisten ja julisteiden tulostuksessa erilaisia asettelutapoja.

### *Kaksipuolinen tulostus (vain Windows)*

Tämän toiminnon avulla voit tulostaa arkin molemmille puolille.

& Katso ["Kaksipuolinen tulostus" sivulla 44.](#page-43-0)

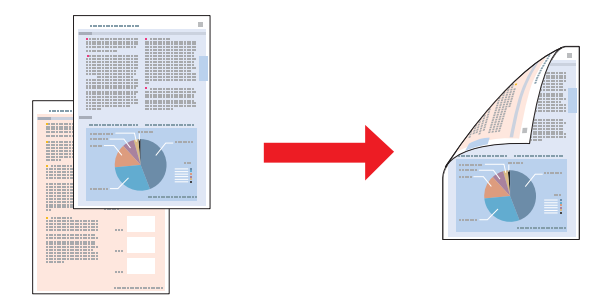

### *Sovita sivulle -tulostus*

Voit automaattisesti suurentaa tai pienentää asiakirjan niin, että se sopii valitun kokoiselle paperille.

& Katso ["Sovita sivulle -tulostus" sivulla 59](#page-58-0).

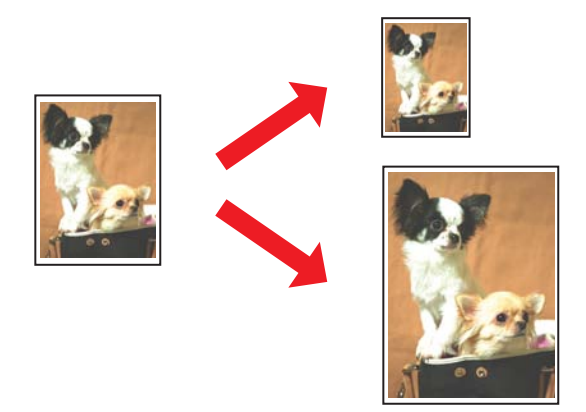

### *Sivua arkille -tulostus*

Kahden tai neljän sivun tulostaminen yhdelle arkille. & Katso ["Sivua arkille -tulostus" sivulla 62](#page-61-0).

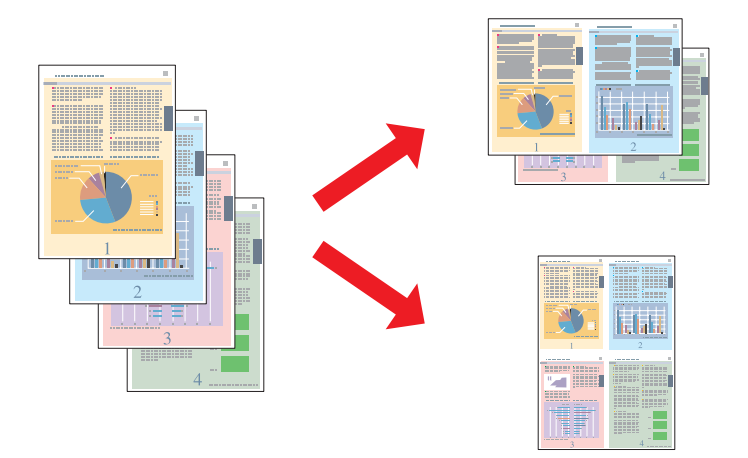

### *Julistetulostus (vain Windows)*

Voit suurentaa yhden asiakirjasivun 4:lle, 9:lle tai 16:lle arkille, minkä jälkeen voit liittää arkit yhteen julisteeksi.

 $\rightarrow$  Katso ["Julistetulostus" sivulla 65.](#page-64-0)

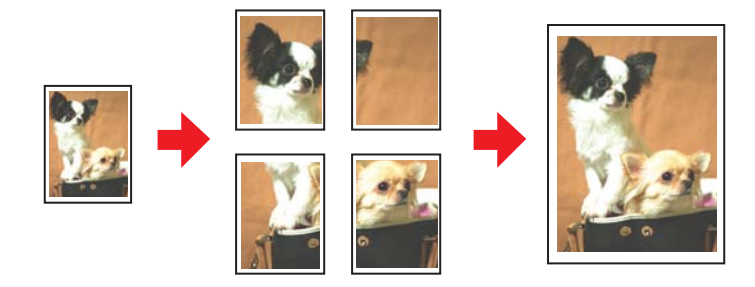

### *Vesileimatulostus (vain Windows)*

Tekstin tai kuvan tulostaminen vesileimaksi tulosteen jokaiselle sivulle.

 $\blacktriangleright$  Katso ["Vesileimatulostus" sivulla 71.](#page-70-0)

Voit esimerkiksi lisätä tärkeään asiakirjaan "Luottamuksellinen"-vesileiman.

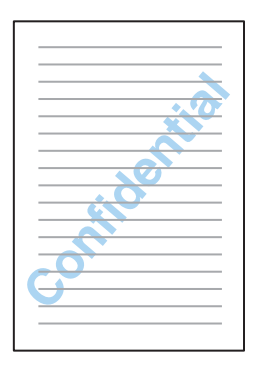

# <span id="page-43-0"></span>*Kaksipuolinen tulostus*

Kaksipuolisen tulostuksen tyyppejä on kaksi: tavallinen ja taitettu lehtinen.

Tavallinen kaksipuolinen tulostaminen merkitsee parittomien sivujen tulostusta ensin. Kun nämä sivut on tulostettu, ne voidaan ladata uudestaan ja tulostaa parilliset sivut arkkien toiselle puolelle.

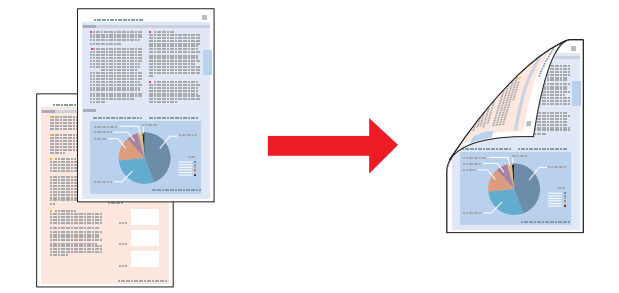

Taitettu lehtinen -tulostustyypin avulla voit tehdä keskeltä taitettuja lehtisiä. Lehtisten ulkosivut (sivujen taittamisen jälkeen) tulostetaan ensin. Lehtisen sisäpuoliset sivut voidaan sitten tulostaa, kun paperi on ladattu uudelleen tulostimeen alla olevan kuvan mukaan.

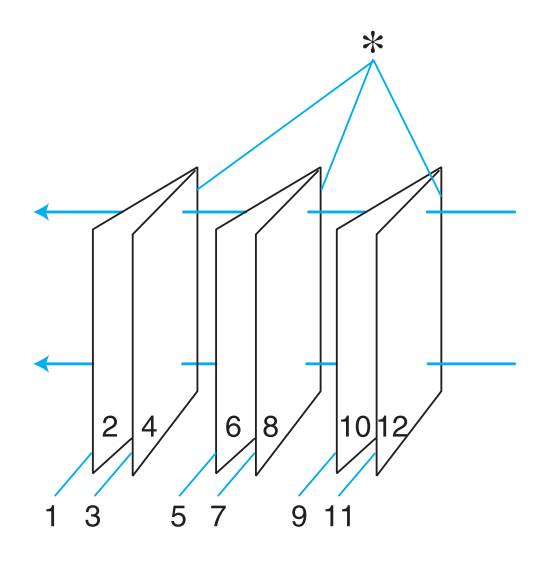

#### Yksitaitteinen lehtinen

#### ✽: Sidontareuna

Voit luoda lehtisen tulostamalla sivut 1 ja 4 ensimmäiselle paperiarkille, sivut 5 ja 8 toiselle ja sivut 9 ja 12 kolmannelle.

Kun nämä arkit on asetettu uudelleen takasyöttölaitteeseen, voit tulostaa sivut 2 ja 3 ensimmäisen arkin toiselle puolelle, sivut 6 ja 7 toisen arkin toiselle puolelle ja sivut 10 ja 11 kolmannen arkin toiselle puolelle.

Sivut voidaan sitten taittaa ja sitoa yhteen lehtiseksi.

#### *Huomautus:*

- ❏ *Paperista riippuen takasyöttölaitteeseen voi asettaa enintään 30 arkkia kaksipuolista tulostusta käytettäessä.*
- ❏ *Käytä ainoastaan kaksipuoliseen tulostukseen sopivia paperityyppejä. Muutoin tulostuslaatu saattaa huonontua.*
- ❏ *Paperin tyypin ja tekstin tulostuksessa käytettävän musteen määrän mukaan voi olla, että mustetta imeytyy paperin läpi sen toiselle puolelle.*
- ❏ *Kaksipuolisen tulostuksen yhteydessä muste saattaa levitä paperin pintaan.*

### *Tavallinen kaksipuolinen tulostaminen*

#### *Automaattinen kaksipuolinen tulostus (duplex-laitetta käyttäen)*

Tulosta parittomat ja parilliset sivut arkin vastakkaisille puolille toimimalla seuraavien vaiheiden mukaan kaksipuoleislaitetta käyttäen.

#### *Huomautus:*

*Automaattinen kaksipuolinen tulostus tukee vain tavallista paperia.*

- 1. Siirry tulostinasetuksiin.
	- & Katso ["Tulostinohjaimen käynnistäminen \(Windows\)" sivulla 14.](#page-13-0)

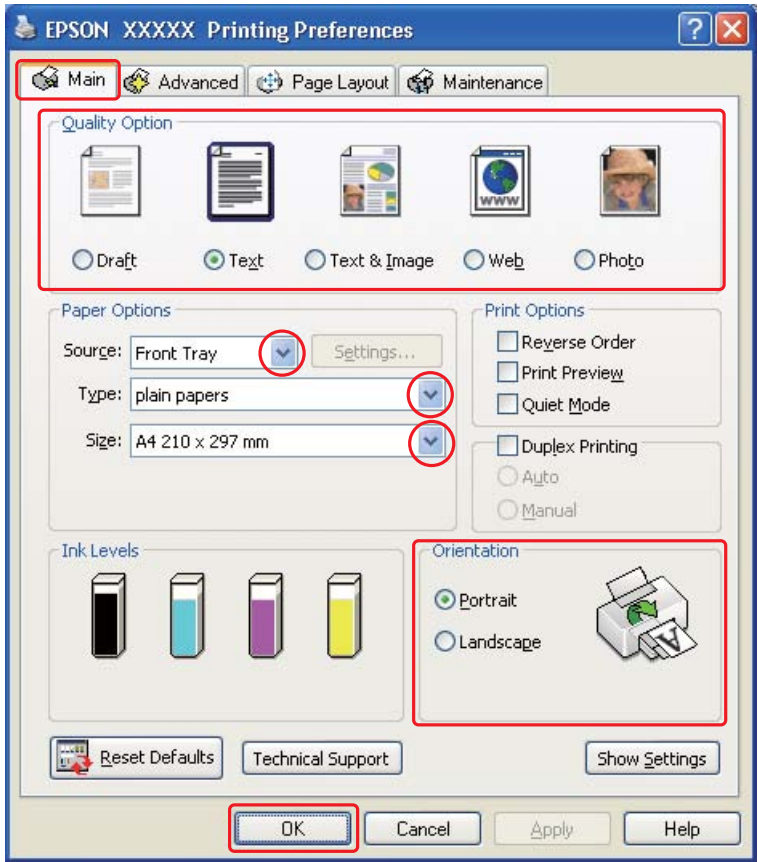

- 2. Napsauta **Main (Yleiset)** -välilehteä ja valitse yksi seuraavista Quality Option (Laatuasetus) -asetuksista:
	- ❏ **Draft (Vedos)** on tarkoitettu laadultaan tavallista heikompia raakavedoksia varten.
	- ❏ **Text (Teksti)** on tarkoitettu ainoastaan tekstiä sisältäviä sivuja varten.
	- ❏ **Text & Image (Teksti ja kuva)** on tarkoitettu tekstiä ja kuvia sisältäviä laadukkaita asiakirjoja varten.
	- ❏ **Web** on Internet-sivuja varten
	- ❏ **Photo (Valokuva)** on tarkoitettu hyvälaatuiseen ja nopeaan tulostukseen.
- 3. Valitse Source (Lähde) -asetuksen paperilähde.
- 4. Valitse Type (Tyyppi) -asetukseksi **plain papers (tavalliset paperit)**.
	- & Katso ["Oikean paperityypin valitseminen" sivulla 30](#page-29-0).
- 5. Valitse asianmukainen Size (Koko) -asetus.
- 6. Voit määrittää tulosteen suunnan valitsemalla **Portrait (Pysty)** tai **Landscape (Vaaka)** -vaihtoehdon.

7. Napsauta **Page Layout (Sivun asettelu)** -välilehteä ja valitse **Duplex Printing (Kaksipuolinen tulostus)** -valintaruutu.

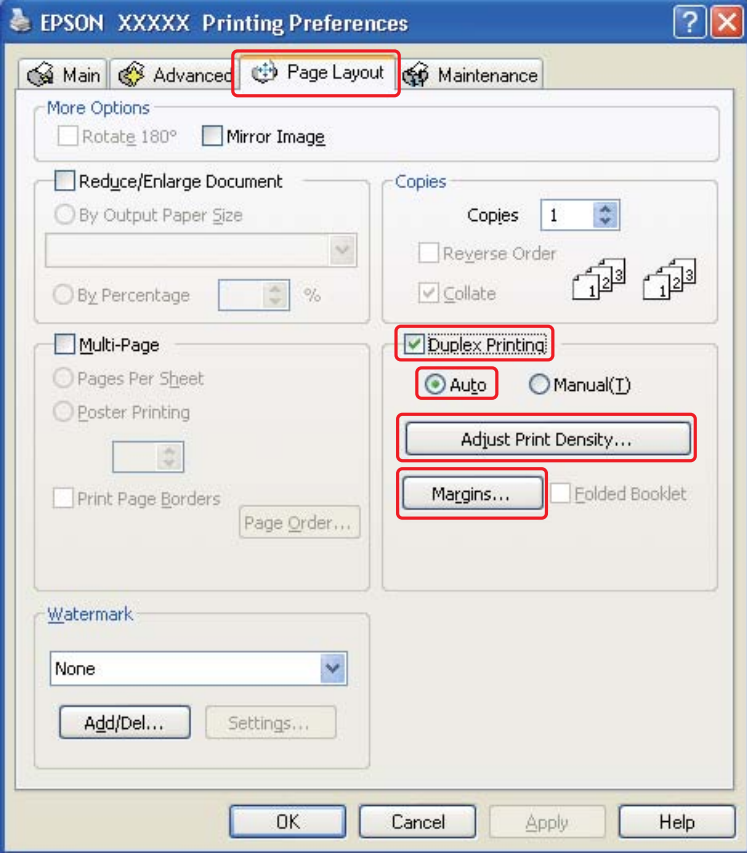

8. Valitse **Auto (Autom.)** käyttääksesi automaattista kaksipuolista tulostusta.

9. Napsauta **Adjust Print Density (Säädä tulostuksen tummuutta)** avataksesi Print Density Adjustment (Tulostuksen tummuuden säätö) -ikkunan.

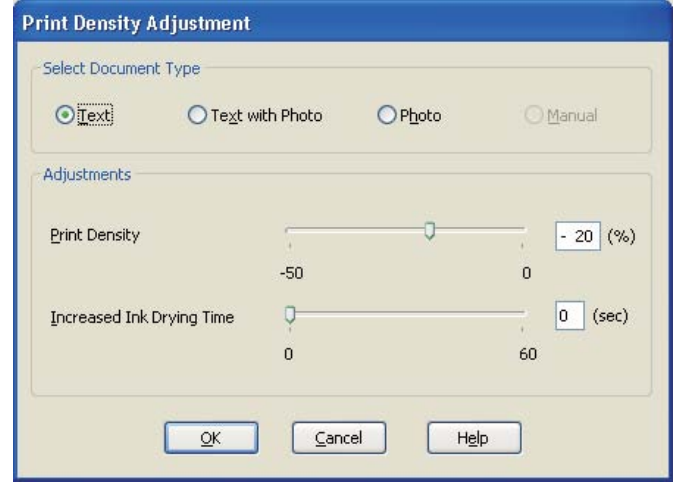

- 10. Valitse sopiva asiakirjatyyppi Select Document Type (Valitse asiakirjatyyppi) -asetukseksi.
- 11. Määritä Print Density (Tulostuksen tummuus) ja Increased Ink Drying Time (Nopeampi musteen kuivumisaika) Adjustments (Säädöt) -asetuksiin.

#### *Huomautus:*

*Jos tulostat tiiviitä valokuvia paperin molemmin puolin, vähennä tulostuksen tummuutta ja lisää paperin kuivumisaikaa hyvän lopputuloksen takaamiseksi.*

- 12. Palaa Page Layout (Sivun asettelu) -ikkunaan napsauttamalla **OK**.
- 13. Avaa Margins (Marginaalit) -ikkuna napsauttamalla **Margins (Marginaalit)** -painiketta.

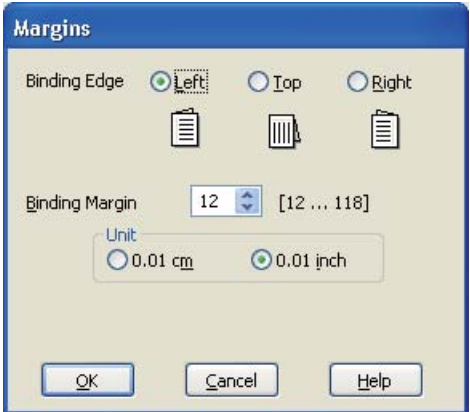

- 14. Määritä asiakirjan sidontareuna. Vaihtoehdot ovat **Left (Vasen)**, **Top (Yläreuna)** tai **Right (Oikea)**.
- 15. Valitse Unit (Yksikkö) -asetukseksi **cm** tai **inch (tuuma)**. Määritä sen jälkeen sidontareunan leveys. Leveys voi olla 0,3–3,0 cm (0,12–1,18 tuumaa).

#### *Huomautus:*

*Todellinen sidontareuna saattaa erota määritysasetuksesta käytettävän sovelluksen mukaan. Tee koe muutamalla arkilla ja varmista todellinen lopputulos ennen koko työn tulostamista.*

- 16. Palaa Page Layout (Sivun asettelu) -ikkunaan napsauttamalla **OK**. Tallenna sitten asetukset valitsemalla **OK**.
- 17. Aseta paperia tulostimeen ja anna tulostuskomento sovelluksestasi.
	- & Katso ["Paperin lisääminen" sivulla 22](#page-21-0).

#### *Huomautus:*

*Älä vedä paperia ulos suurella voimalla tulostimen luovuttaessa paperia toiselle puolelle tulostuksen jälkeen.*

#### *Manuaalinen kaksipuolinen tulostaminen*

Tulosta parittomat ja parilliset sivut arkin vastakkaisille puolille toimimalla seuraavien vaiheiden mukaan.

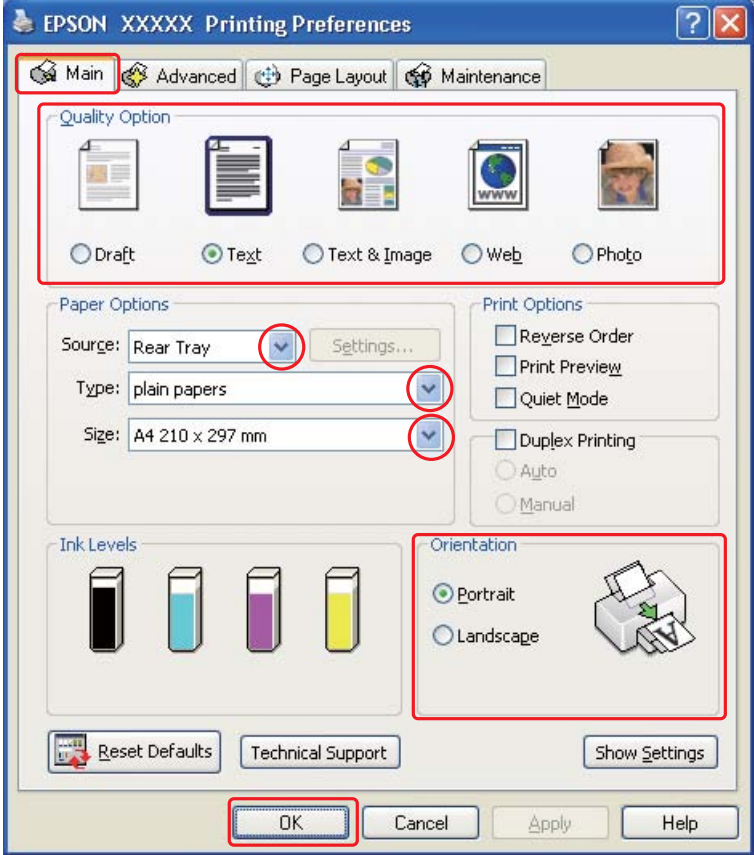

- 2. Napsauta **Main (Yleiset)** -välilehteä ja valitse yksi seuraavista Quality Option (Laatuasetus) -asetuksista:
	- ❏ **Draft (Vedos)** on tarkoitettu laadultaan tavallista heikompia raakavedoksia varten.
	- ❏ **Text (Teksti)** on tarkoitettu ainoastaan tekstiä sisältäviä sivuja varten.
	- ❏ **Text & Image (Teksti ja kuva)** on tarkoitettu tekstiä ja kuvia sisältäviä laadukkaita asiakirjoja varten.
	- ❏ **Web** on Internet-sivuja varten
	- ❏ **Photo (Valokuva)** on tarkoitettu hyvälaatuiseen ja nopeaan tulostukseen.
- 3. Valitse Source (Lähde) -asetukseksi **Rear Tray (Takataso)**.
- 4. Valitse asianmukainen Type (Tyyppi) -asetus.
- & Katso ["Oikean paperityypin valitseminen" sivulla 30](#page-29-0).
- 5. Valitse asianmukainen Size (Koko) -asetus.
- 6. Voit määrittää tulosteen suunnan valitsemalla **Portrait (Pysty)** tai **Landscape (Vaaka)** -vaihtoehdon.
- 7. Napsauta **Page Layout (Sivun asettelu)** -välilehteä ja valitse **Duplex Printing (Kaksipuolinen tulostus)** -valintaruutu.

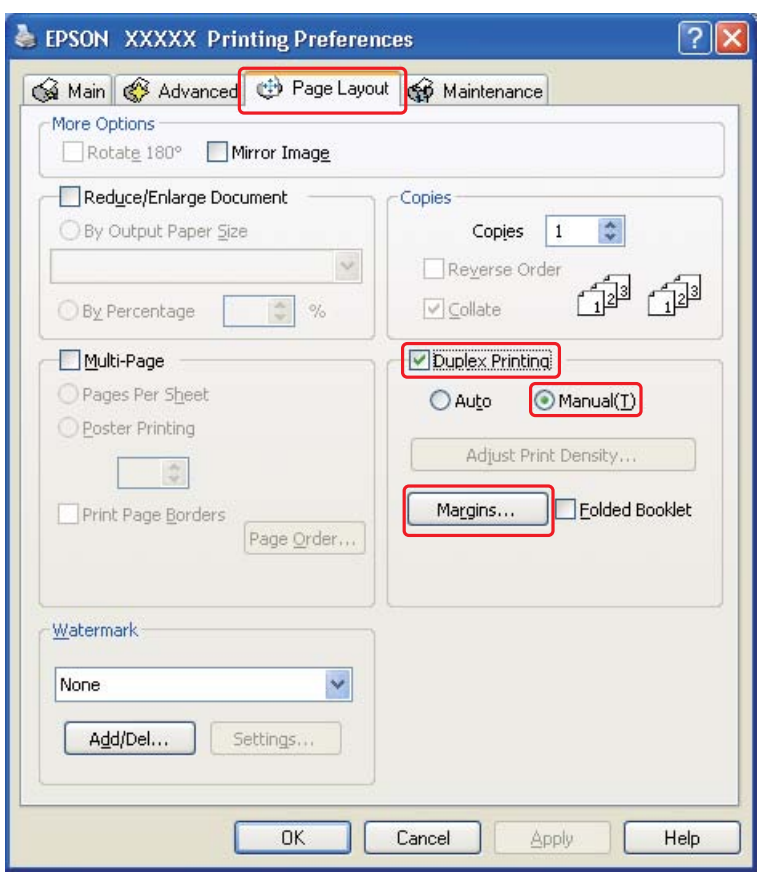

8. Valitse **Manual (Manuaalinen)** käyttääksesi manuaalista kaksipuolista tulostusta.

9. Avaa Margins (Marginaalit) -ikkuna napsauttamalla **Margins (Marginaalit)** -painiketta.

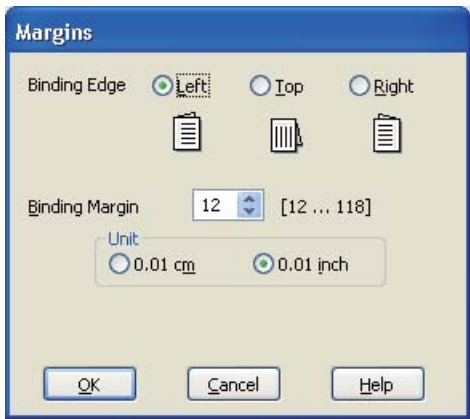

- 10. Määritä asiakirjan sidontareuna. Vaihtoehdot ovat **Left (Vasen)**, **Top (Yläreuna)** tai **Right (Oikea)**.
- 11. Valitse Unit (Yksikkö) -asetukseksi **cm** tai **inch (tuuma)**. Määritä sen jälkeen sidontareunan leveys. Leveys voi olla 0,3–3,0 cm (0,12–1,18 tuumaa).

#### *Huomautus:*

*Todellinen sidontareuna saattaa erota määritysasetuksesta käytettävän sovelluksen mukaan. Tee koe muutamalla arkilla ja varmista todellinen lopputulos ennen koko työn tulostamista.*

- 12. Palaa Page Layout (Sivun asettelu) -ikkunaan napsauttamalla **OK**. Tallenna sitten asetukset valitsemalla **OK**.
- 13. Aseta paperia takasyöttölaitteeseen ja anna tulostuskomento sovelluksestasi. Parillisten sivujen tulostusohjeet näkyvät parittomien sivujen tulostamisen aikana.
	- & Katso ["Paperin lisääminen" sivulla 22](#page-21-0).
- 14. Lisää paperia uudelleen tulostimeen noudattamalla näyttöön tulevia ohjeita.

#### *Huomautus:*

- ❏ *Paperi voi käpristyä tulostuksen aikana käytettävän musteen määrän mukaan. Jos näin käy, taivuta arkkeja hieman päinvastaiseen suuntaan, ennen kuin lisäät ne uudelleen arkinsyöttölaitteeseen.*
- ❏ *Kohdista arkkipino taputtamalla sen reunoja kovaa ja tasaista pintaa vasten ennen pinon asettamista uudelleen arkinsyöttölaitteeseen.*
- ❏ *Noudata ohjeita, kun asetat tulosteet takaisin tulostimeen. Muutoin saattaa syntyä paperitukoksia, tai sidontareunat saattavat tulostua väärin.*
- ❏ *Jos tulostimeen tulee paperitukos, katso seuraava kohta.* & *Katso ["Paperitukokset" sivulla 133](#page-132-0).*
- 15. Kun paperi on paikallaan, tulosta parilliset sivut valitsemalla **Resume (Jatka)**.

### *Taitetun lehtisen kaksipuolinen tulostaminen*

#### *Manuaalinen kaksipuolinen tulostaminen*

Luo taitettu lehtinen seuraavien ohjeiden mukaisesti.

#### *Huomautus:*

*Taitetun lehtisen kaksipuolinen tulostaminen on mahdollista vain, kun manuaalinen kaksipuolinen tulostaminen on valittuna.*

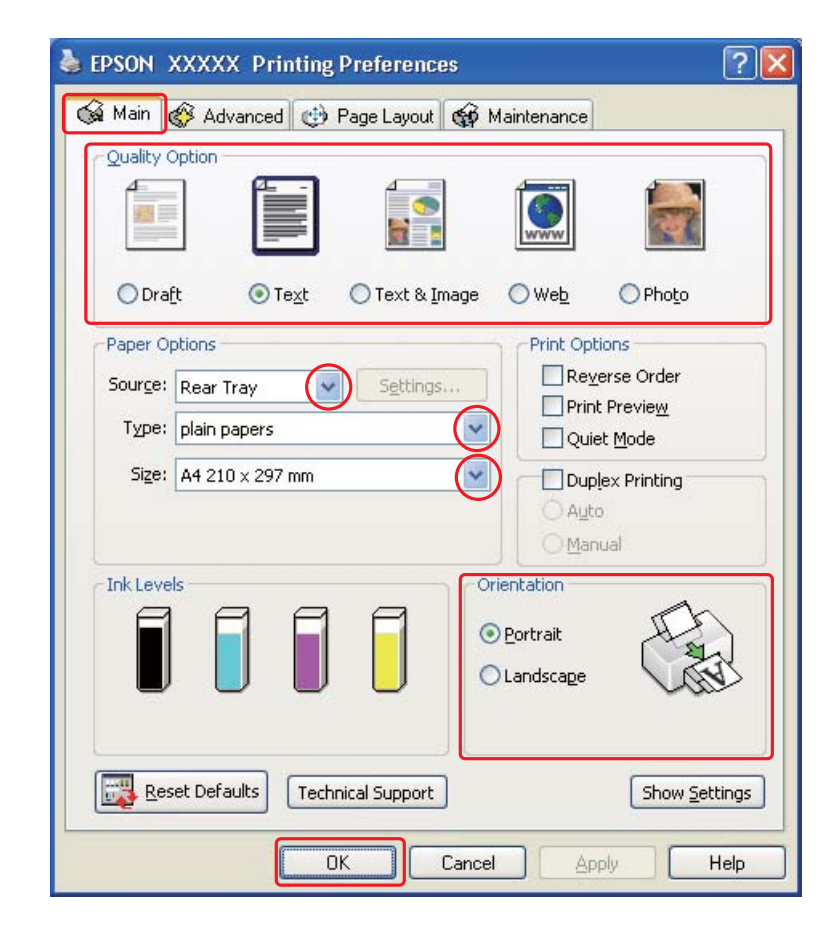

- 2. Napsauta **Main (Yleiset)** -välilehteä ja valitse yksi seuraavista Quality Option (Laatuasetus) -asetuksista:
	- ❏ **Draft (Vedos)** on tarkoitettu laadultaan tavallista heikompia raakavedoksia varten.
	- ❏ **Text (Teksti)** on tarkoitettu ainoastaan tekstiä sisältäviä sivuja varten.
	- ❏ **Text & Image (Teksti ja kuva)** on tarkoitettu tekstiä ja kuvia sisältäviä laadukkaita asiakirjoja varten.
	- ❏ **Web** on Internet-sivuja varten
	- ❏ **Photo (Valokuva)** on tarkoitettu hyvälaatuiseen ja nopeaan tulostukseen.
- 3. Valitse Source (Lähde) -asetukseksi **Rear Tray (Takataso)**.
- 4. Valitse asianmukainen Type (Tyyppi) -asetus.
	- & Katso ["Oikean paperityypin valitseminen" sivulla 30](#page-29-0).
- 5. Valitse asianmukainen Size (Koko) -asetus.
- 6. Voit määrittää tulosteen suunnan valitsemalla **Portrait (Pysty)** tai **Landscape (Vaaka)** -vaihtoehdon.

7. Napsauta **Page Layout (Sivun asettelu)** -välilehteä ja valitse **Duplex Printing (Kaksipuolinen tulostus)** -valintaruutu. Valitse sitten **Manual (Manuaalinen)** ja laita merkki **Folded Booklet (Taitettu lehtinen)** -valintaruutuun.

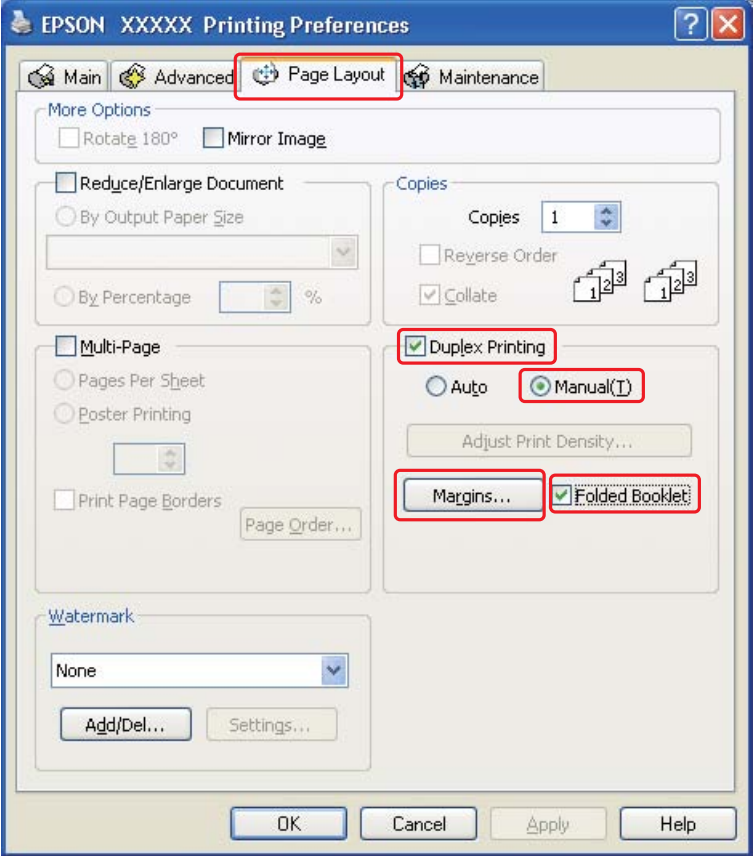

8. Avaa Margins (Marginaalit) -ikkuna napsauttamalla **Margins (Marginaalit)** -painiketta.

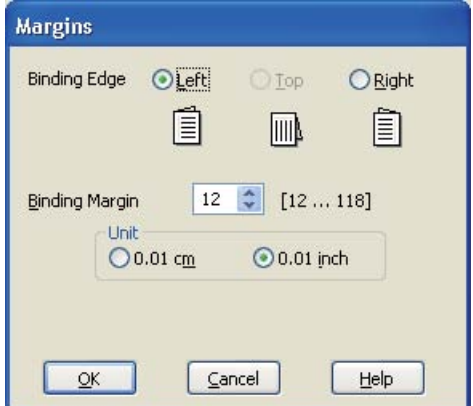

9. Määritä asiakirjan sidontareuna. Vaihtoehdot ovat **Left (Vasen)**, **Top (Yläreuna)** tai **Right (Oikea)**.

#### *Huomautus:*

*Kun tulostinohjaimen Orientation (Suunta) -asetuksena on Portrait (Pysty), valittavissa olevat sidontareunat ovat Left (Vasen) ja Right (Oikea). Top (Yläreuna) -vaihtoehto on käytettävissä, kun Orientation (Suunta) -asetuksena on Landscape (Vaaka).*

10. Valitse Unit (Yksikkö) -asetukseksi **cm** tai **inch (tuuma)**. Määritä sen jälkeen sidontareunan leveys.

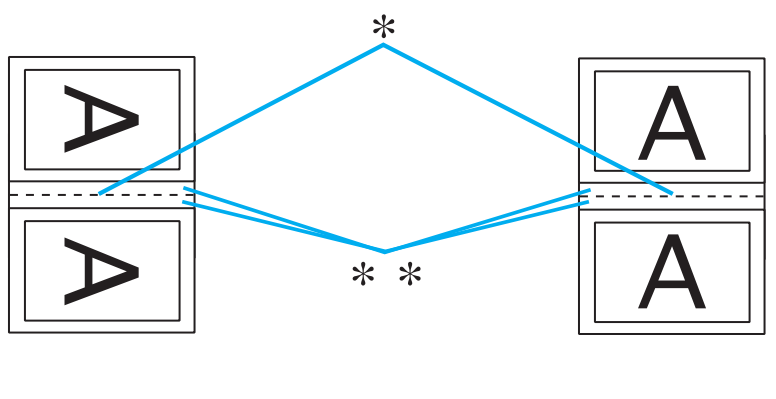

Portrait (Pysty) Landscape (Vaaka)

- \* : Taitosreuna
- \*\* : Marginaali

Leveys voi olla 0,3–3,0 cm (0,12–1,18 tuumaa). Määritettyä reunan leveyttä käytetään taitteen molemmilla puolilla. Jos reunamääritys on esimerkiksi 1 cm, lisättävän reunan leveys on 2 cm (1 cm:n reuna taitoksen molemmille puolille).

- 11. Palaa Page Layout (Sivun asettelu) -ikkunaan napsauttamalla **OK**. Tallenna sitten asetukset valitsemalla **OK**.
- 12. Aseta paperia takasyöttölaitteeseen ja anna tulostuskomento sovelluksestasi. Sisäaukeamien tulostusohjeet ovat näytöllä ulkosivujen tulostamisen aikana.

& Katso ["Paperin lisääminen" sivulla 22](#page-21-0).

13. Lisää paperia uudelleen tulostimeen noudattamalla näyttöön tulevia ohjeita.

#### *Huomautus:*

❏ *Paperi voi käpristyä tulostuksen aikana käytettävän musteen määrän mukaan. Jos näin käy, taivuta arkkeja hieman päinvastaiseen suuntaan, ennen kuin lisäät ne uudelleen arkinsyöttölaitteeseen.*

- ❏ *Kohdista arkkipino taputtamalla sen reunoja kovaa tasaista pintaa vasten ennen pinon asettamista uudelleen tulostimeen.*
- ❏ *Noudata ohjeita, kun asetat tulosteet takaisin tulostimeen. Muutoin saattaa syntyä paperitukoksia, tai sidontareunat saattavat tulostua väärin.*
- ❏ *Jos tulostimeen tulee paperitukos, katso seuraava kohta.* & *Katso ["Paperitukokset" sivulla 133](#page-132-0).*
- 14. Kun paperi on asetettu uudelleen, voit tulostaa sisäsivut valitsemalla **Resume (Jatka)**.
- 15. Kun tulostustyö on valmis, taita arkit ja nido ne yhteen nitojalla tai muulla sidontamenetelmällä.

# <span id="page-58-0"></span>*Sovita sivulle -tulostus*

Voit käyttää Sovita sivulle -tulostustoimintoa, kun haluat tulostaa esimerkiksi A4-kokoisen asiakirjan toisen kokoiselle arkille.

Sovita sivulle -tulostuksessa sivun koko sovitetaan automaattisesti valitun paperikoon mukaiseksi. Voit muuttaa sivun kokoa myös käsin.

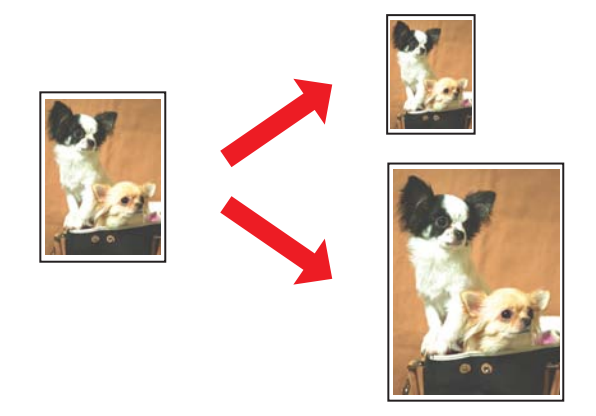

# *Tulostinasetukset (Windows)*

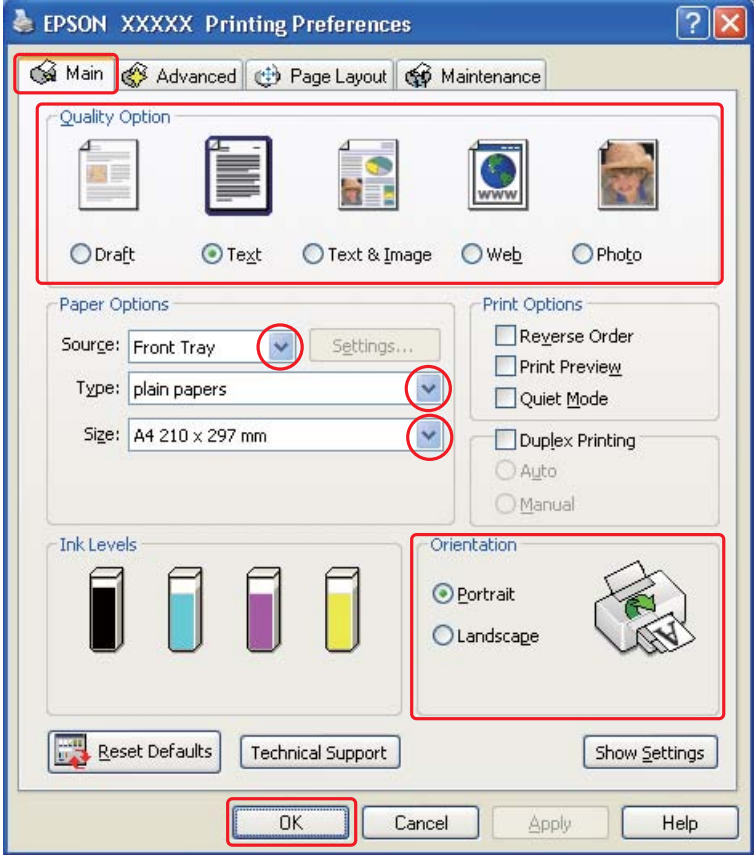

- 2. Napsauta **Main (Yleiset)** -välilehteä ja valitse yksi seuraavista Quality Option (Laatuasetus) -asetuksista:
	- ❏ **Draft (Vedos)** on tarkoitettu laadultaan tavallista heikompia raakavedoksia varten.
	- ❏ **Text (Teksti)** on tarkoitettu ainoastaan tekstiä sisältäviä sivuja varten.
	- ❏ **Text & Image (Teksti ja kuva)** on tarkoitettu tekstiä ja kuvia sisältäviä laadukkaita asiakirjoja varten.
	- ❏ **Web** on Internet-sivuja varten
	- ❏ **Photo (Valokuva)** on tarkoitettu hyvälaatuiseen ja nopeaan tulostukseen.
- 3. Valitse Source (Lähde) -asetuksen paperilähde.
- 4. Valitse asianmukainen Type (Tyyppi) -asetus.
- & Katso ["Oikean paperityypin valitseminen" sivulla 30](#page-29-0).
- 5. Valitse asianmukainen Size (Koko) -asetus.
- 6. Voit määrittää tulosteen suunnan valitsemalla **Portrait (Pysty)** tai **Landscape (Vaaka)** -vaihtoehdon.
- 7. Napsauta **Page Layout (Sivun asettelu)** -välilehteä ja valitse **Reduce/Enlarge Document (Suurenna/Pienennä asiakirjaa)** -valintaruutu.

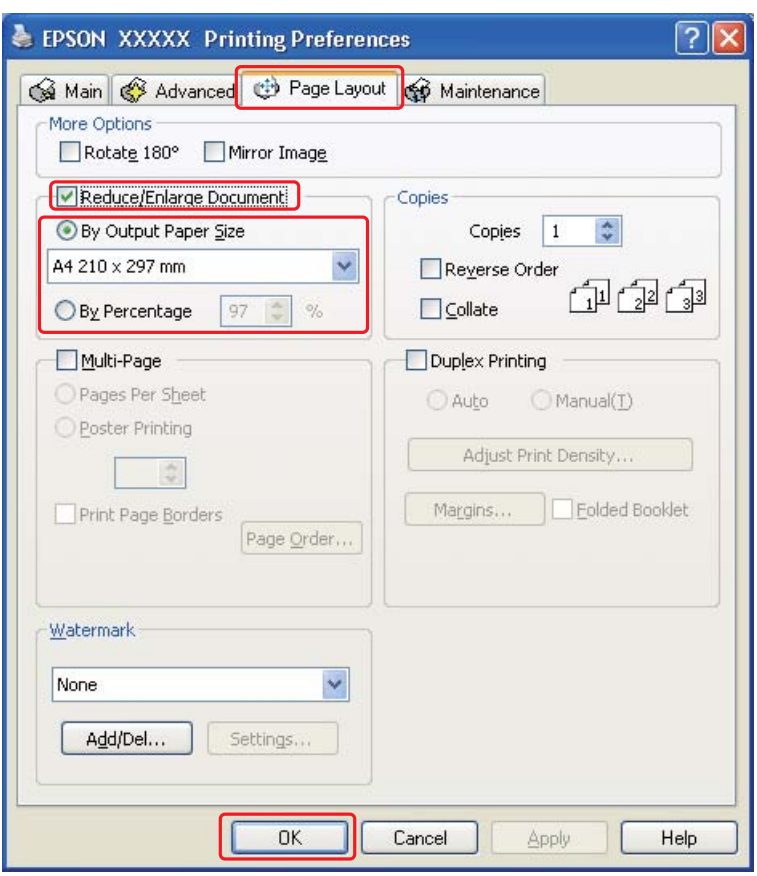

- 8. Tee jokin seuraavista toimenpiteistä:
	- ❏ Jos valitsit **By Output Paper Size (Tulosteen paperikoon mukaan)**, valitse käyttämäsi paperin koko pudotusvalikosta.
	- ❏ Jos valitsit **By Percentage (Prosentilla)**, valitse nuolipainikkeilla prosenttimäärä.
- 9. Sulje tulostinasetusikkuna napsauttamalla **OK**.

Yllä olevien vaiheiden suorittamisen jälkeen tulosta yksi testikopio ja tutki tulokset ennen koko työn tulostamista.

# <span id="page-61-0"></span>*Sivua arkille -tulostus*

Sivua arkille -asetusta käyttämällä voit tulostaa yhdelle arkille asiakirjan kaksi tai neljä sivua.

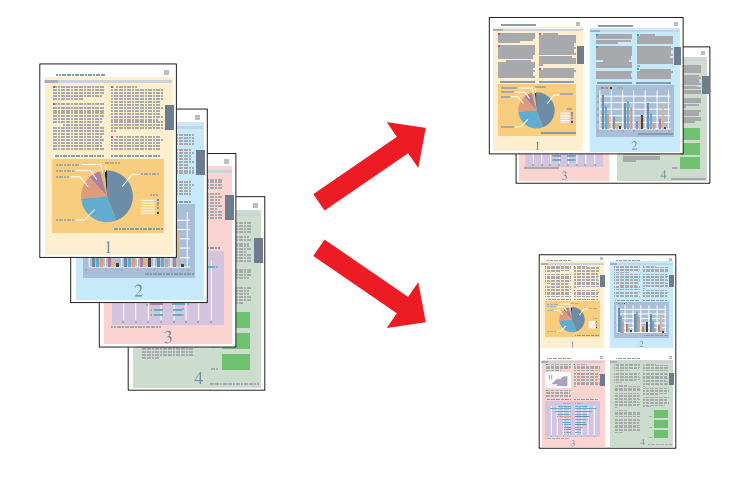

### *Tulostinasetukset (Windows)*

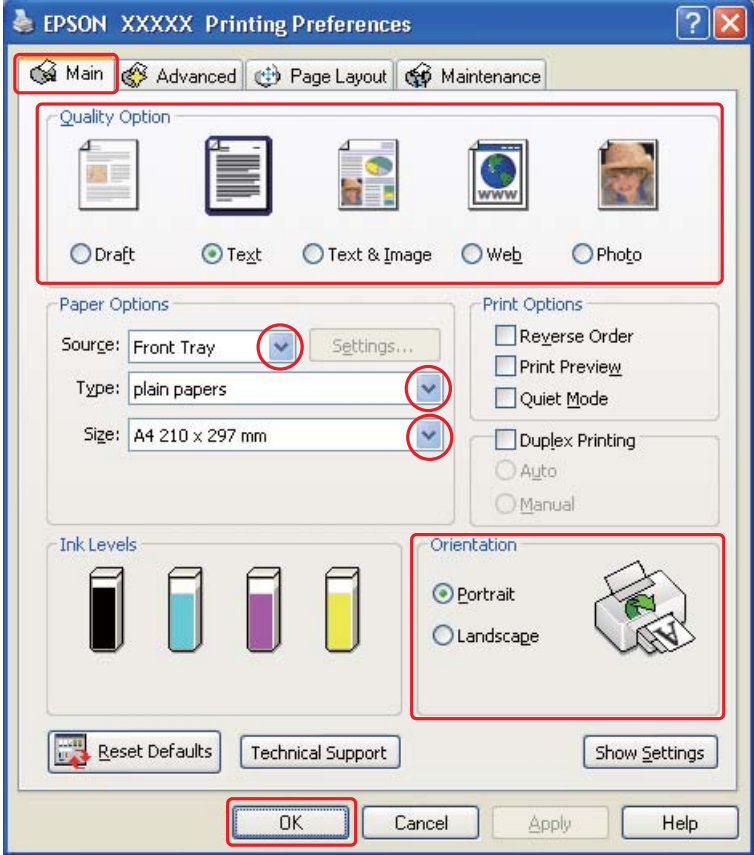

- 2. Napsauta **Main (Yleiset)** -välilehteä ja valitse yksi seuraavista Quality Option (Laatuasetus) -asetuksista:
	- ❏ **Draft (Vedos)** on tarkoitettu laadultaan tavallista heikompia raakavedoksia varten.
	- ❏ **Text (Teksti)** on tarkoitettu ainoastaan tekstiä sisältäviä sivuja varten.
	- ❏ **Text & Image (Teksti ja kuva)** on tarkoitettu tekstiä ja kuvia sisältäviä laadukkaita asiakirjoja varten.
	- ❏ **Web** on Internet-sivuja varten
	- ❏ **Photo (Valokuva)** on tarkoitettu hyvälaatuiseen ja nopeaan tulostukseen.
- 3. Valitse Source (Lähde) -asetuksen paperilähde.
- 4. Valitse asianmukainen Type (Tyyppi) -asetus.
- & Katso ["Oikean paperityypin valitseminen" sivulla 30](#page-29-0).
- 5. Valitse asianmukainen Size (Koko) -asetus.
- 6. Voit määrittää tulosteen suunnan valitsemalla **Portrait (Pysty)** tai **Landscape (Vaaka)** -vaihtoehdon.
- 7. Napsauta **Page Layout (Sivun asettelu)** -välilehteä, valitse **Multi-Page (Monisivuinen)** ja sen jälkeen **Pages Per Sheet (Sivua arkille)**.

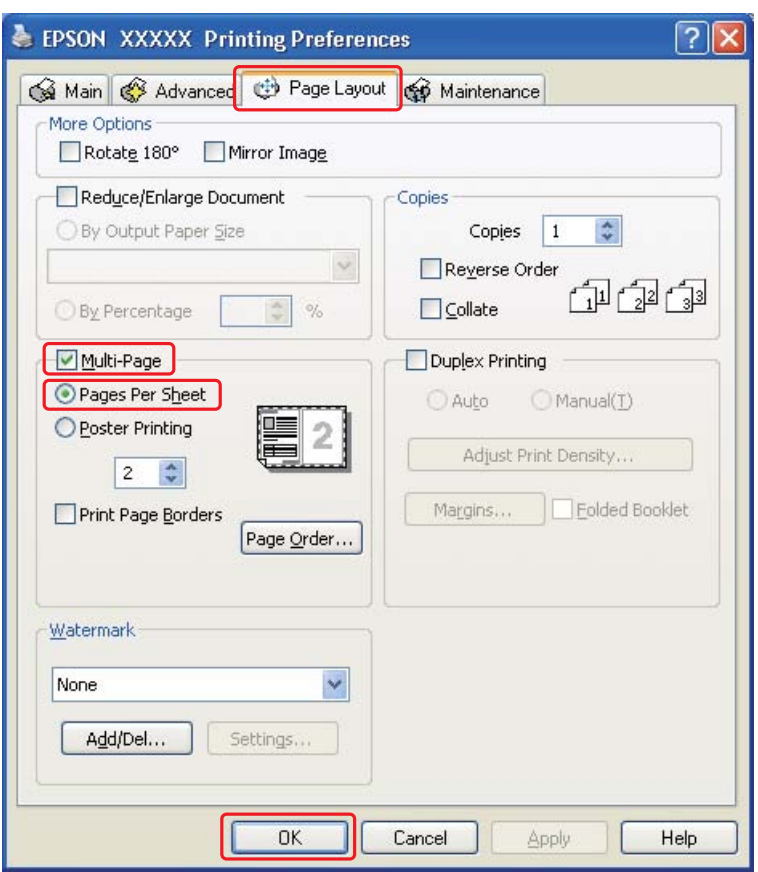

8. Valitse seuraavista Pages Per Sheet (Sivua arkille) -tulostusasetuksista:

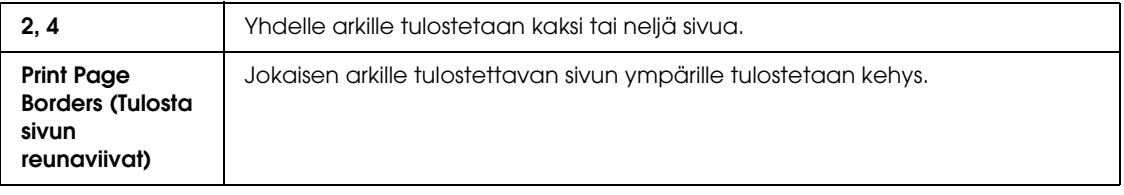

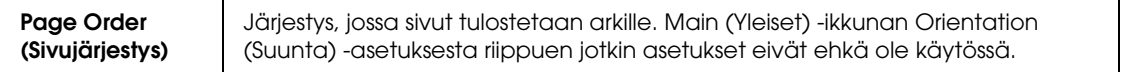

9. Sulje tulostinasetusikkuna napsauttamalla **OK**.

Yllä olevien vaiheiden suorittamisen jälkeen tulosta yksi testikopio ja tutki tulokset ennen koko työn tulostamista.

# <span id="page-64-0"></span>*Julistetulostus*

Julisteasetuksella voidaan luoda julistekokoisia kuvia tulostamalla asiakirjan yksi sivu usealle arkille.

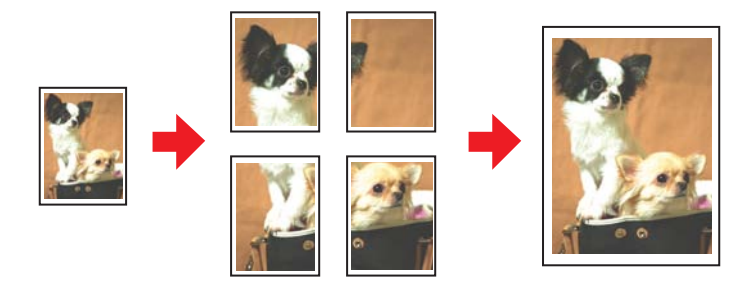

### *Tulostimen asetukset*

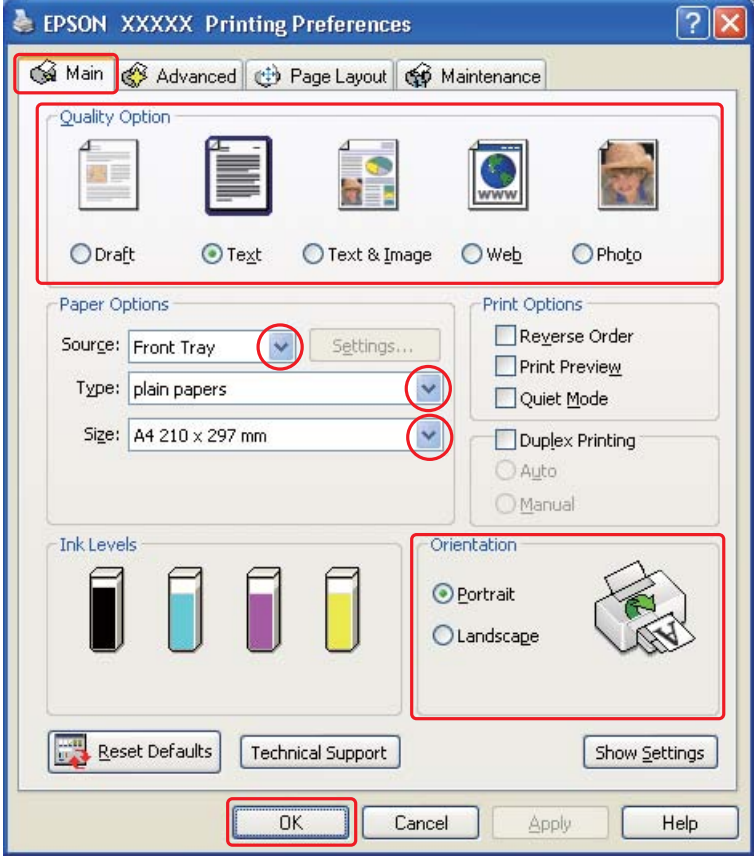

- 2. Napsauta **Main (Yleiset)** -välilehteä ja valitse yksi seuraavista Quality Option (Laatuasetus) -asetuksista:
	- ❏ **Draft (Vedos)** on tarkoitettu laadultaan tavallista heikompia raakavedoksia varten.
	- ❏ **Text (Teksti)** on tarkoitettu ainoastaan tekstiä sisältäviä asiakirjoja varten.
	- ❏ **Text & Image (Teksti ja kuva)** on tarkoitettu tekstiä ja kuvia sisältäviä laadukkaita asiakirjoja varten.
	- ❏ **Web** on Internet-sivuja varten
	- ❏ **Photo (Valokuva)** on tarkoitettu hyvälaatuiseen ja nopeaan tulostukseen.
- 3. Valitse Source (Lähde) -asetuksen paperilähde.
- 4. Valitse asianmukainen Type (Tyyppi) -asetus.
- & Katso ["Oikean paperityypin valitseminen" sivulla 30](#page-29-0).
- 5. Valitse asianmukainen Size (Koko) -asetus.
- 6. Voit määrittää tulosteen suunnan valitsemalla **Portrait (Pysty)** tai **Landscape (Vaaka)** -vaihtoehdon.
- 7. Napsauta **Page Layout (Sivun asettelu)** -välilehteä, valitse **Multi-Page (Monisivuinen)** ja sen jälkeen **Poster Printing (Julistetulostus)**. Napsauta ylös- tai alasnuolinäppäintä ja valitse **2x1**, **2x2**, **3x3** tai **4x4**.

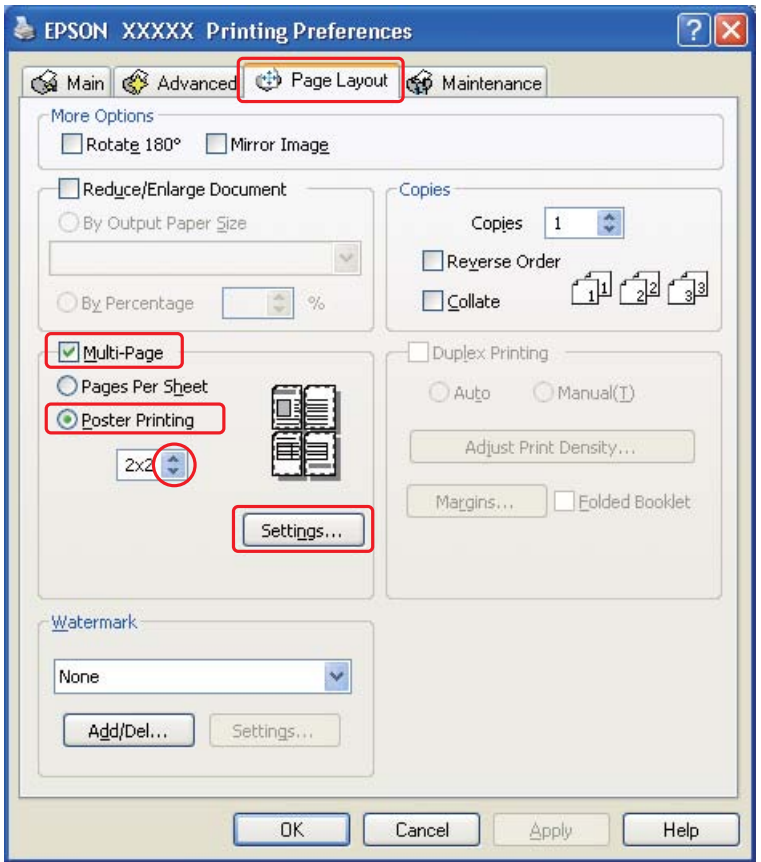

8. Voit määrittää julisteen tulostustavan valitsemalla **Settings (Asetukset)** -painikkeen. Poster Settings (Julisteasetukset) -ikkuna avautuu.

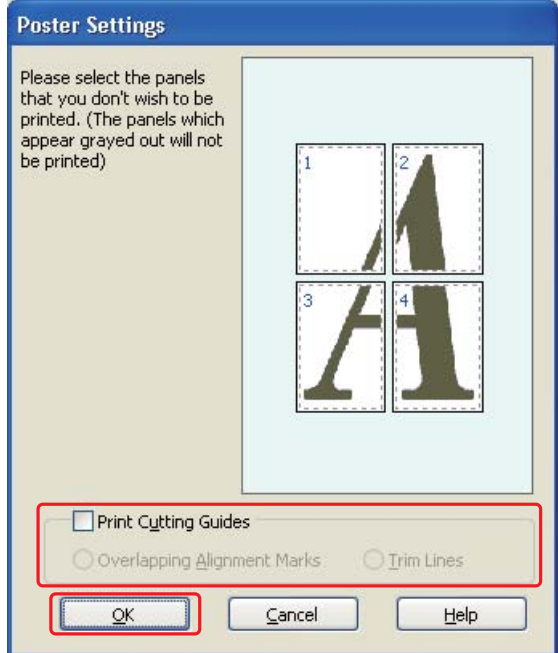

9. Määritä seuraavat asetukset:

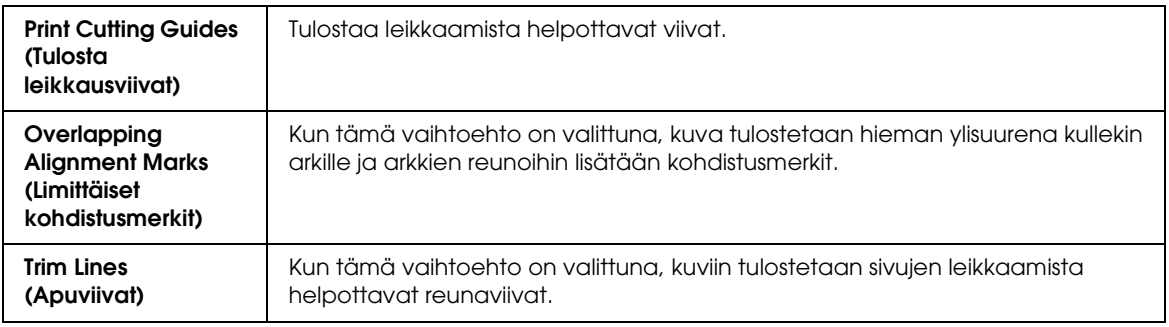

#### *Huomautus:*

*Jos et halua tulostaa julisteen kaikkia osia, valitse napsauttamalla ne osat, joita et haluat tulostaa.*

#### 10. Sulje Poster Settings (Julisteasetukset) -ikkuna valitsemalla **OK**.

Yllä olevien vaiheiden suorittamisen jälkeen tulosta yksi testikopio ja tutki tulokset ennen koko työn tulostamista. Toimi sen jälkeen näytön ohjeiden mukaan.  $\blacktriangleright$  Katso ["Julisteen kokoaminen tulosteista" sivulla 69.](#page-68-0)

### <span id="page-68-0"></span>*Julisteen kokoaminen tulosteista*

Seuraavan esimerkin avulla voit koota julisteen, kun Poster Printing (Julistetulostus) -kohdasta on valittu **2x2** ja Print Cutting Guides (Tulosta leikkausviivat) -asetukseksi on valittu **Overlapping Alignment Marks (Limittäiset kohdistusmerkit)**.

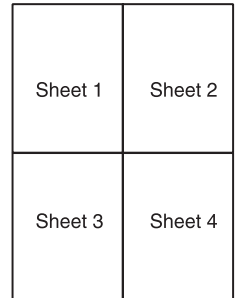

1. Leikkaa arkin 1 reuna pystysuoraan arkin ylä- ja alareunojen ristimerkkien keskikohdasta:

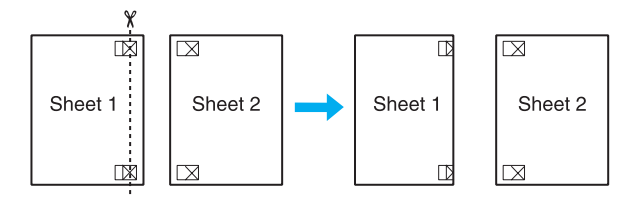

2. Aseta arkin 1 reuna arkin 2 päälle ja kohdista ristimerkit. Teippaa arkit väliaikaisesti toisiinsa taustapuolelta:

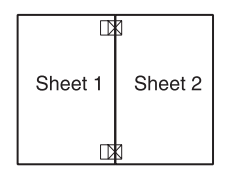

3. Leikkaa teipatut arkit kahtia pystysuoraan kohdistusmerkkien läpi (tällä kertaa ristimerkkien vasemmalla puolella oleva viiva):

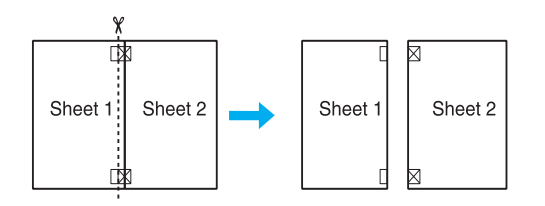

4. Kohdista papereiden reunat kohdistusmerkkien avulla ja teippaa ne taustapuolelta:

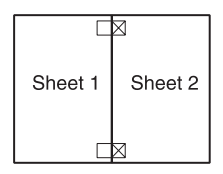

- 5. Teippaa arkit 3 ja 4 toisiinsa toistamalla vaiheet 1–4.
- 6. Teippaa paperin ylä- ja alaosa toisiinsa toistamalla vaiheet 1–4 ohjeiden mukaisesti.

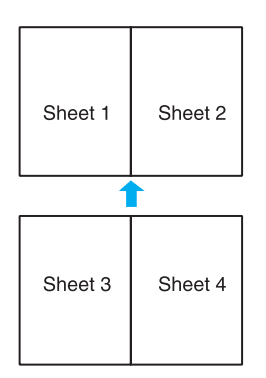

7. Leikkaa jäljellä olevat reunukset pois.

# <span id="page-70-0"></span>*Vesileimatulostus*

Vesileimatulostus-toiminnon avulla teksti tai kuva voidaan tulostaa vesileimaksi asiakirjaan.

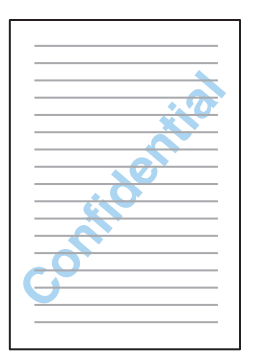

## *Vesileiman tulostaminen*

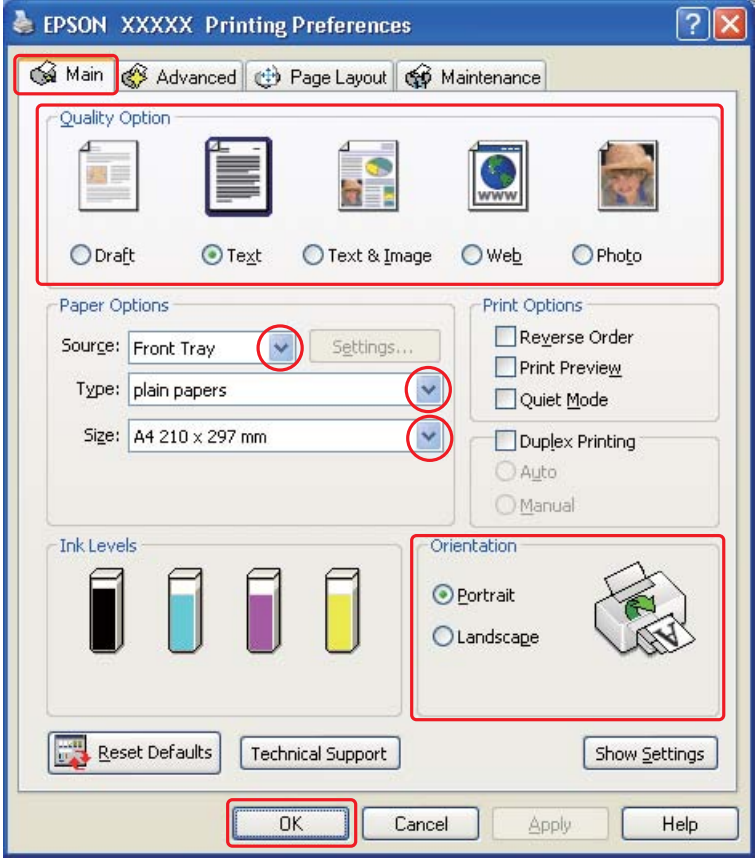

- 2. Napsauta **Main (Yleiset)** -välilehteä ja valitse yksi seuraavista Quality Option (Laatuasetus) -asetuksista:
	- ❏ **Draft (Vedos)** on tarkoitettu laadultaan tavallista heikompia raakavedoksia varten.
	- ❏ **Text (Teksti)** on tarkoitettu ainoastaan tekstiä sisältäviä laadukkaita asiakirjoja varten.
	- ❏ **Text & Image (Teksti ja kuva)** on tarkoitettu tekstiä ja kuvia sisältäviä laadukkaita asiakirjoja varten.
- 3. Valitse Source (Lähde) -asetuksen paperilähde.
- 4. Valitse asianmukainen Type (Tyyppi) -asetus.
	- & Katso ["Oikean paperityypin valitseminen" sivulla 30](#page-29-0).
- 5. Valitse asianmukainen Size (Koko) -asetus.
- 6. Voit määrittää tulosteen suunnan valitsemalla **Portrait (Pysty)** tai **Landscape (Vaaka)** -vaihtoehdon.
- 7. Napsauta **Page Layout (Sivun asettelu)** -välilehteä, valitse haluamasi vesileima Watermark (Vesileima) -luettelosta ja napsauta **Settings (Asetukset)**.

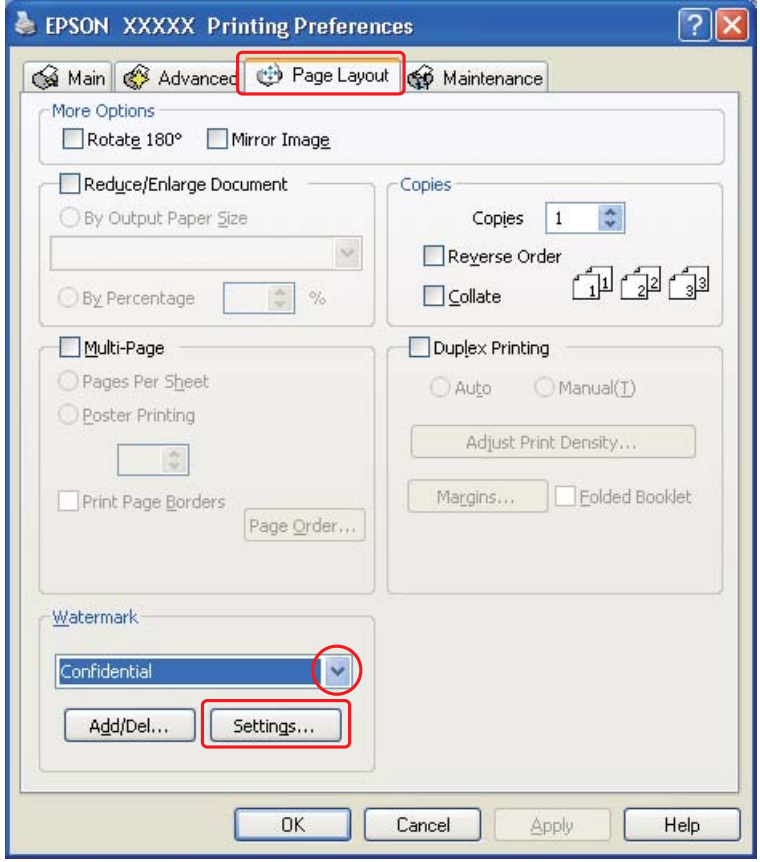

Jos haluat luoda oman vesileimasi, katso seuraavat ohjeet.

 $\blacktriangleright$  Katso ["Oman vesileiman luonti" sivulla 74.](#page-73-0)

- Watermark Confidential Watermark ×  $Red$  $\checkmark$ Color  $\Box$  Center Position v Light Dark Density  $\overline{+}$ Size  $1.1.1.1.1.1.1$  $\underline{\mathsf{O}}\mathsf{K}$  $\subseteq$ ancel Help
- 8. Määritä vesileimalle haluamasi asetukset. Voit muuttaa vesileiman sijaintia ja kokoa vetämällä kuvaa esikatseluruudussa.

- 9. Palaa Page Layout (Sivun asettelu) -ikkunaan napsauttamalla **OK**.
- 10. Sulje tulostinasetusikkuna napsauttamalla **OK**.

Yllä olevien vaiheiden suorittamisen jälkeen tulosta yksi testikopio ja tutki tulokset ennen koko työn tulostamista.

### <span id="page-73-0"></span>*Oman vesileiman luonti*

Voit myös lisätä Watermark (Vesileima)-luettelooon omia teksti- tai kuvavesileimoja.

1. Valitse Page Layout (Sivun asettelu) -ikkunan Watermark (Vesileima) -kohdassa **Add/Del (Lisää/poista)**. Näyttöön avautuu seuraava ikkuna.

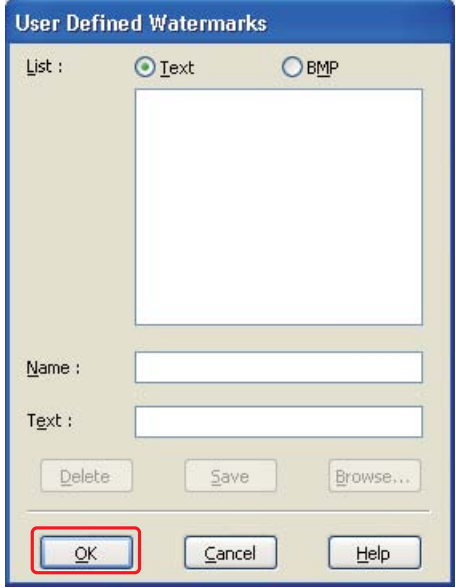

- 2. Tee jokin seuraavista toimenpiteistä:
	- ❏ Käytä kuvatiedostoa vesileimana valitsemalla **BMP**. Napsauta **Browse (Selaa)**, etsi haluamasi bittikarttakuva ja napsauta sitten **Open**. Kirjoita Name (Nimi) -ruutuun vesileiman nimi ja valitse **Save (Tallenna)**.
	- ❏ Jos haluat luoda tekstivesileiman, valitse **Text (Teksti)**. Kirjoita Text (Teksti) -ruutuun haluamasi teksti. Tätä tekstiä käytetään myös vesileiman nimenä. Jos haluat muuttaa vesileiman nimeä, kirjoita uusi nimi Name (Nimi) -ruutuun ja napsauta **Save (Tallenna)**.
- 3. Palaa Page Layout (Sivun asettelu) -ikkunaan napsauttamalla **OK**.

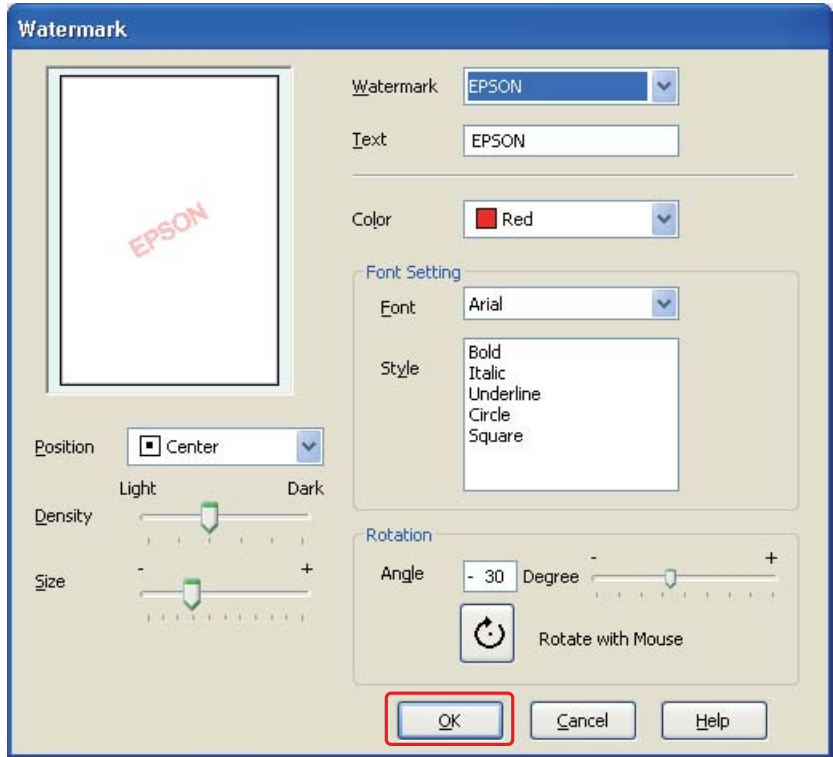

4. Napsauta **Settings (Asetukset)**. Näyttöön avautuu seuraava ikkuna:

- 5. Varmista, että haluamasi vesileima on valittuna Watermark (Vesileima) -luettelossa ja valitse sitten Color (Väri)-, Position (Sijainti)-, Density (Tummuus)-, Size (Koko)-, Font (Fontti)-, Style (Tyyli)- ja Angle (Kulma) -asetukset. (Katso lisätiedot käytönaikaisesta ohjeesta.) Määrittämäsi asetukset näkyvät esikatseluikkunassa.
- 6. Kun olet määrittänyt asetukset, napsauta **OK**.

# *Kappale 5 Ohjauspaneelin käyttäminen*

# *Esittely*

Tulostimen ohjauspaneelissa voi siirtyä eri valikoihin, joissa voi tarkistaa kulutustuotteiden tilan, tulostaa tila-arkin (status sheet) ja tehdä tulostimen asetuksia. Tässä osassa kerrotaan, kuinka ohjauspaneelia käytetään.

# *B-500DN-käyttäjät*

Kerrotaan, kuinka ohjauspaneelia käytetään mallissa B-500DN.

- ❏ ["Painikkeet ja merkkivalot" sivulla 78](#page-77-0)
- ❏ ["LCD-näytön kuvakkeet" sivulla 80](#page-79-0)
- ❏ ["Ohjauspaneelin valikoihin siirtyminen" sivulla 81](#page-80-0)
- ❏ ["Ohjauspaneelin valikkoluettelo" sivulla 81](#page-80-1)
- ❏ ["Tila- ja virheviestit" sivulla 84](#page-83-0)
- ❏ ["Tila-arkin tulostaminen" sivulla 86](#page-85-0)

# *B-300-käyttäjät*

Kerrotaan, kuinka ohjauspaneelia käytetään mallissa B-300.

- ❏ ["Painikkeet ja merkkivalot" sivulla 87](#page-86-0)
- ❏ ["Tilan ja virheiden merkkivalot" sivulla 89](#page-88-0)
- ❏ ["Tila-arkin tulostaminen" sivulla 93](#page-92-0)

# *B-500DN-käyttäjät*

ţ €  $\blacktriangle$ .... ڡ  $\mathbf d$ OK 19  $\blacktriangleleft$  $\blacktriangleright$ 面

Tulostimen ohjauspaneelissa on 7 painiketta, 3 merkkivaloa ja nestekidenäyttö (LCD).

# <span id="page-77-0"></span>*Painikkeet ja merkkivalot*

Alla olevassa taulukossa kuvataan ohjauspaneelin painikkeiden toiminnot.

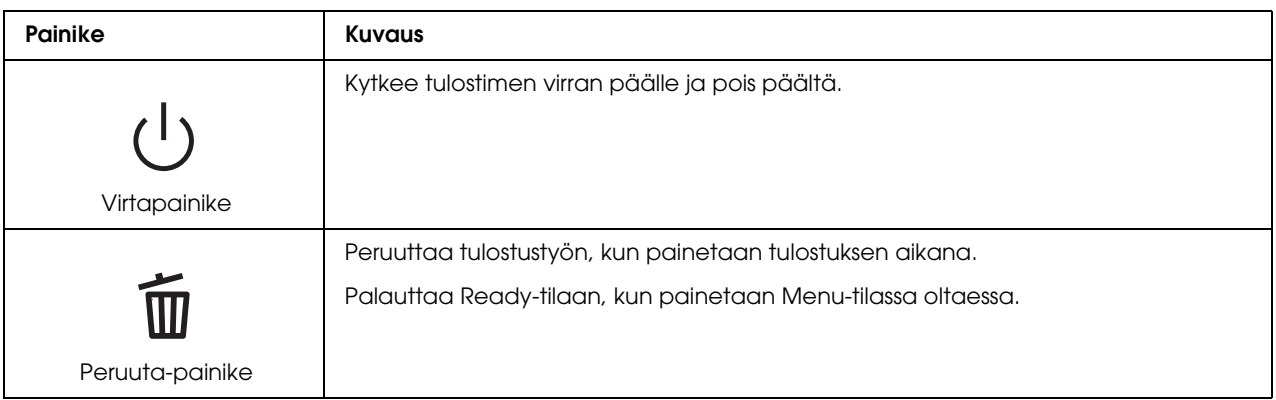

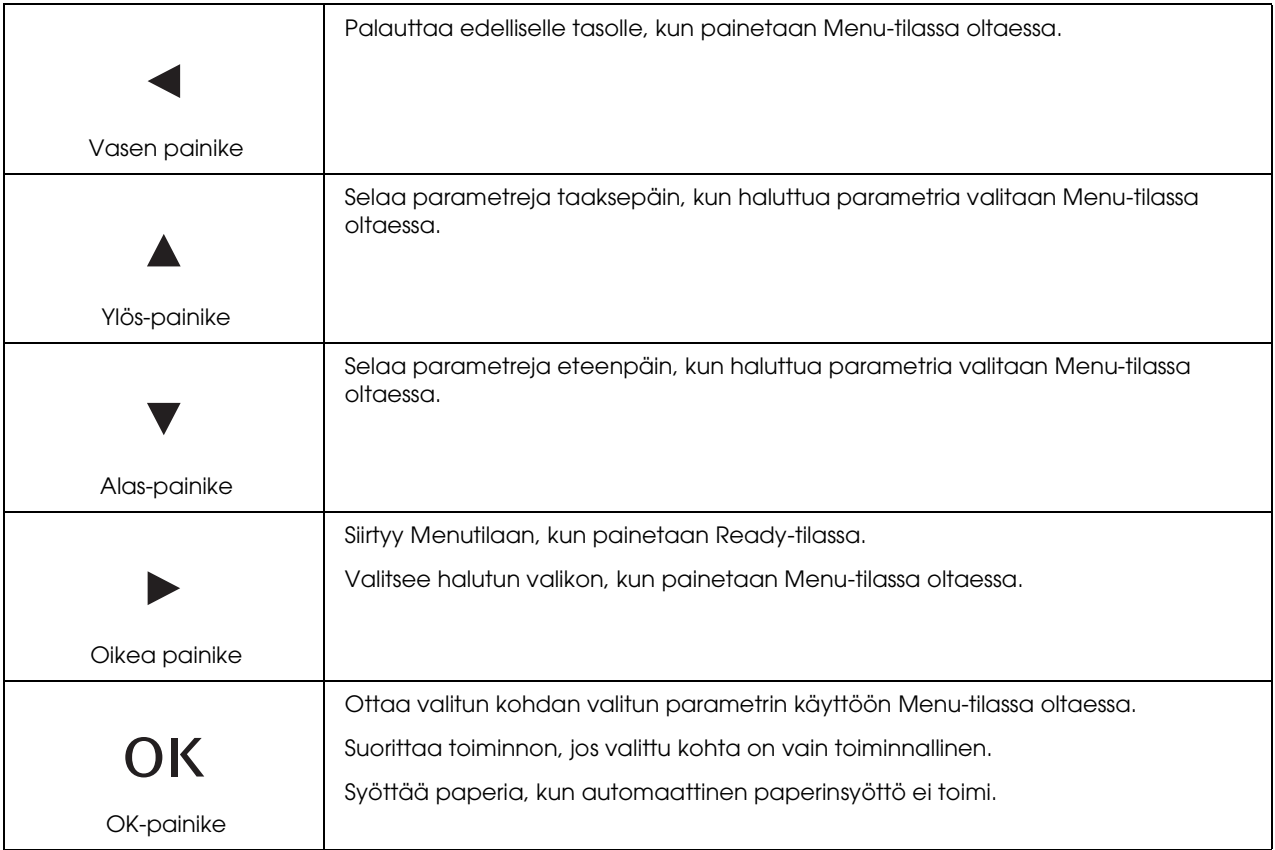

Alla olevassa taulukossa kuvataan ohjauspaneelin merkkivalojen merkitykset. Valojen avulla tiedät tulostimen tilan ja virhetyypin virheen ilmetessä.

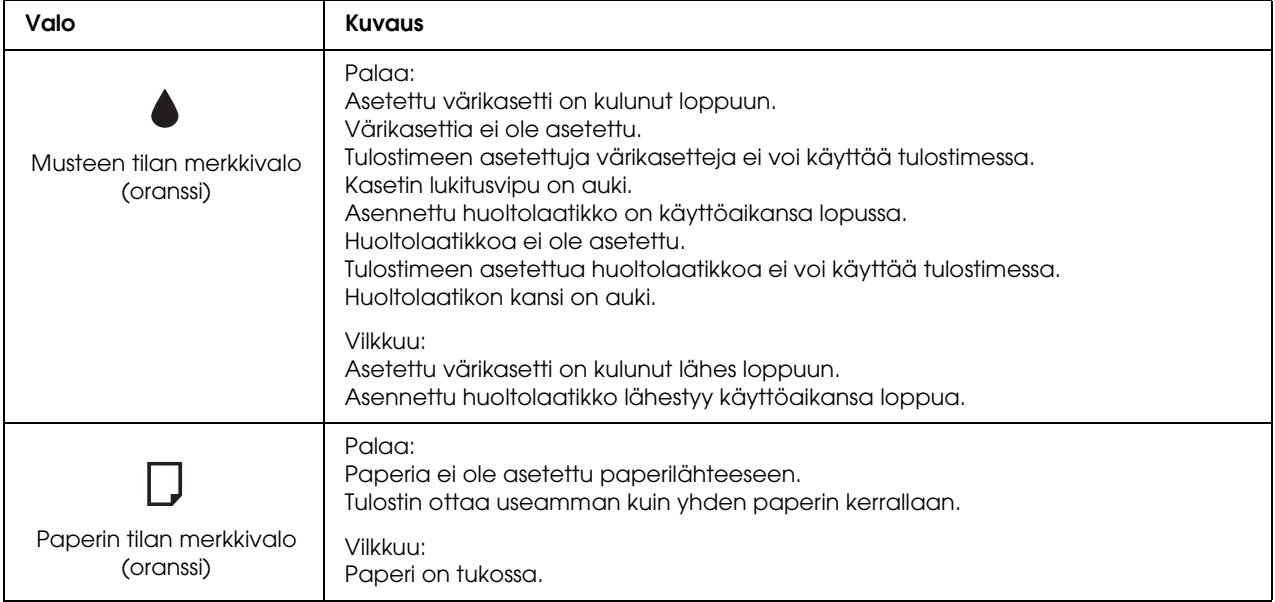

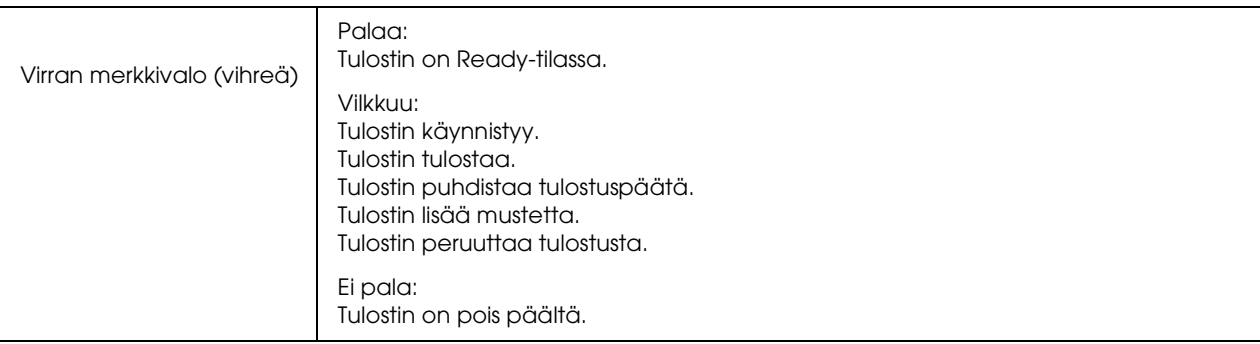

# <span id="page-79-1"></span><span id="page-79-0"></span>*LCD-näytön kuvakkeet*

Tässä osassa kerrotaan LCD-näytöllä näkyvien kuvakkeiden merkitykset.

Alla olevassa taulukossa kuvataan värikasetin tila -kuvakkeen merkitykset.

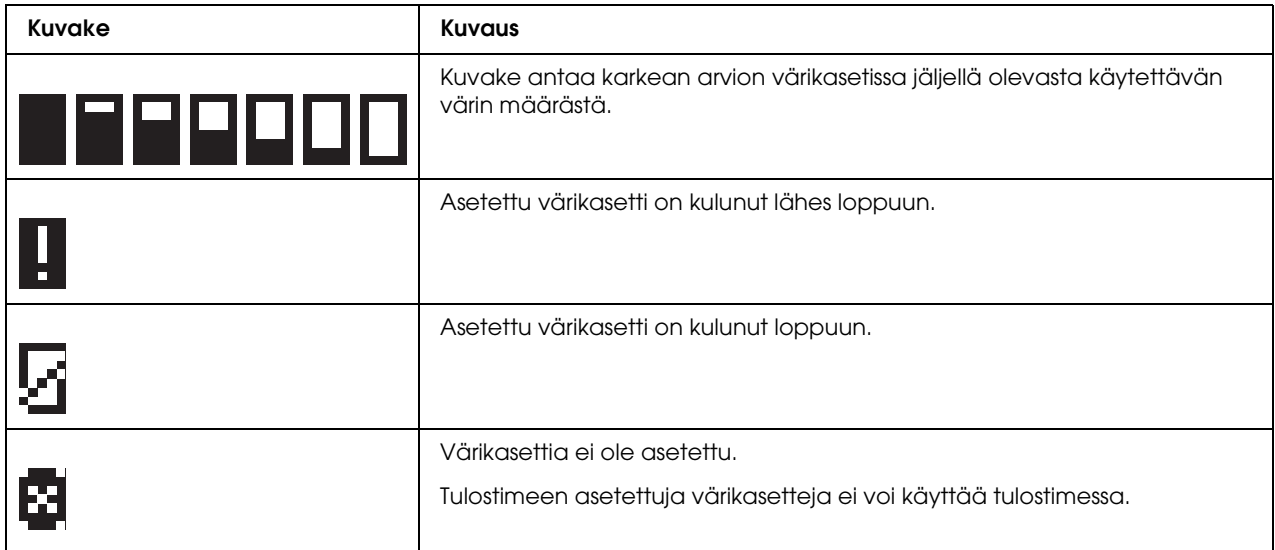

Alla olevassa taulukossa kuvataan huoltolaatikon tila -kuvakkeen merkitykset.

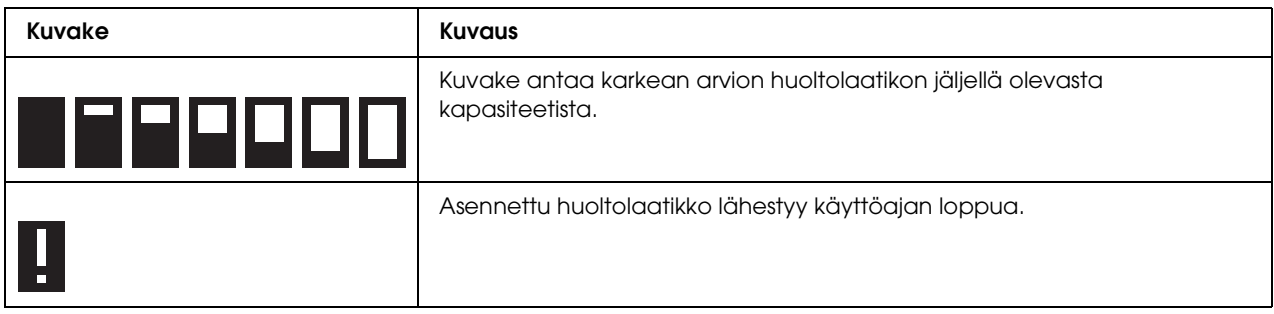

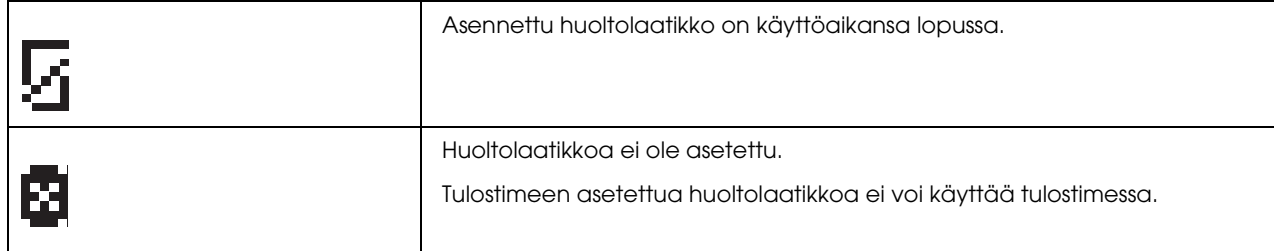

## <span id="page-80-0"></span>*Ohjauspaneelin valikoihin siirtyminen*

Tässä osassa kerrotaan, kuinka Menu-tilaan siirrytään ja kuinka ohjauspaneelin painikkein tehdään asetuksia.

### *Huomautus:*

- ❏ *Paina* + *Peruuta-painiketta aina, kun haluat poistua Menu -tilasta ja palata Ready-tilaan.*
- ❏ *Paina* l *Vasen -painiketta, kun haluat palata edelliseen vaiheeseen.*
- 1. Varmista, että READY näkyy LCD-näytöllä ja paina sitten r **Oikea**-painiketta. LCD-näytölle aukeaa ensimmäinen valikko.
- 2. Selaa valikoissa painamalla **▼ alas** ja ▲ ylös-painikkeita.
- 3. Valitse haluamasi valikko painamalla **OK** tai r **Oikea** -painiketta. LCD-näytölle aukeaa ensimmäinen kohta.
- 4. Selaa kohtia painamalla d **alas** ja u **ylös**-painikkeita.
- 5. Valitse haluamasi kohta painamalla **OK** tai ▶ **Oikea** -painiketta. LCD-näytölle aukeaa ensimmäinen parametri.
- 6. Selaa parametreja painamalla **v alas** ja ▲ ylös-painikkeita.
- 7. Tallenna haluamasi parametri painamalla **OK**-painiketta. Jos parametri on vain toiminnallinen, voit suorittaa sen toiminnon painamalla **OK**-painiketta.

Toiminnon suorittamisen jälkeen tulostin palaa edelliseen valikkoon.

8. Paina  $\overline{u}$  **Peruuta**-painiketta. Tulostin palaa Ready-tilaan.

### <span id="page-80-1"></span>*Ohjauspaneelin valikkoluettelo*

Tässä osassa selitetään kunkin kohdan sisältämät parametrit.

### *Tulostimen asetukset -valikko*

Tässä valikossa voit muokata tulostimen perusasetuksia.

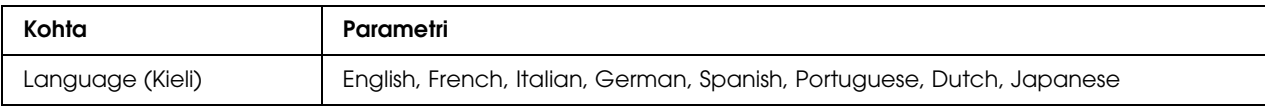

### **Language (Kieli)**

Voit valita LCD-näytöllä näytettävän kielen.

### *Testitulostus-valikko*

Tässä valikossa voit tehdä testitulostukseen liittyviä asetuksia.

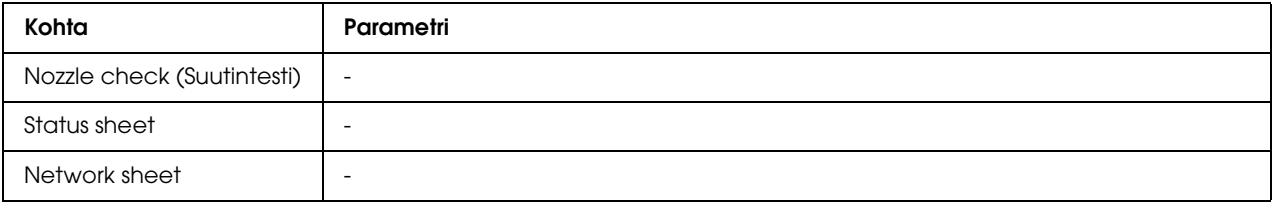

### **Nozzle check (Suutintesti)**

Voit tulostaa tulostuspään suuttimen testikuvion kullekin värikasetille. Tulostustuloksista voit tarkistaa, jakavatko suuttimet mustetta oikein.

& Katso ["Tulostuspäiden suutinten tarkistus" sivulla 111](#page-110-0).

### **Status sheet**

Voit tulostaa tulostimen nykyisen tilan tiedot.

& Katso ["Tila-arkin tulostaminen" sivulla 86](#page-85-0).

### **Network sheet**

Voit tulostaa verkkoliittymän nykyiset asetukset.

### *Tulostimen tila -valikko*

Tässä valikossa voit tarkistaa tulostimen nykyisen tilan.

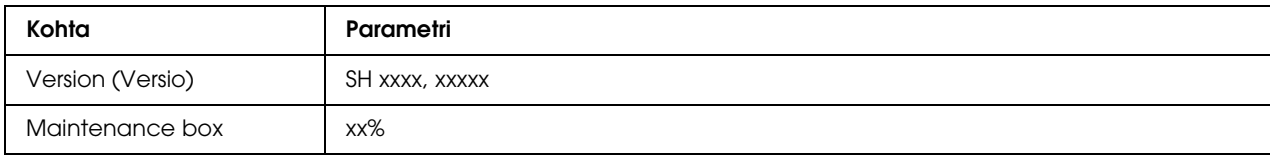

#### **Version (Versio)**

Voit tarkistaa laitteistoversion.

### **Maintenance box**

Voit saada karkean arvion huoltolaatikon jäljellä olevasta kapasiteetista.

### *Huolto-valikko*

Tässä valikossa voit tehdä huoltoon liittyviä asetuksia.

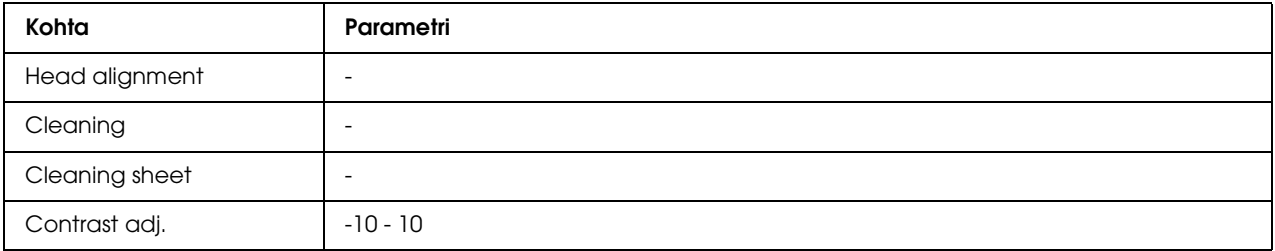

### **Head alignment**

Voit tulostaa tulostuspään kohdistuksen testikuvion. Tulostustuloksista voit säätää tulostuspään kohdistusta.

### **Cleaning**

Voit puhdistaa tulostuspään. Voit myös tulostaa suuttimen testikuvion ennen puhdistusta.

### **Cleaning sheet**

Voit puhdistaa tulostimen sisällä olevat rullat.

### **Contrast adj.**

Voit säätää LCD-näytön kontrastia. Säädä kontrastia painamalla ▲ ylös- ja ▼ alas-painikkeita.

### *Verkkoasetukset-valikko*

Tässä valikossa voit tehdä verkkoasetuksia.

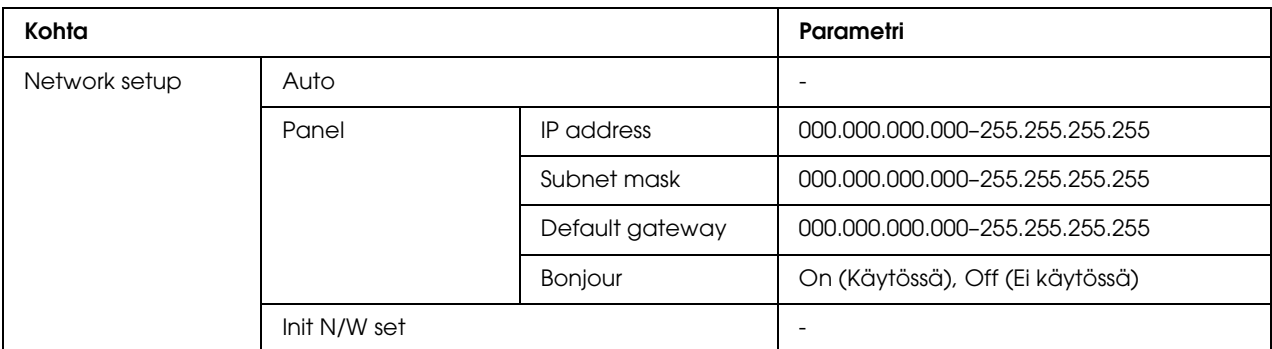

#### **Network setup**

Voit valita menetelmän, jolla muokkaat verkkoasetuksia.

Kun valittuna on Auto, tulostin hakee asetukset IP address, Subnet mask and Default gateway automaattisesti. Kun valittuna on Panel, voit määrittää IP address-, Subnet mask-, Default gateway- ja Bonjour-asetukset ohjauspaneelista. Kun valittuna on Init N/W set, voit palauttaa tulostimen verkkoasetukset tehtaan oletusarvoihin.

#### **IP address, Subnet mask, Default gateway**

Voit asettaa tulostimen IP address-, Subnet Mask- ja Default Gateway -asetukset. Jos haluat muuttaa parametria, paina < Vasen- tai ▶ Oikea-painiketta kohdistimen siirtämiseksi ja ▲ ylöstai ▼ **alas**-painiketta numeron vaihtamiseksi.

### **Bonjour**

Voit asettaa tulostimen Bonjour-asetukset.

### <span id="page-83-0"></span>*Tila- ja virheviestit*

Tässä osassa kerrotaan LCD-näytöllä näkyvien viestien merkitykset.

Alla olevassa taulukossa kuvataan tilaviestit.

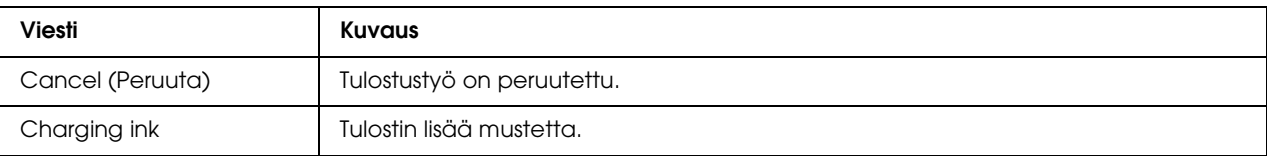

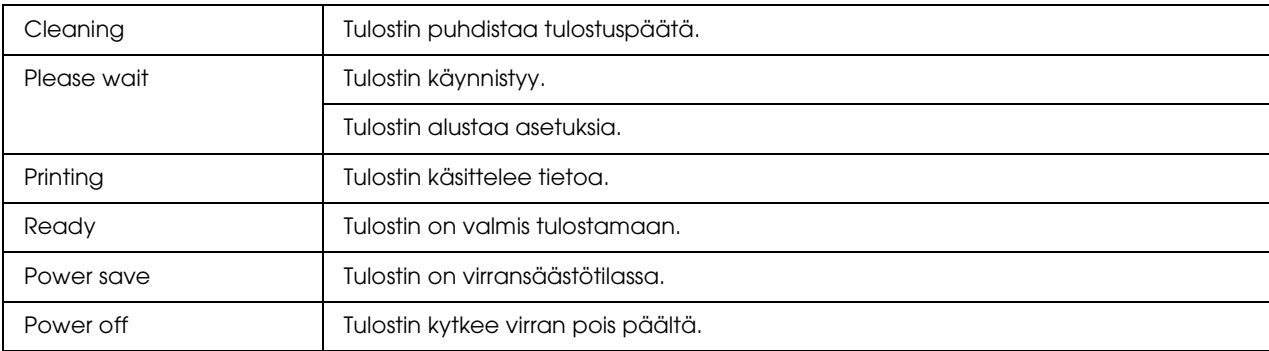

Alla oleva taulukko sisältää virheviestit, lyhyen kuvauksen kustakin viestistä ja ehdotukset ongelman korjaamiseksi.

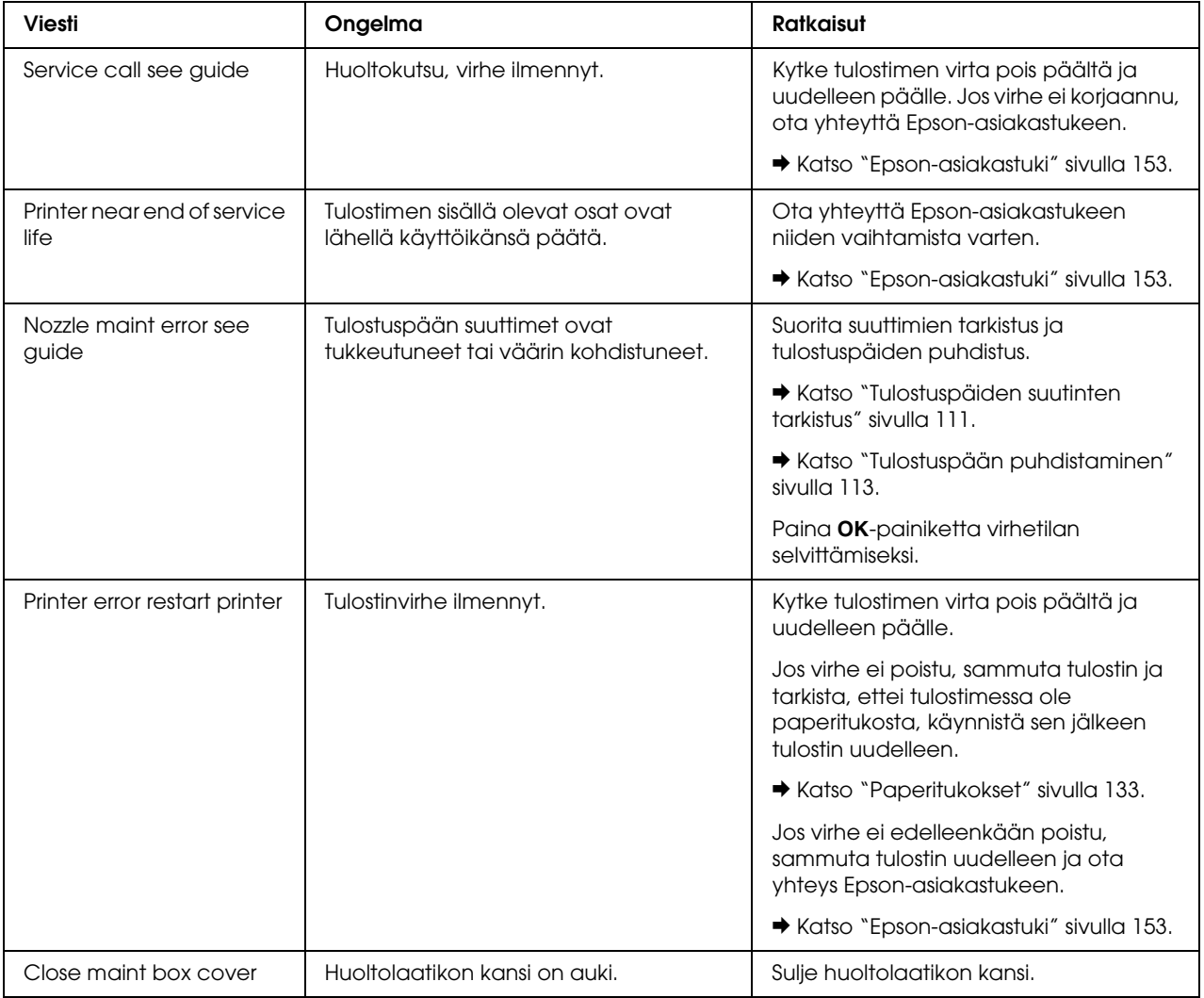

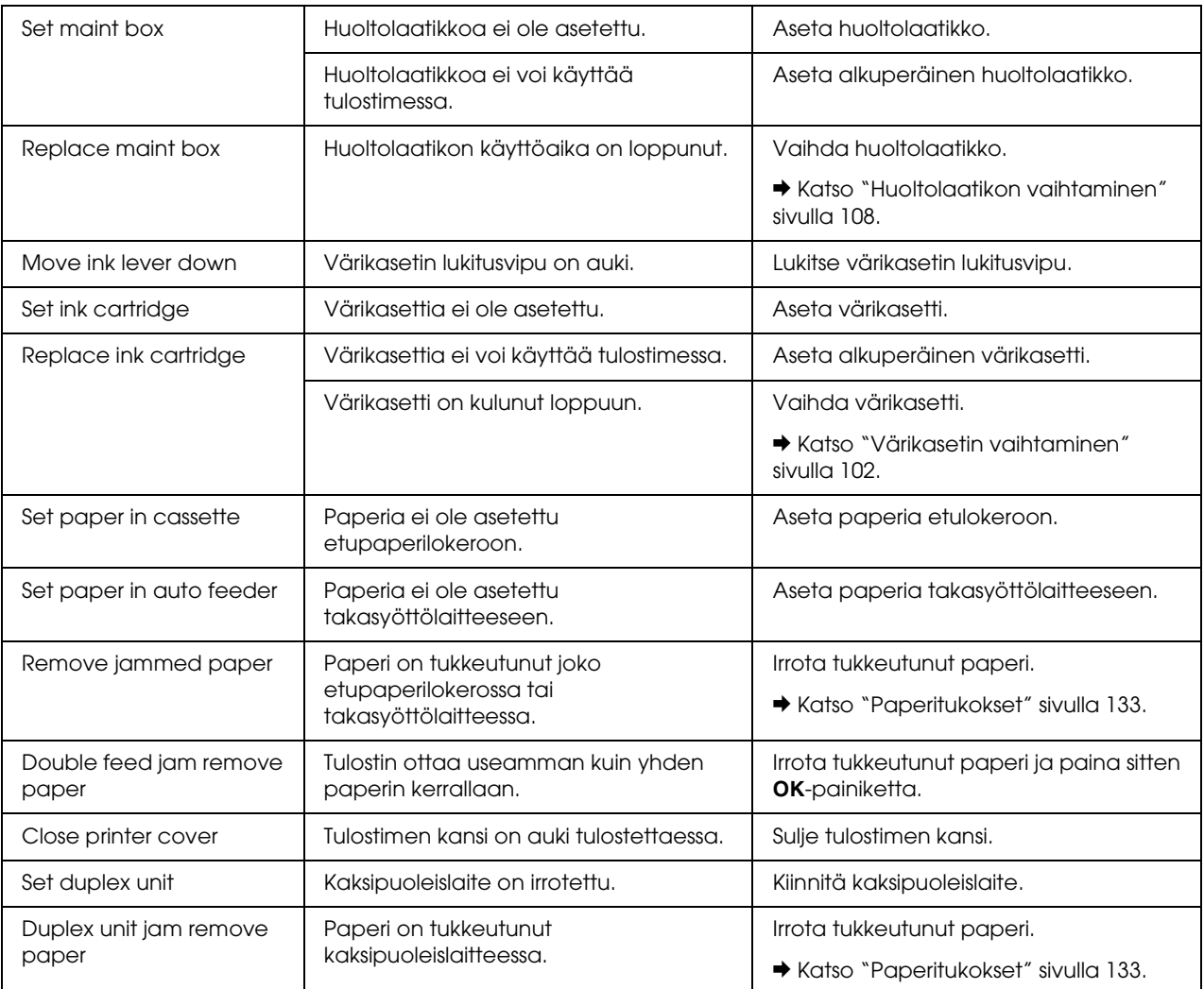

## <span id="page-85-0"></span>*Tila-arkin tulostaminen*

Menu-tilassa ollessasi voit tulostaa tila-arkin nähdäksesi, mitkä ovat nykyiset oletusarvot. Tulosta tila-arkki seuraavien ohjeiden mukaisesti.

- 1. Varmista, että etupaperilokeroon on asetettu A4-kokoista paperia.
- 2. Paina ▶ Oikea-painiketta siirtyäksesi Menu-tilaan.
- 3. Paina d **ylös** tai u **alas**-painiketta ottaaksesi esiin kohdan TEST PRINT ja paina sitten **OK** tai r **Oikea**-painiketta.
- 4. Paina d **ylös** tai u **alas**-painiketta ottaaksesi esiin kohdan STATUS SHEET ja paina sitten **OK**tai > Oikea-painiketta.

5. Paina **OK**-painiketta tila-arkin tulostamiseksi.

Kun tulostus on valmis, tulostin palaa Test print -valikkoon.

# *B-300-käyttäjät*

Tulostimen ohjauspaneelissa on 3 painiketta ja 7 merkkivaloa.

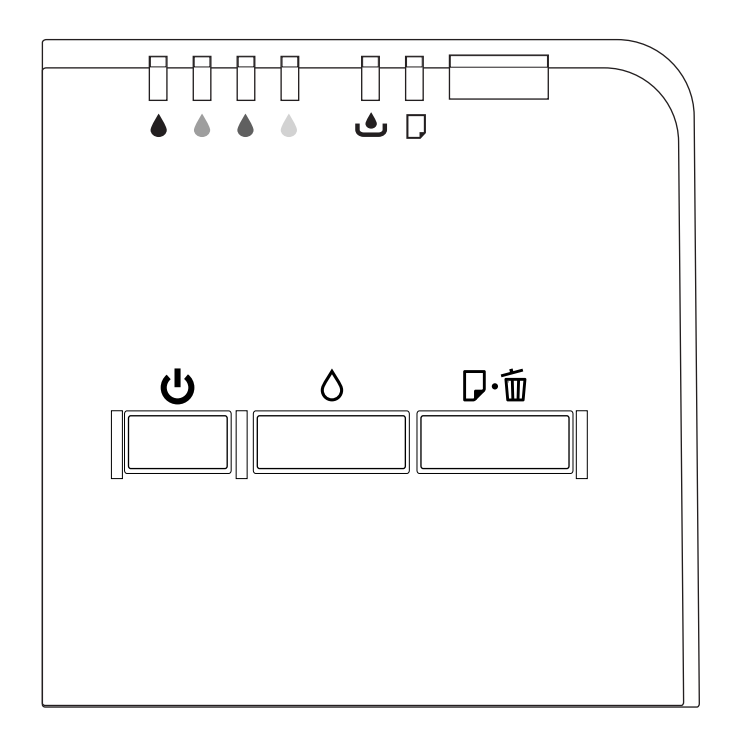

# <span id="page-86-0"></span>*Painikkeet ja merkkivalot*

Alla olevassa taulukossa kuvataan ohjauspaneelin painikkeiden toiminnot.

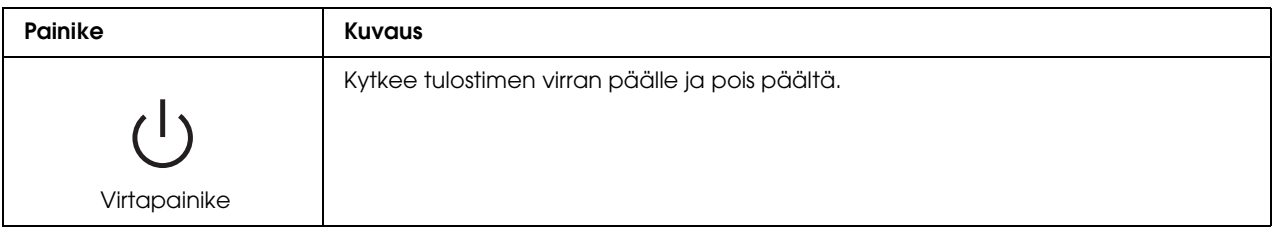

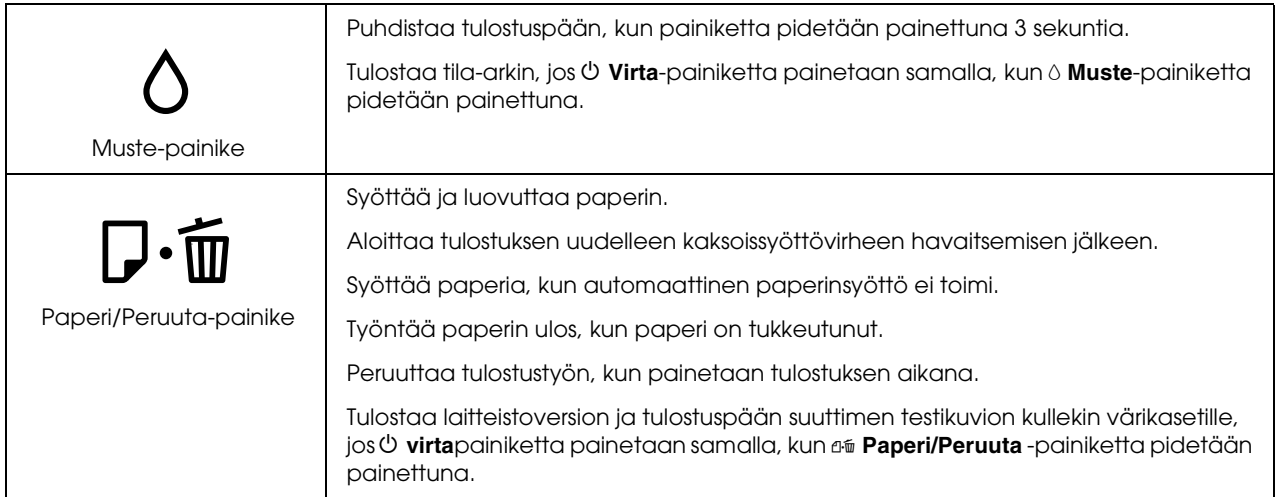

Alla olevassa taulukossa kuvataan ohjauspaneelin merkkivalojen merkitykset. Valojen avulla tiedät tulostimen tilan ja virhetyypin virheen ilmetessä.

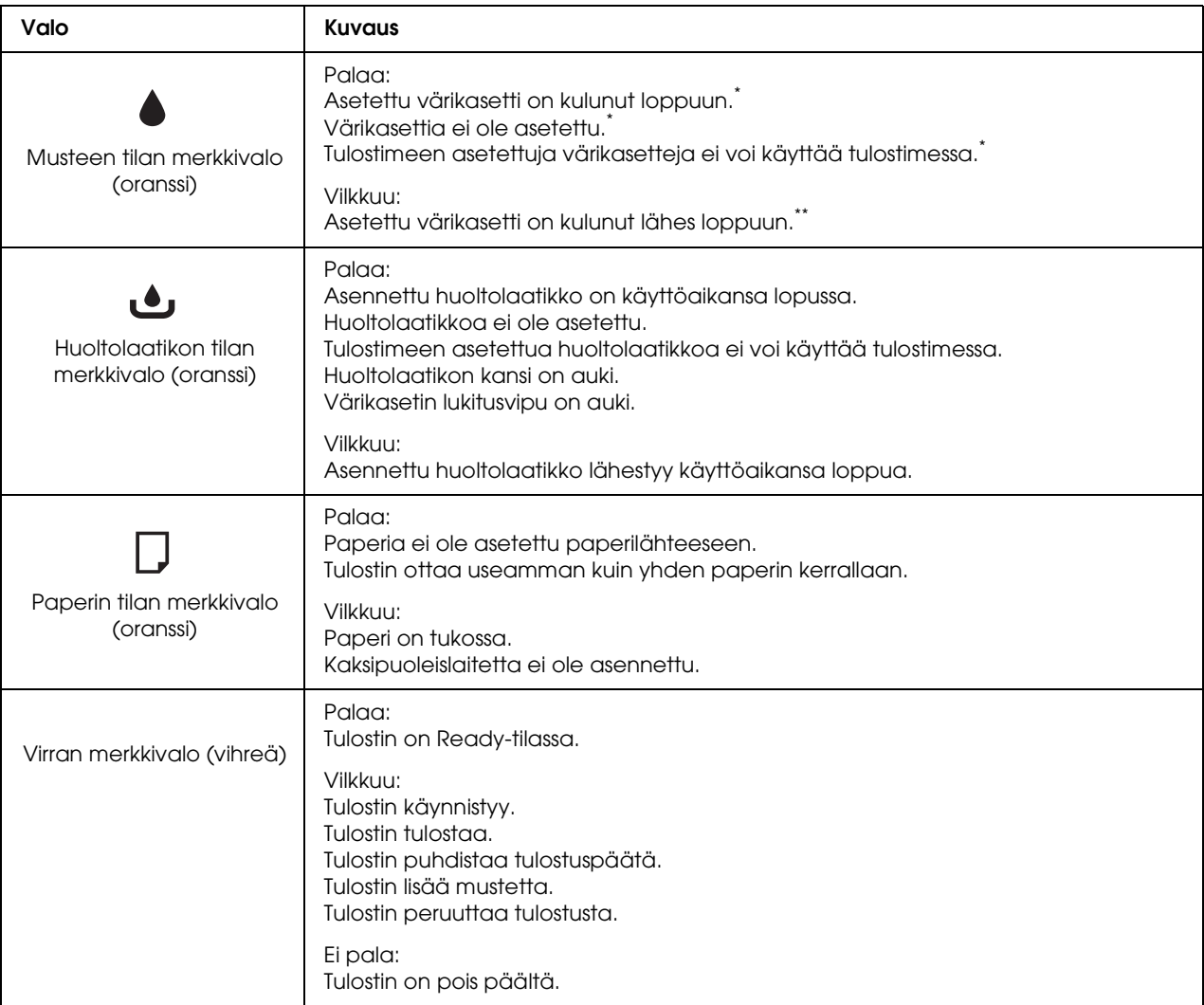

\* Myös huoltolaatikon merkkivalo palaa näiden virheiden kohdalla.

\*\* Myös huoltolaatikon merkkivalo vilkkuu tämän virheen kohdalla.

# <span id="page-88-0"></span>*Tilan ja virheiden merkkivalot*

Tässä osassa kerrotaan ohjauspaneelin merkkivalojen merkitykset.

Alla olevassa taulukossa kuvataan tulostimen tilaa osoittavat merkkivalot.

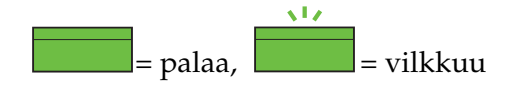

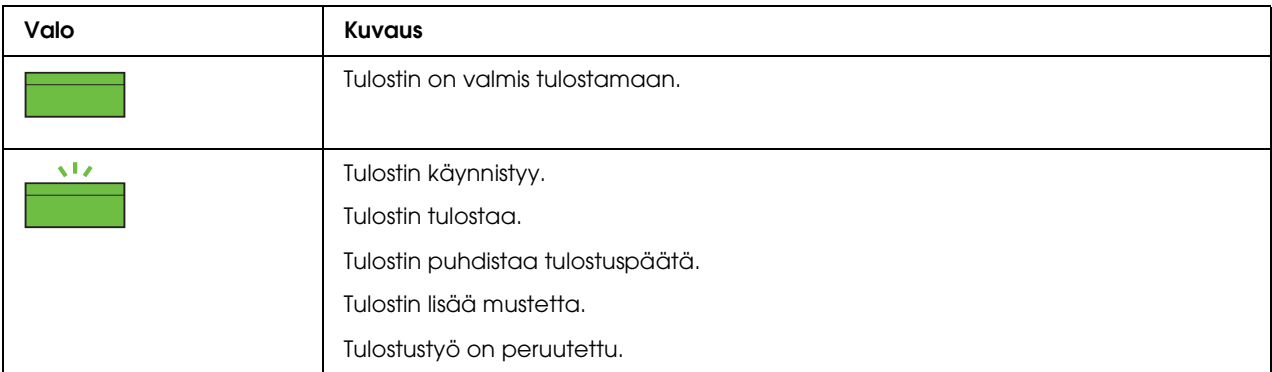

Alla oleva taulukko sisältää virheitä osoittavat merkkivalot, lyhyen kuvauksen kustakin ja ehdotukset ongelman ratkaisemiseksi.

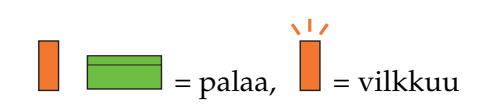

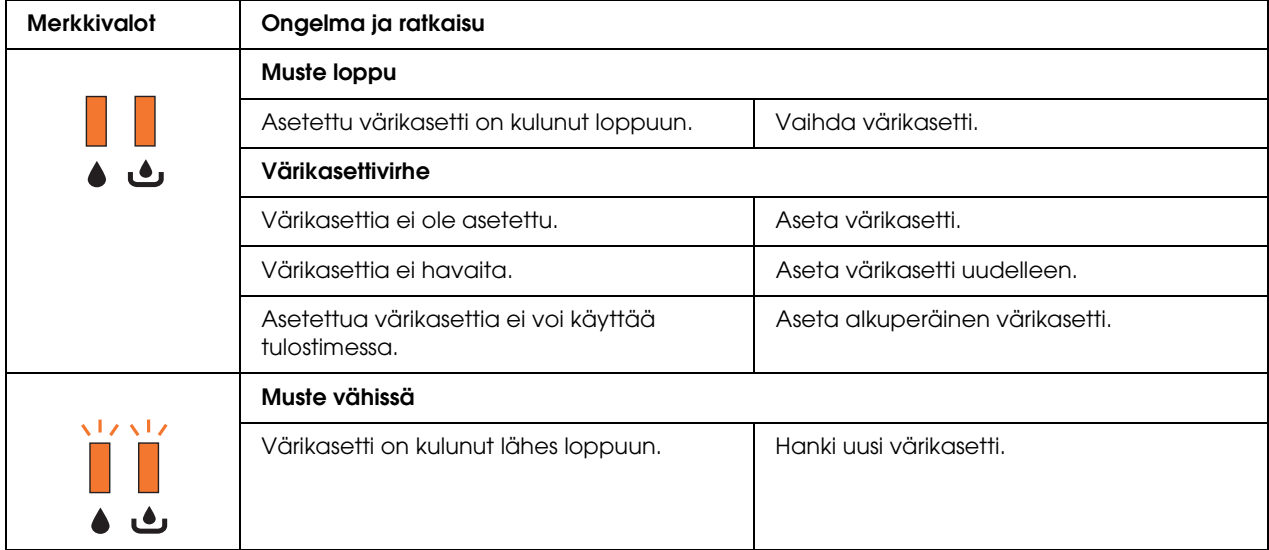

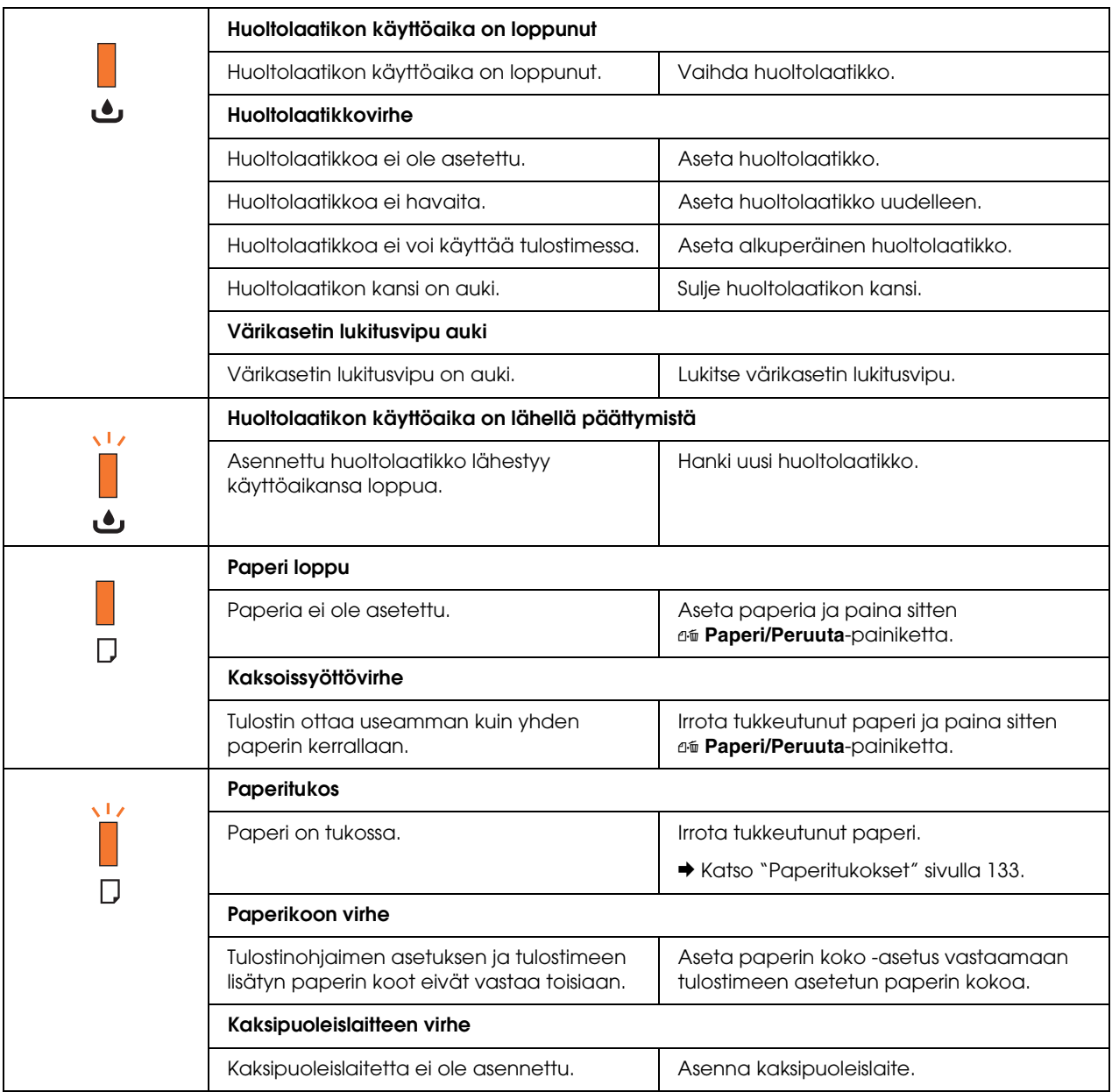

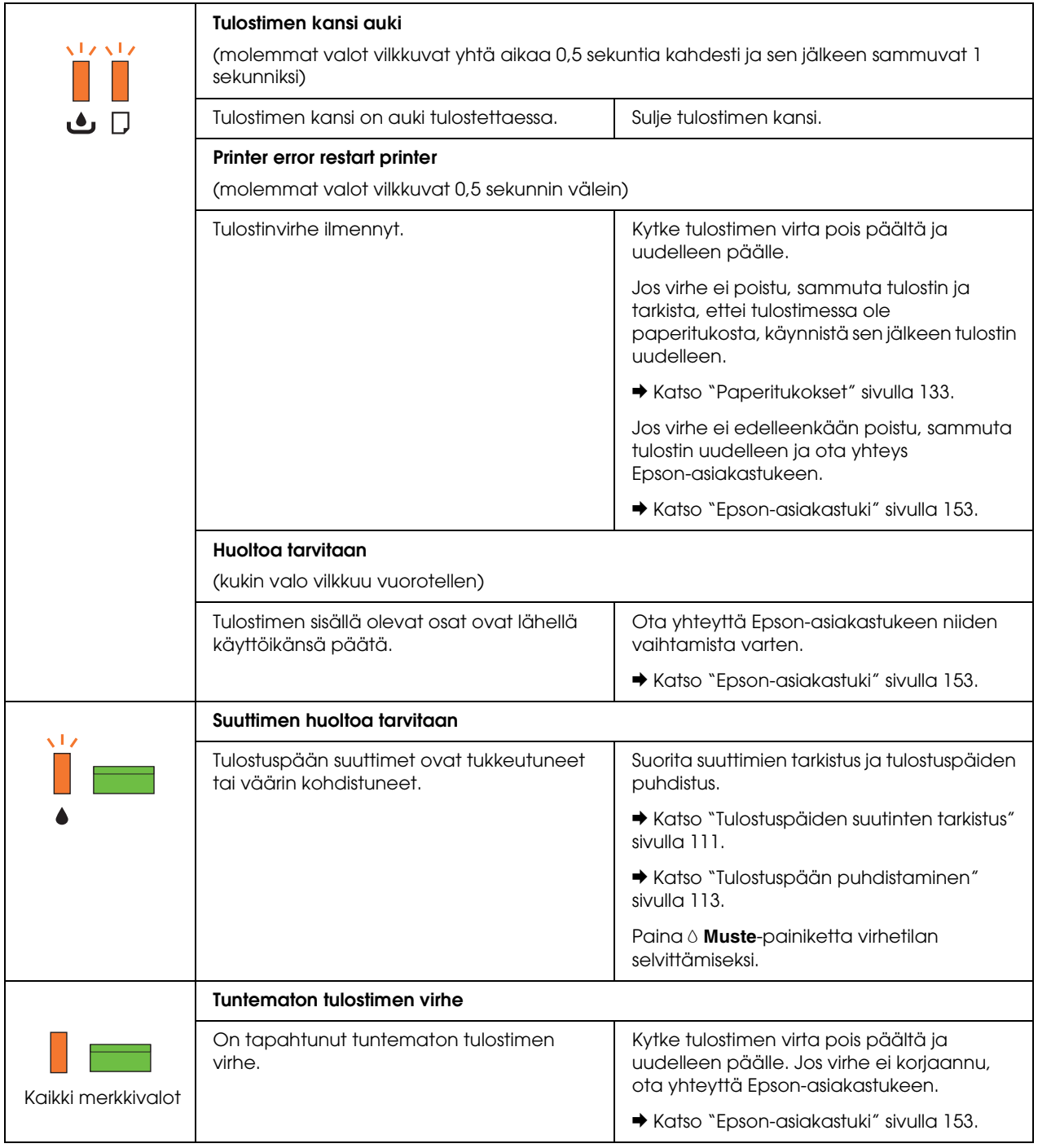

# <span id="page-92-0"></span>*Tila-arkin tulostaminen*

Voit tulostaa tila-arkin nähdäksesi nykyiset oletusasetukset. Tulosta tila-arkki seuraavien ohjeiden mukaisesti.

- 1. Varmista, että etupaperilokeroon on asetettu A4-kokoista paperia.
- 2. Sammuta tulostin.
- 3. Kytke tulostimen virta päälle pitäen  $\Diamond$  **Muste**-painiketta painettuna.

Tulostin tulostaa tila-arkin.

# *Kappale 6*

# *Asennusvaihtoehto*

# *Kaksipuoleislaite (vain B-300)*

# *Kaksipuoleislaitteen asentaminen*

Asenna kaksipuoleislaite seuraavien ohjeiden mukaisesti.

- 1. Kytke tulostimen virta pois päältä.
- 2. Paina tulostimen ylätakakannen molemmin puolin olevia koukkuja ja irrota kansi.

### *Huomautus:*

*Irrotettu ylätakakansi on säilytettävä, sillä sitä tarvitaan, jos poistat kaksipuoleislaitteen.*

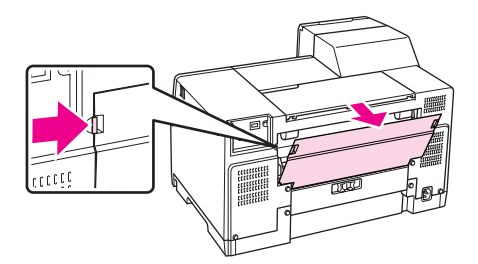

3. Työnnä kaksipuoleislaite tulostimeen pohjapuoli edellä ja kiinnitä se sitten.

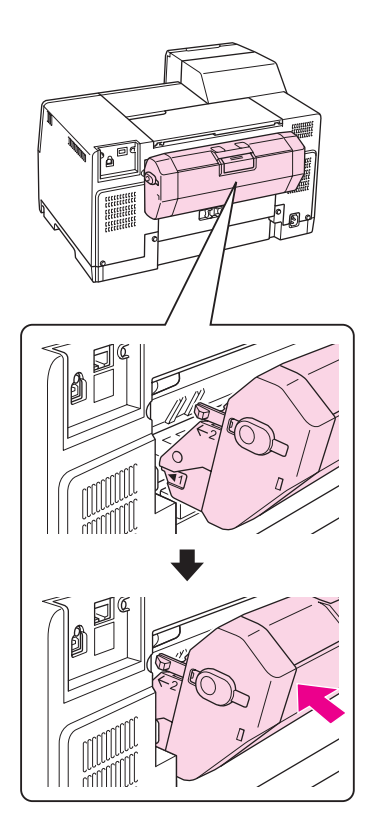

# *Kaksipuoleislaitteen poistaminen*

Poista kaksipuoleislaite seuraavien ohjeiden mukaisesti.

- 1. Sammuta tulostin.
- 2. Poista kaksipuoleislaite vetämällä sitä samalla, kun pidät pohjassa sen molemmin puolin olevia painikkeita.

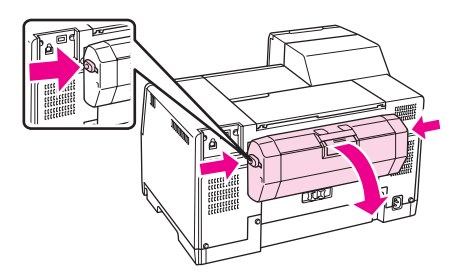

3. Kiinnitä tulostimen ylätakakansi takaisin paikalleen.

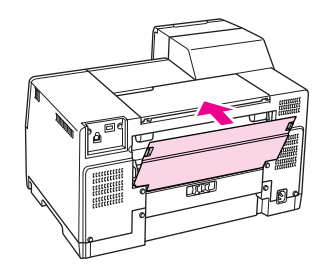

## *Kappale 7*

# *Kulutusosien vaihtaminen*

# *Värikasetit*

# *Värikasetin tilan tarkistaminen*

### *Ohjauspaneelia käyttäen (B-500DN)*

Katso kohdasta ["LCD-näytön kuvakkeet" sivulla 80](#page-79-1) miten tarkistat värikasetin tilan.

### *Tulostimen merkkivalojen käyttö (B-300)*

Voit tarkistaa värikasetin tilan katsomalla kunkin värin  $\bullet$  musteen tilan merkkivaloa.  $\bullet$  Musteen tilan merkkivalon avulla tiedät värikasetin tilan.

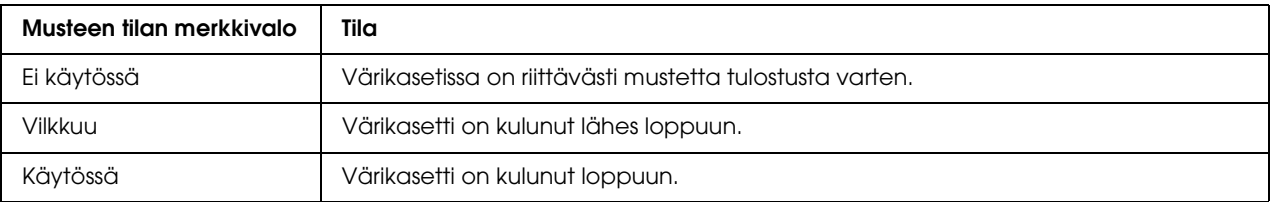

### *Windows*

### *Huomautus:*

*Epson ei voi taata epäaitojen värikasettien laatua. Jos käytetään epäaitoja värikasetteja, värikasetin tila ei välttämättä näy.*

Tarkista värikasetin tila seuraavasti:

- ❏ Kaksoisnapsauta tulostinkuvaketta Windowsin tehtäväpalkissa. Jos haluat lisätä pikakuvakkeen tehtäväpalkkiin, katso ohjeet seuraavasta osasta.  $\rightarrow$  Katso ["Tehtäväpalkin pikakuvakkeesta" sivulla 15.](#page-14-0)
- ❏ Avaa tulostinohjain, valitse **Maintenance (Huolto)** -välilehti ja valitse **EPSON Status Monitor 3** -painike.

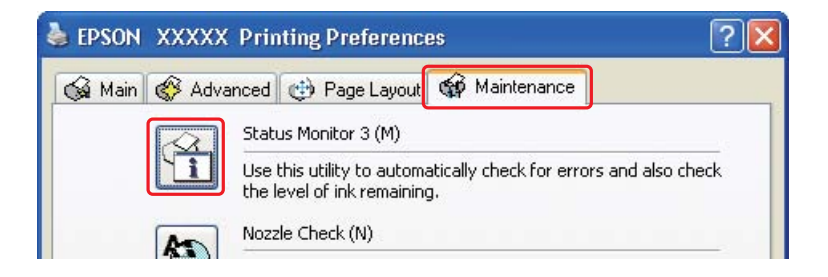

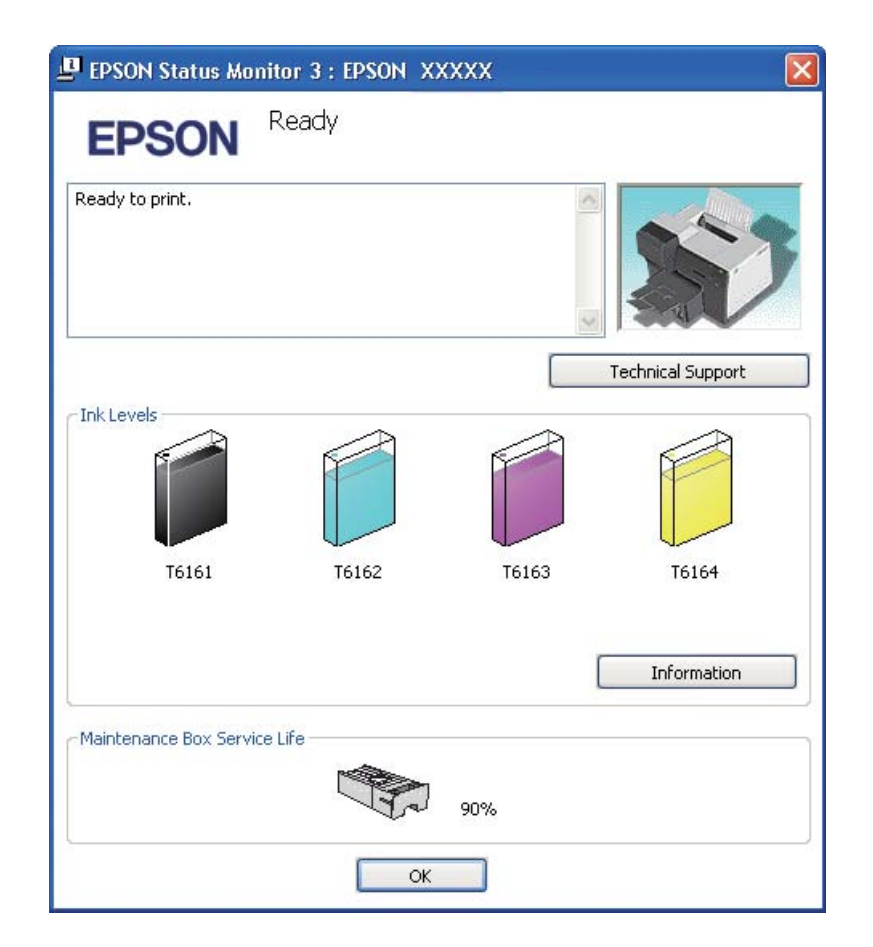

Näkyviin tulee kuva, joka näyttää värikasetin tilan.

### *Huomautus:*

*Jos jokin tulostimen värikaseteista on rikki, ei sovi yhteen tulostinmallin kanssa tai on epäasianmukaisesti asennettu, EPSON Status Monitor 3 ei näytä värikasetin tilaa tarkasti. Vaihda tai asenna uudelleen kaikki EPSON Status Monitor 3 -ohjelman ilmoittamat värikasetit.*

❏ Aloittaessasi tulostustyön näyttöön ilmestyy automaattisesti tilanneilmaisin. Voit tarkistaa värikasettien tilan tästä ikkunasta napsauttamalla Check Ink Levels (Tarkista mustemäärät) -painiketta.

#### *Huomautus:*

*Jos haluat tilanneilmaisimen näkyvän automaattisesti, napsauta Maintenance (Huolto) -välilehteä tulostinohjaimen ikkunassa, napsauta sitten Speed & Progress (Nopeus ja edistyminen) ja laita merkki Show Progress Meter (Näytä edistymisosoitin) -valintaruutuun.*

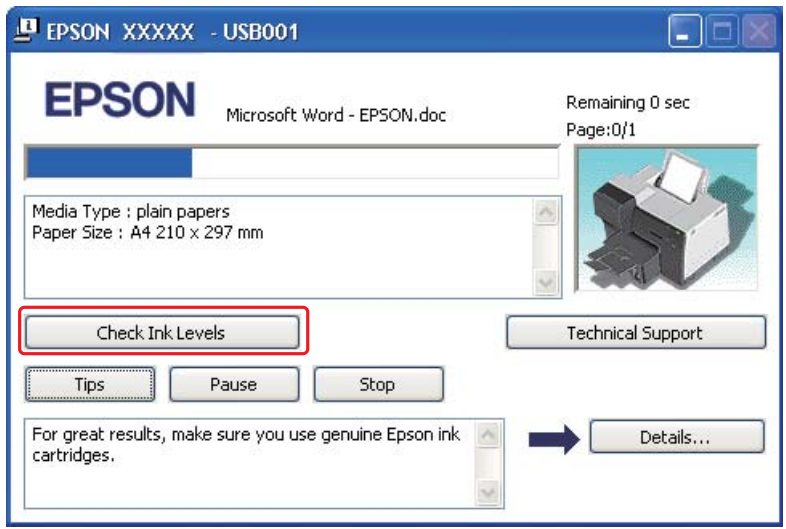

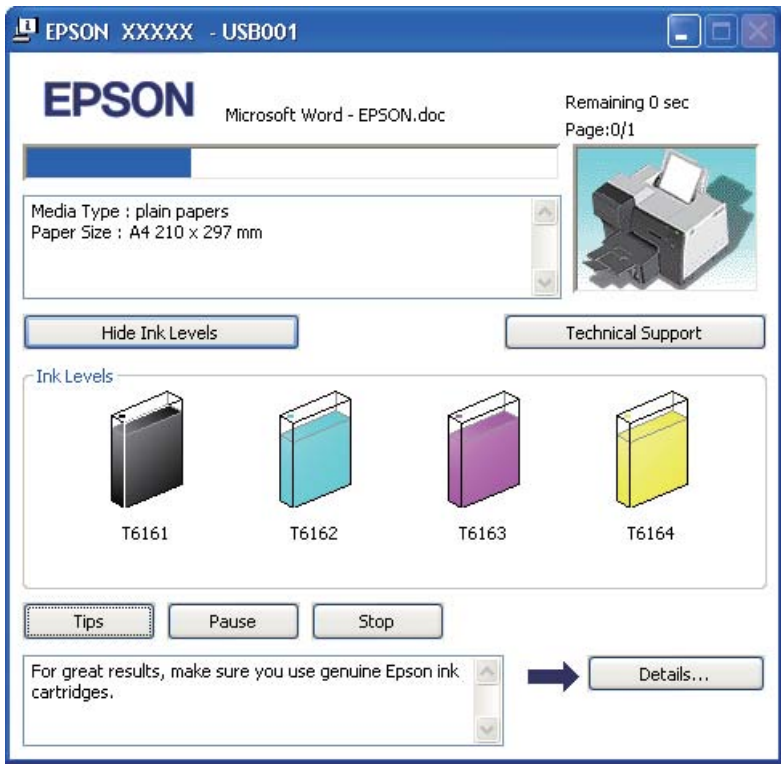

### *Käsittelyyn liittyviä varotoimenpiteitä*

Perehdy värikasetteja vaihtaessasi kaikkiin tässä kappaleessa annettuihin ohjeisiin.

- ❏ Tämän tulostimen värikasetit on varustettu mikropiirillä, joka valvoo tarkasti jokaisen värikasetin käyttämää musteen määrää. Kasetit ovat käyttökelpoisia vaikka ne otettaisiin pois ja asetettaisiin takaisin.
- ❏ Jos värikasetti poistetaan tilapäisesti, suojaa kasetin musteensyöttöalue lialta ja pölyltä. Säilytä värikasetti samassa ympäristössä tulostimen kanssa. Huolehdi siitä, että värikasetin tarra, joka ilmaisee kasetin värin, on säilytyksen aikana ylöspäin. Älä säilytä värikasetteja ylösalaisin.
- ❏ Musteensyöttöaukossa oleva venttiili pitää sisällään mahdollisen yli vuotavan musteen. Siitä huolimatta kasettia on käsiteltävä varovasti. Älä kosketa kasetin musteensyöttöaukkoa tai sitä ympäröivää aluetta.
- ❏ Mustetta kuluu seuraavissa toiminnoissa: tulostuspään puhdistus, musteen lisäys ja suuttimen huolto.
- ❏ Älä koskaan kytke tulostimen virtaa pois päältä musteen lisäyksen aikana. Musteen lisäys saattaa epäonnistua, jolloin tulostimella ei voi tulostaa.
- ❏ Jos vaihdat värikasetin erittäin korkean kapasiteetin omaavaan värikasettiin, säilytä oletusvärikasetti, standardikapasiteettinen värikasetti tai korkeakapasiteettinen värikasetti. Tarvitset jonkin niistä, jos kuljetat tulostinta.
- ❏ Muut kuin Epsonin valmistamat tuotteet saattavat aiheuttaa laitteelle vahinkoja, jotka eivät kuulu Epsonin myöntämän takuun piiriin ja tietyissä tilanteissa saattavat johtaa tulostimen virheelliseen toimintaan.
- ❏ Pidä värikasetit poissa lasten ulottuvilta. Estä lapsia viemästä värikasetteja suuhunsa tai muuten käsittelemästä niitä.
- ❏ Käsittele käytettyjä värikasetteja varoen, sillä musteensyöttöaukon ympärillä voi olla mustetta. Jos mustetta pääsee iholle, muste on pestävä perusteellisesti pois vedellä ja saippualla. Jos mustetta joutuu silmiin, huuhtele ne välittömästi vedellä. Jos huolellisen huuhtelun jälkeen silmissä on ärsytystä tai näköhäiriöitä, mene välittömästi lääkäriin.
- ❏ Epson suosittelee vain aitojen Epson-värikasettien käyttämistä. Epäaidot värikasetit saattavat aiheuttaa laitteelle vahinkoja, jotka eivät kuulu Epsonin myöntämän takuun piiriin ja tietyissä tilanteissa saattavat johtaa tulostimen virheelliseen toimintaan. Epson ei voi taata epäaitojen värikasettien laatua. Värikasetin tilaa ei välttämättä näytetä, jos käytetään epäaitoja värikasetteja.
- ❏ Jätä tulostimeen asennettu vanha kasetti paikalleen, kunnes olet hankkinut uuden kasetin, jotta tulostuspään suuttimissa oleva muste ei kuivu.
- ❏ Et voi jatkaa tulostusta, jos yksi värikasetti on tyhjä, vaikka muissa olisikin mustetta. Vaihda tyhjä värikasetti uuteen ennen tulostusta.
- ❏ Älä koskaan kytke tulostimen virtaa pois päältä vaihtaessasi värikasettia. Se voi vaurioittaa värikasetissa olevaa mikropiiriä, jolloin tulostin ei välttämättä tulosta kunnolla.
- ❏ Kun tulostin osoittaa kasetin vaihtamista, erinomaisen tulostuslaadun varmistamiseksi ja tulostuspään suojaamiseksi värikasetissa on vielä jäljellä vaihteleva määrä mustetta. Tätä määrää ei lasketa tulostimen ilmoittamaan jäljellä olevaan määrään.

### <span id="page-101-0"></span>*Värikasetin vaihtaminen*

Vaihda värikasetti seuraavien ohjeiden mukaisesti.

1. Avaa värikasetin kansi.

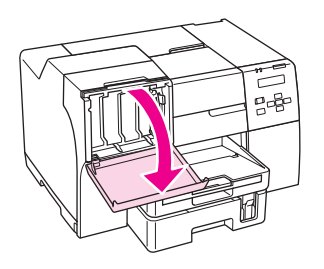

2. Avaa värikasetin lukitusvipu.

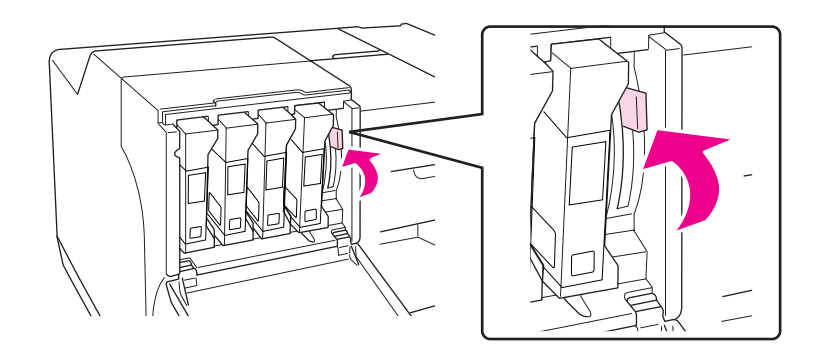

3. Vedä loppuun kulunut värikasetti pois.

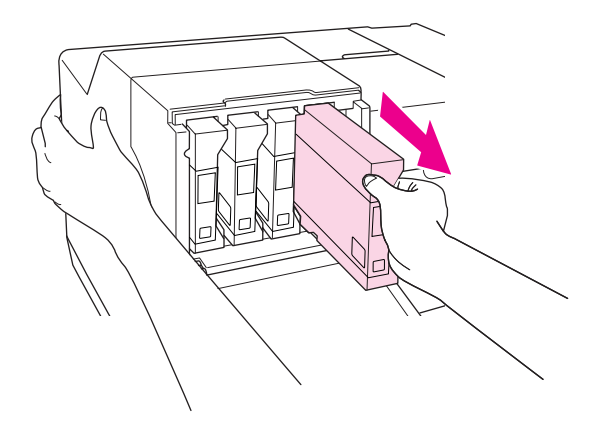

### *Huomautus: Pidä tulostimesta kiinni toisella kädellä vetäessäsi värikasettia ulos.*

4. Ota uusi värikasetti pois pakkauksesta.

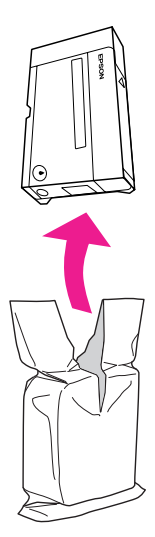

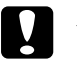

c *Muistutus:* ❏ *Älä kosketa kasetin sivussa olevaa vihreää mikropiiriä. Tämä saattaa vaurioittaa värikasettia.*

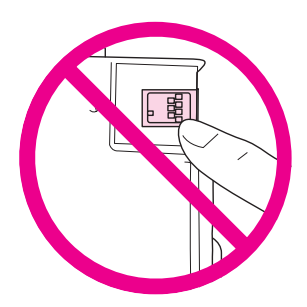

- ❏ *Asenna aina uusi värikasetti välittömästi poistettuasi vanhan kasetin. Jos värikasettia ei asenneta nopeasti, tulostuspää saattaa kuivua eikä tulostus ole mahdollista.*
- 5. Parhaan tuloksen saavuttamiseksi ravista värikasettia noin 5 sekuntia.

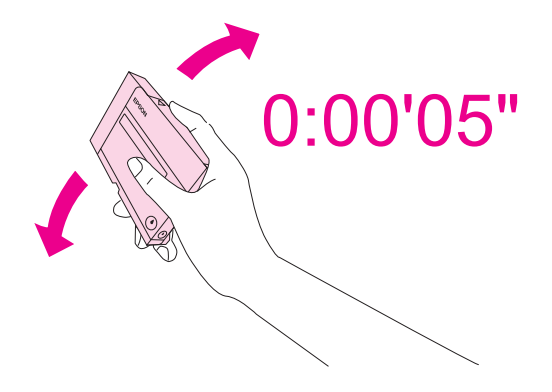

6. Pitele värikasettia siten, että nuolimerkki osoittaa ylös ja tulostimen takaosaan päin, ja työnnä kasetti sitten aukkoon.

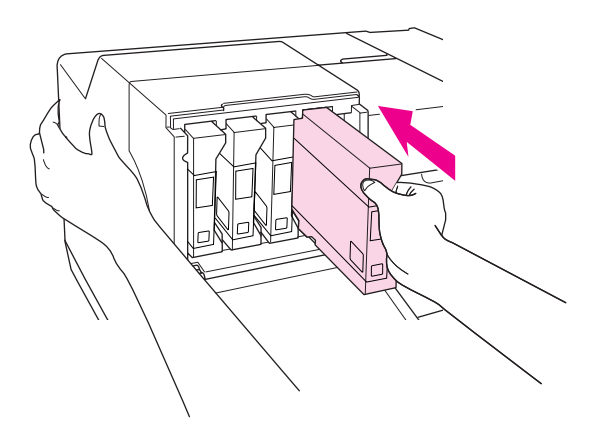

### *Huomautus:*

*Pidä tulostimesta kiinni toisella kädellä työntäessäsi värikasettia sisään.*

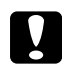

### c *Muistutus:*

*Älä poista ja aseta värikasetteja takaisin paikoilleen tarpeettoman usein. Se voi vaurioittaa neulaventtiilin tiivistettä ja päästää ilmaa mustekanaviin, minkä seurauksena suutin vaurioituu.*

7. Lukitse värikasetin lukitusvipu.

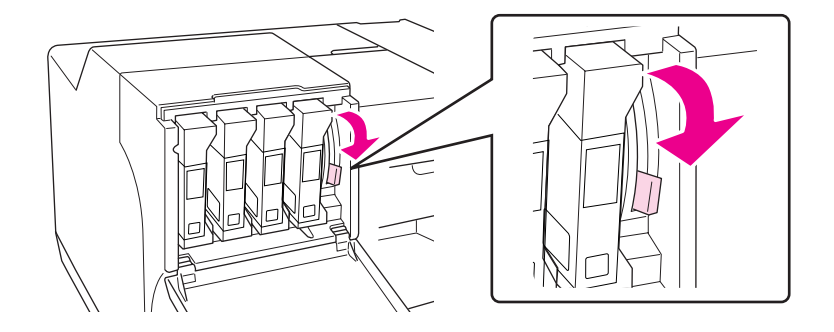

8. Sulje kasettilokeron kansi.

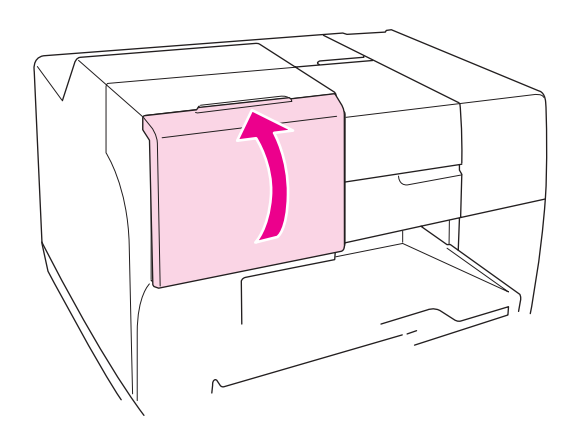

#### *Huomautus:*

*Jos asetat erittäin korkean kapasiteetin omaavan värikasetin, käytä tulostinta kasettilokeron kansi auki.*

# *Huoltolaatikko*

### *Huoltolaatikon tilan tarkistaminen*

### *Ohjauspaneelia käyttäen (B-500DN)*

Tarkista huoltolaatikon tila seuraavien ohjeiden mukaisesti ohjauspaneelia käyttäen.

- 1. Varmista, että READY näkyy LCD-näytöllä ja paina sitten r **Oikea**-painiketta. LCD-näytölle aukeaa Menu-valikko.
- 2. Paina **▼ ylös-** tai ▲ alas-painiketta valitaksesi kohdan PRINTER STATUS ja paina sitten **OK-** tai r **Oikea**-painiketta.
- 3. Paina d **ylös** tai u **alas**-painiketta valitaksesi kohdan MAINTENANCE BOX ja paina sitten **OK** tai r **Oikea**-painiketta.
- 4. Karkea arvio huoltolaatikon jäljellä olevasta kapasiteetista tulee näkyviin LCD-näytölle.

#### *Huomautus:*

*Voit tarkistaa huoltolaatikon tilan myös painamalla LCD-näytön oikeassa alakulmassa näkyvää kuvaketta.*  & *Katso ["LCD-näytön kuvakkeet" sivulla 80](#page-79-1).*

### *Tulostimen merkkivalojen käyttö (B-300)*

Voit tarkistaa huoltolaatikon tilan katsomalla huoltolaatikon tilan merkkivaloa. Huoltolaatikon tilan merkkivalon avulla tiedät huoltolaatikossa jäljellä olevan vapaan kapasiteetin.

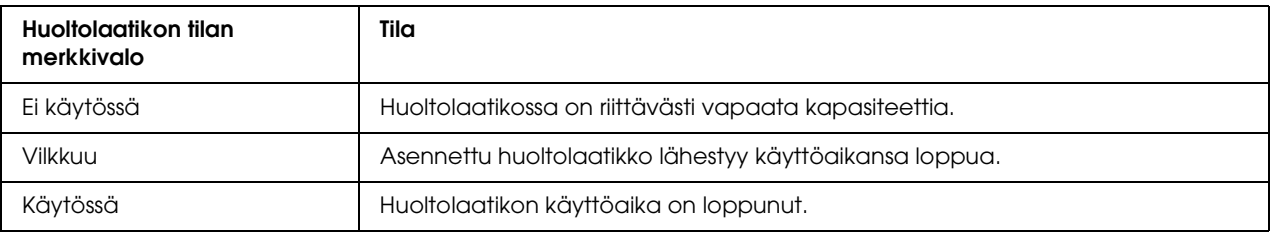

### *Windows*

### *Huomautus:*

*Epson ei voi taata epäaitojen huoltolaatikoiden laatua. Jos käytetään epäaitoa huoltolaatikkoa, huoltolaatikon tila ei välttämättä näy.*

Tarkista huoltolaatikon tila seuraavasti:

- ❏ Kaksoisnapsauta tulostinkuvaketta Windowsin tehtäväpalkissa. Jos haluat lisätä pikakuvakkeen tehtäväpalkkiin, katso ohjeet seuraavasta osasta. & Katso ["Tehtäväpalkin pikakuvakkeesta" sivulla 15.](#page-14-0)
- ❏ Avaa tulostinohjain, valitse **Maintenance (Huolto)** -välilehti ja valitse **EPSON Status Monitor 3** -painike.

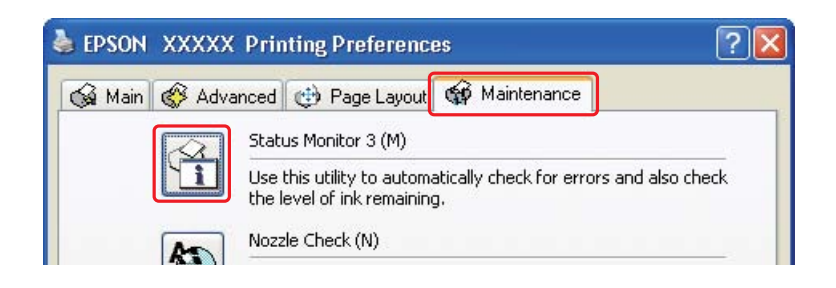

Näkyviin tulee kuva, joka näyttää huoltolaatikon tilan.

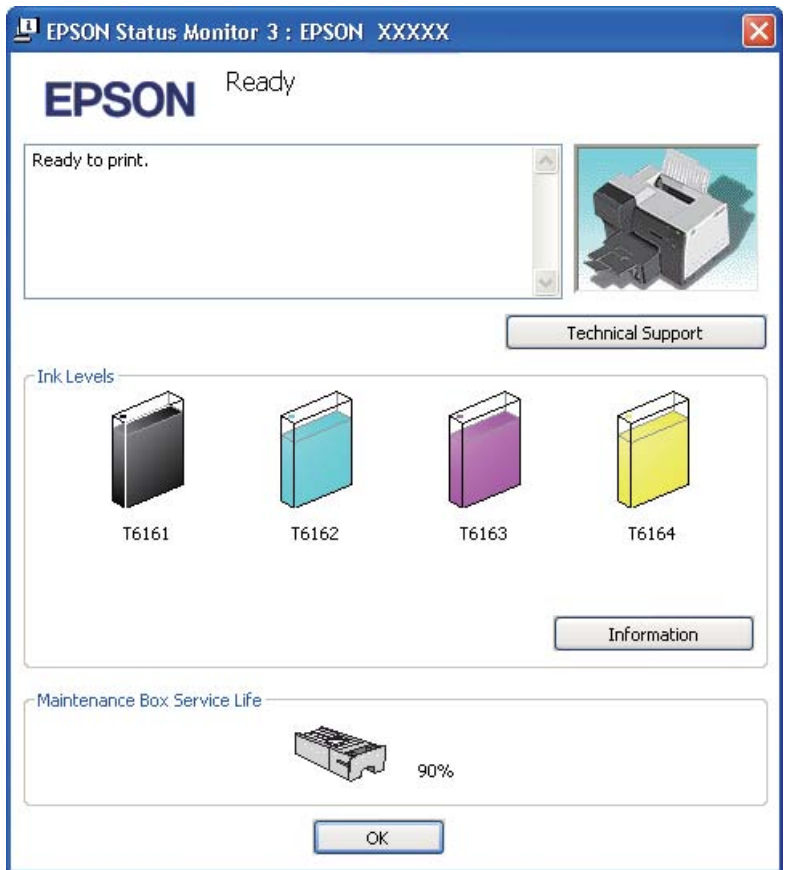

### *Huomautus:*

*Jos tulostimeen asennettu huoltolaatikko on rikki, ei sovi yhteen tulostinmallin kanssa tai on epäasianmukaisesti asennettu, EPSON Status Monitor 3 ei näytä huoltolaatikon tilaa tarkasti. Vaihda tai asenna uudelleen kaikki EPSON Status Monitor 3 -ohjelman ilmoittamat värikasetit.*

# *Käsittelyyn liittyviä varotoimenpiteitä*

Perehdy huoltolaatikkoa vaihtaessasi kaikkiin tässä kappaleessa annettuihin ohjeisiin.

- ❏ Epson suosittelee vain aitojen Epson-huoltolaatikoiden käyttämistä. Epäaidot huoltolaatikot saattavat aiheuttaa laitteelle vahinkoja, jotka eivät kuulu Epsonin myöntämän takuun piiriin ja tietyissä tilanteissa saattavat johtaa tulostimen virheelliseen toimintaan. Epson ei voi taata epäaitojen huoltolaatikoiden laatua. Huoltolaatikon tilaa ei välttämättä näytetä, jos käytetään epäaitoa huoltolaatikkoa.
- ❏ Älä pura huoltolaatikkoa.
- ❏ Älä kosketa huoltolaatikon sivussa olevaa vihreää mikropiiriä.
- ❏ Pidä poissa lasten ulottuvilta, äläkä anna musteen joutua suuhun.
- ❏ Älä poista huoltolaatikkoa suojaavaa kalvoa.
- ❏ Älä kallista käytettyä huoltolaatikkoa, ennen kuin se on asetettu sille tarkoitettuun muovipussiin.
- ❏ Älä käytä uudelleen huoltolaatikkoa, joka on poistettu tulostimesta ja jota ei ole käytetty pitkään aikaan.

### <span id="page-107-0"></span>*Huoltolaatikon vaihtaminen*

Vaihda huoltolaatikko seuraavien ohjeiden mukaisesti.

1. Varmista, ettei tulostimesta valu mustetta.
2. Avaa huoltolaatikon kansi.

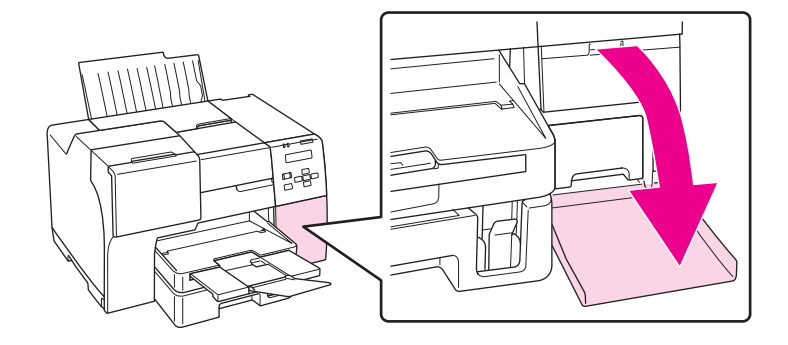

- 3. Ota uusi huoltolaatikko pois pakkauksesta.
- 4. Nosta vanhaa huoltolaatikkoa ja vedä se ulos.

#### *Huomautus:*

- ❏ *Älä kallista huoltolaatikkoa irrottaessasi sitä.*
- ❏ *Pidä huoltolaatikosta kiinni molemmin käsin sitä käsitellessäsi.*

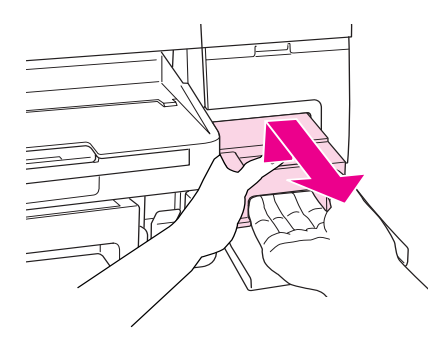

5. Laita käytetty huoltolaatikko muovipussiin ja sulje se tiiviisti.

#### *Huomautus:*

*Muovipussi toimitetaan uuden huoltolaatikon mukana.*

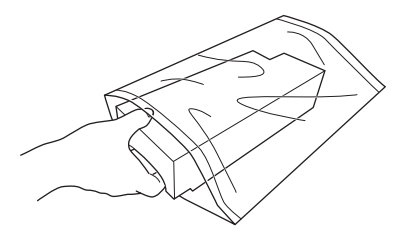

6. Aseta uusi huoltolaatikko paikalleen niin syvälle kuin se menee.

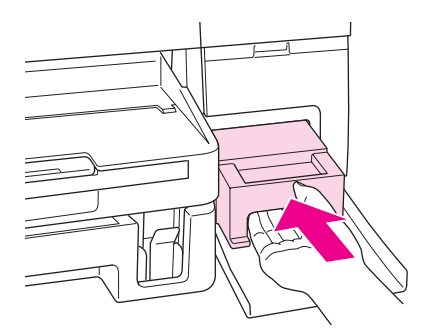

7. Sulje huoltolaatikon kansi.

# *Kappale 8 Tulostimen kunnossapito*

## <span id="page-110-0"></span>*Tulostuspäiden suutinten tarkistus*

Jos tulosteet ovat himmeitä tai niistä puuttuu pisteitä, vika saattaa olla tulostuspään mustesuuttimissa.

Voit tarkistaa tulostuspään mustesuuttimet tietokoneen avulla käyttäen Nozzle Check (Suutintesti) -apuohjelmaa tai itse tulostimesta käyttämällä sen ohjauspaneelia tai painikkeita.

### *Huomautus:*

*Tämä tulostin tarkistaa tulostuspään säännöllisesti pitääkseen sen puhtaana ja varmistaakseen erinomaisen tulostuslaadun. Jos tulostuspään suuttimet tukkeutuvat, tulostin puhdistaa tulostuspään automaattisesti. Tavallisesti suutintestiä ja tulostuspään puhdistusta ei tarvitse suorittaa, mutta automaattinen puhdistustoiminto ei kuitenkaan täysin pysty estämään pienten likaläikkien esiintymistä.*

## *Nozzle Check (Suutintesti) -apuohjelman käyttäminen (Windows)*

Käytä Nozzle Check (Suutintesti) -apuohjelmaa noudattamalla seuraavia ohjeita.

- 1. Varmista, että virhevalot eivät vilku.
- 2. Varmista, että etupaperilokeroon on asetettu A4-kokoista paperia.
- 3. Napsauta hiiren kakkospainikkeella tulostimen kuvaketta tehtäväpalkissa ja valitse sitten **Nozzle Check (Suutintesti)**.

Jos tulostin-kuvake ei näy, katso ohjeet kuvakkeen lisäämiseksi seuraavasta osasta.

- & Katso ["Tehtäväpalkin pikakuvakkeesta" sivulla 15](#page-14-0).
- 4. Toimi näytön ohjeiden mukaan.

### *Ohjauspaneelia käyttäen (B-500DN)*

Voit tarkistaa tulostuspään suuttimet ohjauspaneelin avulla. Katso ohjeet seuraavasta.

1. Varmista, että etupaperilokeroon on asetettu A4-kokoista paperia.

- 2. Varmista, että READY näkyy LCD-näytöllä ja paina sitten ▶ Oikea-painiketta. LCD-näytölle aukeaa Menu-valikko.
- 3. Paina d **ylös** tai u **alas**-painiketta valitaksesi kohdan TEST PRINT ja paina sitten **OK** tai  $\triangleright$  Oikea-painiketta.
- 4. Paina d **ylös** tai u **alas**-painiketta valitaksesi kohdan NOZZLE CHECK ja paina sitten **OK** tai  $\triangleright$  Oikea-painiketta.
- 5. Paina **OK**-painiketta tulostaaksesi suutintestikuvion.

Tulostuksen jälkeen näyttöön aukeaa cleaning-valikko. Jos tulostuslaadussa on ongelmia, paina **OK**-painiketta tulostuspään puhdistamiseksi.

### *Tulostimen painikkeita käyttäen (B-300)*

Voit tarkistaa tulostuspään suuttimet tulostuspainikkeiden avulla. Katso ohjeet seuraavasta.

- 1. Varmista, että virhevalot eivät vilku.
- 2. Sammuta tulostin.
- 3. Varmista, että etupaperilokeroon on asetettu A4-kokoista paperia.
- 4. Kytke tulostin päälle pitämällä  $\Phi$  **Paperi/Peruuta**-painiketta painettuna ja painamalla P **Virta**-painiketta.

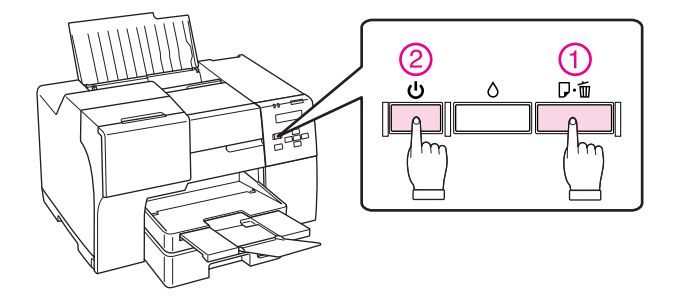

5. Kun virta kytkeytyy päälle, vapauta molemmat painikkeet.

Alla on kaksi suuttimen testikuviota.

Vertaa testisivun tulostuslaatua alla olevaan malliin. Jos tulostuslaadussa ei ole esimerkiksi rakoina tai testikuviosta puuttuvina osina ilmeneviä puutteita, tulostuspää on kunnossa.

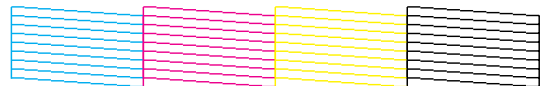

Jos alla olevan esimerkin mukaisesti tulostetuista viivoista puuttuu osia, mustesuuttimia saattaa olla tukossa tai tulostuspään kohdistus saattaa olla virheellinen.

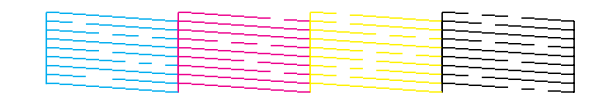

& Katso ["Tulostuspään puhdistaminen" sivulla 113](#page-112-0).

& Katso ["Tulostuspään kohdistaminen" sivulla 116](#page-115-0).

### <span id="page-112-1"></span><span id="page-112-0"></span>*Tulostuspään puhdistaminen*

In case of High-end IJ LFP, use <Hasei> parts. New :Depends on model.Jos toteat, että tuloste on odottamattoman vaalea tai että siitä puuttuu pisteitä, voit todennäköisesti korjata vian puhdistamalla tulostuspään niin, että suuttimet suihkuttavat mustetta asianmukaisella tavalla.

Voit puhdistaa tulostuspään tietokoneen avulla tulostinohjaimen Head Cleaning (Tulostuspäiden puhdistus) -apuohjelmaa käyttäen tai itse tulostimesta käyttämällä sen ohjauspaneelia tai painikkeita.

#### *Huomautus:*

- ❏ *Puhdista tulostuspää vasta, kun tulostuslaatu alkaa huonontua jos tuloste on esimerkiksi sumea, väriltään väärä tai osa tulosteesta jää tulostumatta.*
- ❏ *Tarkista ensin Nozzle Check (Suutintesti) -apuohjelman avulla, tarvitseeko tulostuspää puhdistaa. Näin säästät mustetta.*
- ❏ *Jos värikasetti on lähes tyhjä, tulostuspään puhdistusta ei ehkä voida suorittaa. Jos värikasetti on tyhjä, tulostuspään puhdistusta ei voida suorittaa. Vaihda ensin värikasetti uuteen.* & *Katso ["Värikasetin vaihtaminen" sivulla 102.](#page-101-0)*

## *Head Cleaning (Tulostuspäiden puhdistus) -apuohjelman käyttäminen (Windows)*

Voit puhdistaa tulostuspäät Head Cleaning (Tulostuspäiden puhdistus) -apuohjelmalla seuraavien vaiheiden mukaisesti.

- 1. Varmista, että tulostin on kytketty päälle.
- 2. Varmista, että virhevalot eivät vilku.
- 3. Varmista, että etupaperilokeroon on asetettu A4-kokoista paperia.
- 4. Napsauta hiiren kakkospainikkeella tulostimen kuvaketta tehtäväpalkissa ja valitse sitten **Head Cleaning (Tulostuspäiden puhdistus)**.

Jos tulostin-kuvake ei näy, katso ohjeet kuvakkeen lisäämiseksi seuraavasta osasta.

- $\blacktriangleright$  Katso ["Tehtäväpalkin pikakuvakkeesta" sivulla 15](#page-14-0).
- 5. Toimi näytön ohjeiden mukaan.

P-virtavalo vilkkuu, kun tulostin suorittaa puhdistusta.

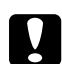

c *Muistutus: Älä koskaan sammuta tulostinta* P*-virtavalon vilkkuessa. Tulostin voi vahingoittua.*

#### *Huomautus:*

- ❏ *Jos tulostuslaatu ei ole parantunut tämän menettelyn jälkeen, katkaise tulostimesta virta ja odota vähintään kuusi tuntia. Suorita sitten suutintesti ja tarvittaessa tulostuspäiden puhdistus uudelleen.*
- ❏ *Jos tulostuslaatu ei vieläkään ole parantunut, ota yhteyttä Epson-asiakastukeen.* & *Katso ["Epson-asiakastuki" sivulla 153.](#page-152-0)*
- ❏ *Tulostuslaadun ylläpitämiseksi on suositeltavaa tulostaa muutamia sivuja säännöllisesti.*

## *Ohjauspaneelia käyttäen (B-500DN)*

Voit puhdistaa tulostuspään ohjauspaneelia käyttäen. Katso ohjeet seuraavasta.

- 1. Varmista, että etupaperilokeroon on asetettu A4-kokoista paperia.
- 2. Varmista, että READY näkyy LCD-näytöllä ja paina sitten ▶ Oikea-painiketta. LCD-näytölle aukeaa valikko.
- 3. Paina **v ylös-** tai ▲ alas-painiketta valitaksesi kohdan MAINTENANCE ja paina sitten OK- tai  $\triangleright$  Oikea-painiketta.
- 4. Paina d **ylös** tai u **alas**-painiketta valitaksesi kohdan CLEANING ja paina sitten **OK** tai ▶ Oikea-painiketta.
- 5. Paina OK-painiketta puhdistuksen aloittamiseksi, jolloin **O-virtavalo alkaa vilkkua**.

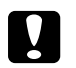

c *Muistutus: Älä koskaan sammuta tulostinta* P*-virtavalon vilkkuessa. Tulostin voi vahingoittua.*

- 6. Kun P-virtavalo lakkaa vilkkumasta, tulostin palaa nozzle check (suutintesti) -valikkoon. Paina **OK**-painiketta tulostaaksesi suuttimen testikuvion ja varmistaaksesi tulostuspään puhtauden.
	- & Katso ["Tulostuspäiden suutinten tarkistus" sivulla 111](#page-110-0).

#### *Huomautus:*

- ❏ *Jos tulostuslaatu ei ole parantunut tämän menettelyn jälkeen, katkaise tulostimesta virta ja odota vähintään kuusi tuntia. Suorita sitten suutintesti ja tarvittaessa tulostuspäiden puhdistus uudelleen.*
- ❏ *Jos tulostuslaatu ei vieläkään ole parantunut, ota yhteyttä Epson-asiakastukeen.* & *Katso ["Epson-asiakastuki" sivulla 153.](#page-152-0)*
- ❏ *Tulostuslaadun ylläpitämiseksi on suositeltavaa tulostaa muutamia sivuja säännöllisesti.*

### *Tulostimen painikkeita käyttäen (B-300)*

Voit tarkistaa tulostuspään tulostuspainikkeiden avulla. Katso ohjeet seuraavasta.

- 1. Varmista, että virhevalot eivät vilku.
- 2. Varmista, että etupaperilokeroon on asetettu A4-kokoista paperia.
- 3. Paina ja pidä alhaalla  $\Diamond$  **Muste**-painiketta kolme sekuntia.

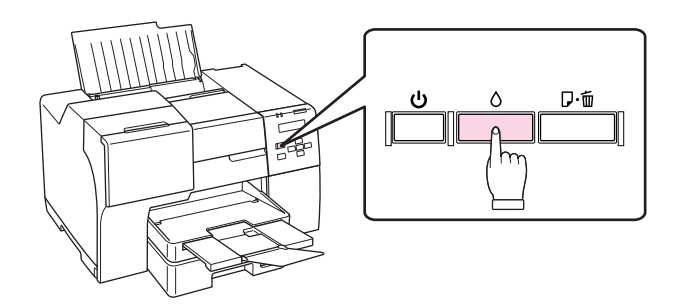

Tulostin aloittaa tulostuspään puhdistamisen ja  $\mathcal O$ -virtavalo alkaa vilkkua.

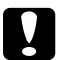

c *Muistutus:*

*Älä koskaan sammuta tulostinta* P*-virtavalon vilkkuessa. Tulostin voi vahingoittua.*

4. Kun  $\circ$ -virtavalo lopettaa vilkkumisen, varmista tulostuspään puhtaus tulostamalla suuttimen testikuvio.

& Katso ["Tulostuspäiden suutinten tarkistus" sivulla 111](#page-110-0).

#### *Huomautus:*

- ❏ *Jos tulostuslaatu ei ole parantunut tämän menettelyn jälkeen, katkaise tulostimesta virta ja odota vähintään kuusi tuntia. Suorita sitten suutintesti ja tarvittaessa tulostuspäiden puhdistus uudelleen.*
- ❏ *Jos tulostuslaatu ei vieläkään ole parantunut, ota yhteyttä Epson-asiakastukeen.* & *Katso ["Epson-asiakastuki" sivulla 153.](#page-152-0)*
- ❏ *Tulostuslaadun ylläpitämiseksi on suositeltavaa tulostaa muutamia sivuja säännöllisesti.*

## <span id="page-115-1"></span><span id="page-115-0"></span>*Tulostuspään kohdistaminen*

Ios tulosteen pystysuuntaiset viivat eivät ole suoria tai tulosteessa on vaakasuuntaisia raitoja, voit todennäköisesti korjata vian tulostinohjaimessa olevalla Print Head Alignment (Tulostuspäiden kohdistus) -apuohjelmalla tai tulostimen painikkeita käyttäen.

Katso lisätiedot jäljempänä olevasta osasta.

#### *Huomautus:*

*Älä peruuta tulostusta painamalla* + *Peruuta-painiketta (B-500DN) tai* ) *Paperi/Peruuta-painiketta (B-300), kun tulostin tulostaa testikuviota Print Head Alignment (Tulostuspäiden kohdistus) -apuohjelmalla.*

### *Print Head Alignment (Tulostuspäiden kohdistus) -apuohjelman käyttäminen (Windows)*

Voit kohdistaa tulostuspään Print Head Alignment (Tulostuspäiden kohdistus) -apuohjelmalla seuraavien vaiheiden mukaisesti.

- 1. Varmista, että virhevalot eivät vilku.
- 2. Varmista, että etupaperilokeroon on asetettu A4-kokoista paperia.
- 3. Napsauta hiiren kakkospainikkeella tulostimen kuvaketta tehtäväpalkissa ja valitse sitten **Print Head Alignment (Tulostuspäiden kohdistus)**.

Jos tulostin-kuvake ei näy, katso ohjeet kuvakkeen lisäämiseksi seuraavasta osasta.

- $\rightarrow$  **Katso ["Tehtäväpalkin pikakuvakkeesta" sivulla 15](#page-14-0).**
- 4. Kohdista tulostuspää noudattamalla näyttöön tulevia ohjeita.

### *Ohjauspaneelia käyttäen (B-500DN)*

Voit kohdistaa tulostuspään ohjauspaneelia käyttäen. Katso ohjeet seuraavasta.

- 1. Varmista, että etupaperilokeroon on asetettu A4-kokoista tavallista paperia.
- 2. Varmista, että READY näkyy LCD-näytöllä ja paina sitten r **Oikea**-painiketta. LCD-näytölle aukeaa Menu-valikko.
- 3. Paina d **ylös** tai u **alas**-painiketta valitaksesi kohdan MAINTENANCE ja paina sitten **OK** tai  $\triangleright$  Oikea-painiketta.
- 4. Paina d **ylös** tai u **alas**-painiketta valitaksesi kohdan HEAD ALIGNMENT ja paina sitten **OK** tai  $\triangleright$  Oikea-painiketta.
- 5. Paina **OK**-painiketta tulostaaksesi kohdistuskuvion.
- 6. Tarkastele tulostettuja kohdistuskuvioita ja etsi ruutu, jossa ei ole näkyvillä yhtään raitoja sarjoissa #1–#4.
- 7. Valitse **v alas** ja ▲ ylös-painikkeilla numero, joka vastaa ruutua sarjoissa #1–#4.
- 8. Paina **OK**-painiketta valintasi tallentamiseksi.

### *Tulostimen puhdistaminen*

Tulostin pysyy hyvässä kunnossa, kun puhdistat sen kunnolla muutaman kerran vuodessa.

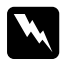

w *Varoitus: Varo koskemasta tulostimen sisäosiin.*

Tulostimen kunnossapito **117**

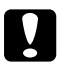

c *Muistutus:* ❏ *Älä käytä koskaan alkoholia tai liuottimia tulostimen puhdistamiseen. Nämä kemikaalit voivat vaurioittaa tulostinta.*

- ❏ *Älä rasvaa tulostuspään alla olevia metalliosia.*
- ❏ *Älä päästä vettä sähkökomponentteihin.*
- ❏ *Älä suihkuta tulostimen sisälle voiteluaineita.*
- ❏ *Sopimattomat öljyt voivat vahingoittaa mekanismia. Jos tulostin vaatii voitelua, ota yhteyttä Epson-asiakastukeen tai asiantuntevaan huoltoon.*

#### *Huomautus:*

*Sulje paperituki ja luovutustaso käytettyäsi tulostinta, jottei tulostimeen pääse pölyä.*

## *Tulostimen puhdistaminen sisäpuolelta*

Mustejäämät ja rullien aiheuttamat paperikertymät voivat vaikuttaa tulostuslaatuun tai estää paperin syöttymistä tasaisesti. Voit puhdistaa tulostimen sisäpuolelta ohjauspaneelia käyttäen.

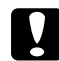

c *Muistutus: Älä pyyhi tulostinta sisäpuolelta liinalla. Pientä nukkaa voi kerääntyä.*

## *Ohjauspaneelia käyttäen (B-500DN)*

Voit kohdistaa tulostuspään ohjauspaneelia käyttäen. Katso ohjeet seuraavasta.

- 1. Varmista, että etupaperilokeroon on asetettu A4-kokoista paperia.
- 2. Varmista, että READY näkyy LCD-näytöllä ja paina sitten r **Oikea**-painiketta. LCD-näytölle aukeaa Menu-valikko.
- 3. Paina d **ylös** tai u **alas**-painiketta valitaksesi kohdan MAINTENANCE ja paina sitten **OK** tai ▶ Oikea-painiketta.
- 4. Paina d **ylös** tai u **alas**-painiketta valitaksesi kohdan CLEANING SHEET ja paina sitten **OK** tai ▶ Oikea-painiketta.
- 5. Paina **OK**-painiketta. Tulostin ottaa paperin ja luovuttaa sen.

Toista vaiheet, kunnes paperille ei enää tule mustetta.

## *Tulostimen painikkeita käyttäen (B-300)*

Voit kohdistaa tulostuspään tulostuspainikkeen avulla. Katso ohjeet seuraavasta.

- 1. Varmista, että etupaperilokeroon on asetettu A4-kokoista paperia.
- 2. *C***<sub>®</sub> Paperi/Peruuta**-painikkeella voit syöttää ja poistaa paperia.

Toista vaiheet, kunnes paperille ei enää tule mustetta.

## *Tulostimen kuljettaminen*

Jos tulostinta pitää kuljettaa paikasta toiseen, valmistele ja pakkaa tulostin huolella seuraavien ohjeiden mukaisesti. Pakkaa tulostin alkuperäiseen laatikkoon ja pakkausmateriaaleihin tai käytä vastaavanlaista laatikkoa, johon tulostin mahtuu napakasti.

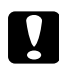

c *Muistutus: Älä säilytä tai kuljeta laitetta vinossa, pystyasennossa, kyljellään tai ylösalaisin. Muutoin kaseteista voi vuotaa mustetta tulostimen sisään.*

- 1. Kytke tulostimen virtajohto seinään ja virta päälle. Odota, kunnes tulostuspää on palannut alkuasentoonsa.
- 2. Kytke tulostimen virta pois päältä ja irrota virtajohto seinästä.

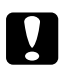

c *Muistutus: Älä irrota virtajohtoa tulostuspään liikkuessa, sillä tulostuspää ei silloin palaa alkuasentoonsa.*

- 3. Irrota liitäntäkaapeli.
- 4. Poista kaikki paperit tulostimesta.
- 5. Varmista, että värikasetin lukitusvipu on kiinni ja kasettilokeron kansi suljettu.

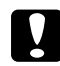

c *Muistutus: Jätä värikasetit ja huoltolaatikko paikoilleen estääksesi mustetta vuotamasta.*

#### *Huomautus:*

*Jos käytät erittäin korkean kapasiteetin omaavaa värikasettia, aseta tulostimen kuljetuksen ajaksi sen sijaan oletusvärikasetti, standardikapasiteettinen värikasetti tai korkeakapasiteettinen värikasetti.*

- 6. Sulje luovutustaso ja paperituki.
- 7. Suojaa tulostin suojamateriaalilla molemmilta sivuilta.

8. Pakkaa tulostin ja virtajohto alkuperäiseen laatikkoon.

#### *Huomautus:*

- ❏ *Pidä tulostin kuljetuksen aikana vaakatasossa.*
- ❏ *Muista poistaa suojamateriaalit ennen tulostimen käyttöä.*
- ❏ *Älä pidä tulostinta nostaessasi kiinni kaksipuoleislaitteesta, jotta se ei vääntyisi. Varmista myös, että kaksipuoleislaite on kiinnitetty oikein sen jälkeen, kun tulostin on asennettu.*

### *Kappale 9*

# *Tulostimen käyttäminen verkossa*

### *Tulostimen asentaminen verkkoon (vain B-500DN-käyttäjät)*

Tämän tulostimen voi liittää verkkoon missä vain käyttäen 10Base-T:tä tai 100Base-TX:tä, sillä siinä on sisäänrakennettu Ethernet-liittymä, joka tukee TCP/IP-protokollaa.

Voit määritellä verkkoasetukset, esimerkiksi IP-osoitteen, tulostimen ohjauspaneelia tai tietokoneen sovellusta käyttäen.

#### **Tulostimen ohjauspaneelia käyttäen**

- ◆ Katso ["Verkkoasetukset-valikko" sivulla 84.](#page-83-0)
- & Katso myös ["Ohjauspaneelin valikoihin siirtyminen" sivulla 81](#page-80-0).

#### **Tietokoneen apuohjelmia käyttäen**

& Katso CD-ROM-levyllä olevaa verkko-opasta.

#### *Huomautus:*

- ❏ *Koska verkko-opas on yhteinen kaikille Epson-tulostimille, jotkin sen sisältämät osat eivät koske tätä tulostinta. Tämän tulostimen tukemista OS-versioista, protokollista, apuohjelmista ja muista tiedoista riippuen katso verkko-oppaan vastaavat kuvaukset.*
- ❏ *Katso seuraavasta osasta tulostimen tukemat OS-versiot.* & *Katso ["Käyttöjärjestelmäversiot" sivulla 9](#page-8-0).*
- ❏ *Huomaa, että NetWare ei ole tuettu.*
- ❏ *Huomaa, että protokollat IPP, AppleTalk, NetBEUI, WSD ja LLTD eivät ole tuettuja.*
- ❏ *Katso liittyvät apuohjelmat tulostimen mukana toimitetulta CD-ROM-levyltä.*
- ❏ *Katso lisätiedot seuraavasta osasta.* & *Katso ["Asiakastukipalvelut" sivulla 150.](#page-149-0)*

# *Tulostimen asettaminen jaetuksi tulostimeksi Windowsissa*

Nämä ohjeet kuvaavat, miten voit asentaa tulostimen niin, että muut verkossa olevat käyttäjät voivat käyttää sitä.

Määritä tulostin ensin jaetuksi tulostimeksi siinä tietokoneessa, johon tulostin on suoraan kytketty. Tämä tietokone on tulostuspalvelin. Lisää tulostin sen jälkeen kaikkiin niihin verkossa oleviin tietokoneisiin, joista tulostinta on tarkoitus käyttää. Kukin tietokone on tulostuspalvelimen asiakas.

#### *Huomautus:*

- ❏ *Nämä ohjeet on tarkoitettu ainoastaan pieniä verkkoja varten. Jos haluat jakaa tulostimen suuremmassa verkossa, ota yhteys järjestelmänvalvojaan.*
- ❏ *Ohjelmien asennuksen poistaminen Windows Vista -käyttöjärjestelmässä edellyttää kirjautumista järjestelmänvalvojana sekä salasanaa, jos olet kirjautunut järjestelmään normaalikäyttäjänä.*
- ❏ *Ohjelmien asennus Windows XP-käyttöjärjestelmään edellyttää kirjautumista järjestelmänvalvojana. Windows XP:n asentamisen jälkeen käyttäjätili määritetään järjestelmänvalvojan tiliksi.*
- ❏ *Ohjelmien asennus Windows 2000 -käyttöjärjestelmään edellyttää kirjautumista järjestelmänvalvojan oikeuksilla (kuulumista järjestelmänvalvojien ryhmään).*
- ❏ *Kun käytät tulostinta jaettuna tulostimena verkossa seuraavien tietokoneyhdistelmien kanssa, asiakaskäyttöjärjestelmät eivät pysty kommunikoimaan tulostimen kanssa, jolloin kaikki toiminnot eivät ole käytettävissä tällä asiakkaalla.*

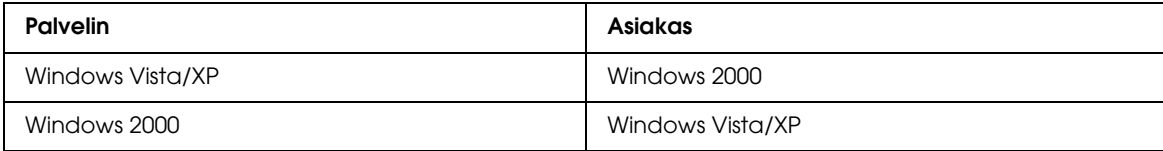

❏ *Seuraavan osan kuvat ovat Windows XP:stä.*

### <span id="page-121-0"></span>*Tulostuspalvelimen asentaminen*

Suorita seuraavat toimenpiteet suoraan tulostimeen kytketyllä tulostuspalvelintietokoneella:

1. **Windows Vista:**

Napsauta käynnistyspainiketta, valitse **Control Panel (Ohjauspaneeli)** ja valitse sitten **Printer (Tulostin) Hardware and Sound (Laitteisto ja äänet)** -luokasta. (Jos ohjauspaneeli on perinteisessä näkymässä, napsauta **Printers (Tulostimet)**.)

#### **Windows XP:**

Napsauta **Start (Käynnistä)**, valitse **Control Panel (Ohjauspaneeli)** ja kaksoisnapsauta **Printers and Faxes (Tulostimet ja faksit)**. (Jos ohjauspaneeli on luokitellussa näkymässä, napsauta **Printers and Other Hardware (Tulostimet ja muut laitteet)**, ja napsauta sitten **Printers and Faxes (Tulostimet ja faksit)**.)

#### **Windows 2000:**

Napsauta **Start (Käynnistä)**, valitse **Settings (Asetukset)** ja napsauta **Printers (Tulostimet)**.

- 2. Napsauta tulostimen kuvaketta hiiren kakkospainikkeella ja valitse **Sharing (Jakaminen)**. Windows Vista -käyttäjät: napsauta **Change sharing options (Muuta jakoasetuksia)** -painiketta ja napsauta sitten **Continue (Jatka)**.
- 3. **Windows Vista ja XP:** Valitse **Share this printer (Jaa tämä tulostin)** ja anna jaetulle tulostimelle nimi.

#### **Windows 2000:**

Valitse **Shared as (Jaettu nimellä)** ja anna jaetulle tulostimelle nimi.

#### *Huomautus:*

*Älä käytä jaetun tulostimen nimessä välilyöntejä tai yhdysmerkkejä.*

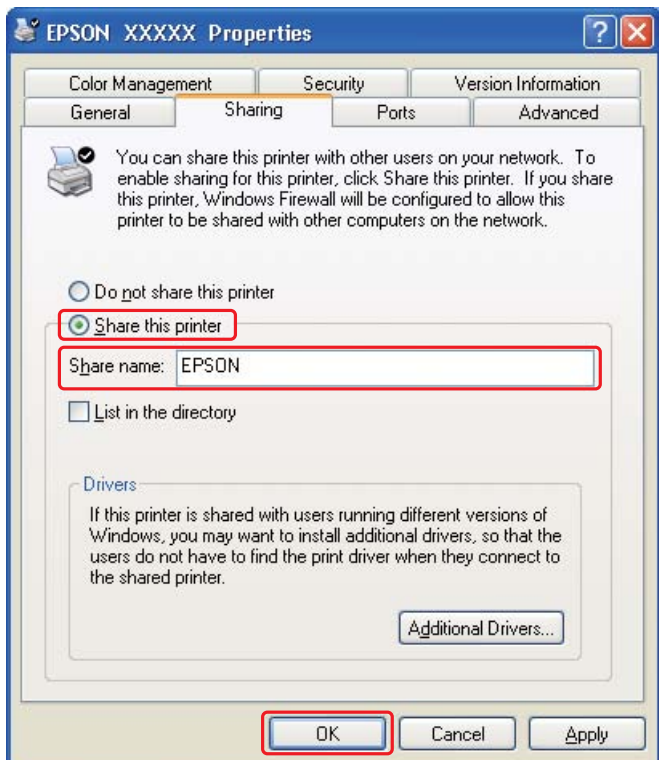

Jos haluat, että Windows Vista, XP ja 2000 hakee automaattisesti tulostinohjaimet tietokoneisiin, joissa käytetään Windowsin eri käyttöjärjestelmiä, valitse **Additional Drivers (Lisäohjaimet)** ja valitse sitten muiden tietokoneiden ympäristö ja käyttöjärjestelmä. Valitse **OK** ja aseta sitten tulostinohjelmisto-CD-levy CD-asemaan.

4. Valitse **OK** tai **Close (Sulje)** (jos asensit lisäohjaimia).

### *Kunkin asiakkaan asentaminen*

Liitä kukin asiakastietokone verkkoon seuraavien ohjeiden mukaisesti.

#### *Huomautus:*

*Tulostin on määritettävä jaetuksi siinä tietokoneessa, johon se on liitetty, ennen kuin sitä voidaan käyttää toiselta tietokoneelta.*

& *Katso ["Tulostuspalvelimen asentaminen" sivulla 122](#page-121-0).*

1. **Windows Vista:**

Napsauta käynnistyspainiketta, valitse **Control Panel (Ohjauspaneeli)** ja valitse sitten **Printer (Tulostin) Hardware and Sound (Laitteisto ja äänet)** -luokasta. (Jos ohjauspaneeli on perinteisessä näkymässä, napsauta **Printers (Tulostimet)**.)

#### **Windows XP:**

Napsauta **Start (Käynnistä)**, valitse **Control Panel (Ohjauspaneeli)** ja kaksoisnapsauta **Printers and Faxes (Tulostimet ja faksit)**. (Jos ohjauspaneeli on luokitellussa näkymässä, napsauta **Printers and Other Hardware (Tulostimet ja muut laitteet)**, ja napsauta sitten **Printers and Faxes (Tulostimet ja faksit)**.)

**Windows 2000:** Napsauta **Start (Käynnistä)**, valitse **Settings (Asetukset)** ja napsauta **Printers (Tulostimet)**.

2. **Windows Vista:**

Napsauta **Add a Printer (Lisää tulostin)** -painiketta.

#### **Windows XP ja 2000:**

Kaksoisnapsauta **Add Printer (Lisää tulostin)** -kuvaketta. Ohjattu tulostimen lisääminen käynnistyy. Napsauta **Next (Seuraava)** -painiketta.

3. **Windows Vista:**

Napsauta **Add a network, wireless or Bluetooth printer (Lisää verkko-, Bluetooth-, tai langaton tulostin)** ja napsauta sitten **Next (Seuraava)**.

**Windows XP:**

Valitse **A network printer (Verkkotulostin)**, **or a printer attached to another computer (tai toiseen tietokoneeseen kytketty tulostin)** ja napsauta **Next (Seuraava)**.

#### **Windows 2000:** Valitse **Network printer (Verkkotulostin)** ja valitse sitten **Next (Seuraava)**.

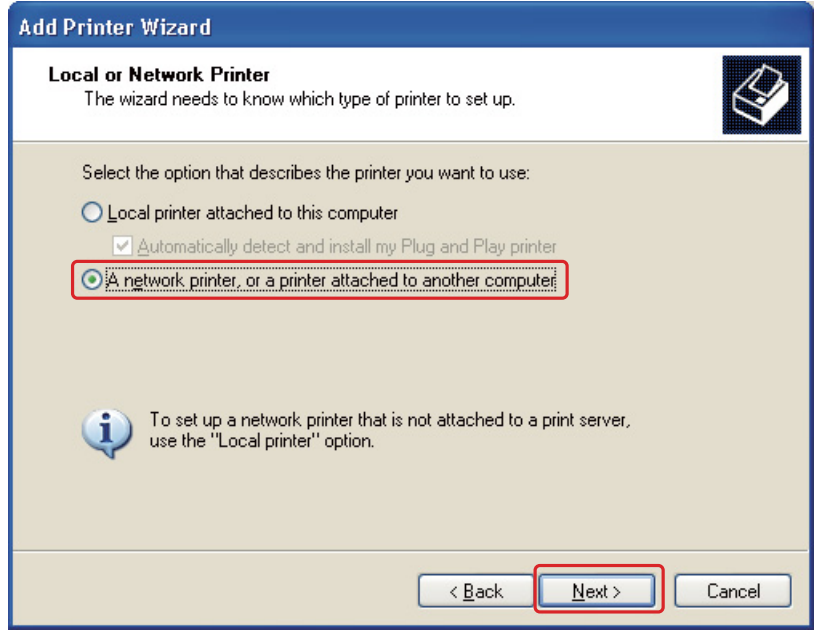

4. Seuraa näytölle tulevia ohjeita sen tulostimen valitsemiseksi, jota haluat käyttää.

#### *Huomautus:*

- ❏ *Add Printer Wizard (Ohjattu tulostimen lisääminen) voi pyytää sinua asentamaan tulostinohjaimen tulostinohjelmisto-CD-levyltä. Tämä riippuu siitä, mikä käyttöjärjestelmä ja kokoonpano on siinä tietokoneessa, johon tulostin on liitetty. Valitse Have Disk (Levy)-painike ja noudata näyttöön tulevia ohjeita.*
- ❏ *EPSON Status Monitor 3 -apuohjelman on oltava asennettuna jokaiseen tietokoneeseen, jolla halutaan valvoa jaetun tulostimen tilaa. EPSON Status Monitor 3 asentuu automaattisesti, kun asennat tulostinohjelmiston CD-ROM-levyltä Easy Install -toimintoa käyttäen.*

# *Kappale 10 Vianmääritys*

### *Vian määrittäminen*

Tulostimen vianmääritys kannattaa tehdä kaksivaiheisesti: Etsi ensin ongelma ja kokeile sitten todennäköisimpiä ratkaisuja, kunnes ongelma korjaantuu.

Voit käyttää yleisimpien ongelmien vianmäärityksessä ja ratkaisemisessa apuna ongelmien käytönaikaisia ratkaisuohjeita, ohjauspaneelia, EPSON Status Monitor -apuohjelmaa ja tulostimen toimintatestiä. Katso lisätiedot jäljempänä olevasta osasta.

Jos kyseessä on tulostuslaatuun liittyvä ongelma, tulostukseen liittyvä muu ongelma, paperinsyöttöongelma tai laitteen toimimattomuus, katso lisätiedot tämän kappaleen vastaavasta kohdasta.

Ongelman ratkaisemiseksi voit joutua peruuttamaan tulostuksen.

 $\rightarrow$  **Katso ["Tulostuksen peruuttaminen" sivulla 41](#page-40-0).** 

### *Virheosoittimet*

#### New :Depends on model (See Spec) **B-500DN-käyttäjät**

Voit määrittää ja ratkaista useimmat ongelmat katsomalla LCD-näytön virheviestejä. Jos tulostin lakkaa toimimasta ja näyttää viestin LCD-näytöllä, katso jäljempänä olevaa osiota ongelman määrittämiseksi ja suorita sitten suositellut korjaustoimet.

& Katso ["Tila- ja virheviestit" sivulla 84.](#page-83-1)

#### **B-300-käyttäjät**

Voit tunnistaa monia tulostimen yleisistä ongelmista tulostimen merkkivalojen avulla. Jos tulostin lakkaa toimimasta ja merkkivalot palavat tai vilkkuvat, katso jäljempänä olevaa osiota ongelman määrittämiseksi ja suorita sitten suositellut korjaustoimet.

& Katso ["Tilan ja virheiden merkkivalot" sivulla 89](#page-88-0).

### *EPSON Status Monitor (vain Windows)*

Jos tulostuksen aikana havaitaan ongelma, Status Monitor -ikkunaan tulee virhesanoma.

#### *Huomautus:*

*Kun käytät tulostinta jaettuna tulostimena verkossa seuraavien tietokoneyhdistelmien kanssa, asiakaskäyttöjärjestelmät eivät pysty kommunikoimaan tulostimen kanssa, jolloin kaikki toiminnot eivät ole käytettävissä tällä asiakkaalla.*

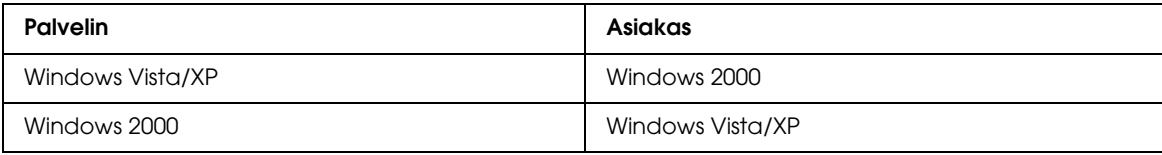

## <span id="page-126-0"></span>*Tulostimen toimintatestin suorittaminen (B-500DN-käyttäjät)*

Jollet pysty määrittämään ongelman syytä, laitteen toimintatestin avulla voit määrittää, johtuuko ongelma tulostimesta vai tietokoneesta.

Suorita tulostimen toimintatesti noudattamalla ohjeita.

- 1. Varmista, että sekä tulostimen että tietokoneen virta on katkaistu.
- 2. Irrota kaapeli tulostimen liitinosasta.
- 3. Varmista, että etupaperilokeroon on asetettu A4-kokoista paperia.
- 4. Kytke tulostimen virta päälle ja varmista, että READY ilmaantuu LCD-näytölle.
- 5. Paina **► Oikea**-painiketta siirtyäksesi Menu-tilaan.
- 6. Paina d **ylös** tai u **alas**-painiketta ottaaksesi esiin kohdan TEST PRINT ja paina sitten **OK** tai  $\triangleright$  Oikea-painiketta.
- 7. Paina **v ylös-** tai ▲ alas-painiketta ottaaksesi esiin kohdan NOZZLE CHECK ja paina sitten **OK**tai **> Oikea**-painiketta.
- 8. Paina **OK**-painiketta tulostaaksesi suutintestikuvion.

Testisivulle tulostuu suuttimien testikuvio. Jos kuviossa on rakoja, tulostuspää pitää puhdistaa. & Katso ["Tulostuspään puhdistaminen" sivulla 113](#page-112-1).

❏ Jos testisivu tulostuu asianmukaisesti, vika on todennäköisesti ohjelman asetuksissa, kaapelissa tai tietokoneessa. Ohjelmaa ei ehkä ole asennettu asianmukaisesti. Poista ohjelma ja asenna se uudelleen.

 $\blacktriangleright$  Katso ["Tulostinohjelmiston asennuksen poistaminen" sivulla 17](#page-16-0).

- ❏ Jos testisivu ei tulostu kunnolla, ongelma voi liittyä tulostimeen. Yritä seuraavassa osiossa ehdotettuja toimenpiteitä.
	- $\rightarrow$  Katso ["Tulostin ei tulosta" sivulla 145.](#page-144-0)

### <span id="page-127-0"></span>*Tulostimen toimintatestin suorittaminen (B-300-käyttäjät)*

Jollet pysty määrittämään ongelman syytä, laitteen toimintatestin avulla voit määrittää, johtuuko ongelma tulostimesta vai tietokoneesta.

Suorita tulostimen toimintatesti noudattamalla ohjeita.

- 1. Varmista, että sekä tulostimen että tietokoneen virta on katkaistu.
- 2. Irrota kaapeli tulostimen liitinosasta.
- 3. Varmista, että etupaperilokeroon on asetettu A4-kokoista paperia.
- 4. Kytke tulostin päälle pitämällä *e*<sup>t</sup> Paperi/Peruuta-painiketta painettuna ja painamalla P **Virta**-painiketta. Kun virta kytkeytyy päälle, vapauta molemmat painikkeet.

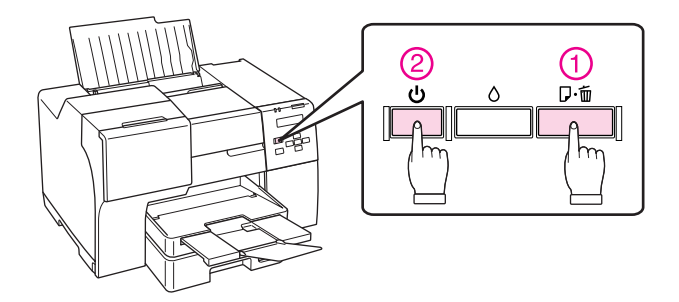

Testisivulle tulostuvat laitteistoversio ja suuttimien testikuvio. Jos kuviossa on rakoja, tulostuspää pitää puhdistaa.

- & Katso ["Tulostuspään puhdistaminen" sivulla 113](#page-112-1).
- ❏ Jos testisivu tulostuu asianmukaisesti, vika on todennäköisesti ohjelman asetuksissa, kaapelissa tai tietokoneessa. Ohjelmaa ei ehkä ole asennettu asianmukaisesti. Poista ohjelma ja asenna se uudelleen.

 $\blacktriangleright$  Katso ["Tulostinohjelmiston asennuksen poistaminen" sivulla 17](#page-16-0).

❏ Jos testisivu ei tulostu kunnolla, ongelma voi liittyä tulostimeen. Yritä seuraavassa osiossa ehdotettuja toimenpiteitä.

◆ Katso ["Tulostin ei tulosta" sivulla 145.](#page-144-0)

# *Tulostimen tilan tarkistus*

### *Windows*

### *Huomautus:*

*Kun käytät tulostinta jaettuna tulostimena verkossa seuraavien tietokoneyhdistelmien kanssa, asiakaskäyttöjärjestelmät eivät pysty kommunikoimaan tulostimen kanssa, jolloin kaikki toiminnot eivät ole käytettävissä tällä asiakkaalla.*

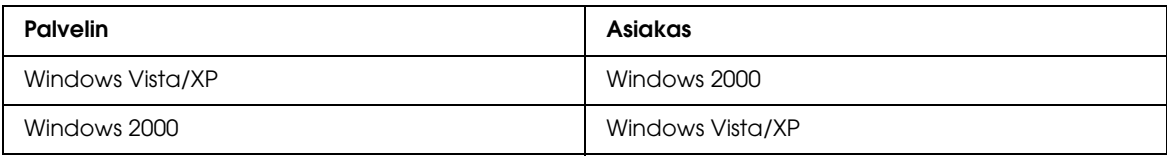

### *Tilanneilmaisimen käyttäminen*

Kun työ lähetetään tulostimeen, näyttöön tulee oheisen kuvan mukainen tilanneilmaisin.

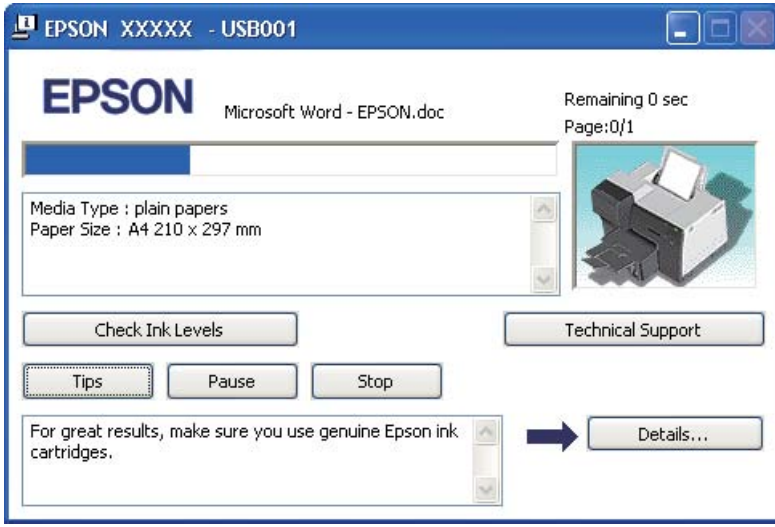

Tilanneilmaisin havainnollistaa nykyisen tulostustyön etenemisen ja antaa tietoa tulostimen tilasta. Ilmaisin näyttää myös virheilmoituksia sekä hyödyllisiä tulostusvihjeitä. Katso lisätiedot jäljempänä olevasta osasta.

### *Tips (Vihjeitä)*

Tilanneilmaisinikkunan tekstiruudussa annetaan vihjeitä siitä, miten voit käyttää Epson-tulostimen ohjelmistoa mahdollisimman tehokkaasti. Tekstiruutuun tulee uusi vihje 15 sekunnin välein. Katso näytöllä olevan vihjeen lisätiedot valitsemalla **Details (Tiedot)**.

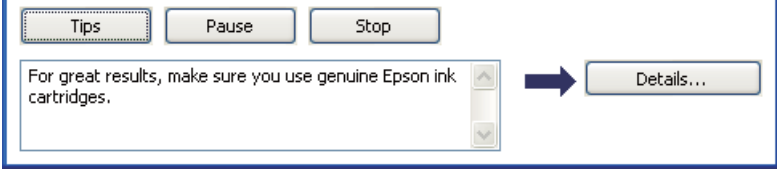

#### *Virhesanomat*

Jos tulostuksen aikana havaitaan virhe, tilanneilmaisinikkunassa olevaan tekstiruutuun tulee virhesanoma. Jos haluat lisätietoja, napsauta kohtaa **Technical Support (Tekninen tuki)** ja lue ohjeet käytönaikaisesta käyttöoppaasta.

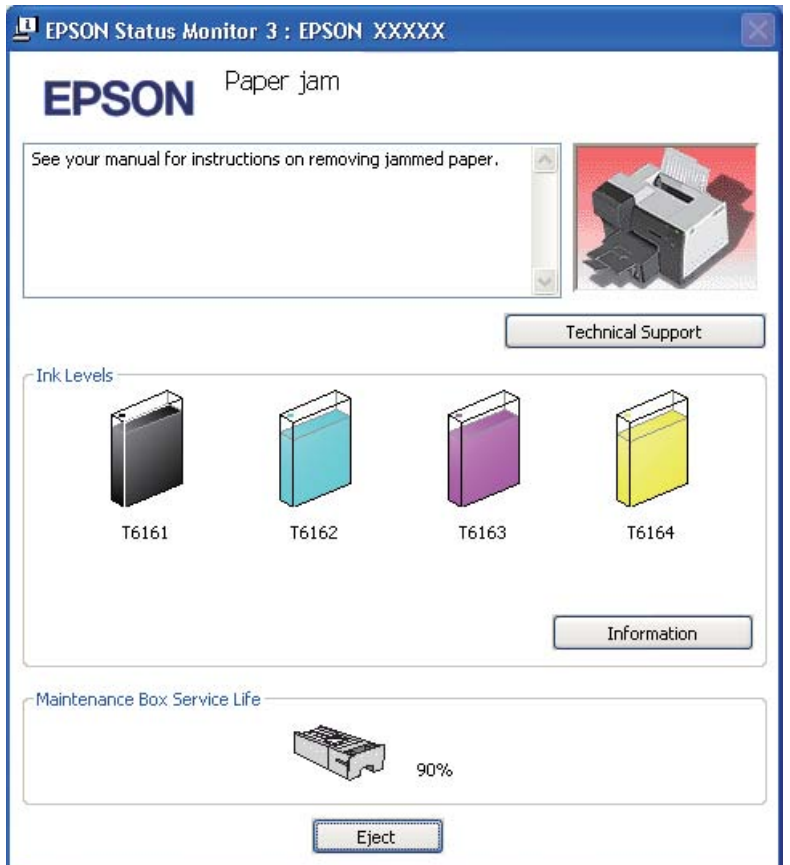

### *EPSON Status Monitor 3 -apuohjelman käyttö*

EPSON Status Monitor 3 voit tarkastella yksityiskohtaisia tietoja tulostimen tilasta.

EPSON Status Monitor 3 -apuohjelma voidaan käynnistää seuraavilla tavoilla:

- ❏ Kaksoisnapsauta tulostimen pikakuvaketta Windowsin tehtäväpalkissa. Jos tulostin-kuvake ei näy, katso ohjeet kuvakkeen lisäämiseksi seuraavasta osasta. & Katso ["Tehtäväpalkin pikakuvakkeesta" sivulla 15.](#page-14-0)
- ❏ Avaa tulostinohjain, valitse **Maintenance (Huolto)** -välilehti ja napsauta sitten **Status Monitor 3** -painiketta.

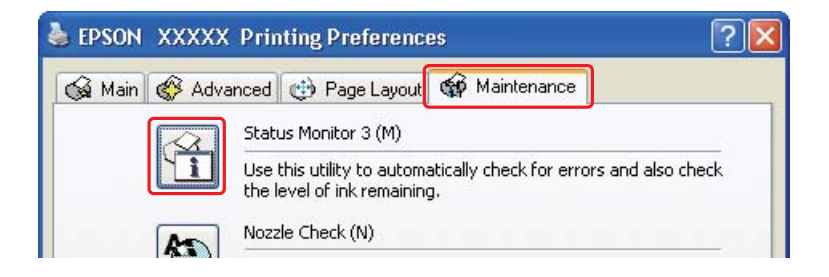

Kun EPSON Status Monitor 3 -apuohjelma käynnistyy, näyttöön tulee alla oleva valintaikkuna:

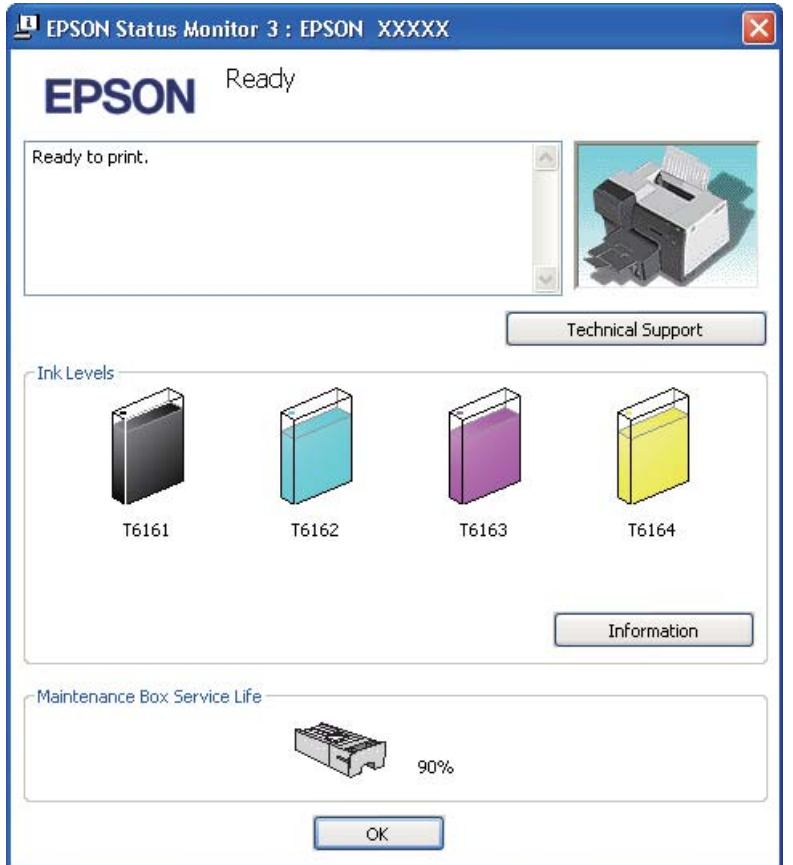

EPSON Status Monitor 3 -apuohjelman avulla voit näyttää seuraavat tiedot:

#### ❏ **Musteen tila:**

EPSON Status Monitor 3 -ikkunassa on graafinen näyttö, joka ilmaisee värikasetin tilan. Jos haluat nähdä tarkemmat värikasettia koskevat tiedot, napsauta kohtaa **Information (Tiedot)** Ink Levels (Mustemäärät) -ikkunasta.

### ❏ **Huoltolaatikon tila:**

EPSON Status Monitor 3 -ikkunassa on graafinen näyttö, joka ilmaisee huoltolaatikon tilan.

### ❏ **Technical Support (Tekninen tuki):**

Voit käyttää käytönaikaista käyttöopasta EPSON Status Monitor 3 -apuohjelman avulla. Jos vastaan tulee ongelma, napsauta **Technical Support (Tekninen tuki)** EPSON Status Monitor 3 -ikkunassa.

# <span id="page-132-0"></span>*Paperitukokset*

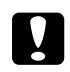

### c *Muistutus:*

*Vedä tukkeutunut paperi varovasti ulos. Jos vedät tukkeutunutta paperia suurella voimalla, repeytyneitä paperinpalasia saattaa jäädä sisälle tulostimeen tai tulostin saattaa vaurioitua.*

#### 1. **B-500DN-käyttäjät**

Paina **OK**-painiketta tukkeutuneen paperin poistamiseksi.

#### **B-300-käyttäjät**

Paina  $\mathfrak{a}$  **Paperi/Peruuta**-painiketta tukkeutuneen paperin poistamiseksi.

2. Jos ongelma ei ratkea, kytke tulostimen virta pois päältä ja poista sen sisältä kaikki paperi, myös repeytyneet palaset. Katso lisätiedot jäljempänä olevasta osasta.

#### **Luovutustasolla:**

Vedä tukkeutunut paperi varovasti ulos.

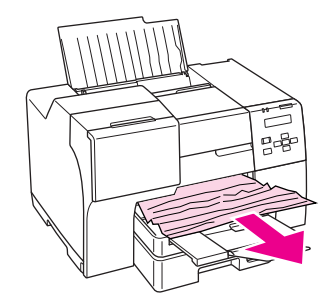

#### **Tulostimen sisällä:**

Avaa tulostimen etukansi ja vedä sitten tukkeutunut paperi varovasti ulos.

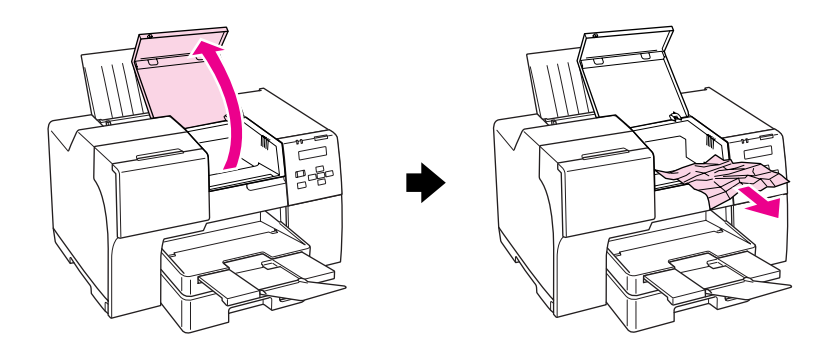

### **Takasyöttölaitteessa:**

Vedä tukkeutunutta paperia varovasti ylöspäin.

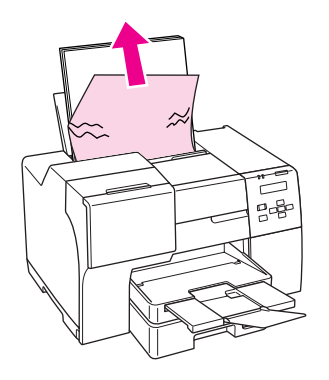

### **Etupaperilokerossa:**

Sulje luovutustaso ja vedä etupaperilokero ulos. Vedä tukkeutunut paperi sitten varovasti ulos.

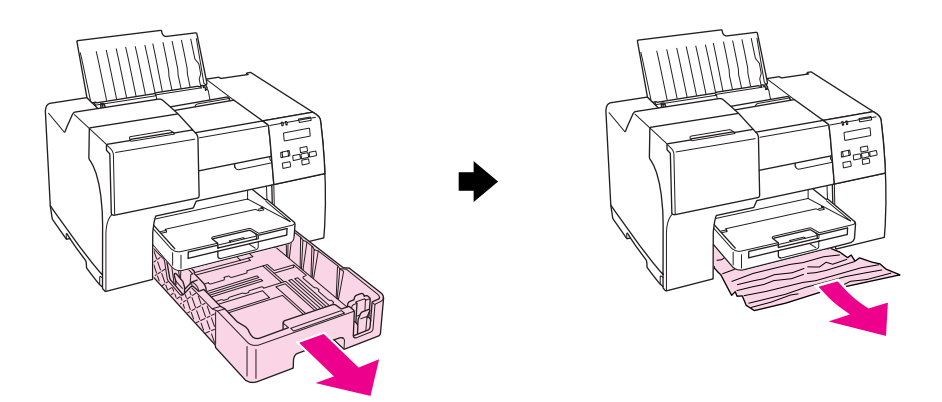

#### *Huomautus:*

❏ *Jollet voi vetää irti etupaperilokeroa, vedä ensin irti luovutustaso ja ota pois etupaperilokerossa oleva paperi.*

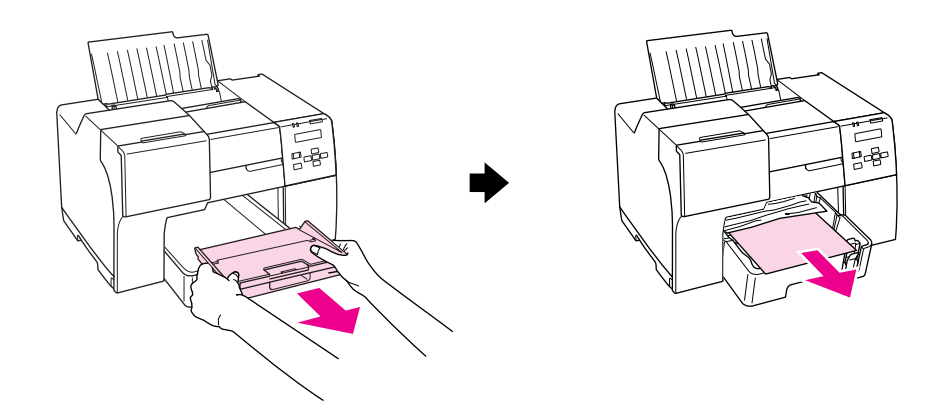

*Vedä sen jälkeen etupaperikasetti irti ja vedä varovasti jumiin jäänyt paperi irti.*

❏ *Kun olet poistanut tukoksen aiheuttaneen paperin ja asettanut etupaperikasetin paikoilleen, aseta luovutusalusta takaisin tulostimeen.*

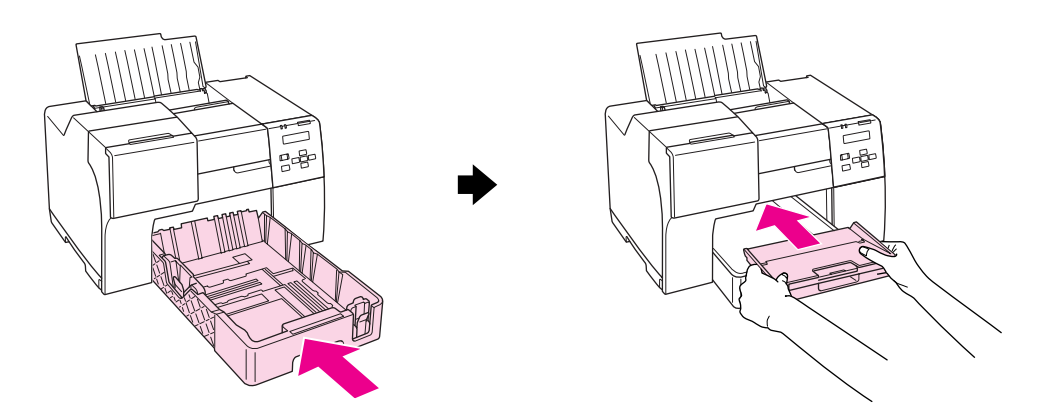

#### **Tulostimen takana:**

Irrota kaksipuoleislaite (B-500DN) tai tulostimen ylätakakansi (B-300) ja avaa alatakakansi. Vedä tukkeutunut paperi sitten varovasti ulos.

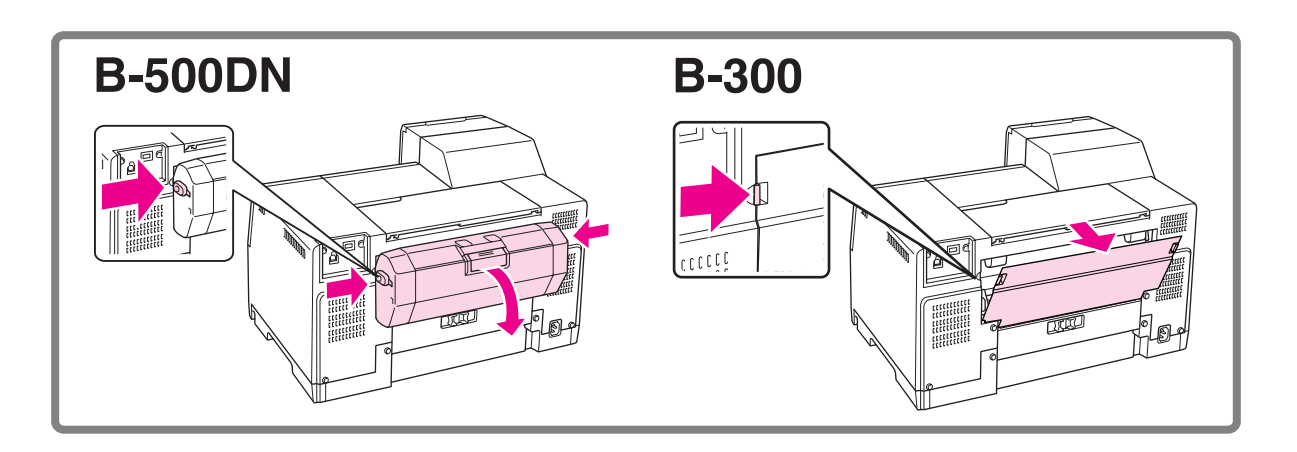

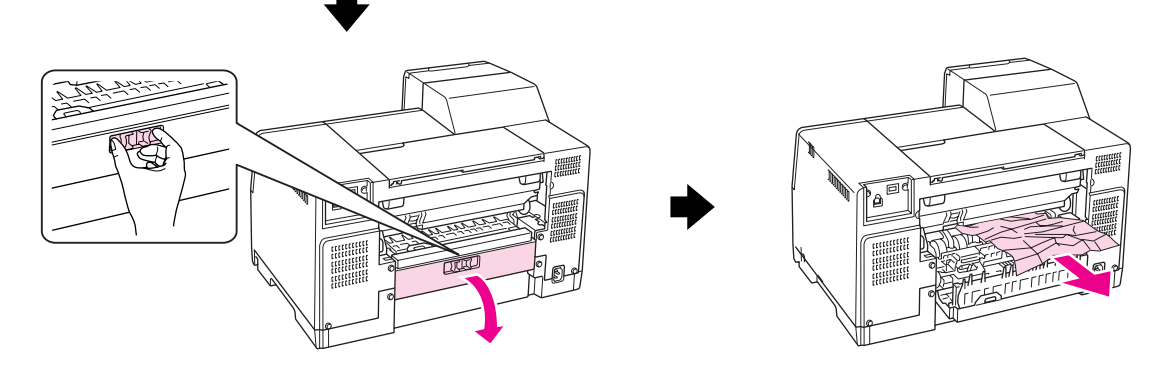

#### **Kaksipuoleislaitteessa:**

Irrota kaksipuoleisaite ja avaa sen kansi. Irrota tukkeutunut paperi sitten varovasti.

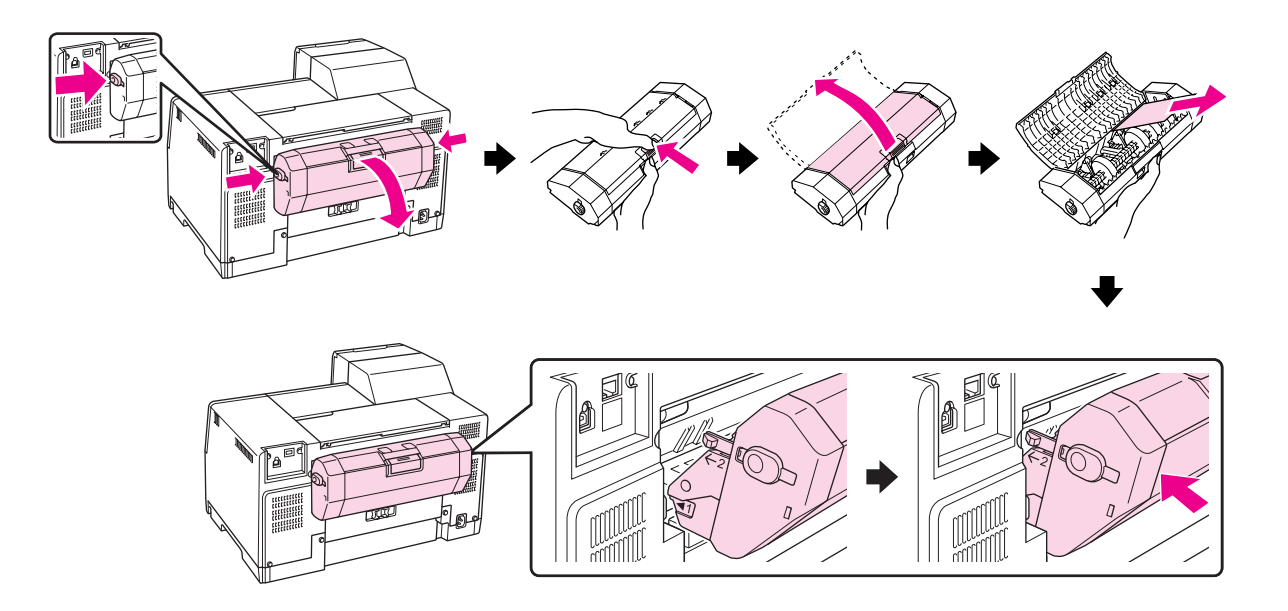

3. Sulje tulostimen kansi ja kytke tulostimen virta päälle.

#### 4. **B-500DN-käyttäjät**

Aseta paperi takaisin paikalleen ja paina **OK**-painiketta tulostuksen jatkamiseksi.

#### **B-300-käyttäjät**

Aseta paperi takaisin paikalleen ja paina ) **Paperi/Peruuta**-painiketta tulostuksen jatkamiseksi.

#### *Huomautus:*

*Jos laitteeseen juuttuneen vieraan esineen poistaminen ei onnistu helposti, älä yritä poistaa sitä väkivalloin tai purkamalla tulostinta. Pyydä apua Epson-asiakastuesta.* & *Katso ["Epson-asiakastuki" sivulla 153.](#page-152-0)*

Jos paperitukoksia esiintyy jatkuvasti, tarkista seuraavat seikat:

- ❏ Paperi on sileää eikä käpristynyttä tai rypistynyttä.
- ❏ Käytetään korkealaatuista paperia.
- ❏ Paperin tulostuspuoli on ylöspäin takasyöttölaitteessa ja alaspäin etulokerossa.
- ❏ Paperinippu on ilmattu ennen tulostimeen asettamista.
- ❏ Paperinippu ei ulotu reunaohjaimen c-nuolimerkin yläpuolelle.
- ❏ Tulostimeen ei ole ladattu liikaa kyseistä tulostusmateriaalia. & Katso ["Tulostimeen mahtuvien Epsin-erikoismateriaalien määrä" sivulla 21.](#page-20-0)
- ❏ Vasen reunaohjain on tiiviisti kiinni paperinipun vasemmassa reunassa.
- ❏ Tulostin on sijoitettu tasaiselle ja vakaalle alustalle, joka on kaikissa suunnissa tulostinta suurempi. Tulostin ei toimi oikein, jos se on vinossa.

# *Tulostuslaatuun liittyvät ongelmat*

Jos sinulla on tulostuslaatuun liittyviä ongelmia, vertaa ongelmaa alla oleviin kuviin. Napsauta kuvatekstiä sen kuvan alla, joka muistuttaa eniten testisivua.

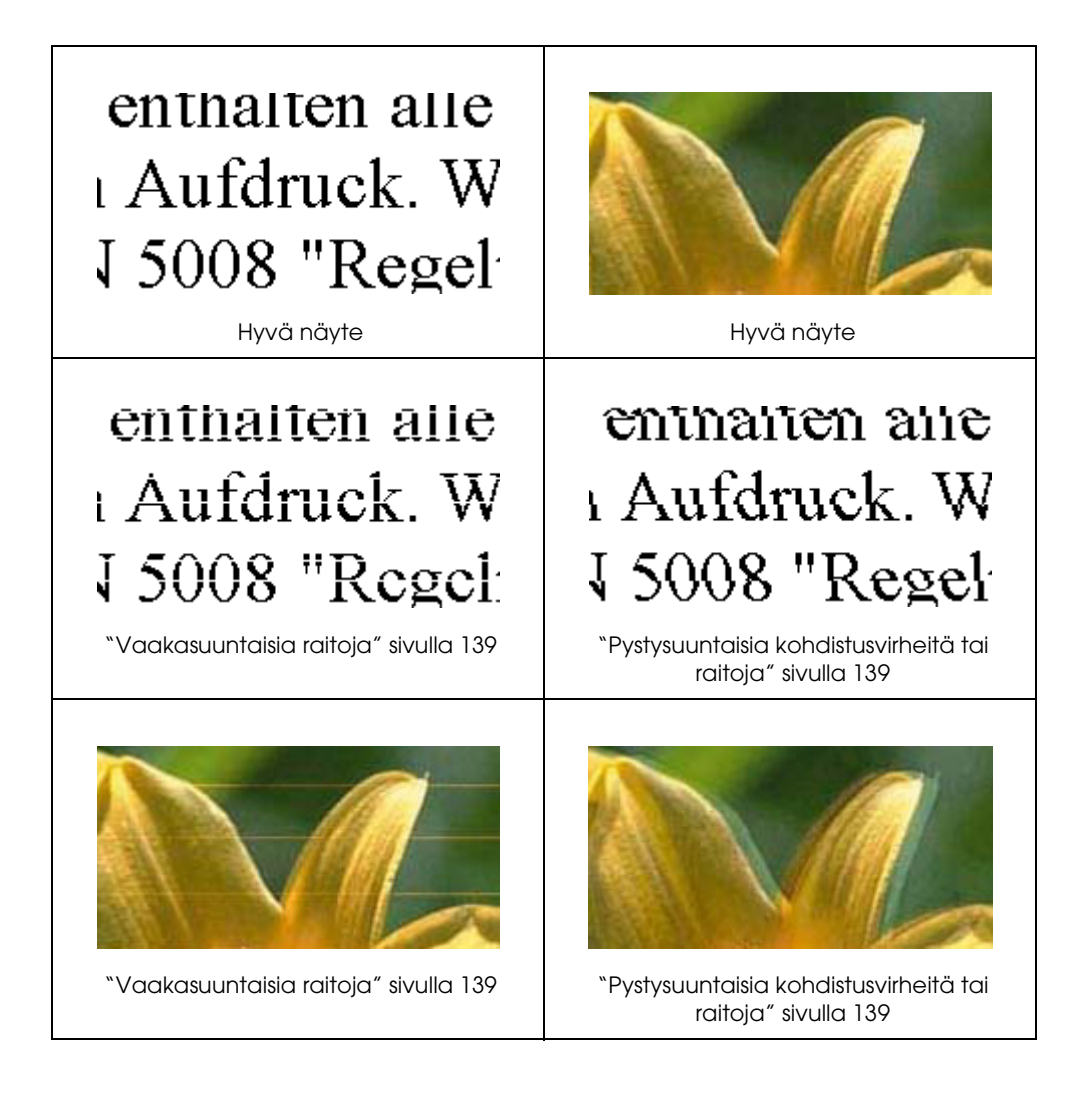

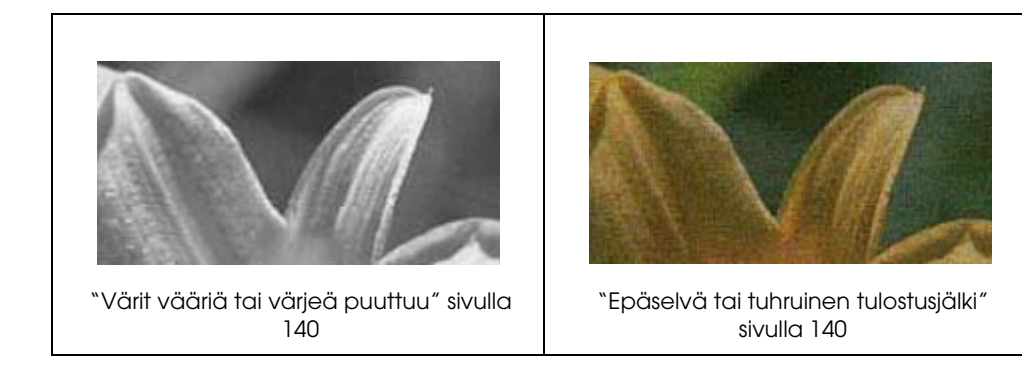

### <span id="page-138-0"></span>*Vaakasuuntaisia raitoja*

- ❏ Varmista, että paperin tulostuspuoli on ylöspäin takasyöttölaitteessa ja alaspäin etulokerossa.
- ❏ Puhdista tukkeutuneet mustesuuttimet suorittamalla Head Cleaning (Tulostuspäiden puhdistus) -apuohjelma.
	- & Katso ["Tulostuspään puhdistaminen" sivulla 113](#page-112-1).
- ❏ Käytä värikasetit kuuden kuukauden kuluessa tyhjiöpakkausten avaamisesta.
- ❏ Käytä alkuperäisiä Epson-värikasetteja.
- ❏ Tarkista värikasetin tila.  $\blacktriangleright$  Katso ["Värikasetin tilan tarkistaminen" sivulla 97](#page-96-0).

Jos kuva osoittaa, että mustetta on vähän tai se on loppunut, vaihda vastaava värikasetti.  $\rightarrow$  Katso ["Värikasetin vaihtaminen" sivulla 102.](#page-101-0)

❏ Varmista, että tulostinohjaimeen määritelty paperityyppi vastaa tulostimeen ladattua paperityyppiä.

 $\blacktriangleright$  Katso ["Oikean paperityypin valitseminen" sivulla 30](#page-29-0).

## <span id="page-138-1"></span>*Pystysuuntaisia kohdistusvirheitä tai raitoja*

- 2007/11/09 15:30:53We unlocked this section for modification request. ❏ Varmista, että paperin tulostuspuoli on ylöspäin takasyöttölaitteessa ja alaspäin etulokerossa.
- ❏ Puhdista tukkeutuneet mustesuuttimet suorittamalla Head Cleaning (Tulostuspäiden puhdistus) -apuohjelma. & Katso ["Tulostuspään puhdistaminen" sivulla 113](#page-112-1).
- ❏ Suorita Print Head Alignment (Tulostuspään puhdistus) -apuohjelma. & Katso ["Tulostuspään kohdistaminen" sivulla 116](#page-115-1).
- ❏ Tyhjennä tulostinohjaimen (Windows) Advanced (Lisätoiminnot) -ikkunan **High Speed (Nopea tulostus)** -valintaruutu. Katso lisätietoja tulostinohjaimen käytönaikaisista ohjeista.
- ❏ Varmista, että tulostinohjaimeen määritelty paperityyppi vastaa tulostimeen ladattua paperityyppiä.
	- $\blacktriangleright$  Katso ["Oikean paperityypin valitseminen" sivulla 30](#page-29-0).

## <span id="page-139-0"></span>*Värit vääriä tai värjeä puuttuu*

- New :Depends on model match with printer driver UI❏ Windows-käyttäjät: poista **Grayscale (Harmaasävy)** -asetus tulostinohjaimen Advanced (Lisätoiminnot) -ikkunasta. Katso lisätietoja tulostinohjaimen käytönaikaisista ohjeista.
- ❏ Säädä väriasetuksia sovelluksessa tai tulostinohjaimen asetuksissa. Windows-käyttäjät: tarkista Advanced (Lisätoiminnot) -ikkuna. Katso lisätietoja käytönaikaisista ohjeista.
- ❏ Käynnistä Head Cleaning (Tulostuspäiden puhdistus) -apuohjelma. & Katso ["Tulostuspään puhdistaminen" sivulla 113](#page-112-1).
- ❏ Tarkista värikasetin tila.  $\blacktriangleright$  Katso ["Värikasetin tilan tarkistaminen" sivulla 97](#page-96-0).

Jos kuva osoittaa, että mustetta on vähän tai se on loppunut, vaihda vastaava värikasetti. & Katso ["Värikasetin vaihtaminen" sivulla 102.](#page-101-0)

❏ Jos paperi loppuu, lisää sitä niin pian kuin mahdollista. Jos tulostin jätetään ilman paperia pitkäksi aikaa, seuraavan tulosteen värit saattavat vääristyä.

### <span id="page-139-1"></span>*Epäselvä tai tuhruinen tulostusjälki*

- □ Käytä ainoastaan Epsonin suosittelemaa paperia. & Katso ["Paperi, kulutusosat ja lisävarusteet" sivulla 162.](#page-161-0)
- ❏ Varmista, että tulostin on sijoitettu tasaiselle ja vakaalle alustalle, joka on kaikissa suunnissa tulostinta suurempi. Tulostin ei toimi oikein, jos se on vinossa.
- ❏ Varmista, että paperi on ehjä, puhdas ja riittävän uusi.
- ❏ Varmista, että paperi on kuivaa ja että se on tulostuspuoli ylöspäin takasyöttölaitteessa ja alaspäin etulokerossa.
- ❏ Jos paperi on käpristynyt, yritä oikaista se.
- ❏ Varmista, että tulostinohjaimeen määritelty paperityyppi vastaa tulostimeen ladattua paperityyppiä.  $\blacktriangleright$  Katso ["Oikean paperityypin valitseminen" sivulla 30](#page-29-0).
	-
- ❏ Poista arkit ulossyöttölokerosta sitä mukaa, kun ne tulostuvat.
- ❏ Jos tulostat kiiltävälle materiaalille, aseta pinon alle tukiarkki (tai tavallinen paperiarkki) tai lataa tulostimeen yksi arkki kerrallaan.
- ❏ Älä kosketa kiiltäväpintaisten paperien tulostuspuolta. Noudata paperin pakkauksessa annettuja ohjeita tulosteiden kuivumisesta.
- ❏ Käynnistä Head Cleaning (Tulostuspäiden puhdistus) -apuohjelma. & Katso ["Tulostuspään puhdistaminen" sivulla 113](#page-112-1).

## *Sekalaiset tulosteisiin liittyvät ongelmat*

### *Virheelliset tai käsittämättömät merkit*

- ❏ Katkaise tulostimen ja tietokoneen virta. Varmista, että tulostimen liitäntäkaapeli on kunnolla paikallaan.
- ❏ Poista tulostinohjaimen asennus ja asenna se uudelleen. & Katso ["Tulostinohjelmiston asennuksen poistaminen" sivulla 17](#page-16-0).

### *Virheelliset reunukset*

- 2007/07/26 09:45:03We unlocked this section for modification request. ❏ Tarkista sovelluksessa määritetty reunusasetus. Varmista, että reunukset ovat sivun tulostusalueella.
	- $\blacktriangleright$  Katso "Tulostusalue" sivulla 165
- ❏ Varmista, että asetukset vastaavat tulostimeen ladatun paperin kokoa. Windows-käyttäjät: tarkista Main (Yleiset) -ikkuna. Katso lisätietoja tulostinohjaimen käytönaikaisista ohjeista.
- ❏ Poista tulostinohjaimen asennus ja asenna se uudelleen. & Katso ["Tulostinohjelmiston asennuksen poistaminen" sivulla 17](#page-16-0).

### *Tuloste on hieman vinossa*

Varmista, että paperi on asetettu etulokeroon tai takasyöttölaitteeseen oikein. & Katso ["Paperin lisääminen" sivulla 22](#page-21-0).

## *Käänteinen kuva*

- 2007/07/26 09:45:03We unlocked this section for modification request. New :Match with printer driver UI❏ Windows:käyttäjät: tyhjennä tulostinohjaimen Page Layout (Sivun asettelu) -ikkunan **Mirror Image (Peilikuva)** -valintaruutu tai kytke pois päältä sovelluksen "Mirror Image (Peilikuva)" -asetus. Lisätietoja on tulostinohjaimen tai sovelluksen käytönaikaisessa ohjeessa.
- ❏ Poista tulostinohjaimen asennus ja asenna se uudelleen. & Katso ["Tulostinohjelmiston asennuksen poistaminen" sivulla 17](#page-16-0).

### *Tulostuu tyhjiä sivuja*

- 2007/07/26 09:45:03We unlocked this section for modification request. ❏ Varmista, että asetukset vastaavat tulostimeen ladatun paperin kokoa. Windows-käyttäjät: tarkista Main (Yleiset) -ikkuna. Katso lisätietoja tulostinohjaimen käytönaikaisista ohjeista.
- ❏ Windows: tarkista **Skip Blank Page (Ohita tyhjä sivu)** -asetus napsauttamalla **Speed & Progress (Nopeus ja eteneminen)** -painiketta tulostinohjaimen Maintenance (Huolto) -ikkunassa.
- ❏ Poista tulostinohjaimen asennus ja asenna se uudelleen. & Katso ["Tulostinohjelmiston asennuksen poistaminen" sivulla 17](#page-16-0).

Kun olet kokeillut yhtä tai useita esitetyistä ratkaisuista, tarkista tulostimen toiminta suorittamalla tulostimen toimintatesti.

- & Katso ["Tulostimen toimintatestin suorittaminen \(B-500DN-käyttäjät\)" sivulla 127.](#page-126-0)
- $\blacktriangleright$  Katso ["Tulostimen toimintatestin suorittaminen \(B-300-käyttäjät\)" sivulla 128.](#page-127-0)

## *Tulostettu puoli on tuhruinen tai himmeä*

- $\Box$  Jos paperi on käpristynyt, yritä oikaista se.
- ❏ Tyhjennä tulostinohjaimen asetusten **High Speed (Nopea tulostus)** -valintaruutu. Windows-käyttäjät: tarkista Advanced (Lisätoiminnot) -ikkuna. Katso lisätietoja tulostinohjaimen käytönaikaisista ohjeista.
- ❏ Poista tulostinohjaimen asennus ja asenna se uudelleen. & Katso ["Tulostinohjelmiston asennuksen poistaminen" sivulla 17](#page-16-0).

## *Tulostus on liian hidasta*

- □ Varmista, että tulostinohjaimeen määritelty paperityyppi vastaa tulostimeen ladattua paperityyppiä.
	- $\blacktriangleright$  Katso ["Oikean paperityypin valitseminen" sivulla 30](#page-29-0).
- ❏ Windows-käyttäjät: poista kaikkien mukautettujen asetusten valinta ja valitse tulostinohjaimen Main (Yleiset) -ikkunan Quality Option (Laatuasetus) -asetukseksi **Text (Teksti)**. Katso lisätietoja tulostinohjaimen käytönaikaisista ohjeista.
	- & Katso ["Tulostinohjaimen käynnistäminen \(Windows\)" sivulla 14.](#page-13-0)
- ❏ Sulje kaikki tarpeettomat sovellukset.
- ❏ Jos tulostat pitkään ilman keskeytystä, paperin syöttö saattaa keskeytyä tilapäisesti tai tulostuspää saattaa pysähtyä hetkeksi. Näin tulostusnopeutta pienennetään tulostinmekanismin ylikuumenemisen ja vahingoittumisen estämiseksi. Jos näin käy, voit jatkaa tulostusta, mutta on suositeltavaa lopettaa tulostus ja antaa tulostimen olla toimettomana noin puoli tuntia virta kytkettynä. (Tulostin ei palaudu, jos virta on katkaistu.) Kun aloitat uudelleen, tulostin tulostaa normaalilla nopeudella.
- ❏ Tämä tulostin tarkistaa tulostuspään säännöllisesti pitääkseen sen puhtaana ja varmistaakseen erinomaisen tulostuslaadun. Jos tulostuspään suuttimet tukkeutuvat, tulostin puhdistaa tulostuspään automaattisesti. Itsetarkistuksen ja itsepuhdistuksen aikana tulostusnopeus saattaa laskea.
- ❏ Poista tulostinohjaimen asennus ja asenna se uudelleen. & Katso ["Tulostinohjelmiston asennuksen poistaminen" sivulla 17](#page-16-0).

Jos olet kokeillut kaikkia mainittuja vaihtoehtoja, mutta ongelma ei häviä, katso seuraava kohta: & Katso ["Tulostusnopeuden lisääminen" sivulla 147](#page-146-0).

# *Paperi ei syöty oikein*

## *Paperinsyöttö tulostimeen ei onnistu*

Poista paperinippu tulostimesta ja tarkista seuraavat seikat:

- ❏ Paperi ei ole käpristynyttä tai taittunutta.
- ❏ Paperi ei ole liian vanhaa. Lisätietoja on paperin mukana toimitetuissa ohjeissa.
- $□$  Paperipino mahtuu reunaohjaimen sisäpuolella olevan  $\equiv$ -nuolimerkin alapuolelle.
- ❏ Tulostimeen ei ole ladattu liikaa tulostusmateriaalia. & Katso ["Tulostimeen mahtuvien Epsin-erikoismateriaalien määrä" sivulla 21.](#page-20-0)
- ❏ Tulostimessa ei ole paperitukoksia. Jos tulostimessa on paperitukos, poista se. & Katso ["Paperitukokset" sivulla 133.](#page-132-0)
- ❏ Musteen tilan merkkivalo B ei pala.
- ❏ Olet noudattanut paperin mukana toimitettuja lataamiseen liittyviä erityisohjeita. Lataa paperi takaisin tulostimeen.
	- & Katso ["Paperin lisääminen" sivulla 22](#page-21-0).

### *Tulostimeen syötetään monta paperia kerrallaan*

- **□** Varmista, että paperinippu mahtuu reunaohjaimen sisäpuolella olevan ≚-nuolimerkin alapuolelle.
- ❏ Varmista, että vasen reunaohjain on tiiviisti kiinni paperinipun vasemmassa reunassa.
- ❏ Varmista, että paperi ei ole käpristynyt tai taittunut. Suorista tarvittaessa paperi tai taita sitä kevyesti vastakkaiseen suuntaan ennen sen lataamista.
- ❏ Poista paperinippu tulostimesta ja varmista, että paperi ei ole liian ohutta. & Katso ["Paperi" sivulla 164.](#page-163-0)
- ❏ Erota arkit toisistaan ilmaamalla paperinippu ja lataa paperi uudelleen tulostimeen.
- ❏ Jos tiedostosta tulostuu liian monta kopiota, tarkista tulostinohjaimen Copies (Kopiot) -asetus seuraavasti. Tarkista myös sovelluksen asetukset. Windows-käyttäjät: tarkista Copies (Kopiot) -asetus Page Layout (Sivun asettelu) -ikkunasta. Katso lisätietoja tulostinohjaimen käytönaikaisista ohjeista.

### *Paperi on lisätty väärin*

Jos paperi on ladattu liian pitkälle tulostimeen, tulostin ei voi syöttää paperia oikein. Kytke tulostimen virta pois päältä ja poista paperi varovasti. Kytke sen jälkeen tulostin päälle ja lisää paperi oikein tulostimeen.

### *Tuloste ei poistu kokonaan tulostimesta tai on rypistynyt*

- ❏ Selvitä paperitukokset kuten on selitetty kohdassa ["Paperitukokset" sivulla 133.](#page-132-0) Tarkista lisäksi sovelluksen tai tulostimen asetusten Paper Size (Paperikoko) -asetus. Katso lisätietoja käytönaikaisista ohjeista.
- ❏ Jos tuloste on rypistynyt, paperi saattaa olla kosteaa tai liian ohutta. Lisää uusi paperinippu.

#### *Huomautus:*

*Säilytä käyttämätöntä paperia kuivassa paikassa alkuperäisessä pakkauksessaan.*
# <span id="page-144-0"></span>*Tulostin ei tulosta*

# *Mikään valo ei pala*

- ❏ Varmista, että tulostin on päällä painamalla P **virtapainiketta**.
- ❏ Katkaise tulostimen virta ja tarkista, että virtajohto on kytketty oikein.
- ❏ Varmista, että pistorasia toimii ja ettei seinäkatkaisin tai ajastin ole päällä.

# *Valot syttyivät ja sammuivat sitten*

Tulostimen käyttöjännite ei ehkä vastaa verkkojännitettä. Kytke tulostin pois päältä ja irrota virtajohto välittömästi pistorasiasta. Katso jännitetiedot tulostimen takaosassa olevasta tyyppikilvestä.

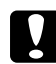

#### c *Muistutus:*

*Jos verkkojännite ei ole oikea, ÄLÄ KYTKE TULOSTIMEN VIRTAJOHTOA PISTORASIAAN. Ota yhteyttä Epson-asiakastukeen.*

& *Katso ["Epson-asiakastuki" sivulla 153.](#page-152-0)*

### *Virran merkkivalo palaa*

- ❏ Jos painikkeita ei paineta 3 minuuttiin, kaikki merkkivalot, virran merkkivaloa P lukuun ottamatta, sammuvat automaattisesti energian säästämiseksi. Voit painaa mitä tahansa painiketta (lukuun ottamatta virran merkkivaloa P ) ohjauspaneelin palauttamiseksi edelliseen tilaan.
- ❏ Varmista, että USB-johto on tukevasti liitetty tulostimeen ja tietokoneeseen ja tarkista, ettei se ole vaurioitunut eikä pahasti taittunut.
- ❏ Jos käytät USB-liitäntää, varmista, että kaapelisi on USB 1.1- tai 2.0 -standardien mukainen.
- ❏ Jos liität tulostimen tietokoneeseen USB hub -liitännällä, liitä tulostin tietokoneen ensimmäiseen hub-riviin. Jos tulostinohjain ei vieläkään tunnista tietokonetta, yritä liittää tulostin suoraan tietokoneeseen ilman USB hub -yksikköä.
- ❏ Jos liität tulostimen tietokoneeseen USB hub -liitännällä, varmista, että tietokone tunnistaa USB hub -yksikön.
- ❏ Sammuta tulostin ja tietokone, irrota tulostimen liitäntäkaapeli ja tulosta tämän jälkeen toimintatarkistussivu.
	- & Katso ["Tulostimen toimintatestin suorittaminen \(B-500DN-käyttäjät\)" sivulla 127.](#page-126-0)
	- & Katso ["Tulostimen toimintatestin suorittaminen \(B-300-käyttäjät\)" sivulla 128.](#page-127-0)

Jos testisivu tulostuu oikein, tarkista, että tulostinohjain ja sovellus on asennettu oikein.

- ❏ Jos yrität tulostaa suurta kuvatiedostoa, tietokoneen muisti ei ehkä riitä sen tulostamiseen. Yritä vähentää kuvasi erottelutarkkuutta tai tulostaa kuvan pienemmässä koossa. Joudut mahdollisesti hankkimaan tietokoneeseen lisää muistia.
- ❏ Poista tulostinohjaimen asennus ja asenna se uudelleen. & Katso ["Tulostinohjelmiston asennuksen poistaminen" sivulla 17](#page-16-0).

# *Tulostusnopeuden lisääminen*

Voit lisätä tulostusnopeutta valitsemalla tietyt asetukset Speed & Progress (Nopeus ja edistyminen) -ikkunassa. Napsauta tulostinohjaimen Maintenance (Huolto) -ikkunassa **Speed & Progress (Nopeus ja edistyminen)** -painiketta.

<span id="page-146-0"></span>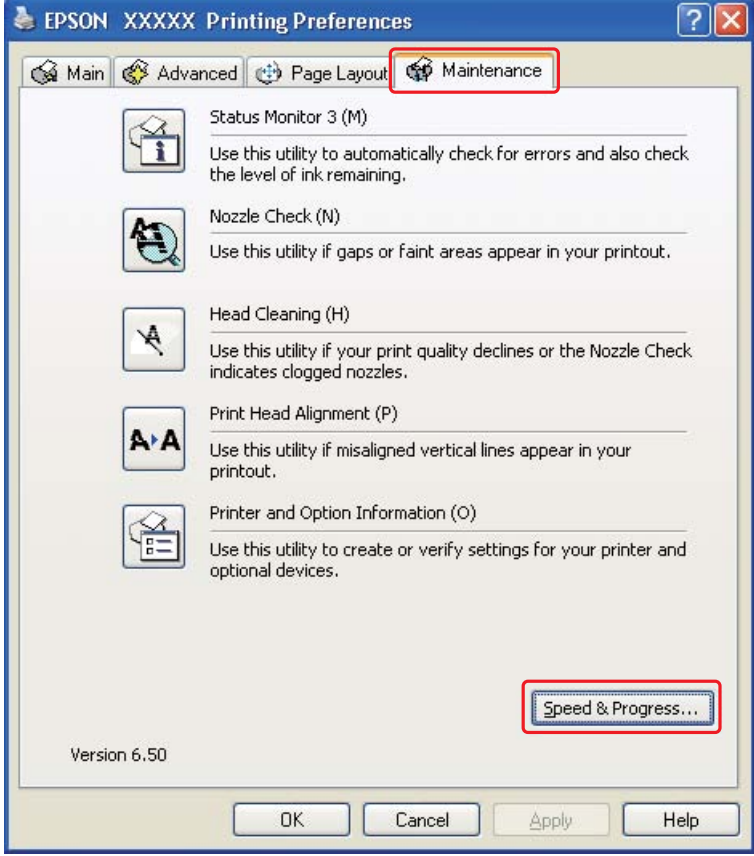

Näyttöön tulee seuraava valintaikkuna.

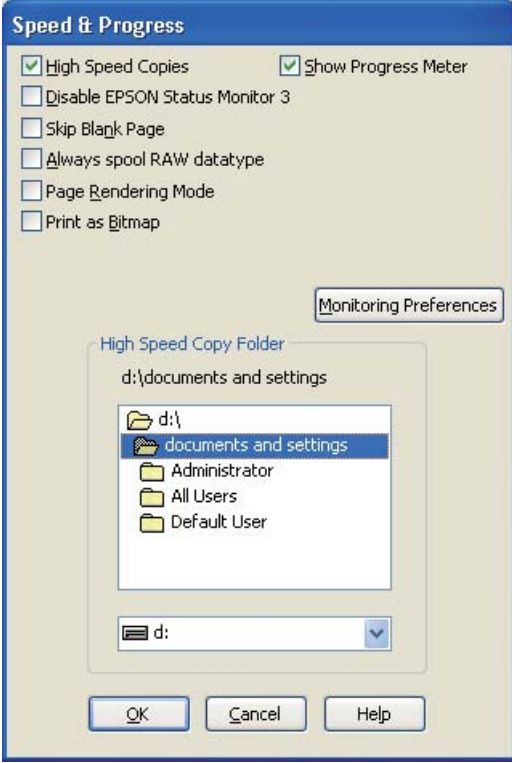

Alla olevassa taulukossa luetellaan tulostusnopeuteen vaikuttavat seikat.

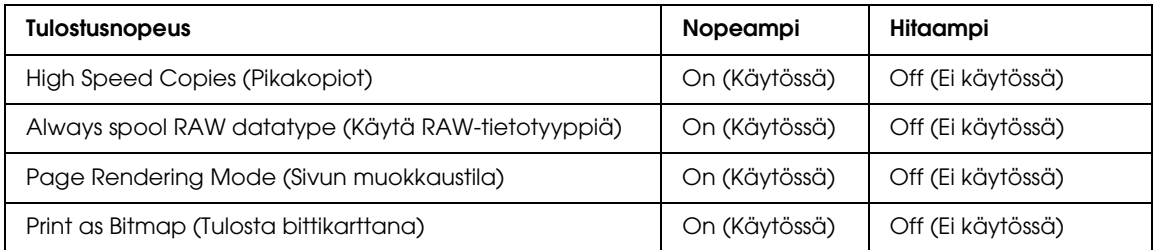

Jokaisesta kohdasta löytyy tietoa käytönaikaisesta ohjeesta.

# *Muut ongelmat*

# *Tulostuspäiden puhdistus ei käynnisty*

- ❏ Varmista, että virhevalot eivät vilku. Jos virheitä ilmenee, selvitä virhetila.  $\blacktriangleright$  Katso ["Virheosoittimet" sivulla 126](#page-125-0).
- ❏ Varmista, että mustetta on riittävä määrä tulostamista varten. Jos värikasetti on kulunut loppuun, vaihda värikasetti.
	- $\rightarrow$  Katso ["Värikasetin vaihtaminen" sivulla 102.](#page-101-0)

# *Värillistä mustetta kuluu, vaikka tulostetaan vain mustalla musteella*

Mustan musteen lisäksi värillistä mustetta kuluu seuraavissa toiminnoissa: tulostuspään puhdistus ja automaattinen puhdistus.

# *Saat pienen sähköiskun koskettaessasi tulostinta (oikosulku)*

Jos käytät pistorasiaa, jossa samaan piiriin on liitetty muita oheislaitteita, saatat saada pienen sähköiskun koskettaessasi tulostinta. Tällöin on suositeltavaa tehdä maadoitus tietokoneesta, johon tulostin on liitetty.

# *Liite A Asiakastukipalvelut*

# <span id="page-149-0"></span>*Teknisen tuen verkkosivusto*

<span id="page-149-3"></span>Epsonin teknisen tuen verkkosivusto auttaa ongelmissa, joita ei voi ratkaista käyttämällä tulostimen mukana tulevia vianmääritysohjeita. Jos käytössäsi on verkkoselain ja Internet-yhteys, löydät tukisivuston seuraavasta osoitteesta:

http://support.epson.net/

Jos tarvitset uusimmat ohjaimet, haluat lukea usein kysyttyjä kysymyksiä (FAQ), ladata käyttöoppaita tai muuta ladattavaa, mene sivustolle:

http://www.epson.com

<span id="page-149-2"></span>Valitse sitten paikallisen EPSON-verkkosivuston tukiosa.

# *Yhteyden ottaminen tuotetukeen*

# *Ennen yhteyden ottamista Epsoniin*

<span id="page-149-1"></span>Jos Epson-tuote ei toimi oikein etkä pysty ratkaisemaan ongelmaa tuotteen mukana tulevien vianmääritysohjeiden avulla, pyydä tuotetuesta lisätietoja. Jos alueesi tuotetukea ei ole seuraavassa luettelossa, ota yhteys jälleenmyyjään, jolta ostit laitteen.

Tuotetuki pystyy ratkaisemaan ongelmasi nopeammin, jos annat seuraavat tiedot:

❏ tuotteen sarjanumero (sarjanumerotarra on yleensä tuotteen takana)

❏ tuotteen malli

- ❏ tuotteen ohjelmistoversio (Valitse tuotteen ohjelmasta ensin **About** ja **Version Info** tai vastaava kohta.)
- ❏ tietokoneen merkki ja malli
- ❏ tietokoneen käyttöjärjestelmän nimi ja versio
- ❏ laitteen yhteydessä yleensä käytettävien ohjelmien nimet ja versiot.

# *Eurooppa*

Lisätietoja yhteyden ottamisesta EPSONin tuotetukeen on **Euroopan takuuasiakirjassa**.

# *Australia*

Epson Australia haluaa tarjota sinulle korkeatasoisen tuotetuen. Tuoteoppaiden lisäksi tarjoamme seuraavat lähteet lisätietojen saamiseksi.

### *Jälleenmyyjäsi*

Älä unohda, että jälleenmyyjäsi voi usein auttaa ongelman tunnistamisessa ja ratkaisemisessa. Soita aina ensin jälleenmyyjälle ongelmien ilmetessä. He pystyvät yleensä ratkaisemaan ongelman nopeasti ja helposti ja antamaan ohjeita tarvittavista lisätoimenpiteistä.

### *Internet-osoite http://www.epson.com.au*

Siirry Epson Australian verkkosivustoon. Kannattaa vierailla sivustolla aika ajoin! Sivustolla on ohjaimien latausalue, Epsonin yhteystiedot, uudet tuotetiedot ja tekninen tuki (sähköposti).

### *Epson -tuotetuki*

Epson-tuotetuki on varmistamassa, että asiakkaamme saavat ohjeita. Tuotetuen henkilöstö auttaa Epson-tuotteen asennuksessa, määrityksissä ja käytössä. Myynnin tuotetuen henkilöstö voi lähettää materiaalia uusista Epson-tuotteista ja neuvoa lähimmän jälleenmyyjän tai huollon sijainnin. Tuotetuessa vastataan monentyyppisiin kysymyksiin.

Tuotetuen numerot ovat:

Puhelin: 1300 361 054

Faksi: (02) 8899 3789

Kehoitamme ottamaan esiin kaikki tarvittavat tiedot ennen soittoa. Mitä enemmän tietoa on valmiina, sitä nopeammin voimme ratkaista ongelman. Tarvittavia tietoja ovat Epson-tuotteesi oppaat, tietokoneesi tyyppi, käyttöjärjestelmä, sovellusohjelmat ja muut tiedot, joita arvelet tarvittavan.

### *Singapore*

Epson Singaporen tarjoamat tietolähteet, tuki ja palvelut ovat:

### *Verkkosivusto (http://www.epson.com.sg)*

Täältä löytyy tuotteiden teknisiä tietoja, ladattavia ohjaimia, usein kysyttyjä kysymyksiä (FAQ), myyntitiedusteluja ja teknistä tukea sähköpostitse.

### *Epson-tuotetuki (puhelin: (65) 6586 3111)*

Tuotetuen tiimi auttaa seuraavissa asioissa puhelimitse:

- ❏ Myyntitiedustelut ja tuotetieto
- ❏ Tuotteen käyttöön liittyvät kysymykset tai ongelmat
- ❏ Tuotteen korjaukseen ja takuuseen liittyvät kysymykset

# *Thaimaa*

Seuraavista lähteistä saa tietoa, tuotetukea ja palvelua:

### *Verkkosivusto (http://www.epson.co.th)*

Täältä löytyy tuotteiden teknisiä tietoja, ladattavia ohjaimia, usein kysyttyjä kysymyksiä (FAQ) sekä mahdollisuus kysyä sähköpostitse.

### *Epson Hotline (puhelin: (66)2685-9899)*

Hotline-tiimi auttaa seuraavissa asioissa puhelimitse:

- ❏ Myyntitiedustelut ja tuotetieto
- ❏ Tuotteen käyttöön liittyvät kysymykset tai ongelmat
- ❏ Tuotteen korjaukseen ja takuuseen liittyvät kysymykset

### *Vietnam*

Seuraavista lähteistä saa tietoa, tuotetukea ja palvelua:

Epson Hotline (puhelin): 84-8-823-9239

Asiakastuki: 80 Truong Dinh Street, District 1, Hochiminh City, Vietnam

### *Indonesia*

Seuraavista lähteistä saa tietoa, tuotetukea ja palvelua:

### *Verkkosivusto (http://www.epson.co.id)*

- ❏ Tuotteiden teknisiä tietoja, ladattavia ohjaimia
- ❏ Usein kysyttyjä kysymyksiä (FAQ), myyntitiedusteluja, tiedusteluja sähköpostitse

#### *Epson Hotline*

- ❏ Myyntitiedustelut ja tuotetieto
- ❏ Tekninen tuki

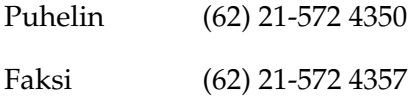

#### <span id="page-152-0"></span>*Epson-asiakastuki*

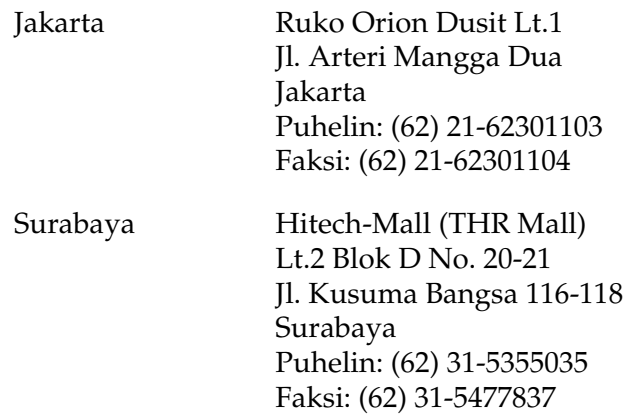

### *Hong Kong*

Saadakseen teknistä tukea ja muita myynninjälkeisiä palveluja käyttäjät voivat ottaa yhteyttä Epson Hong Kong Limitediin.

### *Internet-kotisivu*

Epson Hong Kong on luonut Internetiin paikallisen kotisivun sekä kiinaksi että englanniksi tarjotakseen käyttäjille seuraavia tietoja:

- ❏ Tuotetiedot
- ❏ Vastaukset usein kysyttyihin kysymyksiin (FAQ)
- ❏ Uusimmat versiot Epsonin tuoteohjaimista

Maailmanlaajuisille kotisivuillemme käyttäjät pääsevät osoitteessa:

http://www.epson.com.hk

### *Teknisen tuen Hotline*

Tekniseen henkilökuntaamme voi ottaa yhteyttä myös puhelimitse ja faksitse:

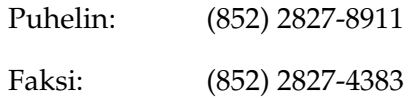

# *Malesia*

Seuraavista lähteistä saa tietoa, tuotetukea ja palvelua:

### *Verkkosivusto (http://www.epson.com.my)*

- ❏ Tuotteiden teknisiä tietoja, ladattavia ohjaimia
- ❏ Usein kysyttyjä kysymyksiä (FAQ), myyntitiedusteluja, tiedusteluja sähköpostitse

### *Epson Trading (M) Sdn. Bhd.*

Pääkonttori.

Puhelin: 603-56288288

Faksi: 603-56288388/399

### *Epson -tuotetuki*

❏ Myyntiin ja tuotetietoon liittyvät asiat (Infoline)

Puhelin: 603-56288222

❏ Korjaustoimiin ja takuuseen, tuotteen käyttöön sekä tekniseen tukeen liittyvät asiat (Techline)

Puhelin: 603-56288333

### *Intia*

Seuraavista lähteistä saa tietoa, tuotetukea ja palvelua:

### *Verkkosivusto (http://www.epson.co.in)*

Täältä löytyy tuotteiden teknisiä tietoja, ladattavia ohjaimia sekä mahdollisuus tiedustella tuotteista.

### *Epsonin Intian pääkonttori - Bangalore*

Puhelin: 080-30515000 Faksi: 30515005

### *Epsonin Intian aluekonttorit:*

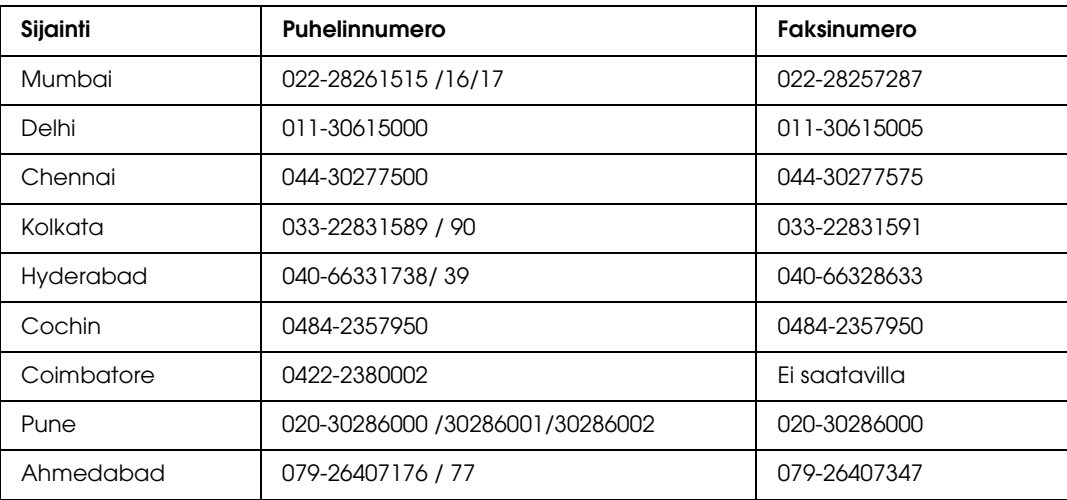

### *Helpline*

Huolto, tuotetieto tai värikasetin tilaus - 18004250011 (9.00 - 21.00) - Tämä on ilmainen numero.

Huolto (CDMA- & GSM -puhelimet) - 3900 1600 (9.00 - 18.00) Eteen syötetään paikallinen STD-koodi.

### *Filippiinit*

Epson Philippines Corporation tarjoaa asiakkailleen teknistä tukea sekä myynnin jälkeistä tukea alla mainitussa puhelin- ja faksinumerossa sekä sähköpostiosoitteessa:

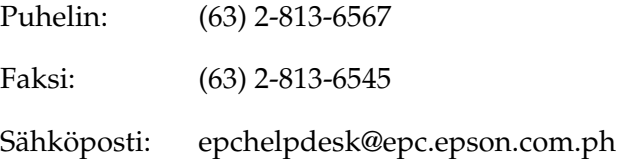

**Verkkosivusto** (http://www.epson.com.ph)

Täältä löytyy tuotteiden teknisiä tietoja, ladattavia ohjaimia, usein kysyttyjä kysymyksiä (FAQ) sekä mahdollisuus kysyä sähköpostitse.

#### **Epson-tuotetuki (puhelin: (63) 2-813-6567)**

Hotline-tiimi auttaa seuraavissa asioissa puhelimitse:

- ❏ Myyntitiedustelut ja tuotetieto
- ❏ Tuotteen käyttöön liittyvät kysymykset tai ongelmat
- ❏ Tuotteen korjaukseen ja takuuseen liittyvät kysymykset

# *Liite B Tuotetiedot*

# *Tulostimen osat*

# *B-500DN*

*Edestä* 

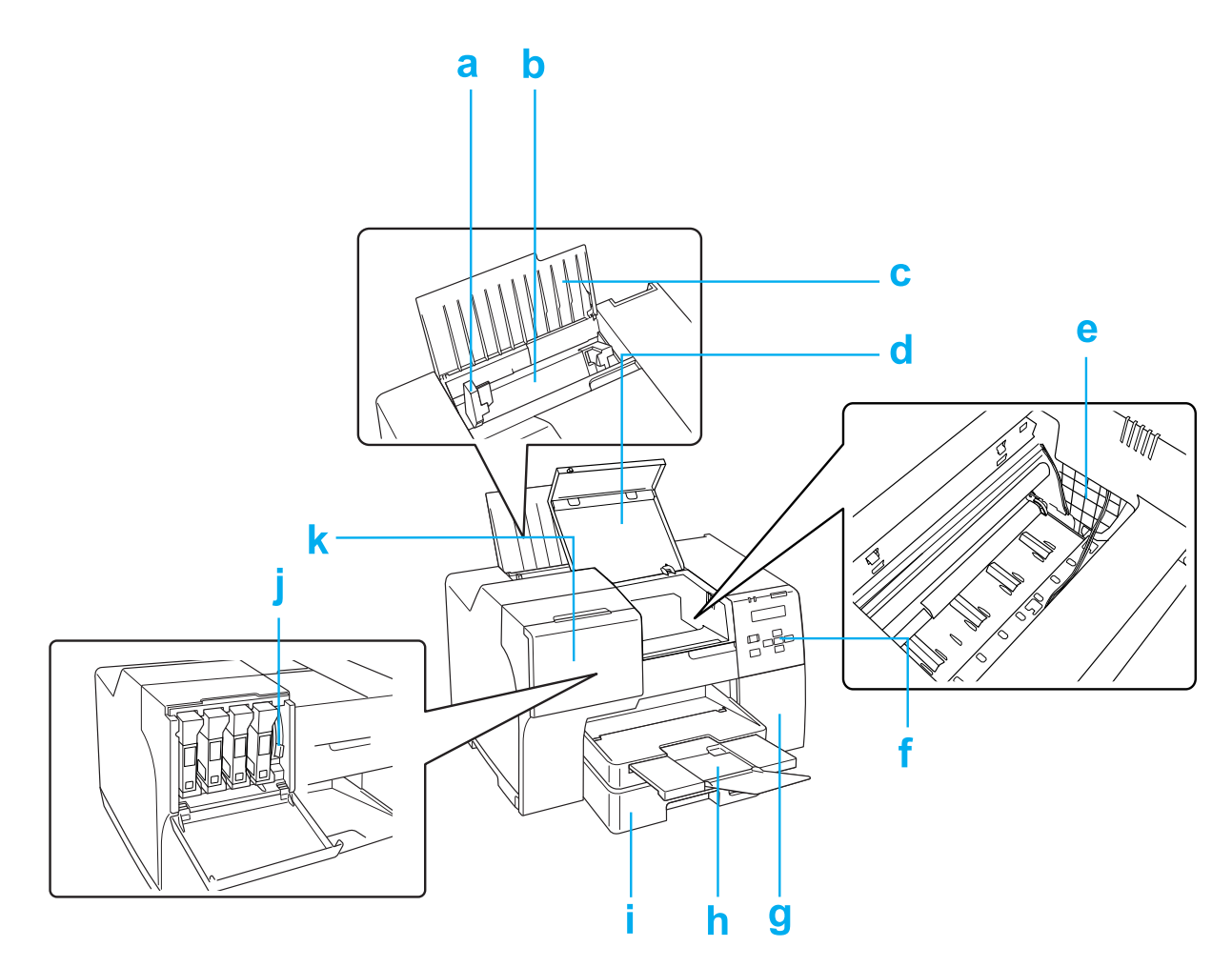

<span id="page-156-0"></span>a. Reunaohjain: Pitää paperin suorassa takasyöttölaitteessa. Siirrä se paperin reunaa vasten.

- <span id="page-157-6"></span>b. Takasyöttölaite: Pitää paperin ja syöttää sen tulostimeen tulostusta varten.
- <span id="page-157-5"></span>c. Paperituki: Tukee takasyöttölaitteeseen asetettua paperia.
- <span id="page-157-7"></span>d. Tulostimen etukansi: Suojaa tulostusmekanismia. Avataan vain paperitukosten yhteydessä.
- <span id="page-157-8"></span>e. Tulostuspää: Tulostaa väriä paperille.
- <span id="page-157-4"></span>f. Ohjauspaneeli: Hallitse tulostinta sen painikkeita käyttämällä ja LCD-näyttöä ja merkkivaloja seuraamalla. & Katso ["Ohjauspaneelin käyttäminen" sivulla 77.](#page-76-0)
- <span id="page-157-1"></span>g. Huoltolaatikon kansi: Suojaa huoltolaatikkoa. Avataan vain, kun huoltolaatikko vaihdetaan.
- <span id="page-157-3"></span>h. Luovutustaso: Kannattelee ulos syötettyjä papereita.
- <span id="page-157-0"></span>i. Etupaperilokero: Kannattelee paperia ja syöttää sen tulostimeen.
- <span id="page-157-9"></span>j. Värikasetin lukitusvipu: Lukitsee värikasetin paikalleen.
- <span id="page-157-2"></span>k. Kasettilokeron kansi: Suojaa värikasetteja. Avataan värikasetteja vaihdettaessa. Jätetään auki, jos käytetään erittäin korkean kapasiteetin värikasettia.

### *Takaa*

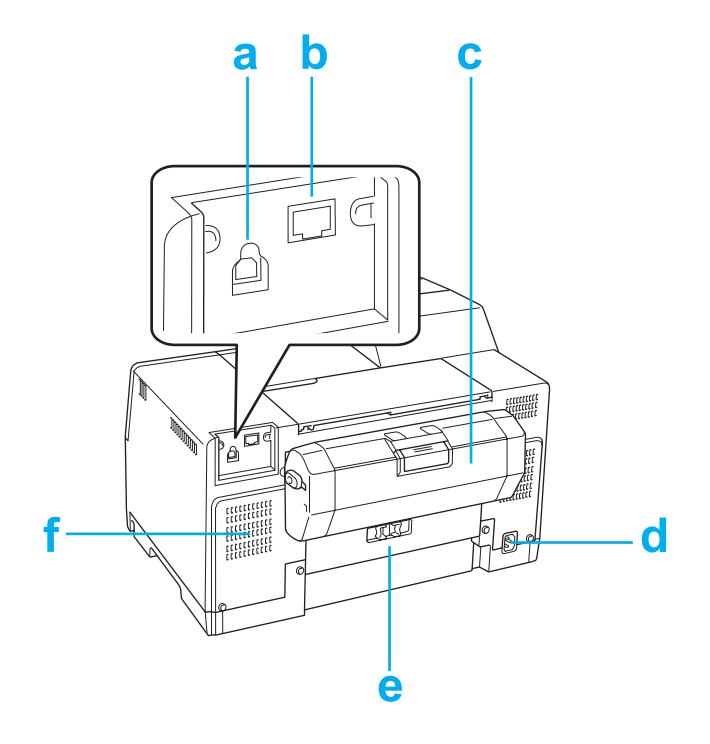

- <span id="page-158-1"></span>a. USB-liitäntä: Kytkee tietokoneen USB-kaapelin tulostimeen.
- <span id="page-158-0"></span>b. Ethernet-liitäntä: Kytkee 10Base-T/100Base-TX-kaapelin tietokoneesta tulostimeen.
- <span id="page-158-2"></span>c. Kaksipuoleislaite: Tulostaa kaksipuolisia tulosteita automaattisesti.
- d. Sähköjohdon liitäntä: Liitetään virtajohto.
- <span id="page-158-3"></span>e. Tulostimen takakansi: Suojaa tulostusmekanismia. Avataan vain paperitukosten yhteydessä.
- f. Ilmastointiaukot: Kuuma ilma pääsee poistumaan tulostimesta.

*B-300*

*Edestä* 

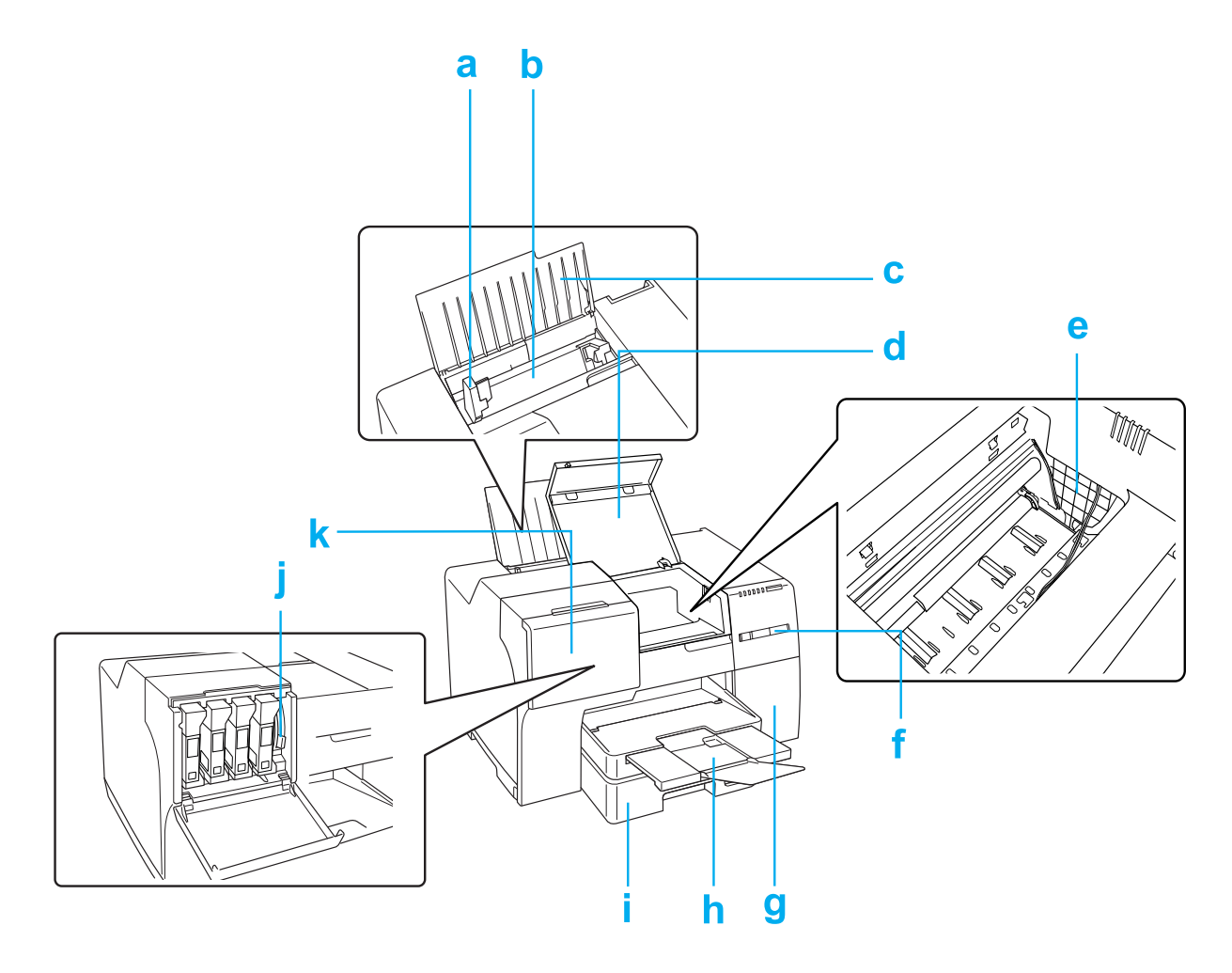

- <span id="page-159-2"></span>a. Reunaohjain: Pitää paperin suorassa takasyöttölaitteessa. Siirrä se paperin reunaa vasten.
- <span id="page-159-3"></span>b. Takasyöttölaite: Pitää paperin ja syöttää sen tulostimeen tulostusta varten.
- <span id="page-159-1"></span>c. Paperituki: Tukee takasyöttölaitteeseen asetettua paperia.
- <span id="page-159-4"></span>d. Tulostimen etukansi: Suojaa tulostusmekanismia. Avataan vain paperitukosten yhteydessä.
- <span id="page-159-5"></span>e. Tulostuspää: Tulostaa väriä paperille.
- <span id="page-159-0"></span>f. Ohjauspaneeli: Hallitse tulostinta painikkeita käyttämällä ja merkkivaloja seuraamalla. & Katso ["Ohjauspaneelin käyttäminen" sivulla 77.](#page-76-0)
- <span id="page-160-1"></span>g. Huoltolaatikon kansi: Suojaa huoltolaatikkoa. Avataan vain, kun huoltolaatikko vaihdetaan.
- <span id="page-160-4"></span>h. Luovutustaso: Kannattelee ulos syötettyjä papereita.
- <span id="page-160-0"></span>i. Etupaperilokero: Kannattelee paperia ja syöttää sen tulostimeen.
- <span id="page-160-7"></span>j. Värikasetin lukitusvipu: Lukitsee värikasetin paikalleen.
- <span id="page-160-3"></span>k. Kasettilokeron kansi: Suojaa värikasetteja. Avataan vain värikasetteja vaihdettaessa.

#### *Takaa*

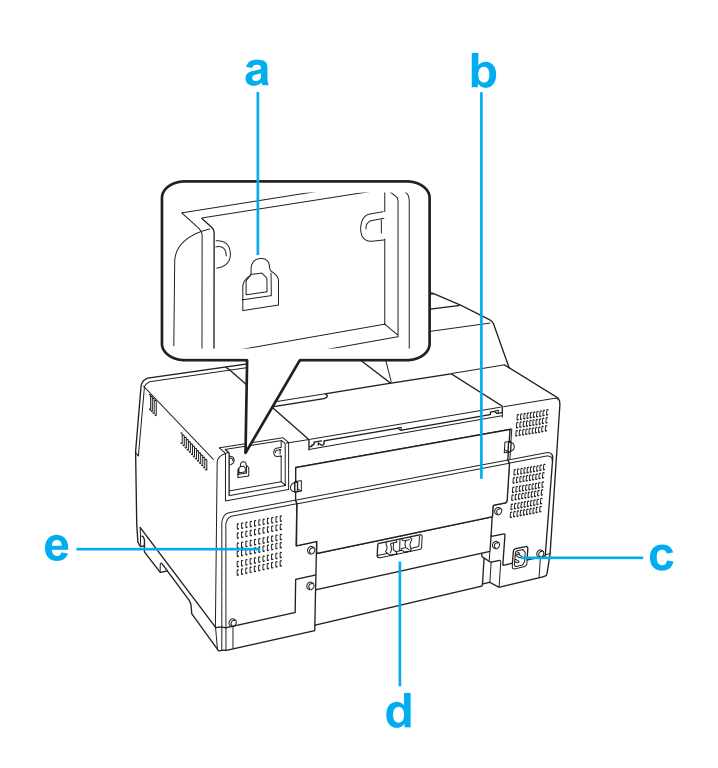

- <span id="page-160-2"></span>a. USB-liitäntä: Kytkee tietokoneen USB-kaapelin tulostimeen.
- <span id="page-160-6"></span>b. Tulostimen ylempi takakansi: Suojaa tulostusmekanismia. Avataan, kun kaksipuoleislaite asetetaan tai kun paperi tukkeutuu tulostimen takaosassa.
- c. Sähköjohdon liitäntä: Liitetään virtajohto.
- <span id="page-160-5"></span>d. Tulostimen alempi takakansi: Suojaa tulostusmekanismia. Avataan vain paperitukosten yhteydessä.

e. Ilmastointiaukot: Kuuma ilma pääsee poistumaan tulostimesta.

# *Paperi, kulutusosat ja lisävarusteet*

### <span id="page-161-0"></span>*Paperi*

Epson tarjoaa erikoispapereita ja muita tulostusmateriaaleja kaikkiin tulostustarpeisiin.

#### *Huomautus:*

*Löydät seuraavien Epsonin erikoispaperien koodinumerot Epsonin verkkosivuilta.*

& *Katso ["Teknisen tuen verkkosivusto" sivulla 150.](#page-149-0)*

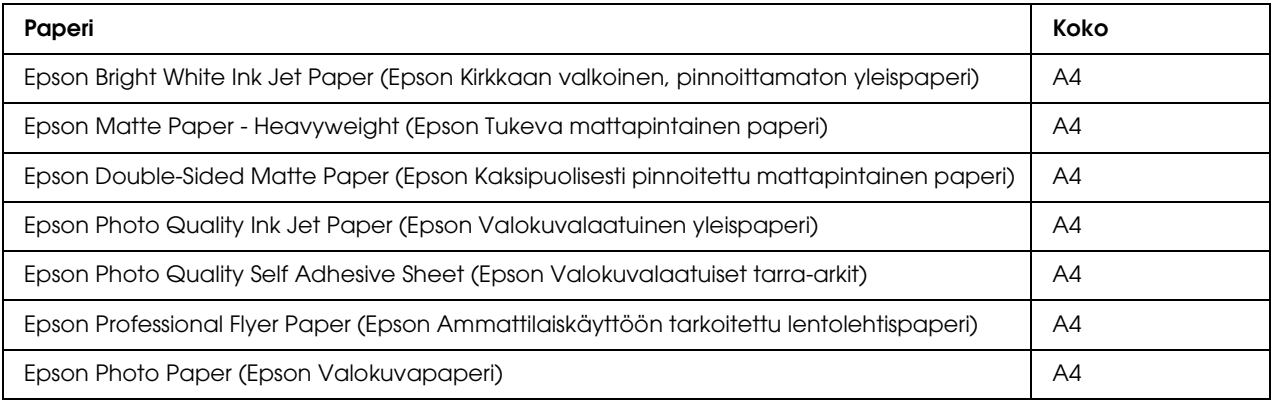

### *Huomautus:*

<span id="page-161-1"></span>*Erikoistulostustarvikkeiden saatavuus vaihtelee eri maissa.*

# *Värikasetit*

Tässä tulostimessa voidaan käyttää seuraavia värikasetteja.

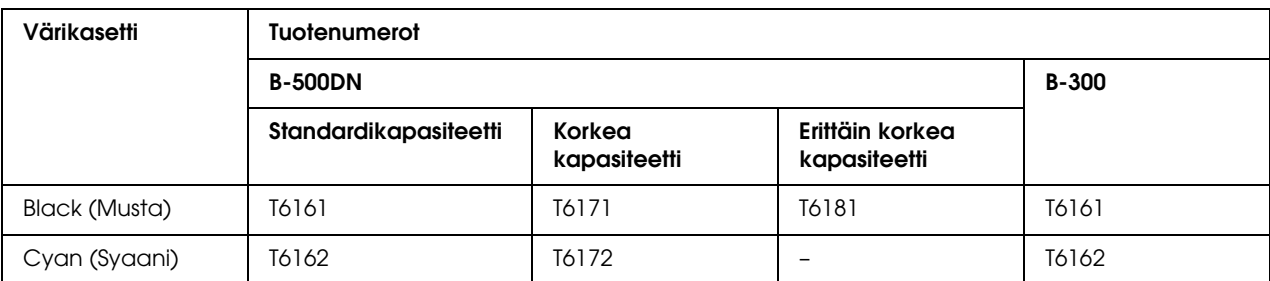

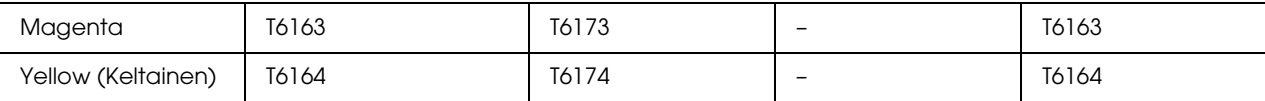

#### *Huomautus:*

<span id="page-162-0"></span>*Värikasettien tuotenumerot vaihtelevat eri maissa.*

### *Huoltolaatikko*

Tässä tulostimessa voidaan käyttää seuraavaa huoltolaatikkoa.

<span id="page-162-2"></span>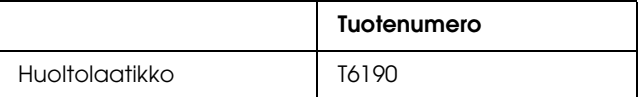

# *Kaksipuoleislaite (vain B-300-käyttäjät)*

B-300-mallissa voi käyttää seuraavaa kaksipuoleislaitetta.

<span id="page-162-1"></span>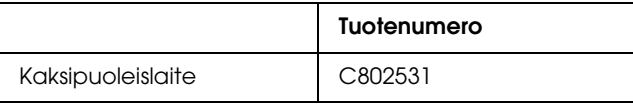

# *Järjestelmävaatimukset*

# *Tulostimen käytössä*

### *Windowsin vaatimukset*

Jokin seuraavista Windows-käyttöjärjestelmistä pitää olla asennettuna, jotta tulostinta voidaan käyttää. Lisätietoja liitännöistä ja käyttöjärjestelmistä löytyy seuraavasta taulukosta.

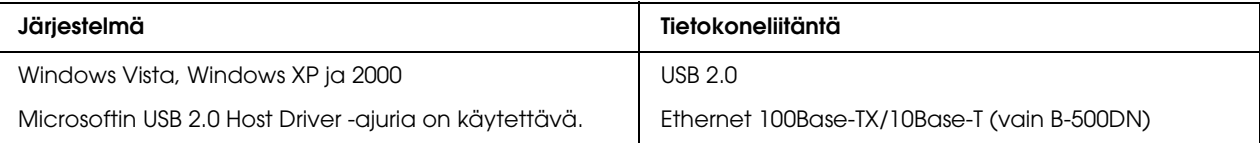

# *Tekniset tiedot*

# <span id="page-163-0"></span>*Paperi*

### *Huomautus:*

- ❏ *Koska paperinvalmistaja voi muuttaa tietynmerkkisen tai -tyyppisen paperin laatua, Epson ei voi taata muiden valmistajien paperimerkkien tai -tyyppien laatua. Testaa paperin sopivuus ennen suurten erien ostoa tai suuria tulostustöitä.*
- ❏ *Huonolaatuinen paperi voi huonontaa tulostuslaatua sekä aiheuttaa paperitukoksia ja muita ongelmia. Jos kohtaat paperiin liittyviä tulostusongelmia, ota käyttöön laadukkaampaa paperia.*
- ❏ *Käytä paperia normaaliolosuhteissa: Lämpötila 15 - 25 °C (59 – 77 °F) Kosteus 40 - 60% suhteellinen kosteus*

*Yksittäiset arkit:*

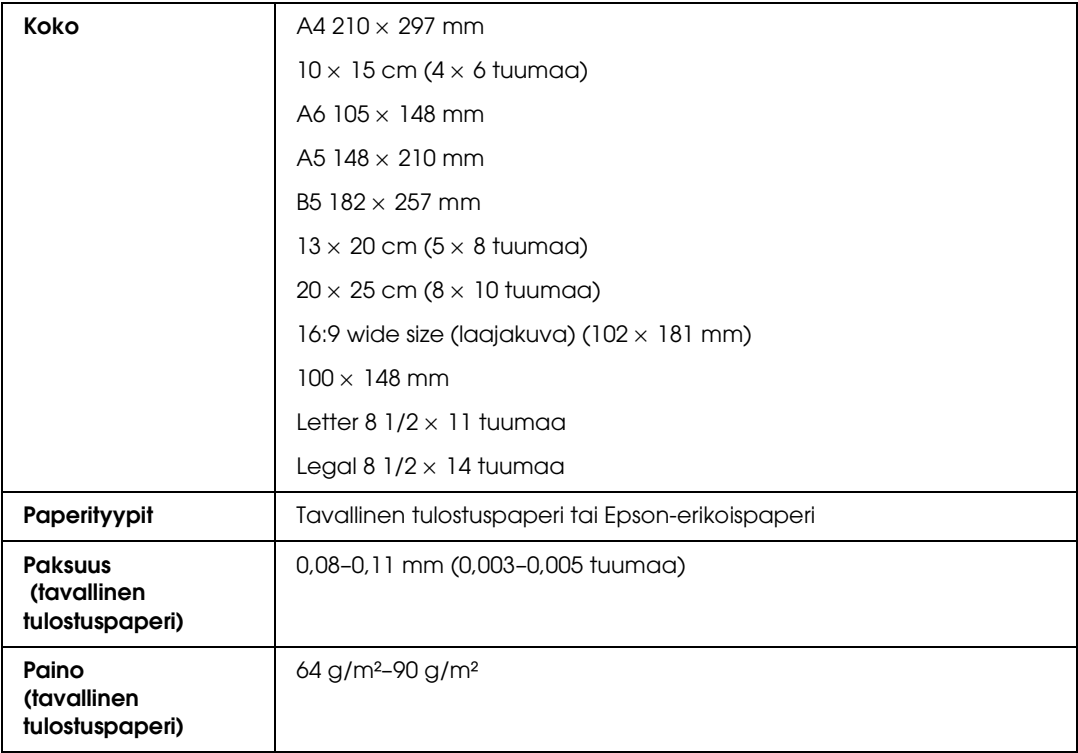

### *Kirjekuoret:*

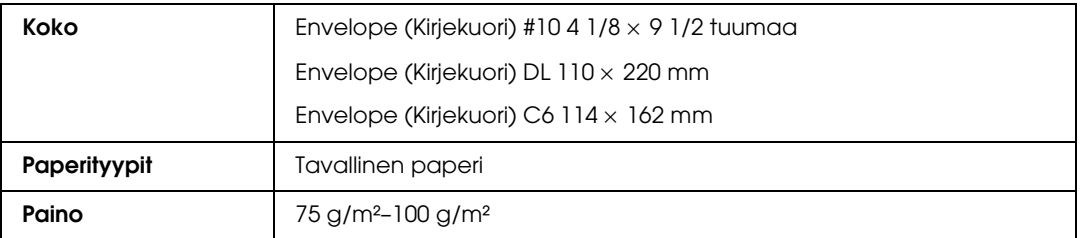

### *Tulostusalue*

<span id="page-164-0"></span>Tulostusalue on merkitty vinoviivoituksella.

<span id="page-164-1"></span>*Yksittäiset arkit:*

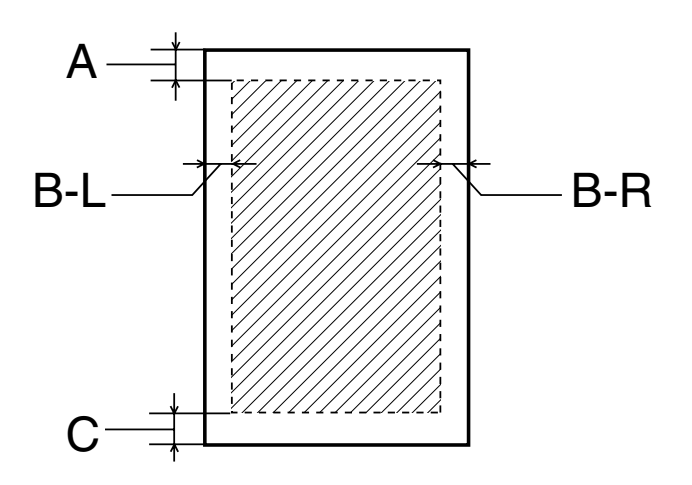

<span id="page-165-0"></span>*Kirjekuoret:*

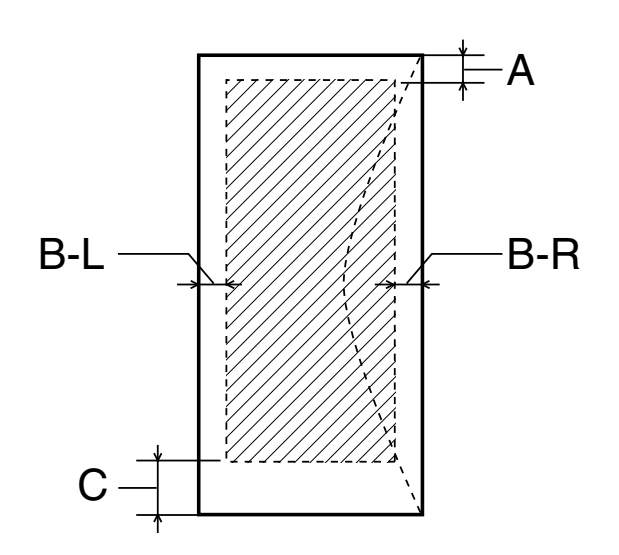

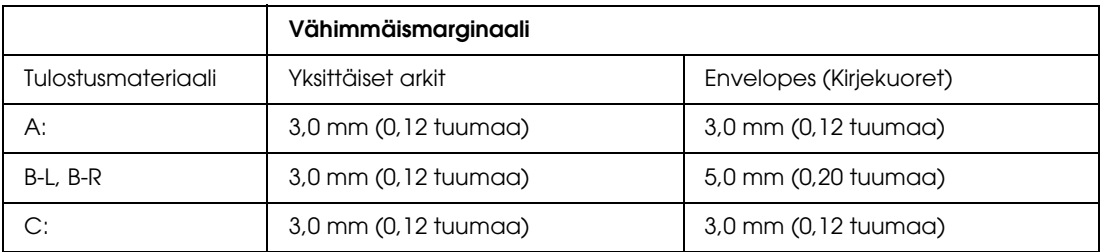

### *Huomautus:*

- ❏ *Tulostusmateriaalin mukaan tulostuslaatu voi olla heikko tulosteen ylä- ja alaosassa, tai nämä alueet voivat olla tahriintuneita.*
- ❏ *Automaattinen kaksipuolinen tulostus tukee vain tavallista paperia. Vähimmäisreunus C:lle on 16 mm (0,63 tuumaa) automaattista kaksipuolista tulostusta käytettäessä.*

# *Värikasetit*

<span id="page-166-0"></span>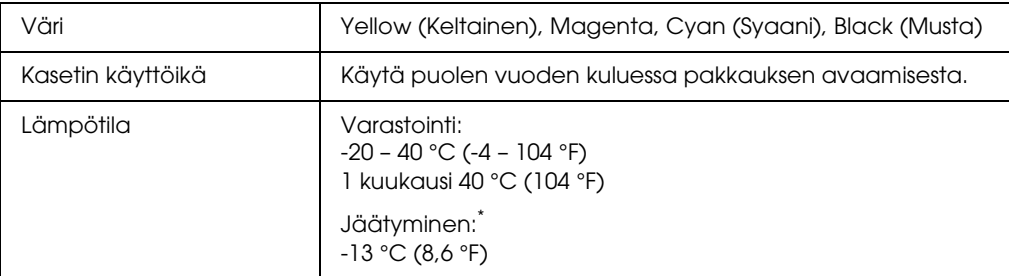

\* Muste sulaa ja sitä voi käyttää, kun se on ollut noin 3 tuntia 25 °C:n lämmössä (77 °F).

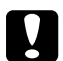

- c *Muistutus:* ❏ *Epson suosittelee vain aitojen Epson-värikasettien käyttämistä. Muut kuin Epsonin valmistamat tuotteet saattavat aiheuttaa laitteelle vahinkoja, jotka eivät kuulu Epsonin myöntämän takuun piiriin ja tietyissä tilanteissa saattavat johtaa tulostimen virheelliseen toimintaan.*
	- ❏ *Käytä värikasetti ennen pakkaukseen painettua päivämäärää.*

#### *Huomautus:*

- ❏ *Tulostimen mukana toimitettuja värikasetteja käytetään osittain alkuasennuksessa. Jotta tulosteet olisivat mahdollisimman laadukkaita, tulostimen tulostuspäät täytetään musteella. Tämä yhden kerran tehtävä toimenpide kuluttaa jonkin verran mustetta, ja siksi nämä värikasetit tulostavat vähemmän sivuja kuin seuraavaksi asennettavat värikasetit.*
- ❏ *Värikasettien kestot vaihtelevat huomattavasti tulostettavien kuvien, tulostusasetusten, paperityypin, tulostusmäärän sekä lämpötilan mukaan.*
- ❏ *Kun tulostin osoittaa kasetin vaihtamista, erinomaisen tulostuslaadun varmistamiseksi ja tulostuspään suojaamiseksi värikasetissa on vielä jäljellä vaihteleva määrä mustetta. Tätä määrää ei lasketa tulostimen ilmoittamaan jäljellä olevaan määrään.*

# *Mekaaniset ominaisuudet*

<span id="page-167-0"></span>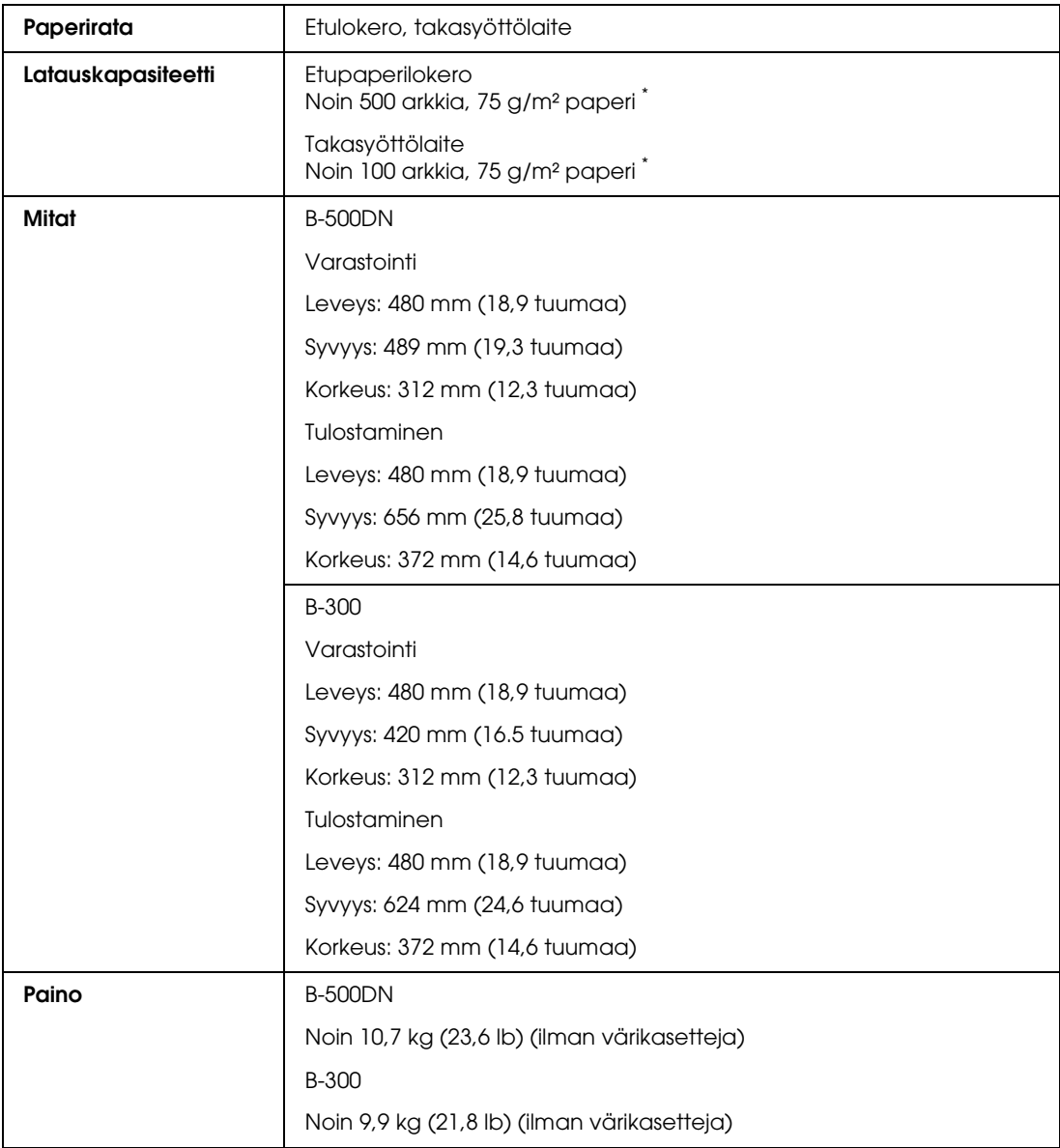

\* Latauskapasiteetti voi vähentyä, jos paperi on käpristynyttä.

# *Sähköominaisuudet*

### <span id="page-168-0"></span>New :Depends on model (See Spec) **B-500DN**

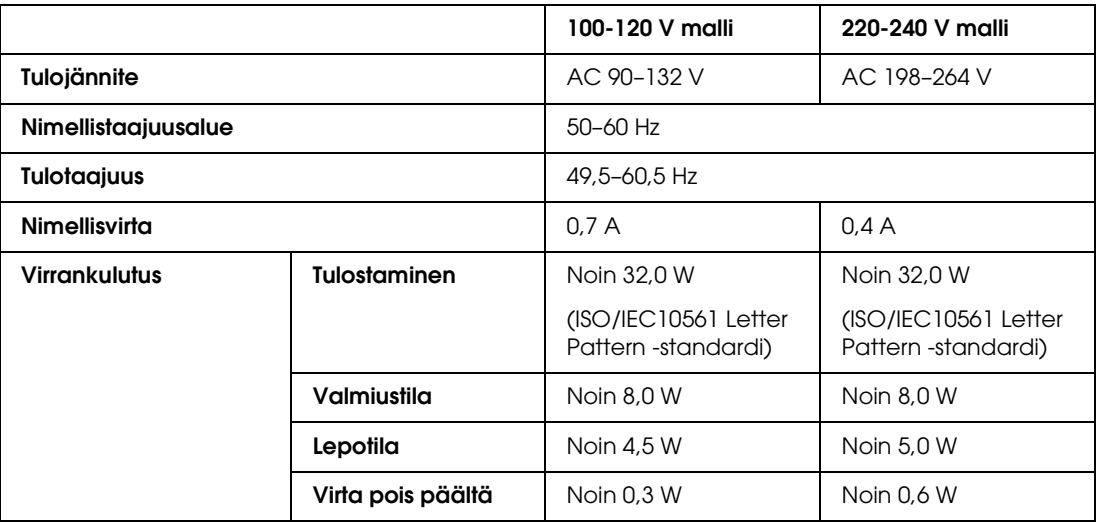

#### *Huomautus:*

*Katso jännitetiedot tulostimen takaosassa olevasta tyyppikilvestä.*

#### **B-300**

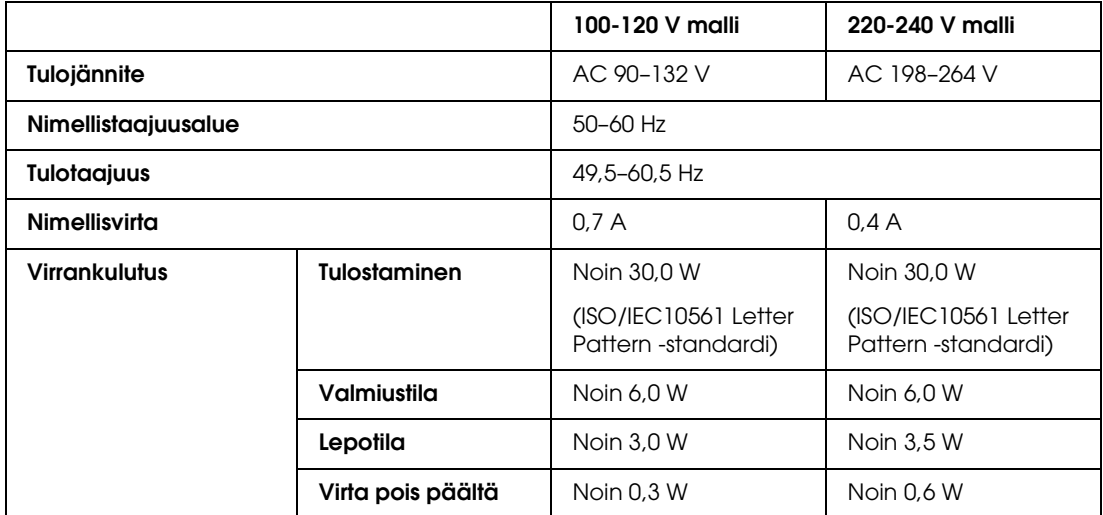

#### *Huomautus:*

*Katso jännitetiedot tulostimen takaosassa olevasta tyyppikilvestä.*

# *Ympäristö*

<span id="page-169-1"></span>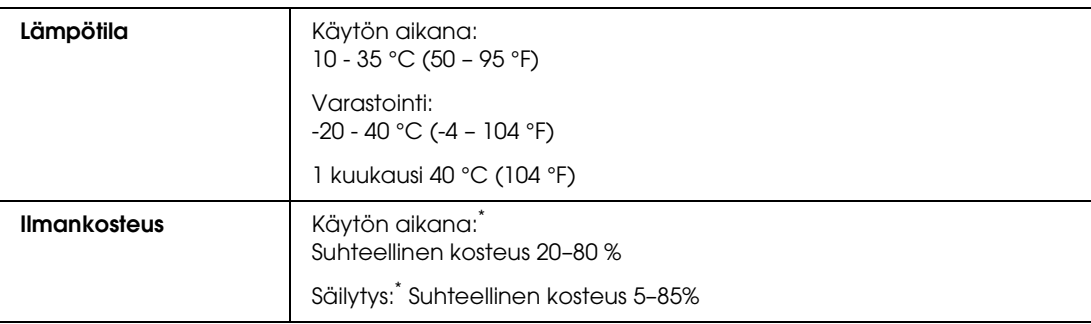

\* Ei tiivistymistä

# *Standardit ja hyväksynnät*

<span id="page-169-2"></span>USA:ssa myytävät mallit:

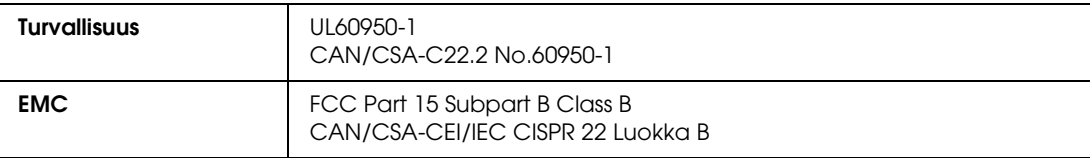

Eurooppalainen malli:

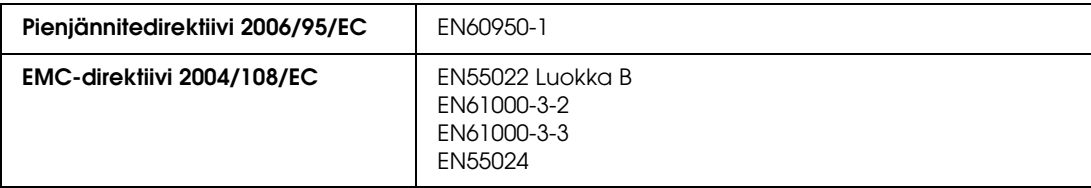

Australian malli:

<span id="page-169-0"></span>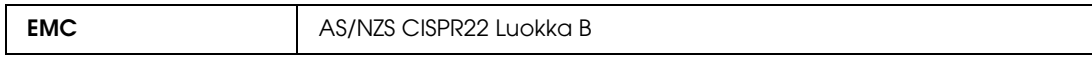

# *Liitäntä*

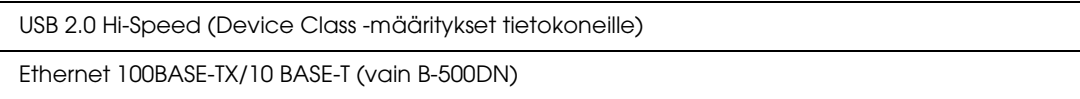

# *Lisävaruste*

<span id="page-170-0"></span>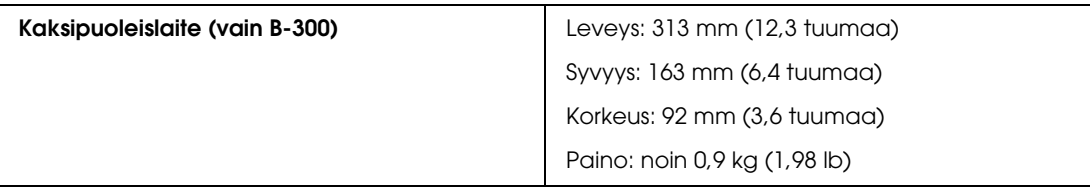

# *Hakemisto*

# *A*

Asiakastuki, [150](#page-149-1) Asiakirjat tulostus, [37](#page-36-0) Windows-tulostinasetukset, [37](#page-36-1)

### *E*

Epäselviä tulosteita, [140](#page-139-0) EPSON paperi, [20](#page-19-0) Ethernet liitäntä, [159](#page-158-0) Etupaperilokero, [158](#page-157-0), [161](#page-160-0) lisääminen, [22](#page-21-0)

### *H*

Huolto, [150](#page-149-2) Huoltolaatikko kansi, [158,](#page-157-1) [161](#page-160-1) tilan tarkistaminen (B-500DN), [106](#page-105-0) tilan tarkistaminen Windowsissa, [106](#page-105-1) tuotenumero, [163](#page-162-0) vaihtaminen käyttöajan loputtua, [108](#page-107-0)

### *J*

Järjestelmävaatimukset, [163](#page-162-1) Julistetulostus, [65](#page-64-0) sivujen yhdistäminen, [69](#page-68-0)

### *K*

Kaapeli liitäntä, [159,](#page-158-1) [161](#page-160-2) Kaksipuoleislaite, [159](#page-158-2) asentaminen, [94](#page-93-0) poistaminen, [95](#page-94-0) tekniset tiedot, [171](#page-170-0) tuotenumero, [163](#page-162-2) Kaksipuolinen tulostus, [44](#page-43-0) Windows, [46](#page-45-0) Kasettilokero kansi, [158,](#page-157-2) [161](#page-160-3) Käyttöohje, asennuksen poistaminen, [19](#page-18-0) Kirjekuoret lisääminen, [27](#page-26-0) tulostaminen, [39](#page-38-0) tulostusalue, [166](#page-165-0) Windows-tulostinasetukset, [39](#page-38-1) Kohdistusvirhe, [139](#page-138-0)

### *L*

Lehtisen tulostaminen Windows, [54](#page-53-0) Liitäntäkaapelit, [170](#page-169-0) Lisääminen etupaperilokero, [22](#page-21-0) kirjekuoret, [27](#page-26-0) paperi, [21](#page-20-0), [22](#page-21-1), [25](#page-24-0) takasyöttölaite, [25](#page-24-0) Luovutustaso, [158](#page-157-3), [161](#page-160-4) asettaminen, [29](#page-28-0) tukitaso, [29](#page-28-1)

### *M*

Merkkivalot tila ja virhe, [89](#page-88-0) virheosoittimet, [126](#page-125-1)

### *N*

Nopeus, lisääminen, [142](#page-141-0), [147](#page-146-0)

# *O*

Ohjain asennuksen poistaminen, [17](#page-16-1) Windows-käynnistäminen, [14](#page-13-0) Ohjauspaneeli, [158,](#page-157-4) [160](#page-159-0) kuvakkeet (B-500DN), [80](#page-79-0) merkkivalot (B-300), [89](#page-88-0) painikkeet ja merkkivalot (B-300), [87](#page-86-0) painikkeet ja merkkivalot (B-500DN), [78](#page-77-0) valikkoluettelo (B-500DN), [81](#page-80-0) viesti (B-500DN), [84](#page-83-0) Ohjelmisto asennuksen poistaminen, [17](#page-16-1)

### *P*

Painikkeet ja merkkivalot B-300, [87](#page-86-0) B-500DN, [78](#page-77-0) Paperi Epson-erikoispaperi, [20,](#page-19-0) [162](#page-161-0) latauskapasiteetti, [21](#page-20-0) lisääminen, [22](#page-21-1) lisääminen etupaperilokeroon, [22](#page-21-0) lisääminen takasyöttölaitteeseen, [25](#page-24-0) määritykset, [164](#page-163-0) paperituki, [158,](#page-157-5) [160](#page-159-1) paperityypin valitseminen, [30](#page-29-0) rypistyminen, [144](#page-143-0) syöttöongelmia, [143](#page-142-0) tulostusalue, [165](#page-164-0) Paperikoon pienentäminen, [59](#page-58-0) Paperitukokset, [133](#page-132-0) Peilikuva, [142](#page-141-1) Puhdistus tulostimen sisäpuolelta, [118](#page-117-0) tulostin, [117](#page-116-0) tulostuspää, [113](#page-112-0)

### *R*

Raitoja, [139](#page-138-1) Reunaohjain, [157,](#page-156-0) [160](#page-159-2) Reunukset vikoja, [141](#page-140-0)

### *S*

Sivua arkille -tulostus, [62](#page-61-0) Sivujen sovittaminen, [59](#page-58-0) Sivujen suurentaminen, [59](#page-58-0) Sovita sivulle -tulostus, [59](#page-58-0) Status Monitor Windows, [131](#page-130-0) Suutintesti, [111](#page-110-0) B-300, [112](#page-111-0) B-500DN, [111](#page-110-1) Windows, [111](#page-110-2)

### *T*

Takasyöttölaite, [158](#page-157-6), [160](#page-159-3) lisääminen, [25](#page-24-0) Tekninen tuki, [150](#page-149-3)

Tekniset tiedot kaksipuoleislaite, [171](#page-170-0) käyttöolosuhteet, [170](#page-169-1) mekaaniset ominaisuudet, [168](#page-167-0) paperi, [164](#page-163-0) sähköominaisuudet, [169](#page-168-0) standardit ja hyväksynnät, [170](#page-169-2) värikasetti, [167](#page-166-0) Teksti asiakirjojen tulostus, [37](#page-36-0) asiakirjojen Windows-tulostinasetukset, [37](#page-36-1) Tila-arkki B-300, [93](#page-92-0) B-500DN, [86](#page-85-0) Tilanneilmaisin, [129](#page-128-0) Toimintatesti B-300, [128](#page-127-1) B-500DN, [127](#page-126-1) Tuhruisia tulosteita, [140,](#page-139-0) [142](#page-141-2) Tukitaso asettaminen, [29](#page-28-1) Tulostimen kuljetus, [119](#page-118-0) Tulostimen toimitus, [119](#page-118-0) Tulostin kuljetus, [119](#page-118-0) puhdistus, [117](#page-116-0) tilan tarkistus, [129](#page-128-1) toimintatesti (B-300), [128](#page-127-1) toimintatesti (B-500DN), [127](#page-126-1) tulostimen etukansi, [158](#page-157-7), [160](#page-159-4) tulostimen takakansi, [159](#page-158-3) tulostimen takakansi (alempi), [161](#page-160-5) tulostimen takakansi (ylempi), [161](#page-160-6) Tulostinasetukset Windows-käynnistäminen, [14](#page-13-0) Tulostuksen peruuttaminen, [41](#page-40-0) Tulostus julisteet, [65](#page-64-0) kaksipuolinen, [44](#page-43-0) kirjekuoret, [39](#page-38-0) peruuttaminen, [41](#page-40-0) sovita sivulle, [59](#page-58-0) teksti, [37](#page-36-0) useita sivuja arkille, [62](#page-61-0) vesileimat, [71](#page-70-0) Tulostusalueen määritykset, [165](#page-164-1) Tulostuslaatu, parantaminen, [138](#page-137-0) Tulostusmateriaali, valitseminen, [30](#page-29-0)

Tulostusnopeus, lisääminen, [142,](#page-141-0) [147](#page-146-0) Tulostuspää, [158](#page-157-8), [160](#page-159-5) kohdistaminen, [116](#page-115-0) puhdistus, [113](#page-112-0) tarkistus, [111](#page-110-0) Tulostuspään kohdistaminen, [116](#page-115-0) Tulostuspäiden kohdistus B-500DN, [117](#page-116-1) Windows, [116](#page-115-1) Tulostuspäiden puhdistus B-300, [115](#page-114-0) B-500DN, [114](#page-113-0) Windows, [114](#page-113-1) Tulostustöiden hallinta Windows, [129](#page-128-2) Tuotenumero huoltolaatikko, [163](#page-162-0) kaksipuoleislaite, [163](#page-162-2) värikasetti, [162](#page-161-1) Turvallisuusohjeet, [10](#page-9-0) Tyhjiä sivuja, [142](#page-141-3)

### *U*

USB liitäntä, [159,](#page-158-1) [161](#page-160-2) Useita sivuja arkille, [62](#page-61-0)

### *V*

Vaakasuuntaisia raitoja, [139](#page-138-1) Valikkoluettelo huolto, [83](#page-82-0) kieli, [82](#page-81-0) testitulostus, [82](#page-81-1) tulostimen asetukset, [82](#page-81-0) tulostimen tila, [83](#page-82-1) verkko, [84](#page-83-1) Väri värikasetin tilan tarkistaminen (B-300), [97](#page-96-0) värikasetin tilan tarkistaminen Windowsissa, [97,](#page-96-1) [98](#page-97-0) Värikasetit tekniset tiedot, [167](#page-166-0) tuotenumero, [162](#page-161-1) tyhjän värikasetin vaihtaminen, [102](#page-101-1) Värikasetti lukitusvipu, [158](#page-157-9), [161](#page-160-7) Värikasettien vaihtaminen, [102](#page-101-1) Väriongelmia, [140](#page-139-1)

Verkkotulostaminen Windows, [122](#page-121-0) Vesileimatulostus, [71](#page-70-0) Vikoja epäselviä tulosteita, [140](#page-139-0) määrittäminen, [126](#page-125-2) paperinsyöttö, [143](#page-142-0) peilikuva, [142](#page-141-1) raitoja, [139](#page-138-1) reunukset, [141](#page-140-0) tuhruisia tulosteita, [140](#page-139-0), [142](#page-141-2) tulostin ei tulosta, [145](#page-144-0) tulostusnopeus, [142](#page-141-0) tyhjiä sivuja, [142](#page-141-3) väärät värit, [140](#page-139-1) virheelliset merkit, [141](#page-140-1) Virheelliset merkit, [141](#page-140-1) Virheosoittimet, [126](#page-125-1)

### *W*

Windows status monitor, [131](#page-130-0) tulostimen tilan tarkistaminen, [129](#page-128-2) tulostinasetusten käynnistäminen, [14](#page-13-0) tulostustöiden hallinta, [129](#page-128-2)

# *Y*

Yhteyden ottaminen Epsoniin, [150](#page-149-2)